HP Color LaserJet 3000/3600/3800 Series printers User Guide

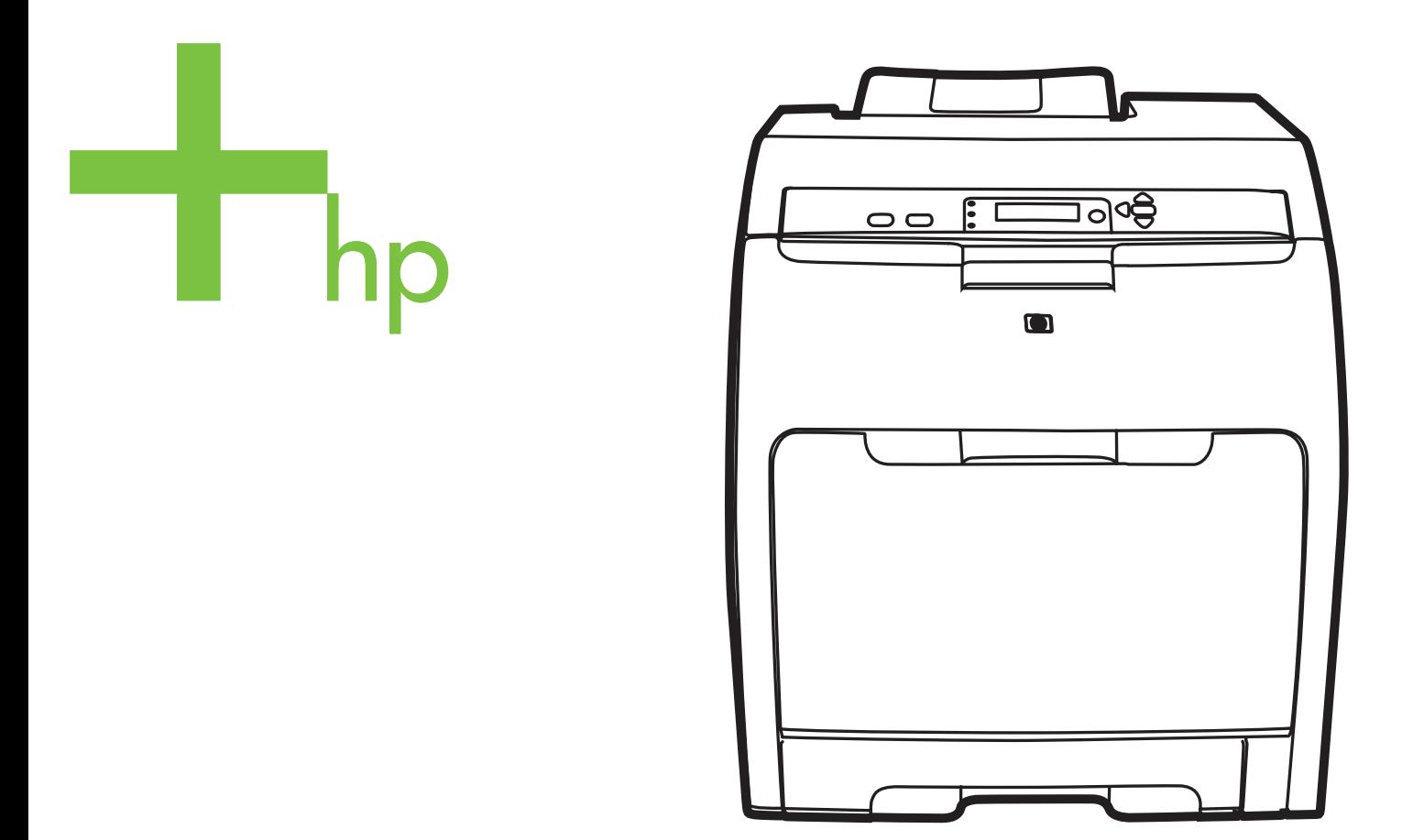

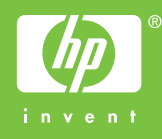

# HP Color LaserJet 3000, 3600, and 3800 Series printers

User Guide

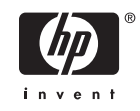

#### **Copyright and License**

© 2006 Copyright Hewlett-Packard Development Company, L.P.

Reproduction, adaptation, or translation without prior written permission is prohibited, except as allowed under the copyright laws.

The information contained herein is subject to change without notice.

The only warranties for HP products and services are set forth in the express warranty statements accompanying such products and services. Nothing herein should be construed as constituting an additional warranty. HP shall not be liable for technical or editorial errors or omissions contained herein.

Part number: Q5982-90971

Edition 1, 7/2006

#### **Trademark Credits**

Adobe® is a trademark of Adobe Systems Incorporated.

Arial® is a U.S. registered trademark of the Monotype Corporation.

CorelDRAW™ is a trademark or registered trademark of Corel Corporation or Corel Corporation Limited.

Microsoft® is a U.S. registered trademark of the Microsoft Corporation.

Windows® and MS Windows®, are U.S. registered trademarks of Microsoft Corp.

Netscape Navigator is a U.S. trademark of Netscape Communications Corporation.

Opera™ is a trademark of Opera Software ASA.

PANTONE® is Pantone, Inc's checkstandard trademark for color.

PostScript® is a trademark of Adobe Systems Incorporated.

UNIX® is a registered trademark of The Open Group.

Energy Star® and the Energy Star® logo are U.S. registered marks of the United States Environmental Protection Agency.

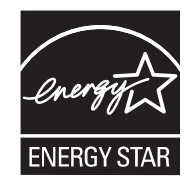

# **HP Customer Care**

#### **Online Services**

*For 24-hour access to updated HP printer-specific software, product information, and support information using an Internet connection, go to the appropriate Web site.*

- HP Color LaserJet 3000 Series printer: [www.hp.com/support/clj3000](http://www.hp.com/support/clj3000)
- HP Color LaserJet 3600 Series printer: [www.hp.com/support/clj3600](http://www.hp.com/support/clj3600)
- HP Color LaserJet 3800 Series printer: [www.hp.com/support/clj3800](http://www.hp.com/support/clj3800)

Go to [www.hp.com/support/net\\_printing](http://www.hp.com/support/net_printing) for information about the HP Jetdirect external print server.

HP Instant Support Professional Edition (ISPE) is a suite of Web-based troubleshooting tools for desktop computing and printing products. Go to [instantsupport.hp.com.](http://instantsupport.hp.com)

#### **Telephone support**

HP provides free telephone support during the warranty period. For the telephone number for your country/region, see the flyer that shipped with the printer, or visit [www.hp.com/support/callcenters](http://www.hp.com/support/callcenters). Before calling HP, have the following information ready: the product name and serial number, the date of purchase, and a description of the problem.

#### **Software utilities, drivers, and electronic information**

- HP Color LaserJet 3000 Series printer: [www.hp.com/go/clj3000\\_software](http://www.hp.com/go/clj3000_software)
- HP Color LaserJet 3600 Series printer: [www.hp.com/go/clj3600\\_software](http://www.hp.com/go/clj3600_software)
- HP Color LaserJet 3800 Series printer: [www.hp.com/go/clj3800\\_software](http://www.hp.com/go/clj3800_software)

The Web page for the drivers is in English, but you can download the drivers themselves in several languages.

#### **HP direct ordering for accessories or supplies**

- United States: [www.hp.com/sbso/product/supplies](http://www.hp.com/sbso/product/supplies).
- Canada: [www.hp.ca/catalog/supplies](http://www.hp.ca/catalog/supplies)
- Europe: [www.hp.com/supplies](http://www.hp.com/supplies)
- Asia-Pacific: [www.hp.com/paper/](http://www.hp.com/paper/)

To order genuine HP parts or accessories, go to the HP Parts Store at [www.hp.com/buy/parts](http://www.hp.com/buy/parts) (U.S. and Canada only), or call 1-800-538-8787 (U.S.) or 1-800-387-3154 (Canada).

#### **HP service information**

To locate HP-Authorized Dealers, call 1-800-243-9816 (U.S.) or 1-800-387-3867 (Canada).

Outside the United States and Canada, call the customer support number for your country/region. See the flyer that shipped in the box with the printer.

#### **HP service agreements**

Call 1-800-835-4747 (U.S.) or 1-800-268-1221 (Canada).

For extended service, call 1-800-446-0522.

#### **The HP Easy Printer Care Software**

To check the printer status and settings and view troubleshooting information and online documentation, use the HP Easy Printer Care Software. You must have performed a complete software installation in order to use the HP Easy Printer Care Software. See [Using the HP Easy Printer Care Software.](#page-107-0)

#### **HP support and information for Macintosh computers**

Go to [www.hp.com/go/macosx](http://www.hp.com/go/macosx) for Macintosh OS X support information and HP subscription service for driver updates.

Go to [www.hp.com/go/mac-connect](http://www.hp.com/go/mac-connect) for products that are designed specifically for the Macintosh user.

# **Table of contents**

#### 1 Printer basics

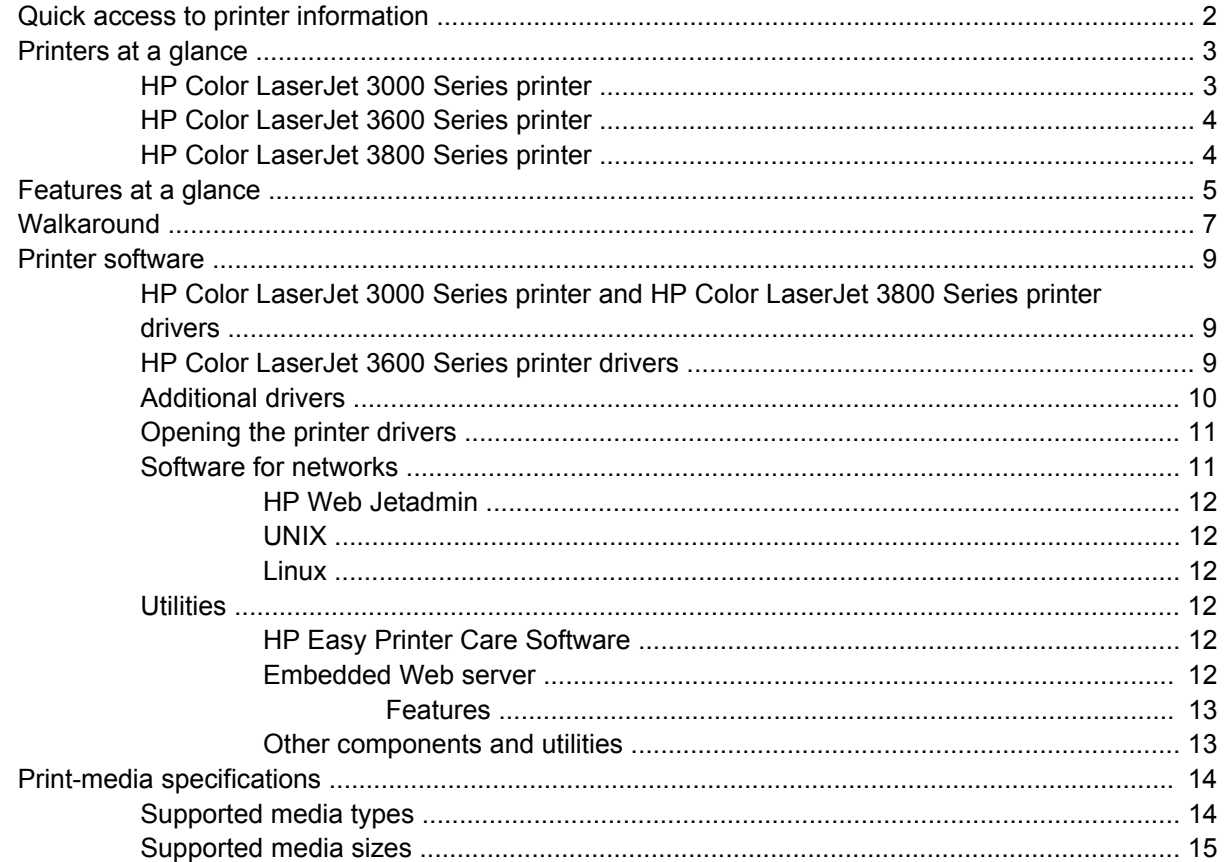

### 2 Control panel

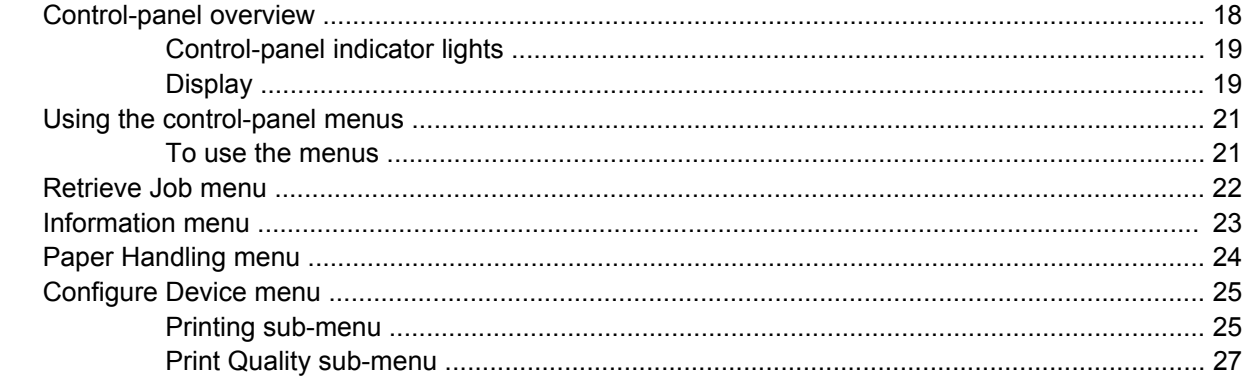

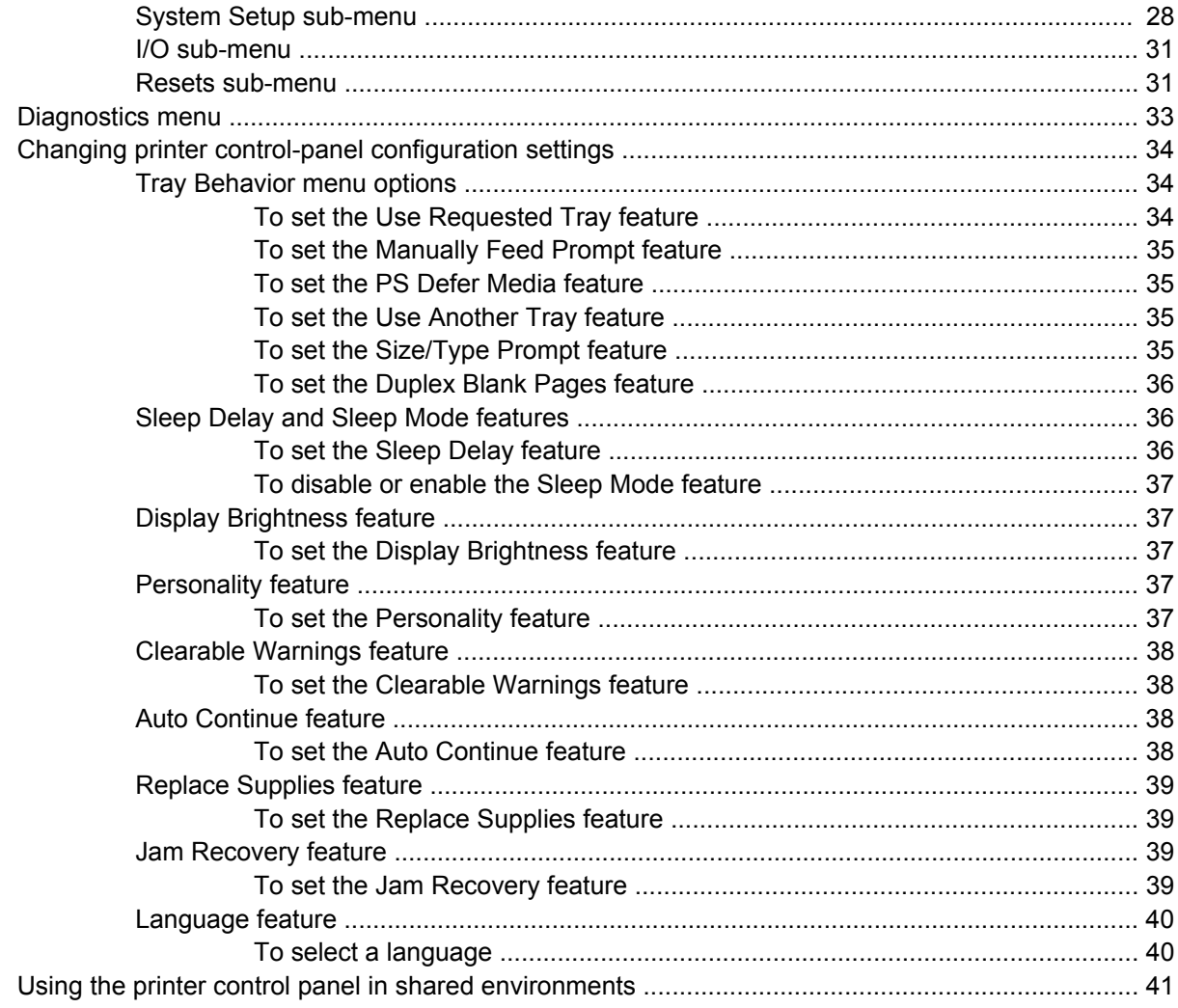

### 3 I/O configuration

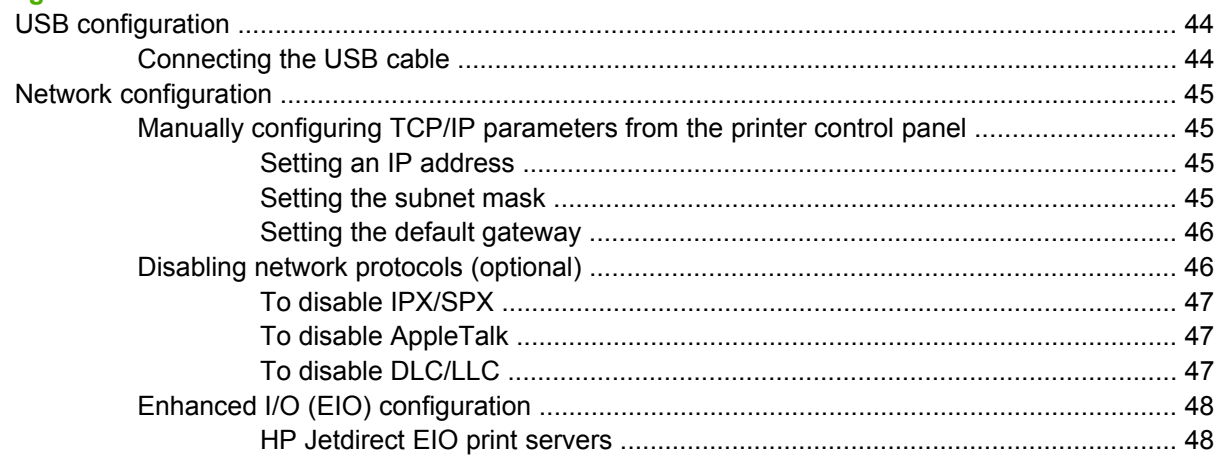

### 4 Printing tasks

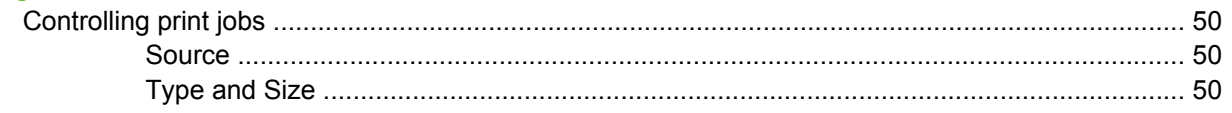

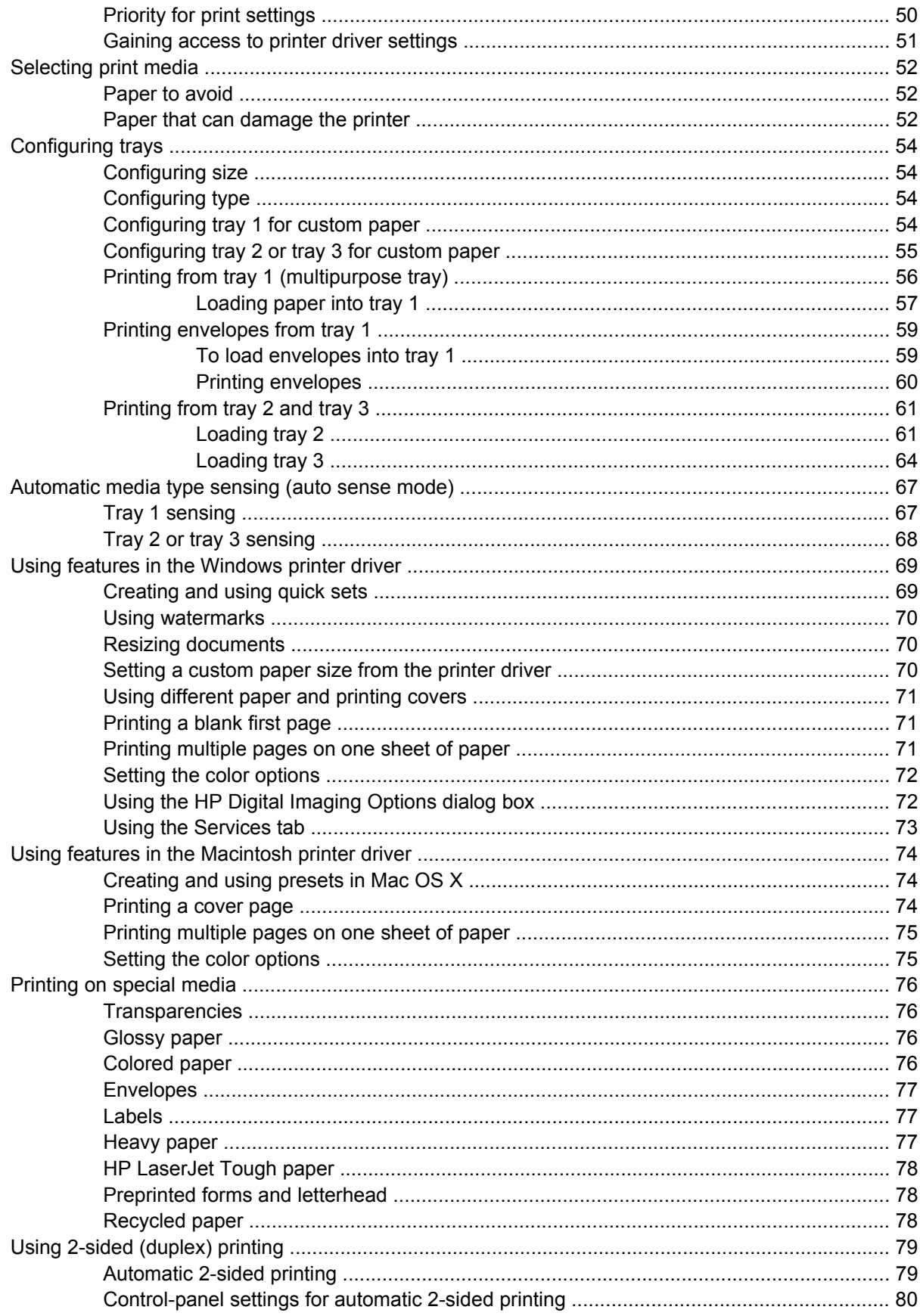

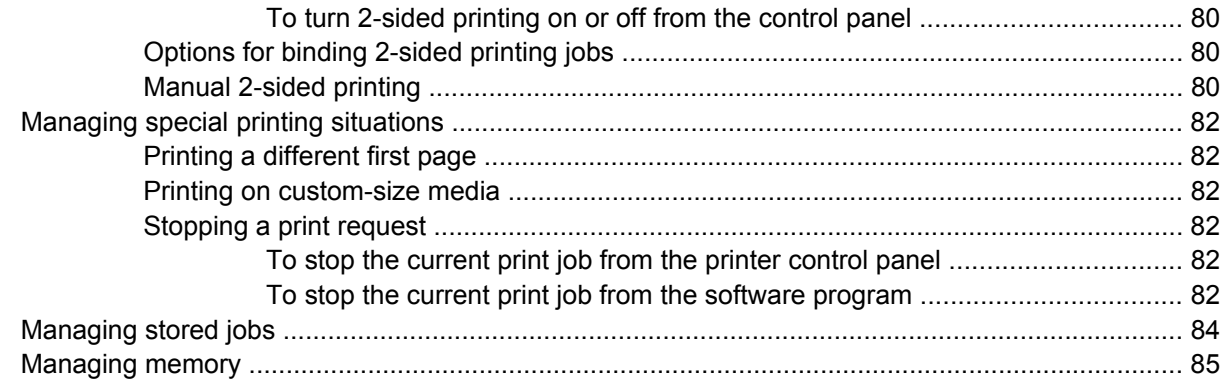

### 5 Managing the printer

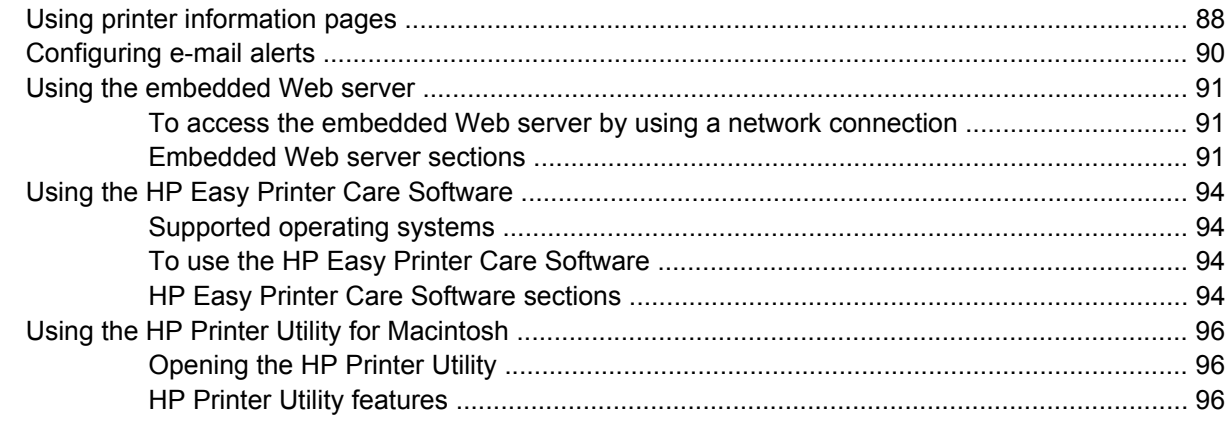

#### 6 Color

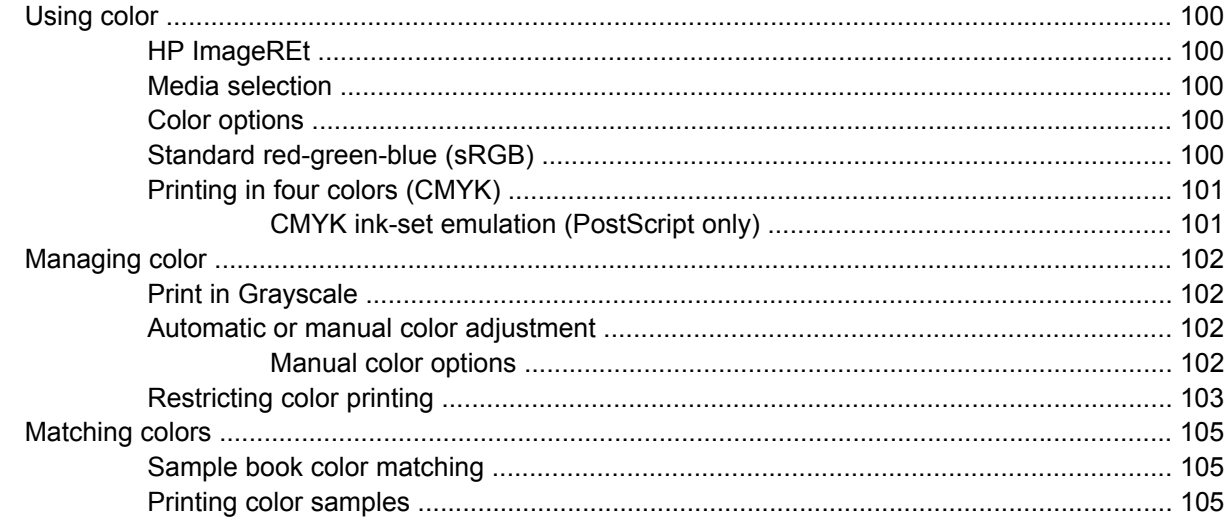

#### 7 Maintenance

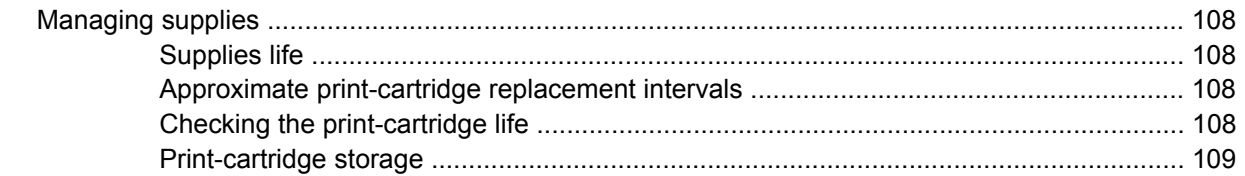

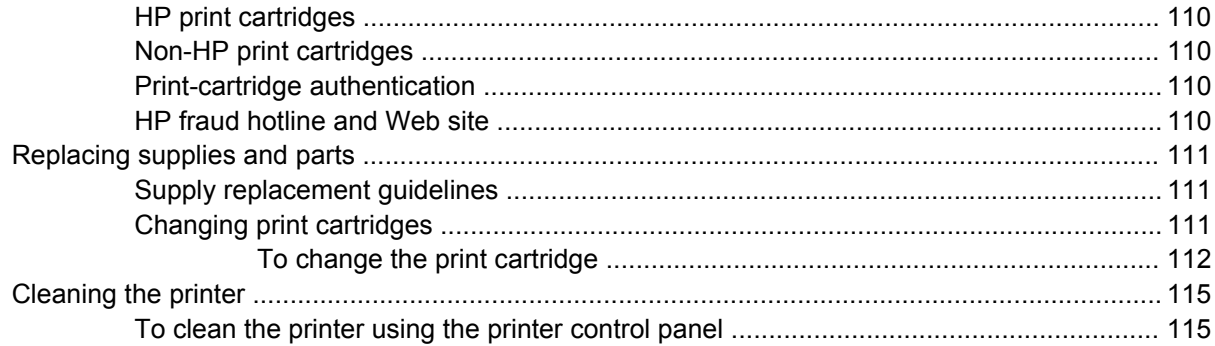

### 8 Problem solving

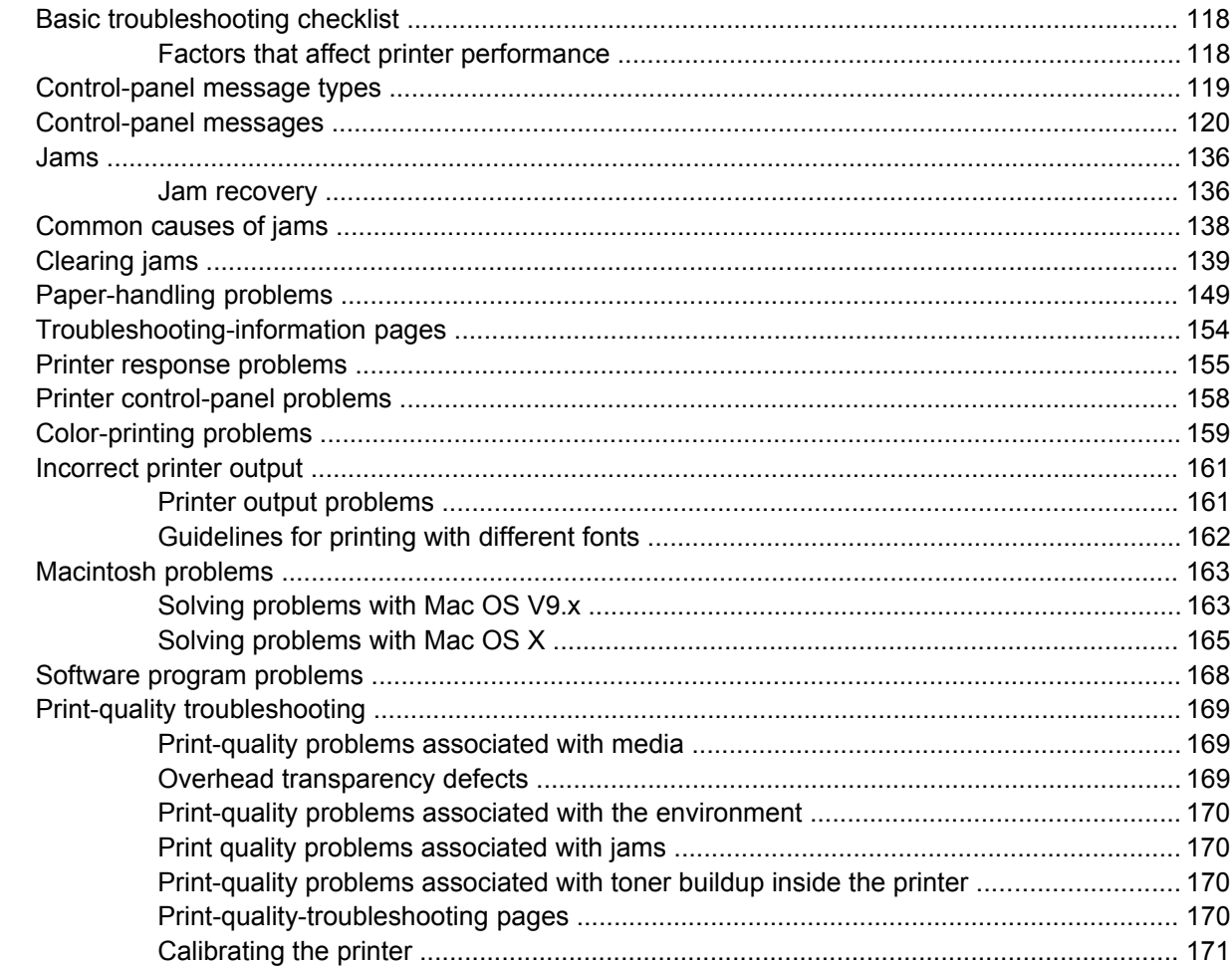

### **Appendix A Supplies and accessories**

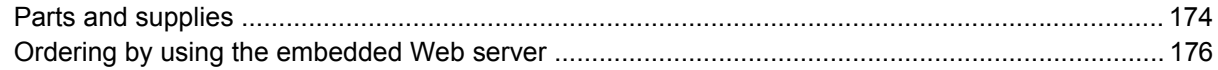

#### **Appendix B Service and support**

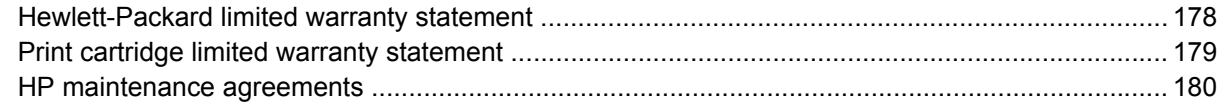

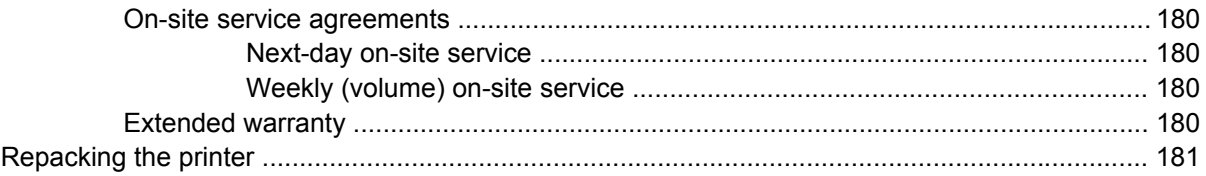

## **Appendix C Printer specifications**

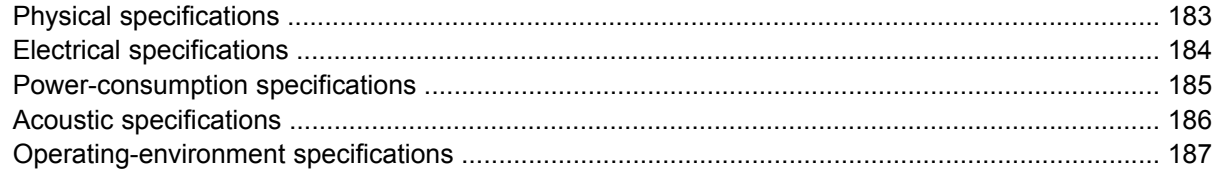

## **Appendix D Regulatory information**

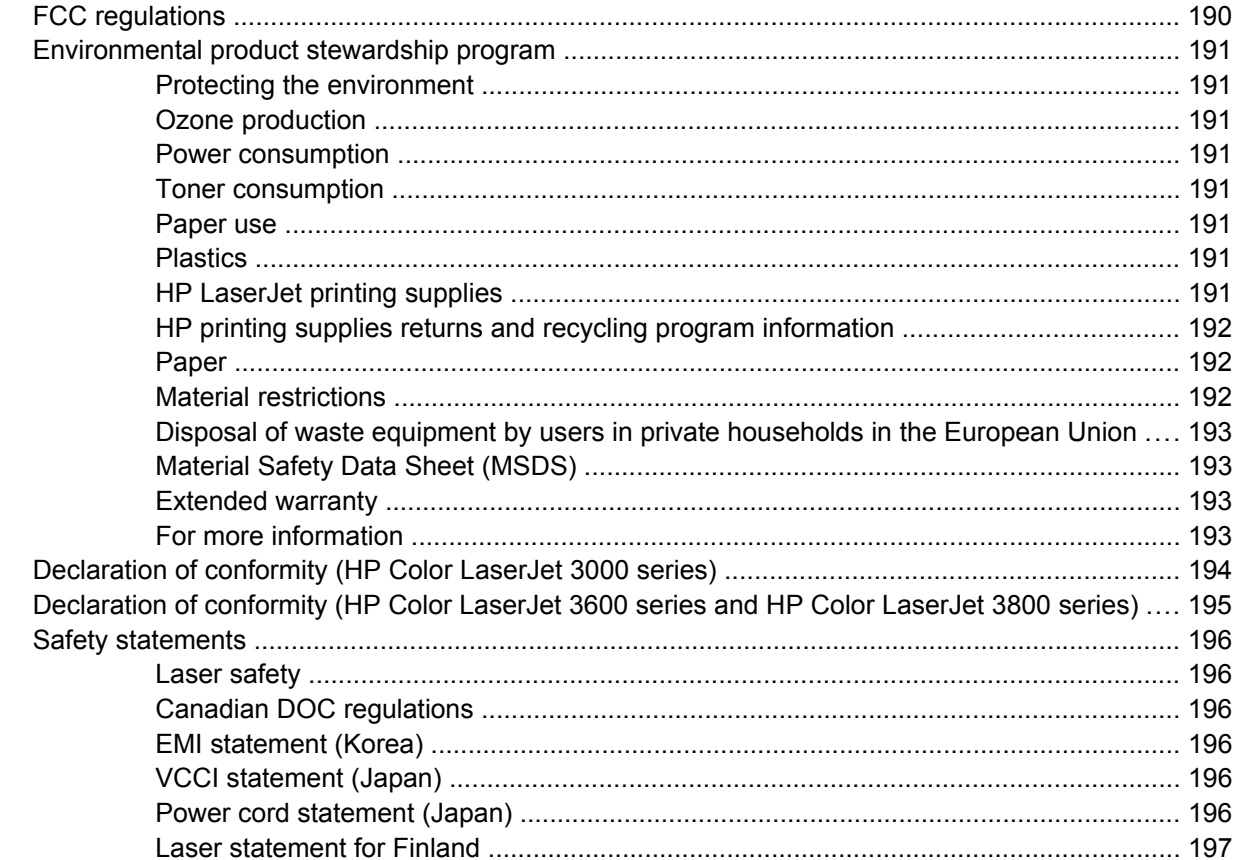

## **Appendix E Working with memory**

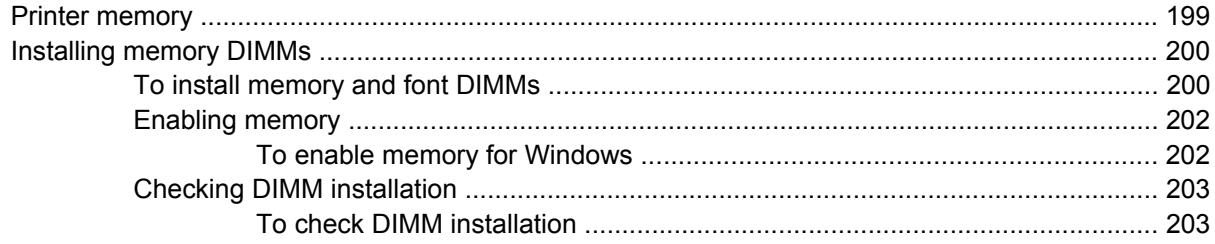

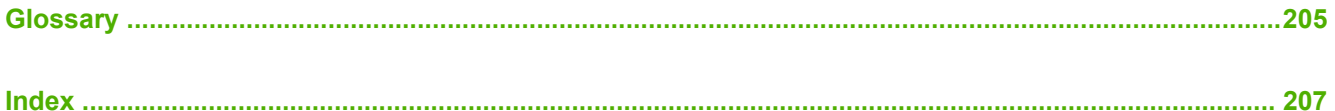

# <span id="page-14-0"></span>**1 Printer basics**

This chapter contains basic information about the printer features:

- [Quick access to printer information](#page-15-0)
- [Printers at a glance](#page-16-0)
- [Features at a glance](#page-18-0)
- [Walkaround](#page-20-0)
- [Printer software](#page-22-0)
- [Print-media specifications](#page-27-0)

# <span id="page-15-0"></span>**Quick access to printer information**

Several references are available for use with this printer.

- **HP Color LaserJet 3000 Series printer**: [www.hp.com/support/clj3000](http://www.hp.com/support/clj3000).
- **HP Color LaserJet 3600 Series printer**: [www.hp.com/support/clj3600](http://www.hp.com/support/clj3600).
- **HP Color LaserJet 3800 Series printer**: [www.hp.com/support/clj3800](http://www.hp.com/support/clj3800).

The following table lists available printer guides and the type of information that they include.

**Table 1-1** Printer guides

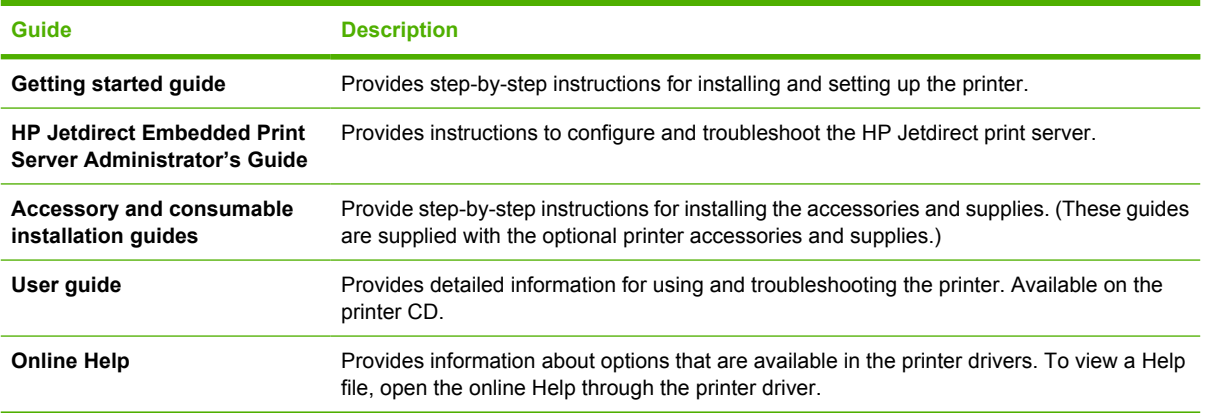

# <span id="page-16-0"></span>**Printers at a glance**

The HP Color LaserJet 3000, 3600, and 3800 Series printers are available in the configurations described below.

# **HP Color LaserJet 3000 Series printer**

**Table 1-2** HP Color LaserJet 3000 Series printer configurations

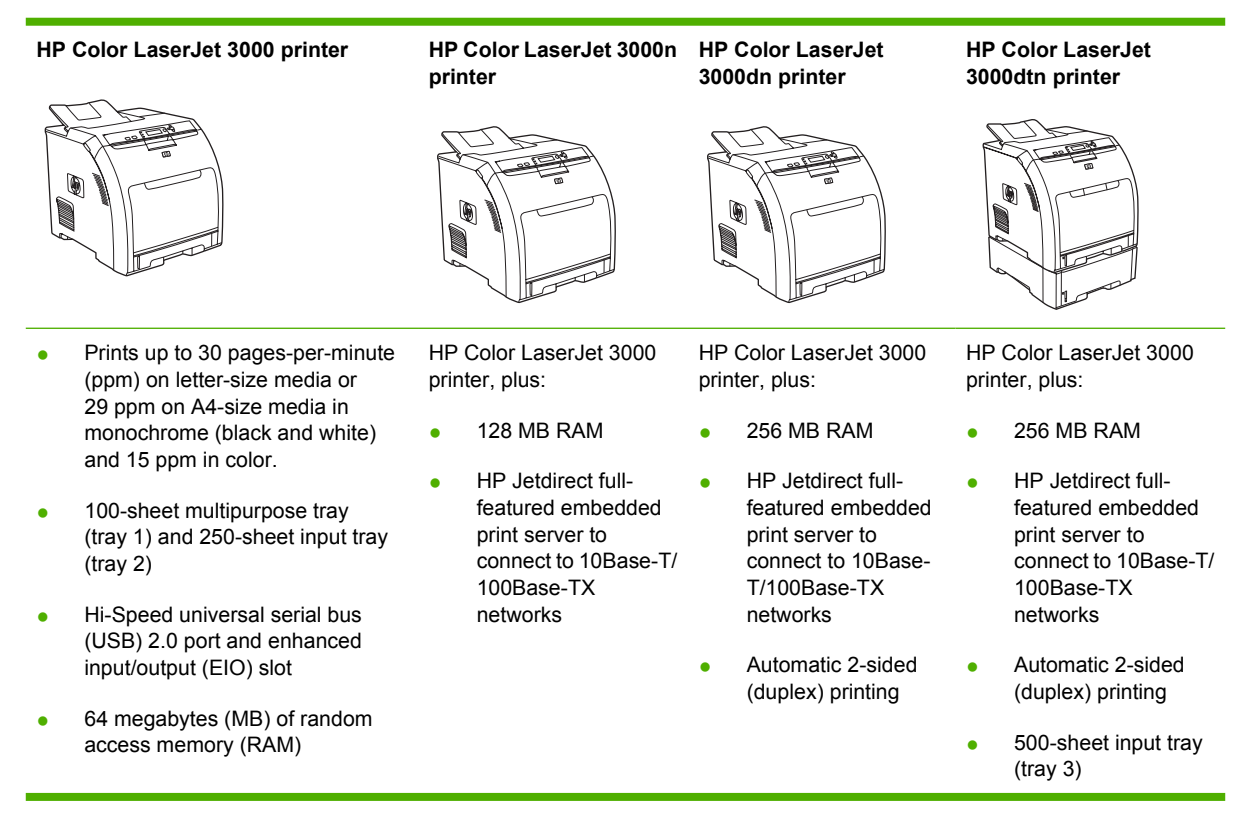

# <span id="page-17-0"></span>**HP Color LaserJet 3600 Series printer**

**Table 1-3** HP Color LaserJet 3600 Series printer configurations

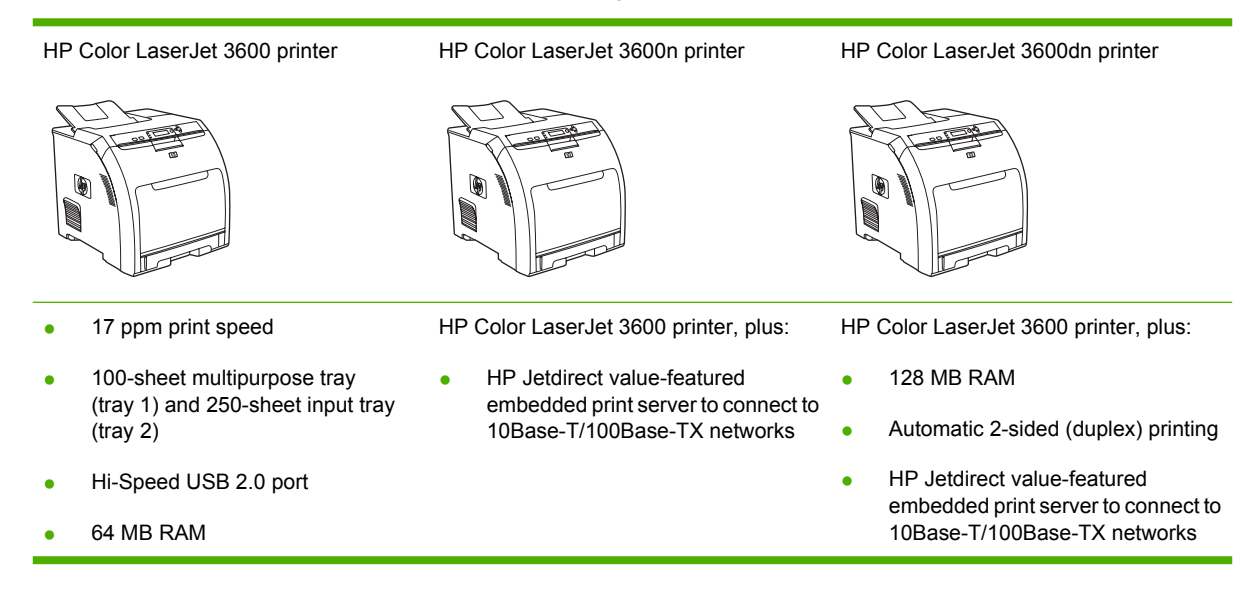

# **HP Color LaserJet 3800 Series printer**

**Table 1-4** HP Color LaserJet 3800 Series printer configurations

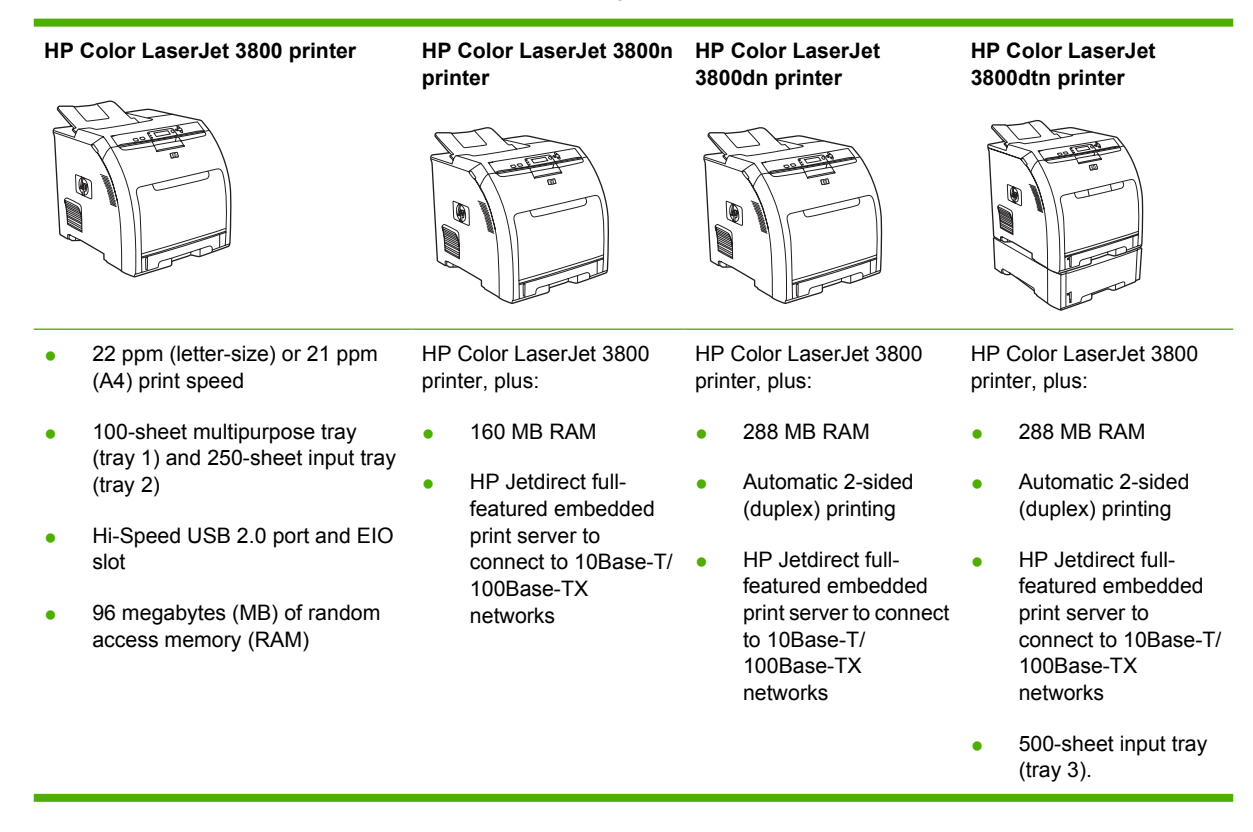

# <span id="page-18-0"></span>**Features at a glance**

#### **Table 1-5** Features

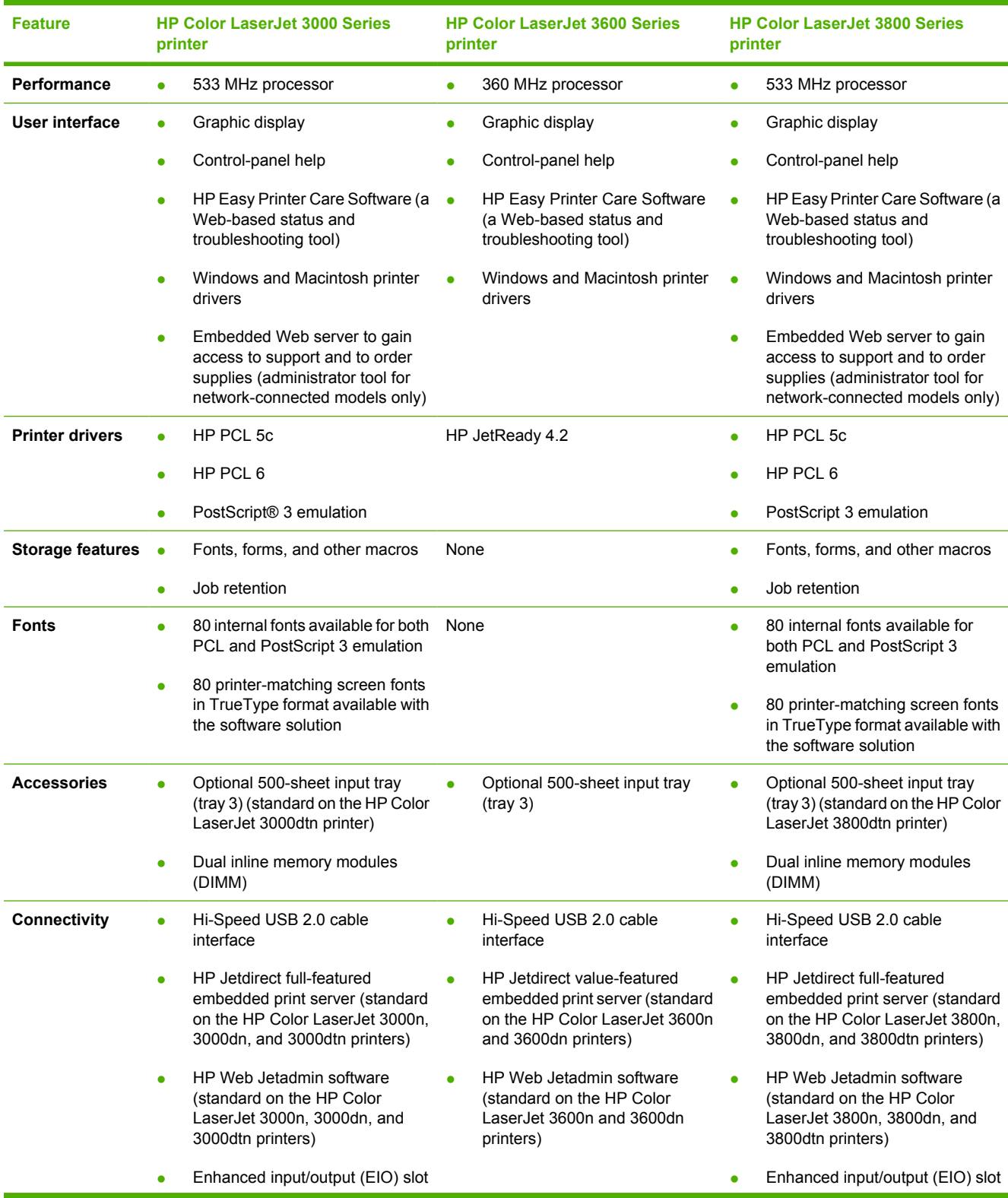

#### **Table 1-5** Features (continued)

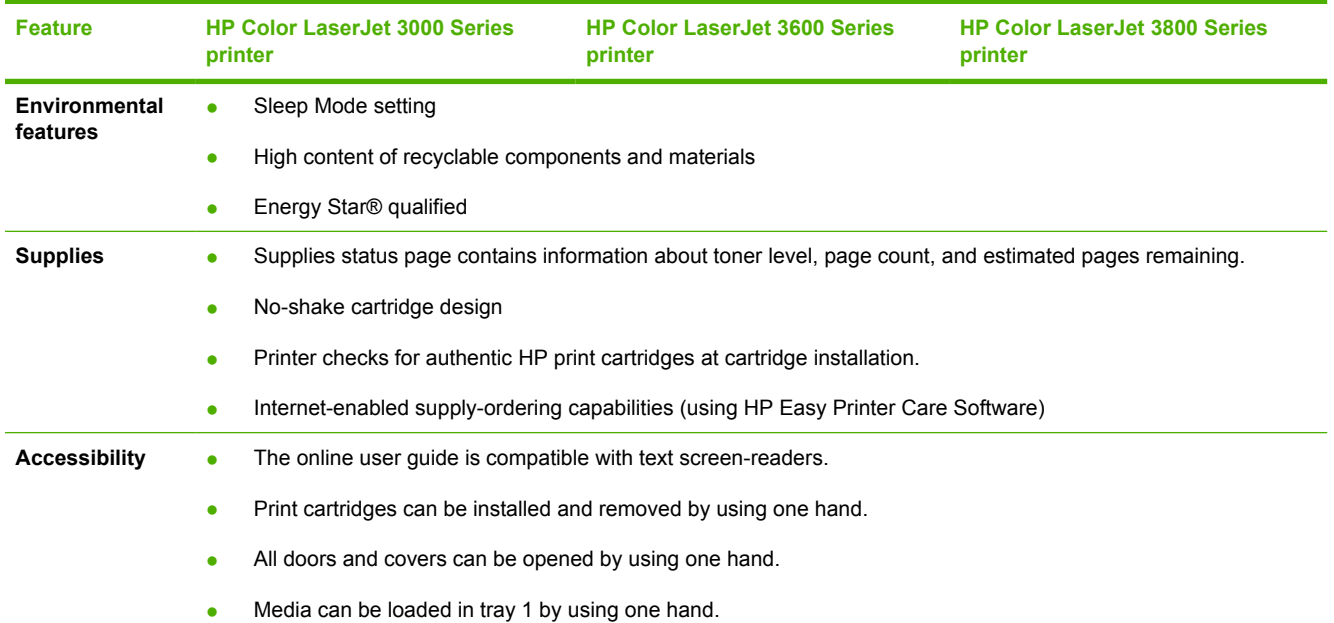

# <span id="page-20-0"></span>**Walkaround**

The following illustrations identify the locations and names of key printer components.

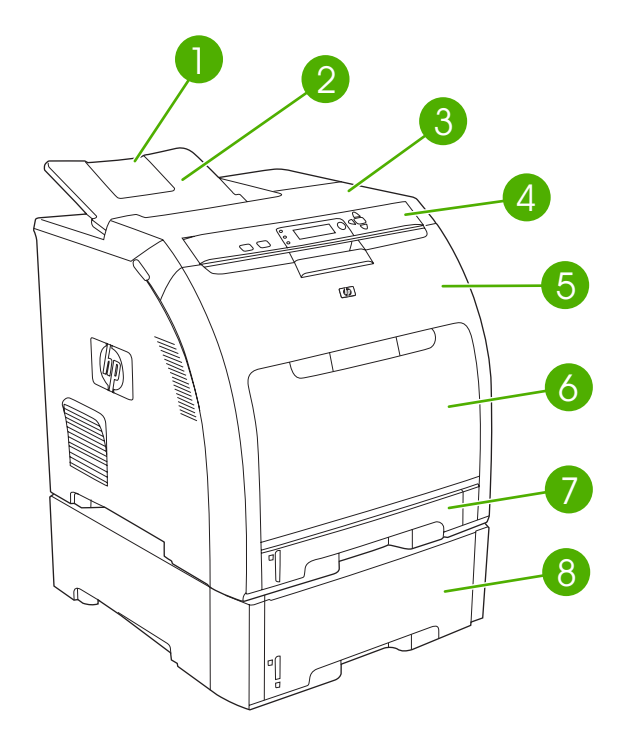

**Figure 1-1** Front view (shown with optional 500-sheet paper feeder)

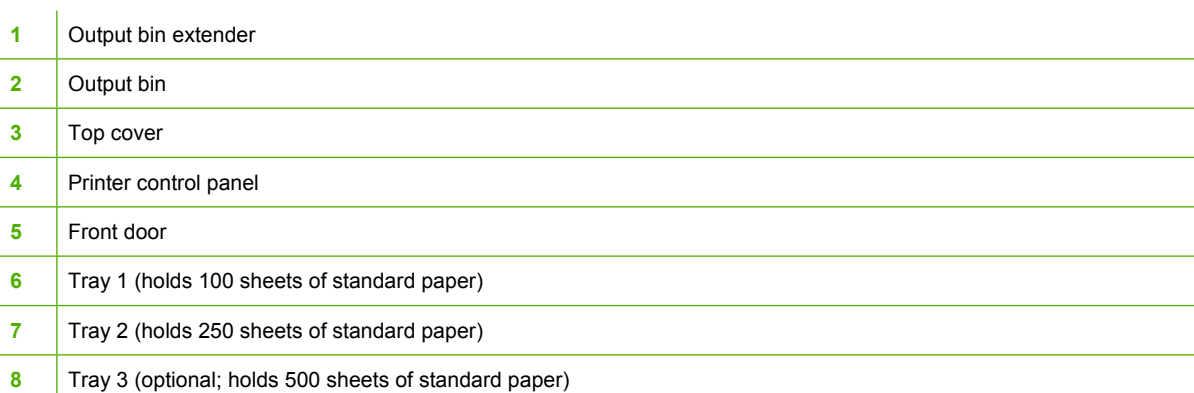

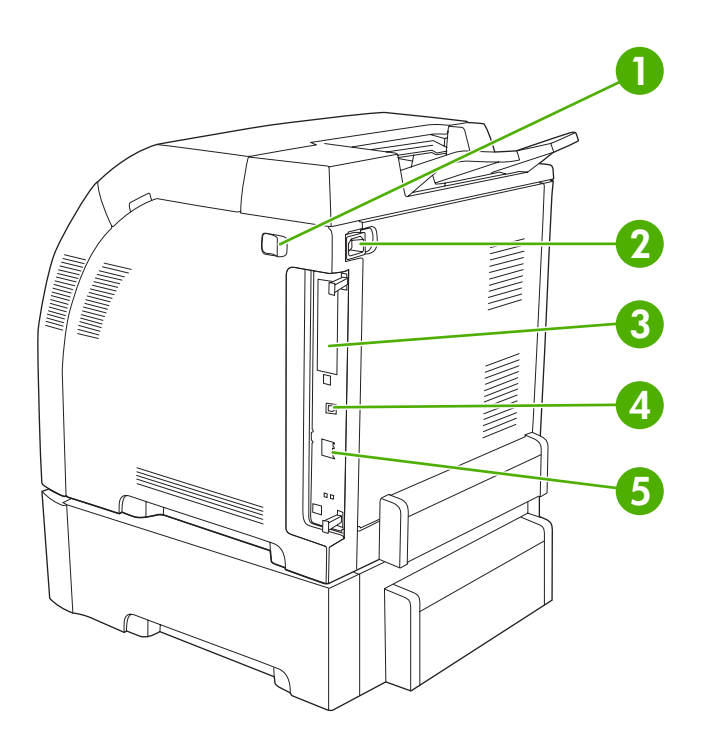

## **Figure 1-2** Back and side view

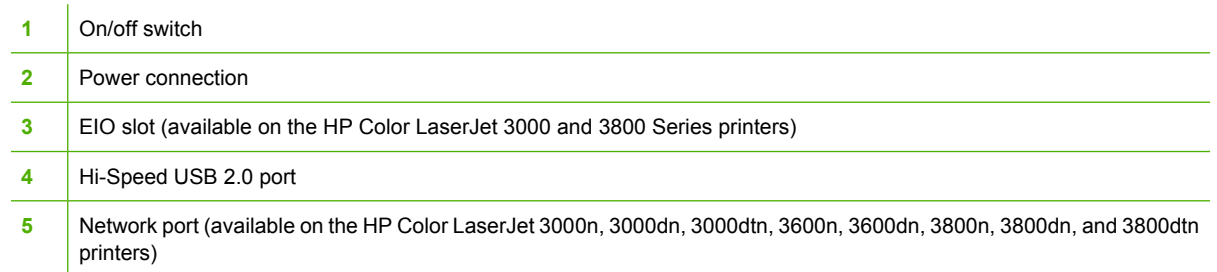

# <span id="page-22-0"></span>**Printer software**

The printing-system software is included with the printer. See the getting started guide for installation instructions.

The printing system includes software for end users and network administrators, and printer drivers for access to the printer features and communication with the computer.

**NOTE** For a list of the network environments that the network-administrator software components support, see [Network configuration.](#page-58-0)

For a list of printer drivers and updated HP printer software for the HP Color LaserJet 3000 Series printer, go to [www.hp.com/go/clj3000\\_software.](http://www.hp.com/go/clj3000_software) For the HP Color LaserJet 3600 Series printer, go to [www.hp.com/go/clj3600\\_software](http://www.hp.com/go/clj3600_software). For the HP Color LaserJet 3800 Series printer, go to [www.hp.com/go/clj3800\\_software.](http://www.hp.com/go/clj3800_software)

### **HP Color LaserJet 3000 Series printer and HP Color LaserJet 3800 Series printer drivers**

The HP Color LaserJet 3000 and 3800 Series printers use the PCL 5c, PCL 6, and PostScript 3 emulation PDL drivers.

**NOTE** For Windows 2000, Windows XP, and Windows Server 2003, the HP Color LaserJet 3000 and 3800 Series printers include a monochrome PCL 6 driver that can be installed for users who will be printing only black-and-white print jobs.

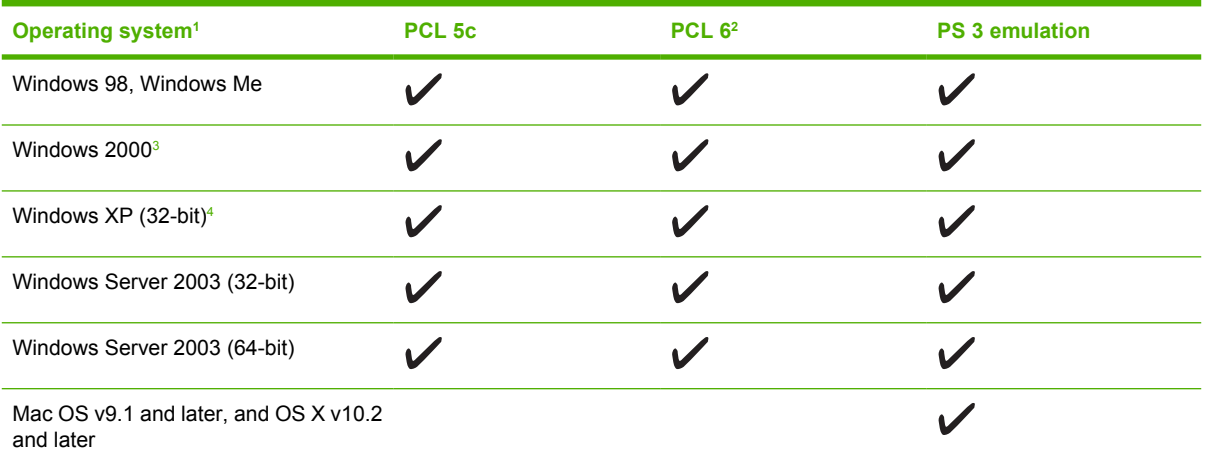

**Table 1-6** Printer drivers for the HP Color LaserJet 3000 and 3800 Series printers

Not all printer features are available from all drivers or operating systems.

<sup>2</sup> The HP Color LaserJet 3000 and 3800 Series printers include both a monochrome and color PCL 6 driver for Windows 2000, Windows XP, and Windows Server 2003 users.

<sup>3</sup> For Windows 2000 and Windows XP (32-bit and 64-bit), download the PCL 5 driver from [www.hp.com/go/clj3000\\_software](http://www.hp.com/go/clj3000_software) or [www.hp.com/go/clj3800\\_software.](http://www.hp.com/go/clj3800_software)

<sup>4</sup> For Windows XP (64-bit), download the PCL 6 driver from [www.hp.com/go/clj3000\\_software](http://www.hp.com/go/clj3000_software) or [www.hp.com/go/](http://www.hp.com/go/clj3800_software) [clj3800\\_software](http://www.hp.com/go/clj3800_software).

# **HP Color LaserJet 3600 Series printer drivers**

The HP Color LaserJet 3600 Series printer uses the HP JetReady 4.2 Page Description Language (PDL), a host-based printer language. HP JetReady 4.2 uses the combined power of the computer and <span id="page-23-0"></span>the printer to render the printed page in a Windows or Macintosh system environment. HP JetReady 4.2 transfers the prerendered pages from the host computer to the printer and communicates instructions to the printer about how to convert the pages to data that can be printed.

The HP JetReady 4.2 PDL driver is available on the installation CD for the following operating systems:

- Windows 98, Windows Millenium Edition (Me)
- Windows 2000
- Windows XP (32-bit and 64-bit)
- Windows Server 2003 (32-bit and 64-bit)
- Macintosh OS X v10.2 and later

**NOTE** Not all printer features are available from all drivers or operating systems.

If your system did not automatically check the Internet for the latest drivers during software installation, download them from [www.hp.com/go/clj3600\\_software](http://www.hp.com/go/clj3600_software).

# **Additional drivers**

The following drivers are not included on the CD, but are available from [www.hp.com/go/](http://www.hp.com/go/clj3000_software) [clj3000\\_software](http://www.hp.com/go/clj3000_software) or [www.hp.com/go/clj3800\\_software](http://www.hp.com/go/clj3800_software). These drivers are for the HP Color LaserJet 3000 and 3800 Series printers only.

- UNIX<sup>®</sup> model scripts
- **Linux drivers**
- OS/2 PS and PCL printer driver

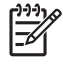

17

**NOTE** The OS/2 drivers are available from IBM and are packaged with OS/2. They are not available for Traditional Chinese, Simplified Chinese, Korean, and Japanese languages.

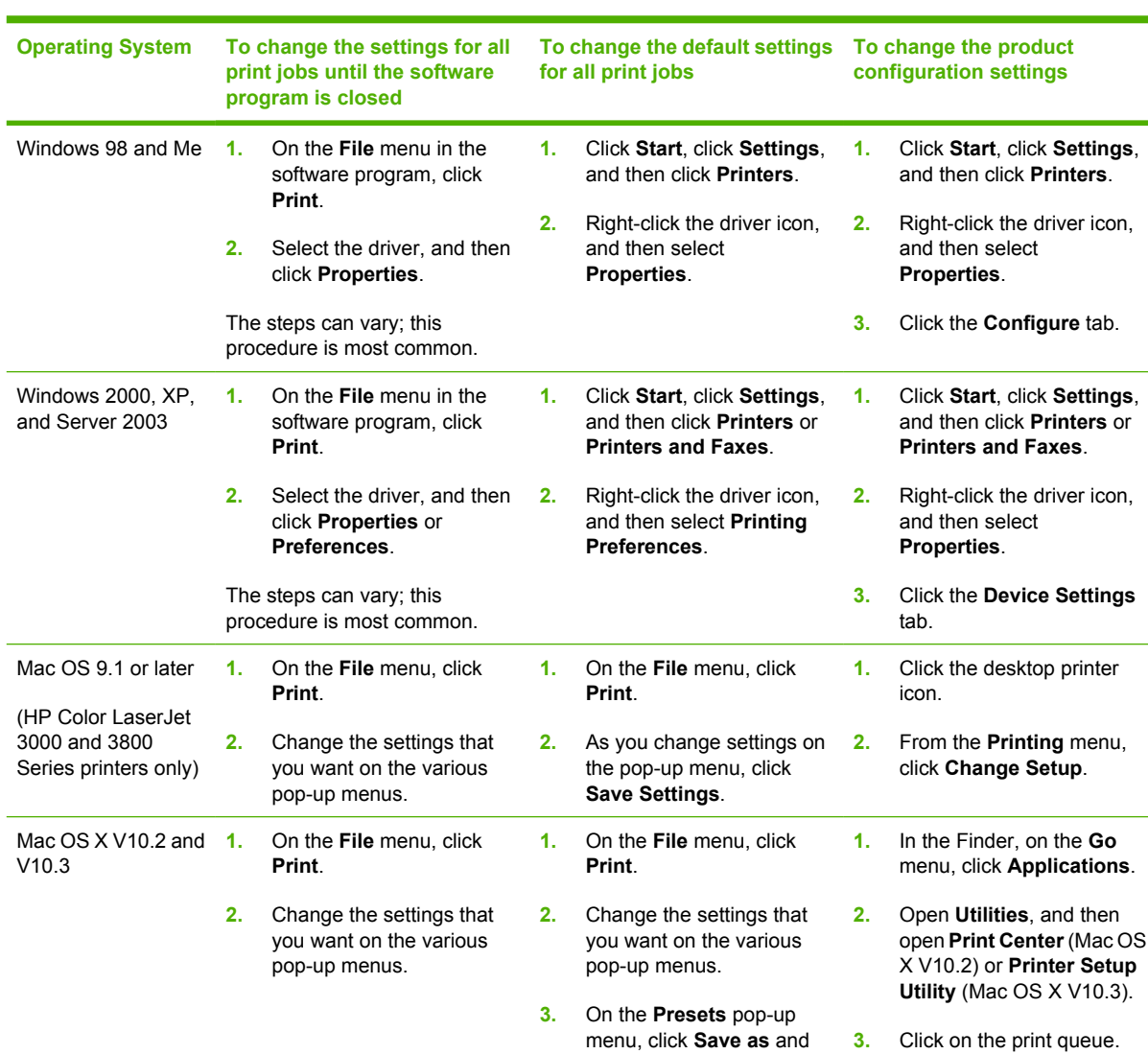

# <span id="page-24-0"></span>**Opening the printer drivers**

# **Software for networks**

For a summary of available HP network installation and configuration software solutions, see the *HP Jetdirect Embedded Print Server Administrator's Guide*. You can find this guide on the printer CD.

type a name for the preset.

These settings are saved in the **Presets** menu. To use the new settings, you must select the saved preset option every time you open a program and print.

**V10.3**).

**4.** On the **Printers** menu, click **Show Info**. **5.** Click the **Installable Options** menu.

mode.

|∌

**NOTE** Configuration settings might not be available in Classic

### <span id="page-25-0"></span>**HP Web Jetadmin**

HP Web Jetadmin is a browser-based management tool for HP Jetdirect-connected printers within your intranet, and it should be installed only on the network administrator's computer.

To download a current version of HP Web Jetadmin and for the latest list of supported host systems, visit [www.hp.com/go/webjetadmin](http://www.hp.com/go/webjetadmin).

When installed on a host server, any client can gain access to HP Web Jetadmin by using a supported Web browser (such as Microsoft Internet Explorer 4.*x* or Netscape Navigator 4.*x* or later) by navigating to the HP Web Jetadmin host.

### **UNIX**

For HP-UX and Solaris networks, go to www.hp.com/support/net printing to download the HP Jetdirect printer installer for UNIX.

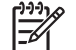

**NOTE** The HP Color LaserJet 3600 Series printer does not support UNIX printing.

#### **Linux**

For information, go to [www.hp.com/go/linuxprinting](http://www.hp.com/go/linuxprinting).

### **Utilities**

The HP Color LaserJet 3000, 3600, and 3800 Series printers are equipped with several utilities that make it easy to monitor and manage the printer on a network.

### **HP Easy Printer Care Software**

The HP Easy Printer Care Software is a software program that you can use for the following tasks:

- $\bullet$  Checking the printer status
- $\bullet$  Checking the supplies status
- Setting up alerts
- Viewing printer documentation
- Gaining access to troubleshooting and maintenance tools

You can view the HP Easy Printer Care Software when the printer is directly connected to your computer or when it is connected to a network. Perform a complete software installation in order to use the HP Easy Printer Care Software.

#### **Embedded Web server**

**NOTE** The HP Color LaserJet 3600 Series printer embedded Web server provides network Ð configuration and status information only.

The printers are equipped with an embedded Web server, which allows access to information about printer and network activities. This information appears in a Web browser, such as Microsoft Internet Explorer or Netscape Navigator.

The embedded Web server resides on the printer. It is not loaded on a network server.

<span id="page-26-0"></span>The embedded Web server provides an interface to the printer that anyone who has a networkconnected computer and a standard Web browser can use. No special software is installed or configured, but you must have a supported Web browser on your computer. To gain access to the embedded Web server, type the IP address for the printer in the address line of the browser. (To find the IP address, print a configuration page. For more information about printing a configuration page, see [Using printer information pages.](#page-101-0))

#### **Features**

Use the HP embedded Web server for the following tasks:

- View printer status information
- Determine the remaining life on all supplies and order new ones
- View and change tray configurations
- View and change the printer control panel menu configuration
- View and print internal pages
- Set up e-mail notification for certain printer and supplies events
- Add or customize links to other Web sites
- Select the language in which to display the embedded Web server pages
- View and change network configuration
- Control access to color printing features (HP Color LaserJet 3000 Series printer only)
- View support content that is printer-specific and specific to the current printer state

For a complete explanation of the features and functionality of the embedded Web server, see [Using](#page-104-0) [the embedded Web server.](#page-104-0)

#### **Other components and utilities**

Several software programs are available for Windows and Macintosh users.

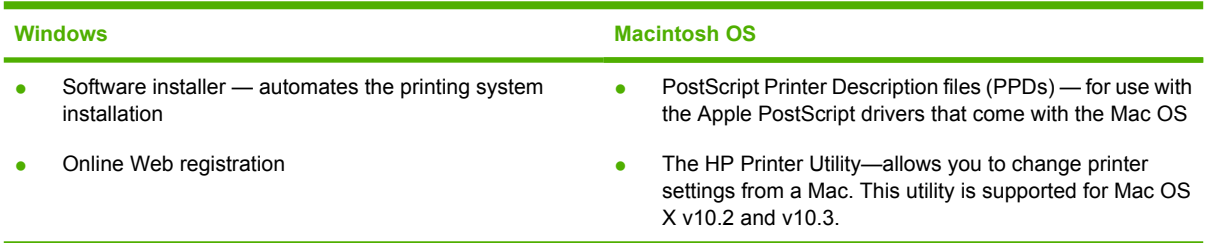

# <span id="page-27-0"></span>**Print-media specifications**

For optimum results, HP recommends using HP media that is designed for HP Color LaserJet printers. Use media with a weight between 75  $g/m^2$  to 120  $g/m^2$  (20 to 32 lb bond). Although the printer supports media with weights between 60 g/m<sup>2</sup> to 220 g/m<sup>2</sup> (16 to 58 lb bond), using lighter or heavier media could impact the paper-jam rate and the optimal print-quality performance.

Always use the correct media-type setting in the printer driver, and configure the trays for the correct media type. HP recommends testing any paper before buying it in large quantities.

# **Supported media types**

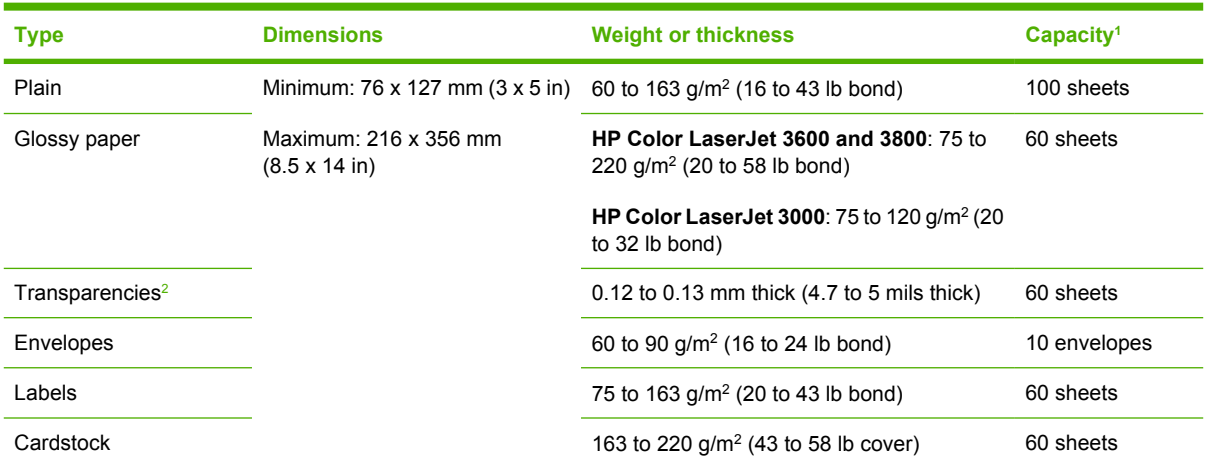

**Table 1-7** Tray 1 media types

<sup>1</sup> Capacity can vary depending on media weight and thickness and environmental conditions. Smoothness should be 100 to 250 (Sheffield). For ordering information, see [Supplies and accessories](#page-186-0).

<sup>2</sup> Use only transparencies that are designed for use with HP Color LaserJet printers. This printer can detect transparencies that were not designed for use with HP Color LaserJet printers. For more information, see [Print Quality sub-menu.](#page-40-0)

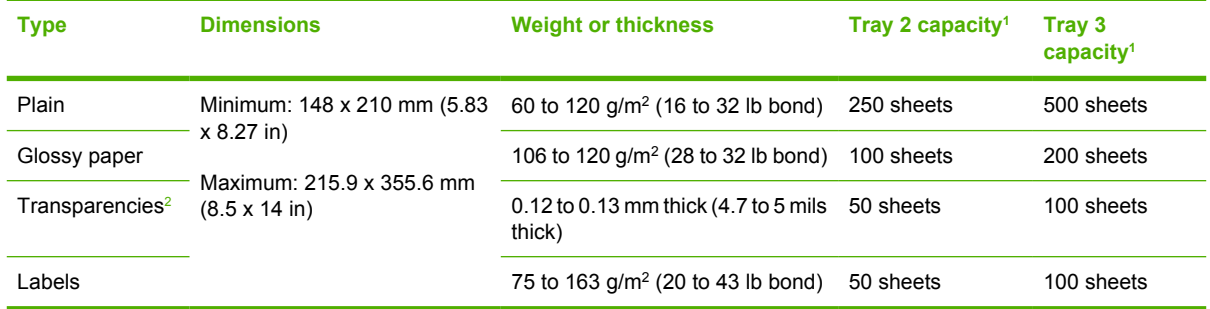

#### **Table 1-8** Tray 2 and tray 3 media types

<sup>1</sup> The printer supports a wide range of standard and custom sizes of print media. Capacity can vary depending on media weight and thickness and environmental conditions. Smoothness should be 100 to 250 (Sheffield). For ordering information, see [Supplies and accessories.](#page-186-0)

<sup>2</sup> Use only transparencies that are designed for use with HP Color LaserJet printers. This printer can detect transparencies that were not designed for use with HP Color LaserJet printers. For more information, see [Print Quality sub-menu.](#page-40-0)

# **Supported media sizes**

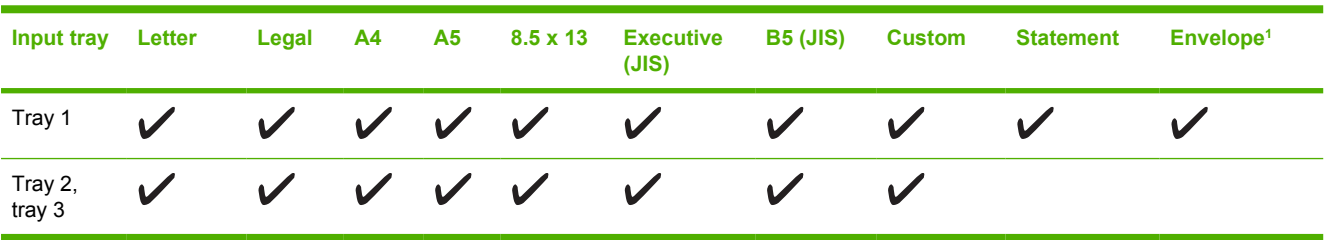

<span id="page-28-0"></span>**Table 1-9** Supported media sizes

<sup>1</sup> Supported envelope sizes are #10, Monarch, C5, DL, and B5.

Table 1-10 Automatic 2-sided printing<sup>1</sup>

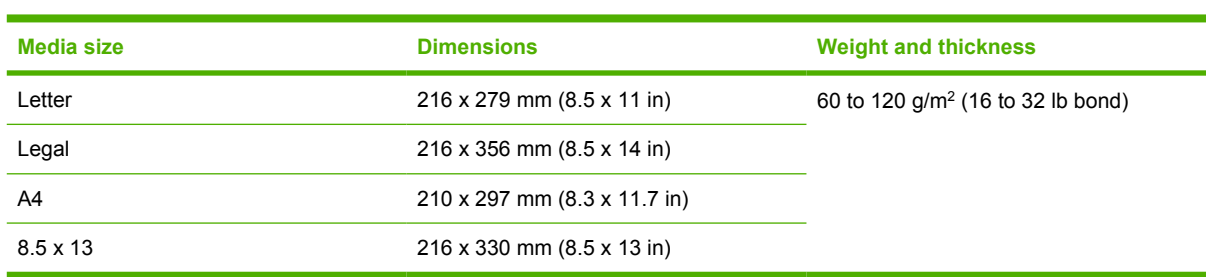

<sup>1</sup> Automatic 2-sided printing on weights heavier than those shown can produce unexpected results.

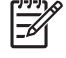

**NOTE** Automatic 2-sided (duplex) printing is available with the HP Color LaserJet 3000dn, 3000dtn, 3600dn, 3800dn, and 3800dtn printers.

**Manual 2-sided printing.** Most of the supported media sizes and types listed for printing from tray 1 can be manually duplexed. See [Using 2-sided \(duplex\) printing](#page-92-0) for more information.

# <span id="page-30-0"></span>**2 Control panel**

This chapter contains information about the printer control panel, which provides controls for printer functions and communicates information about the printer and print jobs.

- **•** [Control-panel overview](#page-31-0)
- [Using the control-panel menus](#page-34-0)
- [Retrieve Job menu](#page-35-0)
- [Information menu](#page-36-0)
- [Paper Handling menu](#page-37-0)
- [Configure Device menu](#page-38-0)
- [Diagnostics menu](#page-46-0)
- [Changing printer control-panel configuration settings](#page-47-0)
- [Using the printer control panel in shared environments](#page-54-0)

# <span id="page-31-0"></span>**Control-panel overview**

The control panel provides controls for printer functions and shows messages about the printer, print jobs, and supplies status.

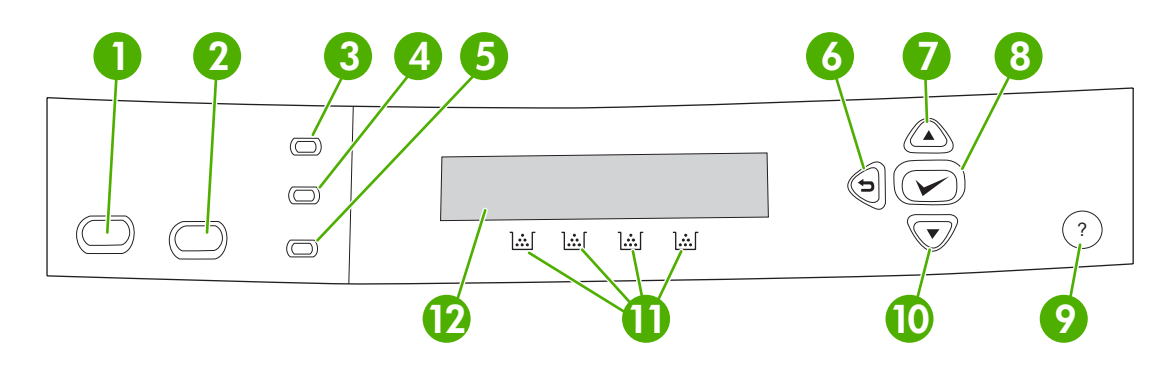

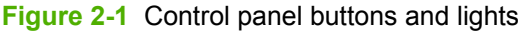

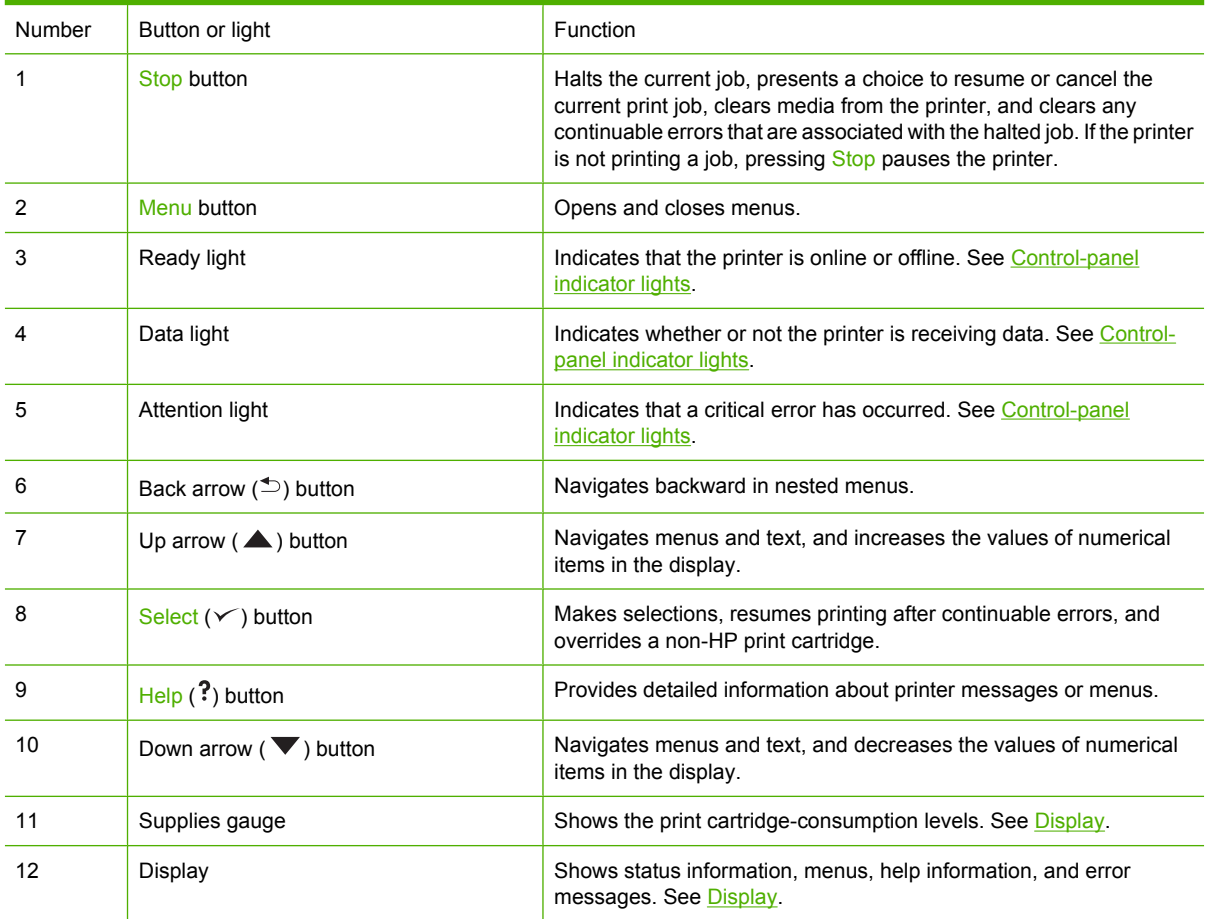

The printer communicates through the display and the lights on the lower part of the control panel. The display shows status information, as well as menus, help information, and error messages. The Ready, Data, and Attention lights provide at-a-glance information about the printer state.

<span id="page-32-0"></span>You can perform most routine printing tasks from the computer through the printer driver or any software program. Use the control panel to access printer features not supported by the printer driver or software program. Any changes that you make from the computer will override the printer control-panel settings. For information about using the printer driver, see **Printer software**.

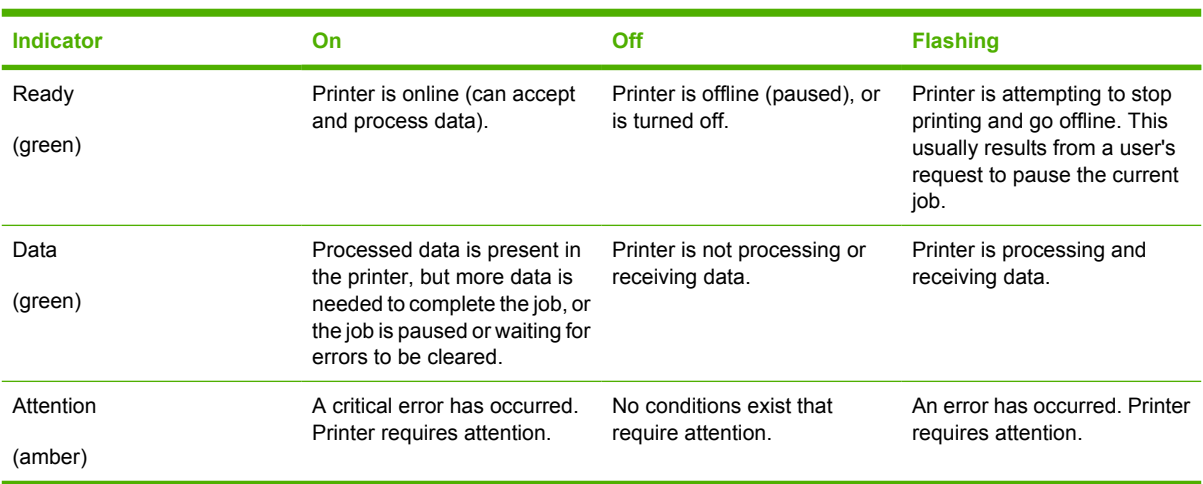

# **Control-panel indicator lights**

# **Display**

The printer display gives you complete, timely information about the printer and print jobs. Graphics illustrate levels of supplies. Menus provide access to printer functions and detailed information.

The top-level screen on the display has two areas: message/prompt and supplies gauge.

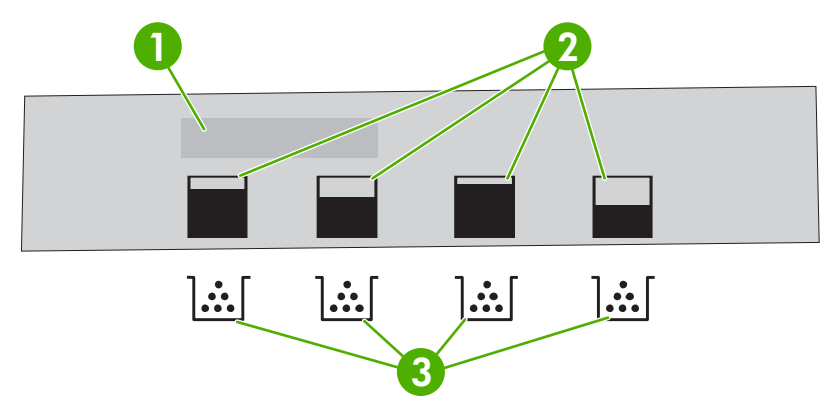

#### **Figure 2-2** Printer display

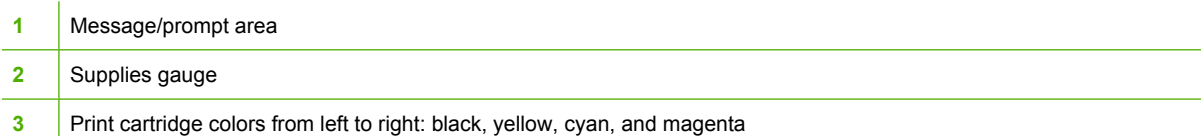

The message and prompt areas of the display alert you to the state of the printer and tell you how to respond.

The supplies gauge shows the consumption levels of print cartridges (black, cyan, magenta, and yellow). When a non-HP print cartridge is installed, a **?** might appear instead of the consumption level. The supplies gauge appears whenever the printer shows the **Ready** state, and whenever the printer shows a warning or error message concerning a cartridge.

# <span id="page-34-0"></span>**Using the control-panel menus**

To gain access to the control-panel menus, complete the steps below.

# **To use the menus**

- **1.** Press Menu.
- **2.** Press  $\triangle$  or  $\nabla$  to navigate the listings.
- **3.** Press  $\checkmark$  to select the appropriate option.
- **4.** Press  $\leq$  to return to the previous level.
- **5.** Press Menu to exit the menu.
- **6.** Press ? to see additional information about a menu.

The main menus are shown in the table below.

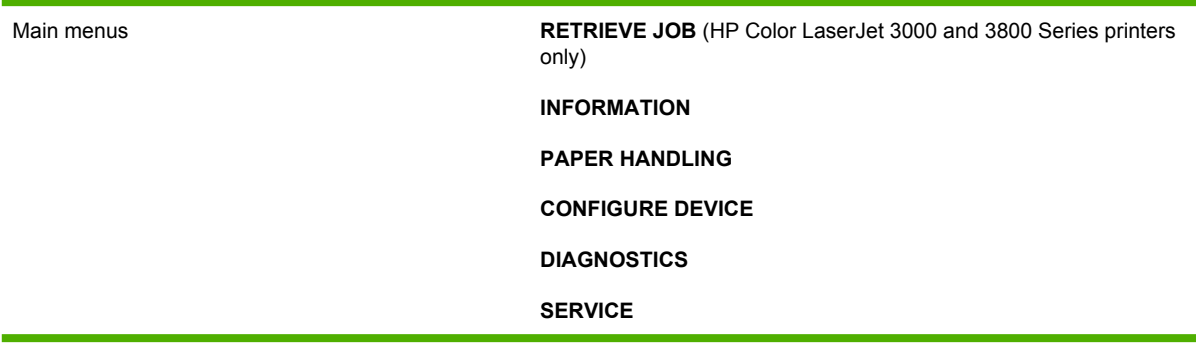

# <span id="page-35-0"></span>**Retrieve Job menu**

 $\frac{1}{2}$ 

**NOTE** This feature is available for the HP Color LaserJet 3000 and 3800 Series printers only.

**NOTE** This menu appears only if the printer has a hard disk installed.

Use the **RETRIEVE JOB** menu to print or delete stored jobs from the control panel.

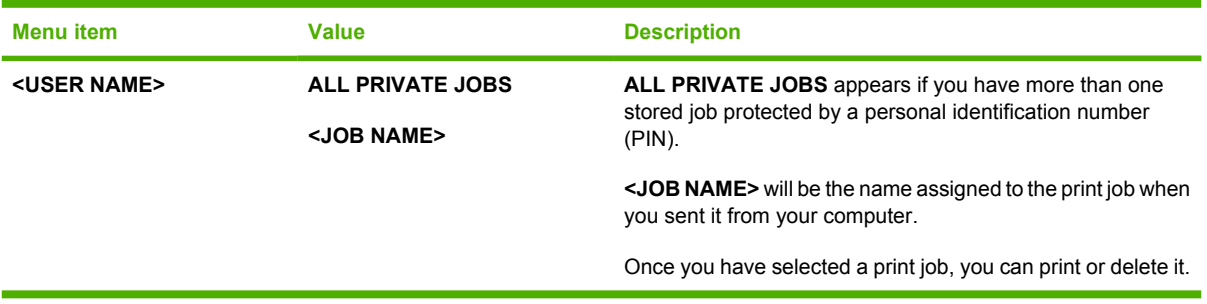

For more information about stored jobs, see [Managing stored jobs](#page-97-0).
## **Information menu**

Use the **INFORMATION** menu to gain access to and print specific printer information.

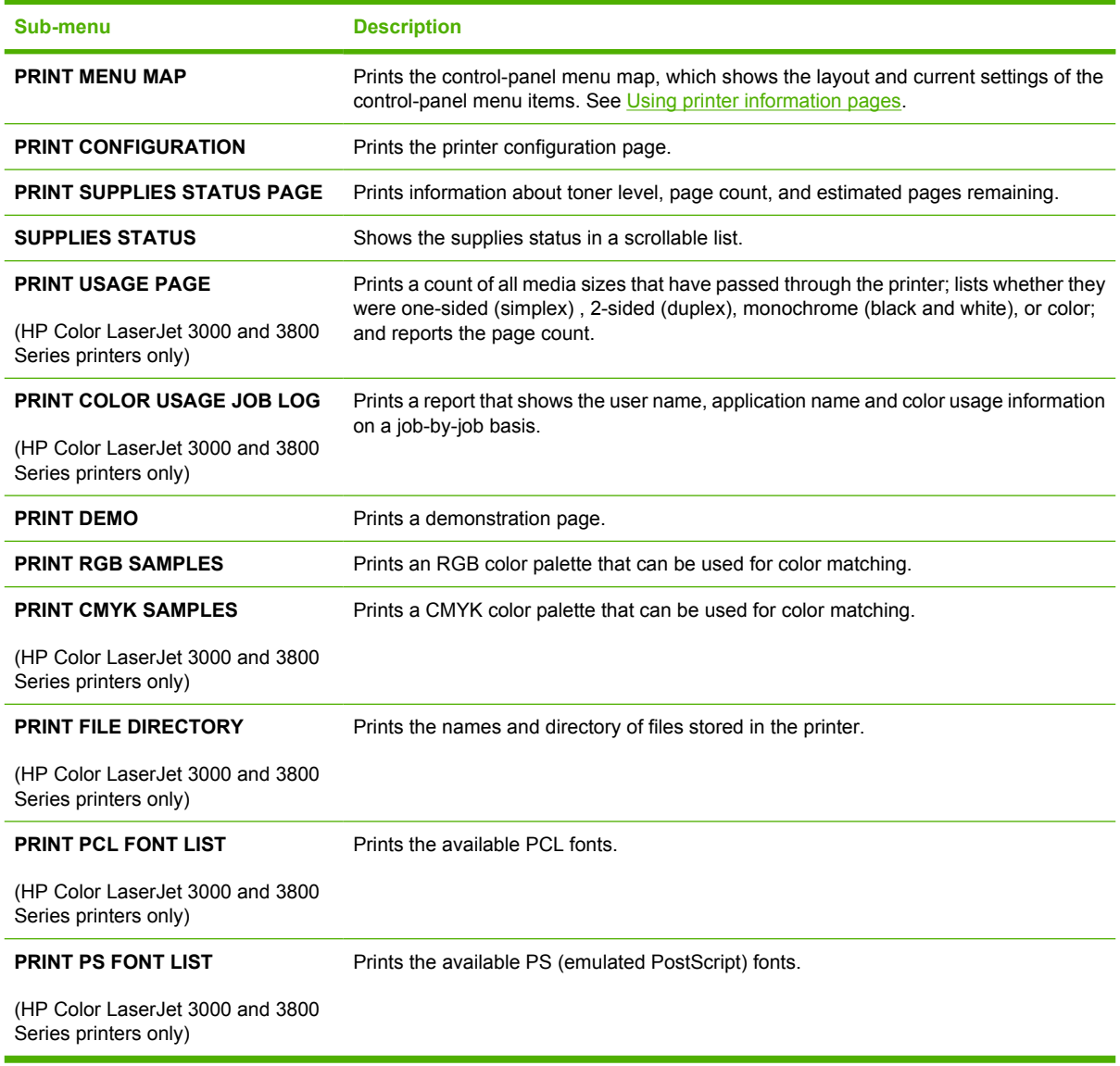

## **Paper Handling menu**

Use the **PAPER HANDLING** menu to configure trays by size and type.

**NOTE** To configure the trays correctly, use this menu before you print for the first time.

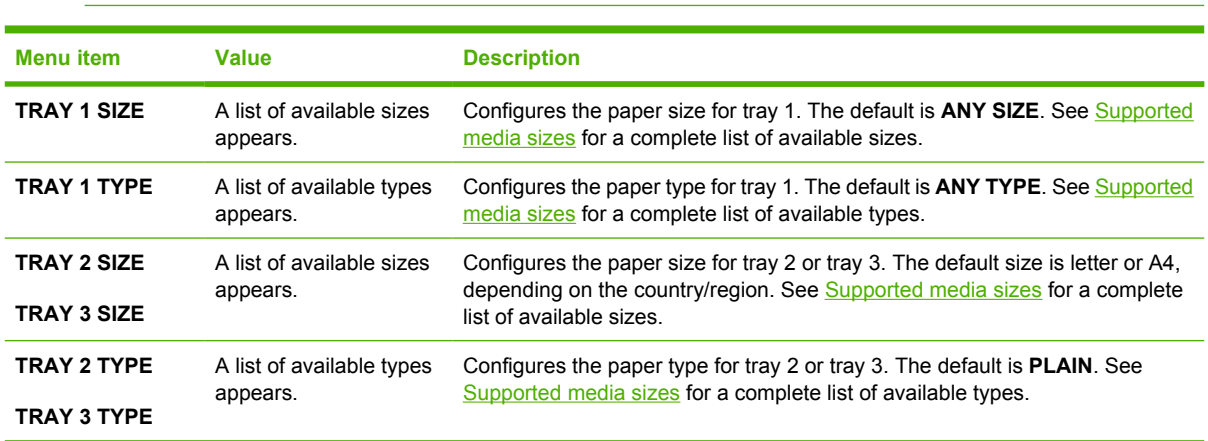

## **Configure Device menu**

Use the **CONFIGURE DEVICE** menu to change or reset the default print settings, to adjust the print quality, and to change the system configuration and I/O options. The five **CONFIGURE DEVICE** submenus are described in the sections below.

## **Printing sub-menu**

These settings affect only jobs that do not have identified properties. Most jobs identify all of the properties and override the values that are set from this menu. This menu can also be used to set the default paper size and type.

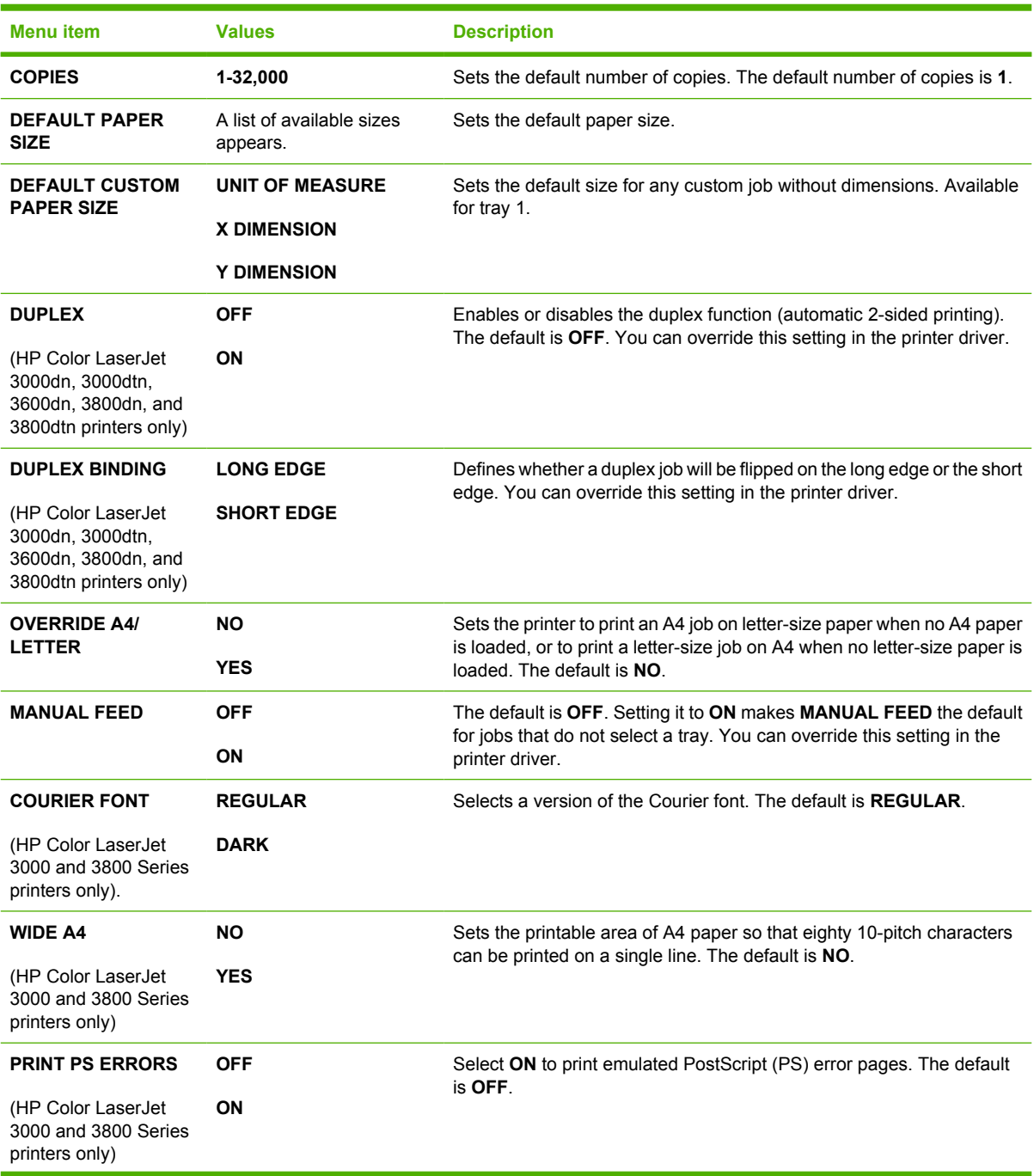

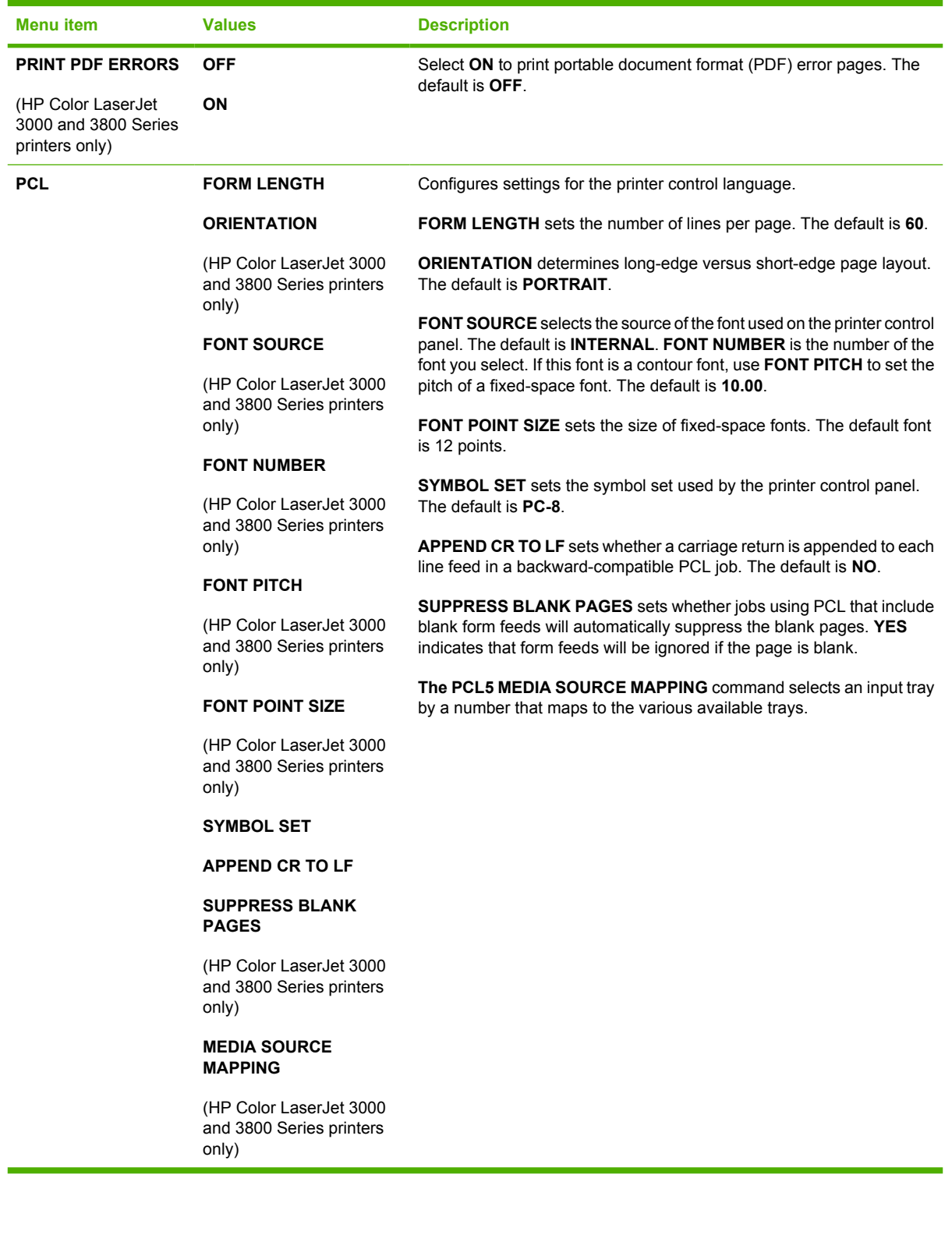

## **Print Quality sub-menu**

Use this menu to adjust all aspects of print quality, including calibration, registration, and color half tone settings.

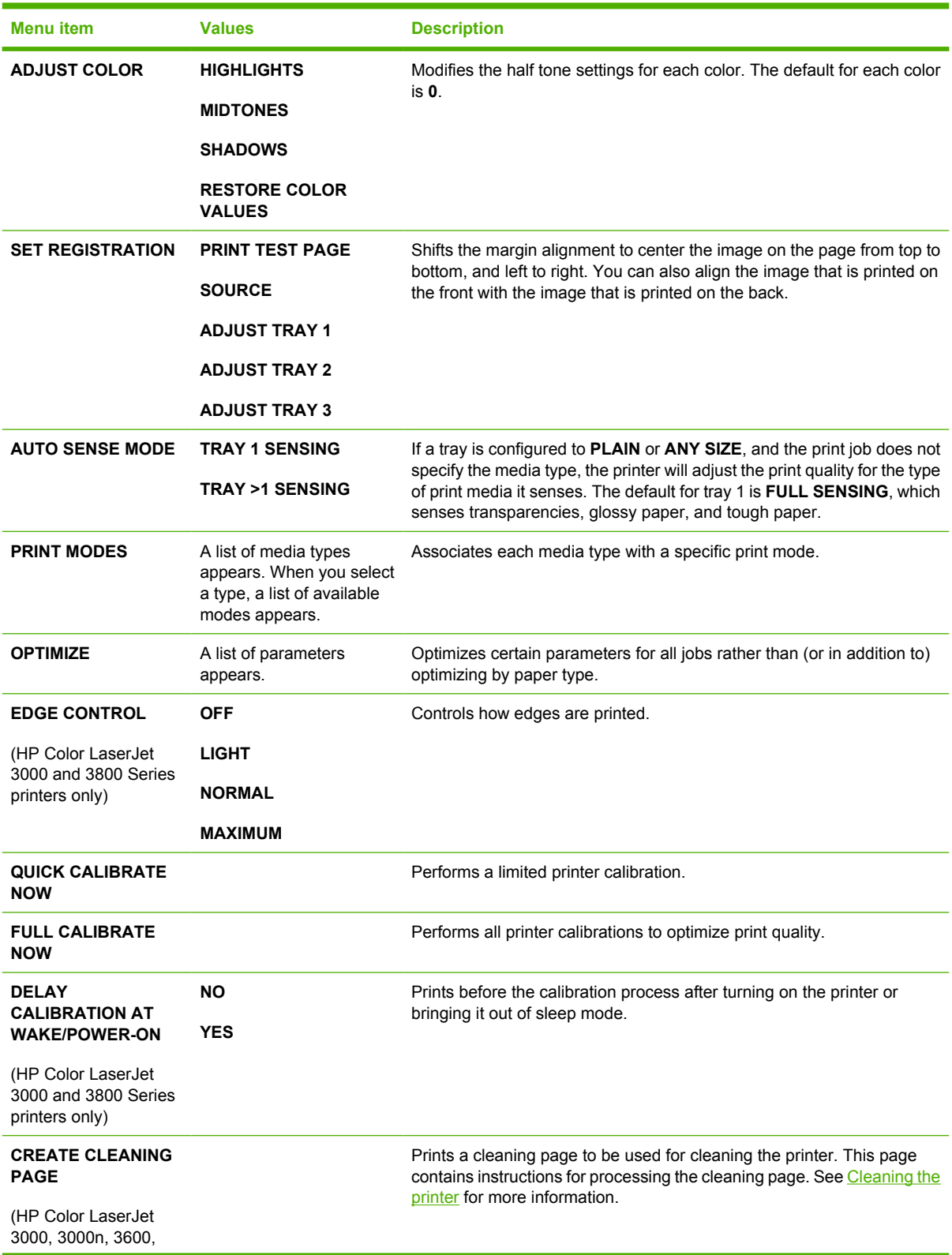

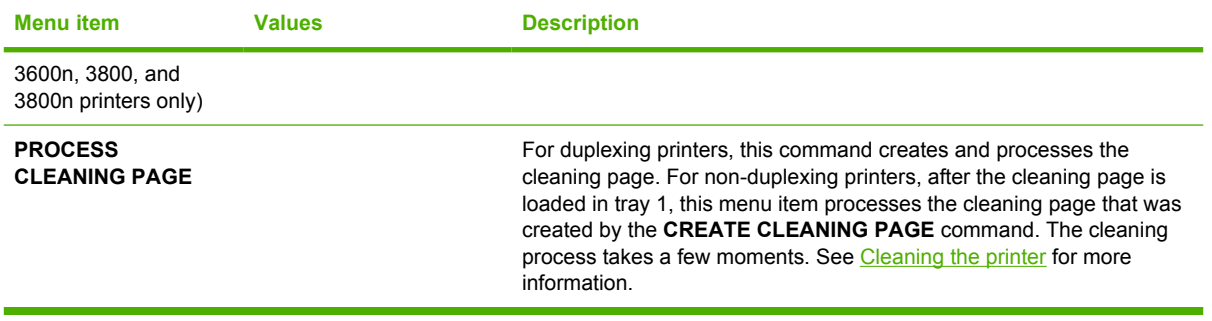

## **System Setup sub-menu**

Use the **SYSTEM SETUP** menu to make changes to default settings for general printer configuration, such as date/time, printer personality (language), and jam recovery. See [Changing printer control-panel](#page-47-0) [configuration settings](#page-47-0) for more information.

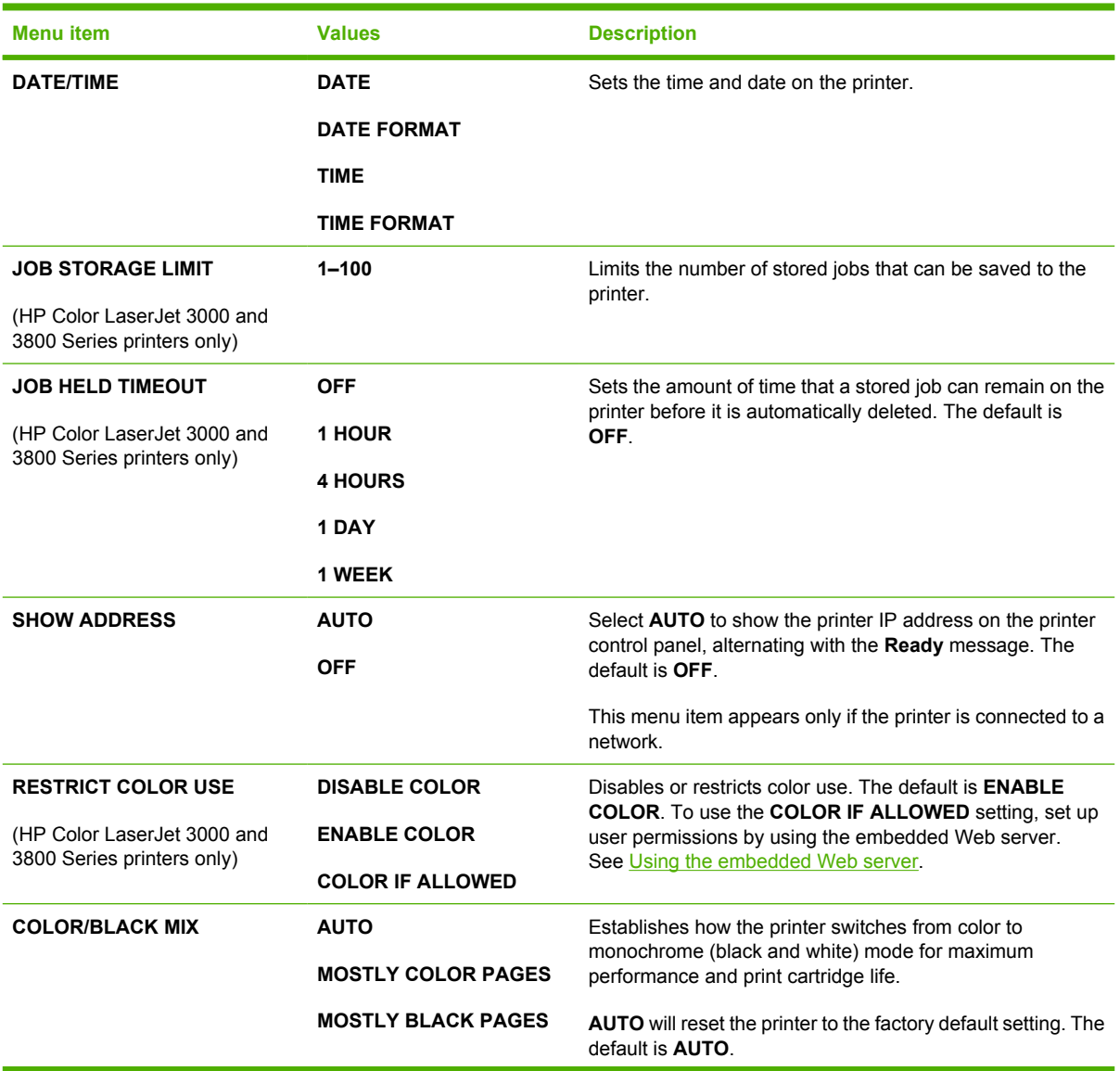

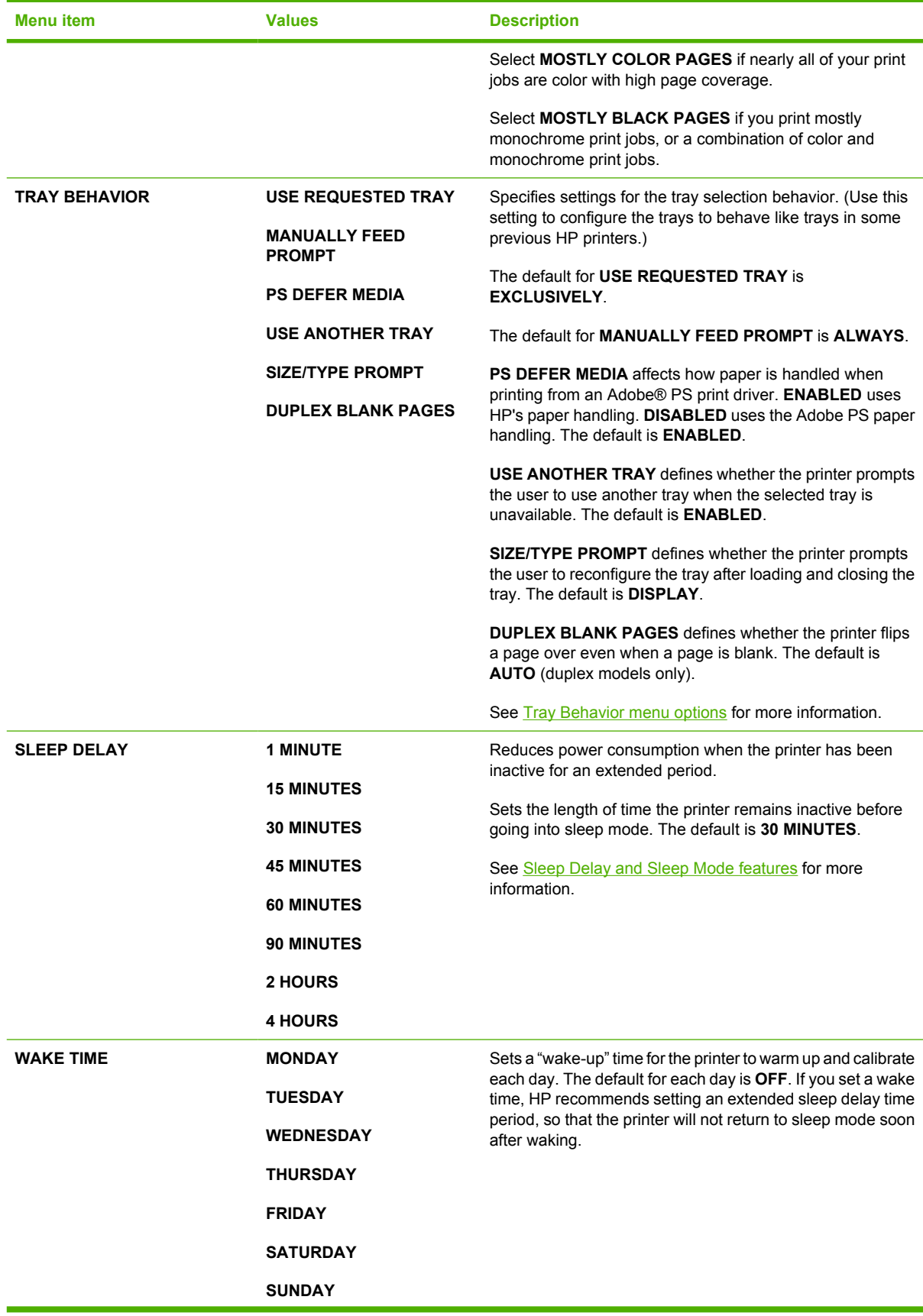

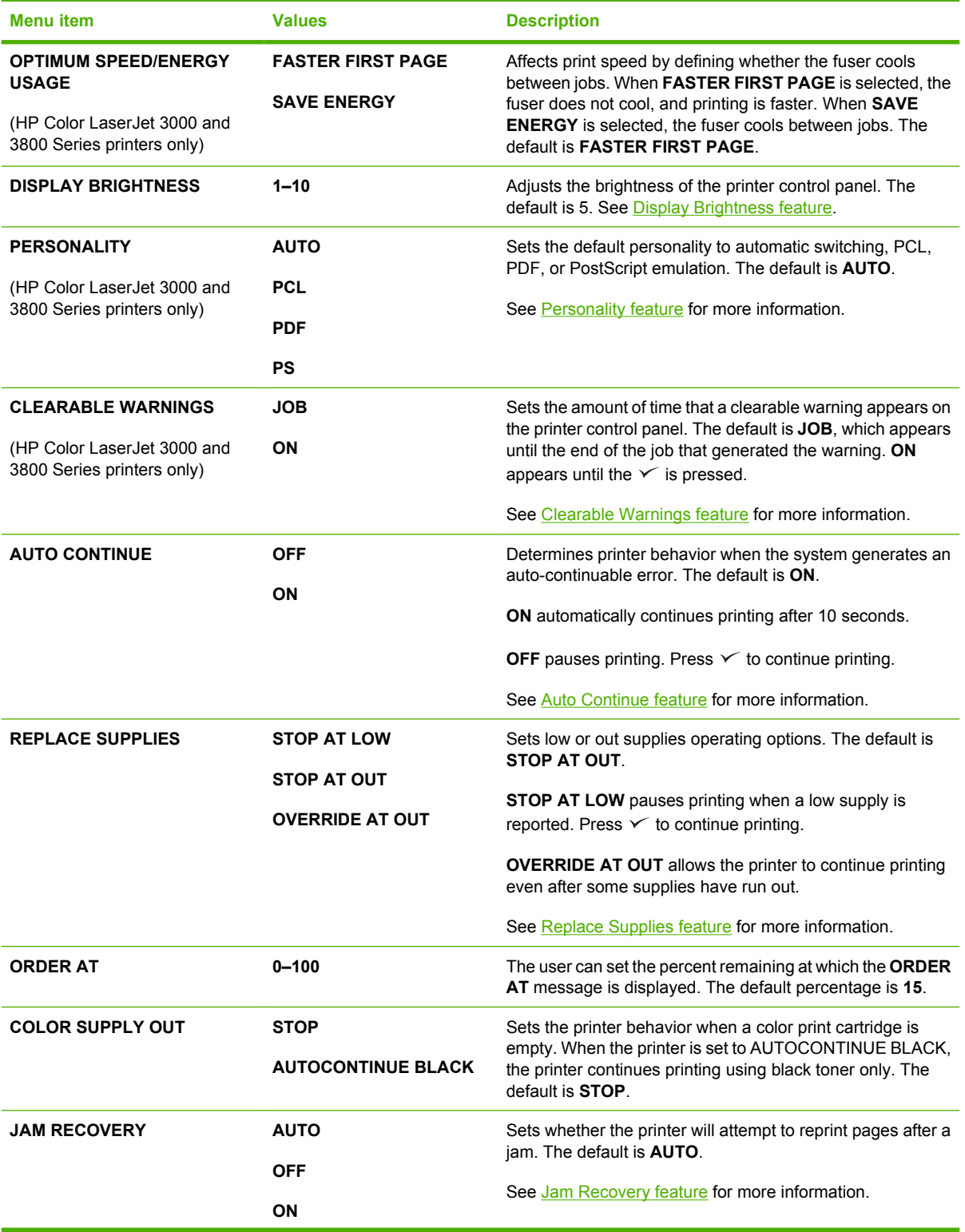

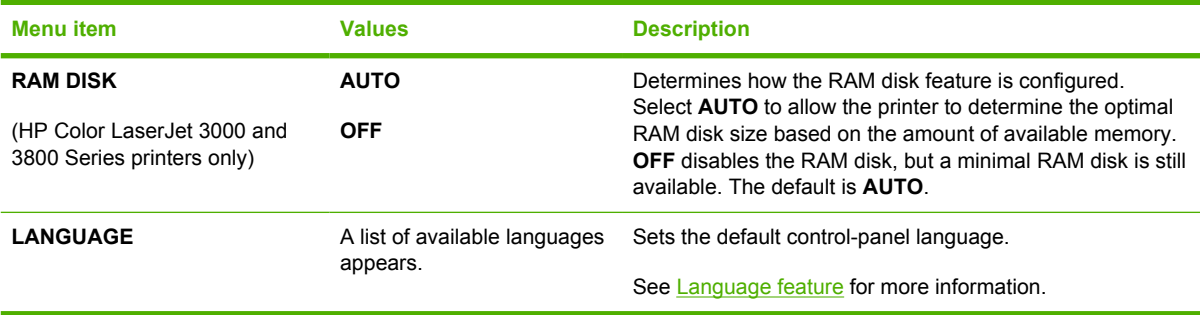

## **I/O sub-menu**

Use the **I/O** menu to configure the printer input/output options.

See **[Network configuration](#page-58-0)**.

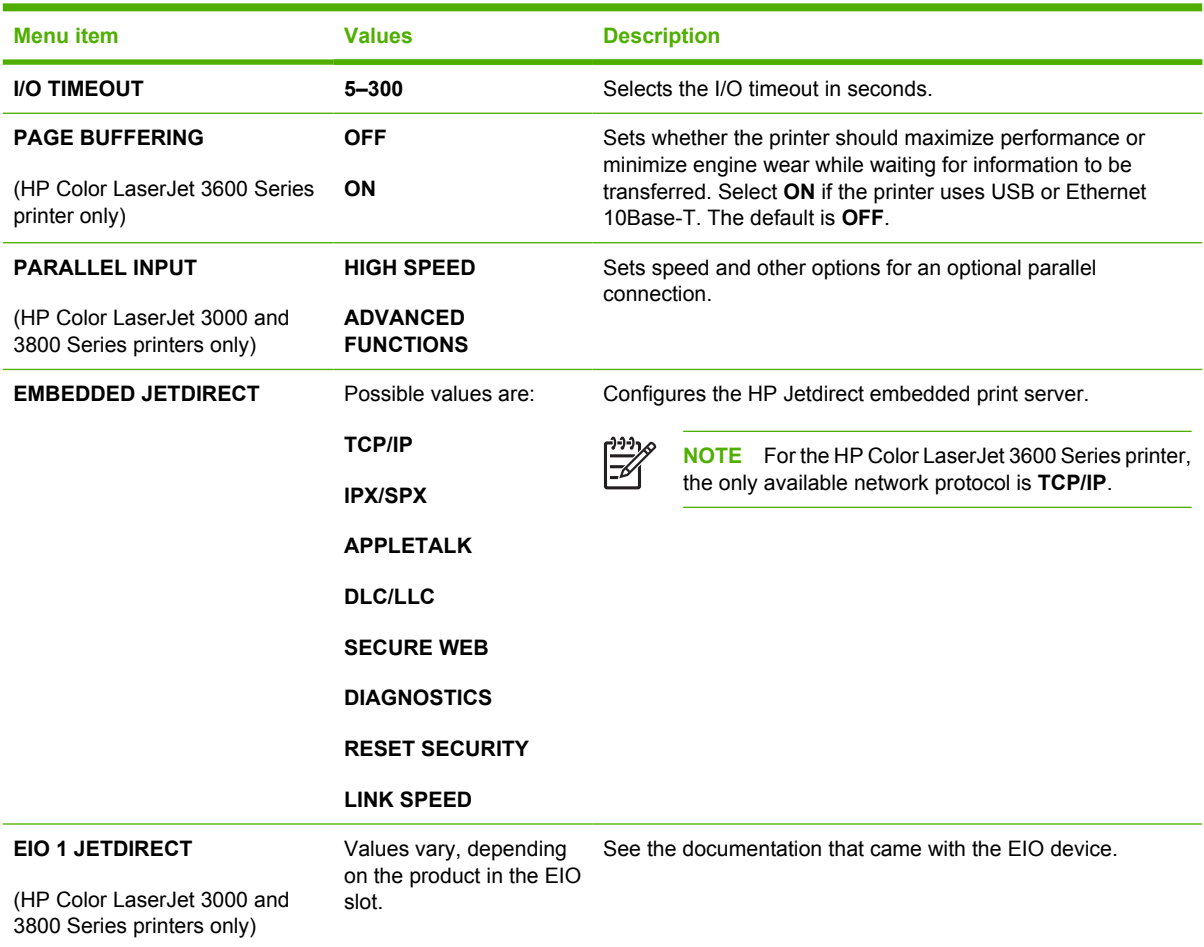

## **Resets sub-menu**

Use the **RESETS** menu to reset factory settings and to disable and enable sleep mode.

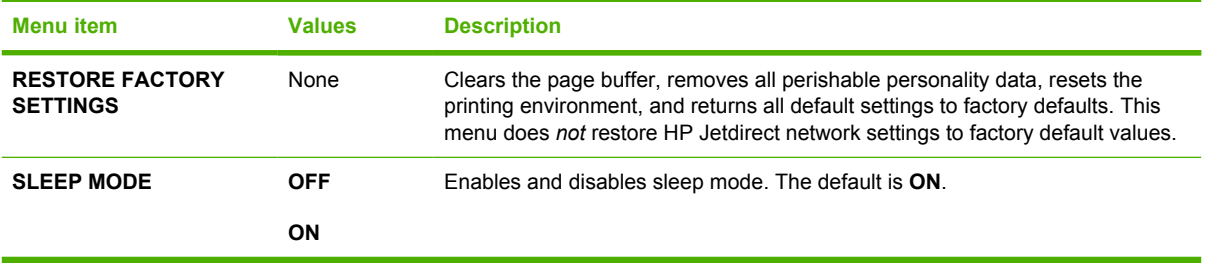

## **Diagnostics menu**

Use the **DIAGNOSTICS** menu to run tests that can help identify and solve problems with the printer.

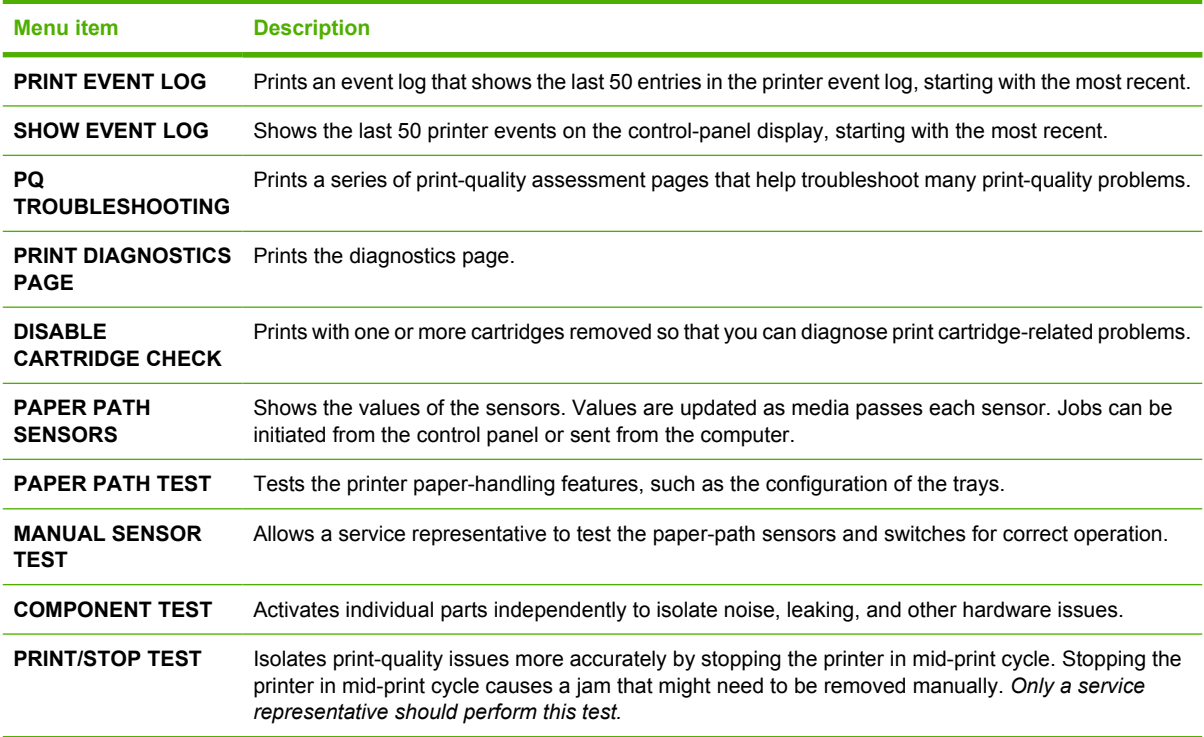

## <span id="page-47-0"></span>**Changing printer control-panel configuration settings**

Use the printer control panel to make changes to default printer configuration settings, such as tray size and type, sleep delay time, printer personality (language), and jam recovery.

You can also gain access to the printer control panel from a computer by using the **Settings** page of the embedded Web server. The computer shows the same information as the control panel. For more information, see [Using the embedded Web server](#page-104-0).

**CAUTION** Configuration settings seldom need to be changed. Hewlett-Packard Company recommends that only the system administrator change configuration settings.

## **Tray Behavior menu options**

The **TRAY BEHAVIOR** menu provides the following user-defined options:

- **USE REQUESTED TRAY**: Select **EXCLUSIVELY** (the default value) to ensure that the printer will not automatically select another tray when you indicate that a specific tray should be used. Select **FIRST** to allow the printer to pull from a second tray if the specified tray is empty or contains a different media type or size.
- **MANUALLY FEED PROMPT:** If you select **ALWAYS** (the default value), the system always generates a prompt before pulling from the multipurpose tray. If you select **UNLESS LOADED**, the system generates the prompt only if the multipurpose tray is empty or if it is configured for a different type or size.
- **PS DEFER MEDIA:** If you select **ENABLED** (the default value), the printer uses HP's paperselection process. Select **DISABLED** to allow the printer to use the Adobe paper-selection process.
- **USE ANOTHER TRAY**. If you select **ENABLED** (the default value), the printer prompts users to use another tray when the selected tray is unavailable. If you select **DISABLED**, the printer does not prompt the user.
- **SIZE/TYPE PROMPT**. If you select **DISPLAY** (the default value), the printer prompts users to confirm the media size or type loaded in the tray immediately after the tray has been loaded. If you select **DO NOT DISPLAY**, the printer does not prompt the user.
- **DUPLEX BLANK PAGES**. If you select **AUTO** (the default value), the printer might not flip pages in the duplexer for blank pages, which enhances printer performance. If you select **YES**, the printer duplexer flips each page.

#### **To set the Use Requested Tray feature**

- **1.** Press Menu.
- **2.** Press  $\blacktriangledown$  to highlight **CONFIGURE DEVICE**, and then press  $\blacktriangledown$ .
- **3.** Press  $\blacktriangledown$  to highlight **SYSTEM SETUP**, and then press  $\blacktriangledown$ .
- **4.** Press  $\blacktriangledown$  to highlight **TRAY BEHAVIOR**, and then press  $\blacktriangledown$ .
- **5.** Press  $\times$  to select **USE REQUESTED TRAY.**
- **6.** Press ▲ or ▼ to select **EXCLUSIVELY** or **FIRST**.
- **7.** Press  $\checkmark$  to save the selected behavior, and then press Menu to return to the **Ready** state.

#### **To set the Manually Feed Prompt feature**

- **1.** Press Menu.
- **2.** Press  $\blacktriangledown$  to highlight **CONFIGURE DEVICE**, and then press  $\blacktriangledown$ .
- **3.** Press  $\blacktriangledown$  to highlight **SYSTEM SETUP**, and then press  $\blacktriangledown$ .
- **4.** Press  $\blacktriangledown$  to highlight **TRAY BEHAVIOR**, and then press  $\blacktriangledown$ .
- **5.** Press  $\blacktriangledown$  to highlight **MANUALLY FEED PROMPT**, and then press  $\blacktriangledown$ .
- **6.** Press ▲ or ▼ to select **ALWAYS** or **UNLESS LOADED**.
- **7.** Press  $\checkmark$  to save the selected behavior, and then press Menu to return to the **Ready** state.

#### **To set the PS Defer Media feature**

- **1.** Press Menu.
- **2.** Press  $\blacktriangledown$  to highlight **CONFIGURE DEVICE**, and then press  $\blacktriangledown$ .
- **3.** Press  $\blacktriangledown$  to highlight **SYSTEM SETUP**, and then press  $\blacktriangledown$ .
- **4.** Press  $\blacktriangledown$  to highlight **TRAY BEHAVIOR**, and then press  $\blacktriangledown$ .
- **5.** Press  $\blacktriangledown$  to highlight **PS DEFER MEDIA**, and then press  $\blacktriangledown$ .
- **6.** Press **▲ or ▼** to select **ENABLED** or **DISABLED**.
- **7.** Press  $\checkmark$  to save the selected behavior, and then press Menu to return to the **Ready** state.

#### **To set the Use Another Tray feature**

- **1.** Press Menu.
- **2.** Press  $\blacktriangledown$  to highlight **CONFIGURE DEVICE**, and then press  $\blacktriangledown$ .
- **3.** Press  $\blacktriangledown$  to highlight **SYSTEM SETUP**, and then press  $\blacktriangledown$ .
- **4.** Press  $\blacktriangledown$  to highlight **TRAY BEHAVIOR**, and then press  $\blacktriangledown$ .
- **5.** Press  $\blacktriangledown$  to highlight USE ANOTHER TRAY, and then press  $\blacktriangledown$ .
- **6.** Press **▲ or ▼** to select **ENABLED** or **DISABLED**.
- **7.** Press  $\checkmark$  to save the selected behavior, and then press Menu to return to the **Ready** state.

#### **To set the Size/Type Prompt feature**

- **1.** Press Menu.
- **2.** Press  $\blacktriangledown$  to highlight **CONFIGURE DEVICE**, and then press  $\blacktriangledown$ .
- **3.** Press  $\blacktriangledown$  to highlight **SYSTEM SETUP**, and then press  $\blacktriangledown$ .
- **4.** Press  $\blacktriangledown$  to highlight **TRAY BEHAVIOR**, and then press  $\blacktriangledown$ .
- **5.** Press  $\blacktriangledown$  to highlight **SIZE/TYPE PROMPT**, and then press  $\blacktriangledown$ .
- <span id="page-49-0"></span>**6.** Press ▲ or ▼ to select **DISPLAY** or **DO NOT DISPLAY**.
- **7.** Press  $\checkmark$  to save the selected behavior, and then press Menu to return to the **Ready** state.

#### **To set the Duplex Blank Pages feature**

- **1.** Press Menu.
- **2.** Press  $\blacktriangledown$  to highlight **CONFIGURE DEVICE**, and then press  $\blacktriangledown$ .
- **3.** Press  $\blacktriangledown$  to highlight **SYSTEM SETUP**, and then press  $\blacktriangledown$ .
- **4.** Press  $\blacktriangledown$  to highlight **TRAY BEHAVIOR**, and then press  $\blacktriangledown$ .
- **5.** Press  $\blacktriangledown$  to highlight **DUPLEX BLANK PAGES**, and then press  $\blacktriangledown$ .
- **6.** Press ▲ or ▼ to select **AUTO** or **YES**.
- **7.** Press  $\checkmark$  to save the selected behavior, and then press Menu to return to the **Ready** state.

### **Sleep Delay and Sleep Mode features**

The **SLEEP DELAY** feature determines how long the printer must be inactive before it switches to sleep mode to reduce power consumption. You can set the length of time before the printer goes into sleep mode to one of the following settings:

- **1 MINUTE**
- **15 MINUTES**
- **30 MINUTES** (the default setting)
- **45 MINUTES**
- **60 MINUTES**
- **90 MINUTES**
- **2 HOURS**
- **4 HOURS**

l-b

**NOTE** The printer display appears dimmed when the printer is in sleep mode. Sleep mode does not affect printer warm-up time, unless the printer is in sleep mode for more than 8 hours.

#### **To set the Sleep Delay feature**

- **1.** Press Menu.
- **2.** Press  $\blacktriangledown$  to highlight **CONFIGURE DEVICE**, and then press  $\blacktriangledown$ .
- **3.** Press  $\blacktriangledown$  to highlight **SYSTEM SETUP**, and then press  $\blacktriangledown$ .
- **4.** Press  $\blacktriangledown$  to highlight **SLEEP DELAY**, and then press  $\blacktriangledown$ .
- **5.** Press  $\triangle$  or  $\blacktriangledown$  to select the appropriate time period, and then press  $\blacktriangledown$  to set the selected time period.
- **6.** Press Menu to return to the **Ready** state.

#### <span id="page-50-0"></span>**To disable or enable the Sleep Mode feature**

- **1.** Press Menu.
- **2.** Press  $\blacktriangledown$  to highlight **CONFIGURE DEVICE**, and then press  $\blacktriangledown$ .
- **3.** Press  $\blacktriangledown$  to highlight **RESETS**, and then press  $\blacktriangledown$ .
- **4.** Press  $\blacktriangledown$  to highlight **SLEEP MODE**, and then press  $\blacktriangledown$ .
- **5.** Press  $\triangle$  or  $\blacktriangledown$  to select **ON** or **OFF**, and then press  $\swarrow$  to set the selection.
- **6.** Press Menu to return to the **Ready** state.

### **Display Brightness feature**

Change the brightness of the control-panel display by using the **DISPLAY BRIGHTNESS** option.

#### **To set the Display Brightness feature**

- **1.** Press Menu.
- **2.** Press  $\blacktriangledown$  to highlight **CONFIGURE DEVICE**, and then press  $\blacktriangledown$ .
- **3.** Press  $\blacktriangledown$  to highlight **SYSTEM SETUP**, and then press  $\blacktriangledown$ .
- **4.** Press  $\blacktriangledown$  to highlight **DISPLAY BRIGHTNESS**, and then press  $\blacktriangledown$ .
- **5.** Press  $\triangle$  or  $\nabla$  to select the appropriate setting, and then press  $\checkmark$  to set the selection.
- **6.** Press Menu to return to the **Ready** state.

## **Personality feature**

**NOTE** This feature is available for the HP Color LaserJet 3000 and 3800 Series printers only.

This printer features automatic personality (printer language) switching.

- **AUTO:** Configures the printer to automatically detect the type of print job and configure its personality to accommodate that job.
- **PCL:** Configures the printer to use Printer Control Language.
- **PDF:** Configures the printer to use portable document format.
- **PS:** Configures the printer to use PostScript emulation.

#### **To set the Personality feature**

- **1.** Press Menu.
- **2.** Press  $\blacktriangledown$  to highlight **CONFIGURE DEVICE**, and then press  $\blacktriangledown$ .
- **3.** Press  $\blacktriangledown$  to highlight **SYSTEM SETUP**, and then press  $\blacktriangledown$ .
- **4.** Press  $\blacktriangledown$  to highlight **PERSONALITY**, and then press  $\blacktriangledown$ .
- <span id="page-51-0"></span>**5.** Press  $\blacktriangle$  or  $\blacktriangledown$  to select the appropriate personality, and then press  $\blacktriangledown$  to set the personality.
- **6.** Press Menu to return to the **Ready** state.

## **Clearable Warnings feature**

**NOTE** This feature is available for the HP Color LaserJet 3000 and 3800 Series printers only.

Use this feature to determine the display time of control-panel clearable warnings by selecting **ON** or **JOB**. The default value is **JOB**.

- **ON**: Clearable warnings appear until you press  $\checkmark$ .
- **JOB:** Clearable warnings appear until the end of the job for which they were generated.

#### **To set the Clearable Warnings feature**

- **1.** Press Menu.
- **2.** Press  $\blacktriangledown$  to highlight **CONFIGURE DEVICE**, and then press  $\blacktriangledown$ .
- **3.** Press  $\blacktriangledown$  to highlight **SYSTEM SETUP**, and then press  $\blacktriangledown$ .
- **4.** Press  $\blacktriangledown$  to highlight **CLEARABLE WARNINGS**, and then press  $\blacktriangledown$ .
- **5.** Press  $\triangle$  or  $\blacktriangledown$  to select the appropriate setting, and then press  $\blacktriangledown$  to set the selection.
- **6.** Press Menu to return to the **Ready** state.

### **Auto Continue feature**

Use this feature to determine printer behavior when the system generates an auto-continuable error. **ON** is the default setting.

- **ON:** An error message appears for ten seconds before automatically continuing to print.
- **OFF:** Any time the printer shows an error message, the print job pauses until you press  $\checkmark$ .

#### **To set the Auto Continue feature**

- **1.** Press Menu.
- **2.** Press  $\blacktriangledown$  to highlight **CONFIGURE DEVICE**, and then press  $\blacktriangledown$ .
- **3.** Press  $\blacktriangledown$  to highlight **SYSTEM SETUP**, and then press  $\blacktriangledown$ .
- **4.** Press  $\blacktriangledown$  to highlight **AUTO CONTINUE**, and then press  $\blacktriangledown$ .
- **5.** Press  $\triangle$  or  $\blacktriangledown$  to select the appropriate setting, and then press  $\blacktriangledown$  to set the selection.
- **6.** Press Menu to return to the **Ready** state.

## <span id="page-52-0"></span>**Replace Supplies feature**

The printer has three options for low or exhausted supplies status:

- **STOP AT OUT** (the default setting): The printer continues printing while a print cartridge is low. When the cartridge is out, the printer cannot print.
- **STOP AT LOW:** The printer pauses until you replace the low cartridge.
- **OVERRIDE AT OUT:** The printer continues printing even after some supplies have run out.

#### **To set the Replace Supplies feature**

- **1.** Press Menu.
- **2.** Press  $\blacktriangledown$  to highlight **CONFIGURE DEVICE**, and then press  $\blacktriangledown$ .
- **3.** Press  $\blacktriangledown$  to highlight **SYSTEM SETUP**, and then press  $\blacktriangledown$ .
- **4.** Press  $\blacktriangledown$  to highlight **REPLACE SUPPLIES**, and then press  $\blacktriangledown$ .
- **5.** Press  $\triangle$  or  $\nabla$  to select the appropriate setting, and then press  $\checkmark$  to set the selection.
	- $\bullet$  If you select **OVERRIDE AT OUT** and then press  $\checkmark$ , a warning message appears. To accept the override, select **YES, USE OVERRIDE** and press  $\leq$ , and then set the page limit for the override and press  $\checkmark$ .
- **6.** Press Menu to return to the **Ready** state.

### **Jam Recovery feature**

Use this option to configure the printer response to jams, including how it handles the pages involved. **AUTO** is the default value.

- **AUTO:** The printer automatically turns jam recovery on when sufficient memory is available.
- **ON:** The printer reprints any page involved in a jam. Additional memory is allocated to store the last few pages printed. This might cause overall printer performance to suffer.
- **OFF:** The printer does not reprint any page that was involved in a paper jam. Because no memory is used to store the most recent pages, performance is optimal.

#### **To set the Jam Recovery feature**

- **1.** Press Menu.
- **2.** Press  $\blacktriangledown$  to highlight **CONFIGURE DEVICE**, and then press  $\blacktriangledown$ .
- **3.** Press  $\blacktriangledown$  to highlight **SYSTEM SETUP**, and then press  $\blacktriangledown$ .
- **4.** Press  $\blacktriangledown$  to highlight **JAM RECOVERY**, and then press  $\blacktriangledown$ .
- **5.** Press  $\triangle$  or  $\blacktriangledown$  to select the appropriate setting, and then press  $\blacktriangledown$  to set the selection.
- **6.** Press Menu to return to the **Ready** state.

## <span id="page-53-0"></span>**Language feature**

The option to set the default language might appear when the printer is turned on for the first time, depending on the country/region in which you purchased the printer. As you scroll through the available options, the list appears in the language that is highlighted. When the list appears in the appropriate language, press  $\vee$  to set the language. You can also change the language at any time by performing the following procedure.

#### **To select a language**

- **1.** Press Menu.
- **2.** Press  $\blacktriangledown$  to highlight **CONFIGURE DEVICE**, and then press  $\blacktriangledown$ .
- **3.** Press  $\blacktriangledown$  to highlight **SYSTEM SETUP**, and then press  $\blacktriangledown$ .
- **4.** Press  $\blacktriangledown$  to highlight **LANGUAGE**, and then press  $\blacktriangledown$ .
- **5.** Press  $\triangle$  or  $\blacktriangledown$  to select the appropriate language, and then press  $\blacktriangledown$  to set the selection.
- **6.** Press Menu to return to the **Ready** state.

## **Using the printer control panel in shared environments**

If your printer is shared with other users, adhere to the following guidelines to ensure successful printer operation:

- **Consult your system administrator before making changes to control-panel settings. Changing** control-panel settings could affect other print jobs.
- **•** Coordinate with other users before changing the default printer font or downloading soft fonts. Coordinating these operations conserves memory and avoids unexpected printer output.
- Be aware that switching printer personalities, such as switching emulated PostScript to PCL, affects the printed output for other users.

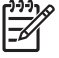

**NOTE** Your network operating system might automatically protect each user's print job from the effects of other print jobs. Consult your system administrator for more information.

# **3 I/O configuration**

This chapter describes how to configure certain network parameters on the printer.

- [USB configuration](#page-57-0)
- [Network configuration](#page-58-0)

## <span id="page-57-0"></span>**USB configuration**

All printer models support USB connections. The USB port is on the right side of the printer.

## **Connecting the USB cable**

Plug the USB cable into the printer. Plug the other end of the USB cable into the computer.

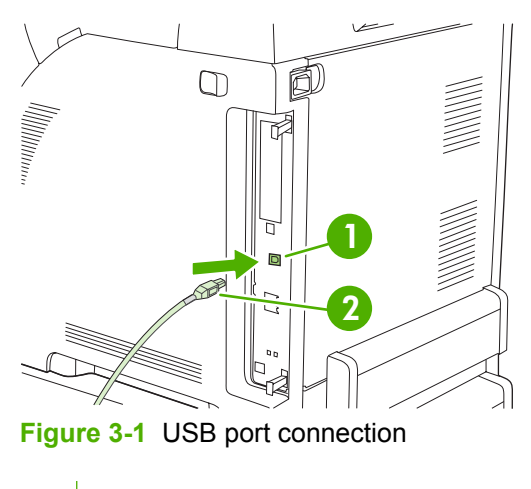

- **1** USB port
- **2** USB connector

## <span id="page-58-0"></span>**Network configuration**

You might need to configure certain network parameters on the printer. You can configure these parameters from the printer control panel, the embedded Web server, or for most networks, from the HP Web Jetadmin software.

**NOTE** For more information about using the embedded Web server, see [Using the embedded](#page-104-0) [Web server](#page-104-0).

For a complete list of supported networks and for instructions on configuring network parameters from software, see the *HP Jetdirect Embedded Print Server Administrator's Guide*. The guide comes with printers in which an HP Jetdirect embedded print server is installed.

#### **Manually configuring TCP/IP parameters from the printer control panel**

Use manual configuration to set an IP address, subnet mask, and default gateway.

#### **Setting an IP address**

- **1.** Press Menu.
- **2.** Press  $\blacktriangledown$  to highlight **CONFIGURE DEVICE**, and then press  $\blacktriangledown$ .
- **3.** Press  $\blacktriangledown$  to highlight **I/O**, and then press  $\blacktriangledown$ .
- **4.** Press  $\blacktriangledown$  to highlight **EMBEDDED JETDIRECT**, and then press  $\blacktriangledown$ .
- **5.** Press  $\blacktriangledown$  to highlight **TCP/IP**, and then press  $\blacktriangledown$ .
- **6.** Press  $\times$  to select **CONFIG METHOD**.
- **7.** Press  $\blacktriangledown$  to highlight **MANUAL**, and then press  $\blacktriangledown$ .
- **8.** Press  $\blacktriangledown$  to highlight **MANUAL SETTINGS**, and then press  $\blacktriangledown$ .
- **9.** Press  $\blacktriangledown$  to highlight **IP Address:**, and then press  $\blacktriangledown$ .
- **10.** Press the  $\triangle$  or  $\nabla$  arrow to increase or decrease the number for the first byte of the IP address.
- **11.** Press  $\checkmark$  to move to the next set of numbers. (Press  $\hat{z}$  to move to the previous set of numbers.)

**NOTE** To cycle through the numbers faster, hold down the arrow button.

- **12.** Repeat steps 10 and 11 until the correct IP address is entered, and then press  $\checkmark$  to save the setting.
- **13.** Press Menu to return to the **Ready** state.

#### **Setting the subnet mask**

- **1.** Press Menu.
- **2.** Press  $\blacktriangledown$  to highlight **CONFIGURE DEVICE**, and then press  $\blacktriangledown$ .
- **3.** Press  $\blacktriangledown$  to highlight **I/O**, and then press  $\blacktriangledown$ .
- **4.** Press  $\blacktriangledown$  to highlight **EMBEDDED JETDIRECT**, and then press  $\blacktriangledown$ .
- **5.** Press  $\blacktriangledown$  to highlight **TCP/IP**, and then press  $\blacktriangledown$ .
- **6.** Press  $\times$  to select **CONFIG METHOD**.
- **7.** Press  $\blacktriangledown$  to highlight **MANUAL**, and then press  $\blacktriangledown$ .
- **8.** Press  $\blacktriangledown$  to highlight **MANUAL SETTINGS**, and then press  $\blacktriangledown$ .
- **9.** Press  $\blacktriangledown$  to highlight **SUBNET MASK**, and then press  $\blacktriangledown$ .
- **10.** Press the  $\triangle$  or  $\nabla$  arrow to increase or decrease the number for the first byte of the subnet mask.
- **11.** Press  $\checkmark$  to move to the next set of numbers. (Press  $\hat{=}$  to move to the previous set of numbers.)
- **12.** Repeat steps 10 and 11 until the correct subnet mask is entered, and then press  $\leq$  to save the subnet mask.
- **13.** Press Menu to return to the **Ready** state.

#### **Setting the default gateway**

- **1.** Press Menu.
- **2.** Press  $\blacktriangledown$  to highlight **CONFIGURE DEVICE**, and then press  $\blacktriangledown$ .
- **3.** Press  $\blacktriangledown$  to highlight **I/O**, and then press  $\blacktriangledown$ .
- **4.** Press  $\blacktriangledown$  to highlight **EMBEDDED JETDIRECT**, and then press  $\blacktriangledown$ .
- **5.** Press  $\blacktriangledown$  to highlight **TCP/IP**, and then press  $\blacktriangledown$ .
- **6.** Press  $\times$  to select **CONFIG METHOD**.
- **7.** Press  $\blacktriangledown$  to highlight **MANUAL**, and then press  $\blacktriangledown$ .
- **8.** Press  $\blacktriangledown$  to highlight **MANUAL SETTINGS**, and then press  $\blacktriangledown$ .
- **9.** Press  $\blacktriangledown$  to highlight **DEFAULT GATEWAY**, and then press  $\blacktriangledown$ .
- **10.** Press the  $\triangle$  or  $\blacktriangledown$  arrow to increase or decrease the number for the first byte of the default gateway.
- **11.** Press  $\checkmark$  to move to the next set of numbers. (Press  $\hat{z}$  to move to the previous set of numbers.)
- **12.** Repeat steps 10 and 11 until the correct default gateway is entered, and then press  $\checkmark$  to save the default gateway.
- **13.** Press Menu to return to the **Ready** state.

### **Disabling network protocols (optional)**

By factory default, all supported network protocols are enabled. Disabling unused protocols has the following benefits:

- Decreases printer-generated network traffic
- **•** Prevents unauthorized users from printing to the printer
- Provides only pertinent information on the configuration page
- Allows the printer control panel to display protocol-specific error and warning messages

#### **To disable IPX/SPX**

- **NOTE** Do not disable this protocol in Windows-based systems that print to the printer using IPX/SPX.
- **1.** Press Menu.
- **2.** Press  $\blacktriangledown$  to highlight **CONFIGURE DEVICE**, and then press  $\blacktriangledown$ .
- **3.** Press  $\blacktriangledown$  to highlight **I/O**, and then press  $\blacktriangledown$ .
- **4.** Press  $\blacktriangledown$  to highlight **EMBEDDED JETDIRECT**, and then press  $\blacktriangledown$ .
- **5.** Press  $\blacktriangledown$  to highlight **IPX/SPX**, and then press  $\blacktriangledown$ .
- **6.** Press  $\times$  to select **ENABLE**.
- **7.** Press  $\blacktriangledown$  to highlight **OFF**, and then press  $\blacktriangledown$ .
- **8.** Press Menu to return to the **Ready** state.

#### **To disable AppleTalk**

- **1.** Press Menu.
- **2.** Press  $\blacktriangledown$  to highlight **CONFIGURE DEVICE**, and then press  $\blacktriangledown$ .
- **3.** Press  $\blacktriangledown$  to highlight **I/O**, and then press  $\blacktriangledown$ .
- **4.** Press  $\blacktriangledown$  to highlight **EMBEDDED JETDIRECT**, and then press  $\blacktriangledown$ .
- **5.** Press  $\blacktriangledown$  to highlight **APPLETALK**, and then press  $\blacktriangledown$ .
- **6.** Press  $\times$  to select **ENABLE**.
- **7.** Press  $\blacktriangledown$  to highlight **OFF**, and then press  $\blacktriangledown$ .
- **8.** Press Menu to return to the **Ready** state.

#### **To disable DLC/LLC**

- **1.** Press Menu.
- **2.** Press  $\blacktriangledown$  to highlight **CONFIGURE DEVICE**, and then press  $\blacktriangledown$ .
- **3.** Press  $\blacktriangledown$  to highlight **I/O**, and then press  $\blacktriangledown$ .
- **4.** Press  $\blacktriangledown$  to highlight **EMBEDDED JETDIRECT**, and then press  $\blacktriangledown$ .
- **5.** Press  $\blacktriangledown$  to highlight **DLC/LLC**, and then press  $\blacktriangledown$ .
- **6.** Press  $\times$  to select **ENABLE**.
- **7.** Press  $\blacktriangledown$  to highlight **OFF**, and then press  $\blacktriangledown$ .
- **8.** Press Menu to return to the **Ready** state.

## **Enhanced I/O (EIO) configuration**

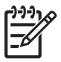

**NOTE** This feature is available for the HP Color LaserJet 3000 and 3800 Series printers only.

If you are adding a print server to a base model (HP Color LaserJet 3000 or HP Color LaserJet 3800), additional printer memory might be required.

The enhanced input/output (EIO) slot holds compatible accessory devices, such as the HP Jetdirect print server network cards or other devices. Plugging an EIO network card into the slot increases the number of network interfaces available to the printer.

#### **HP Jetdirect EIO print servers**

HP Jetdirect print servers (network cards) can be installed in EIO slots. These cards support multiple network protocols and operating systems. HP Jetdirect print servers facilitate network management by allowing you to connect a printer directly to your network at any location. HP Jetdirect print servers also support the Simple Network Management Protocol (SNMP), which provides network managers with remote printer management and troubleshooting through the HP Web Jetadmin software.

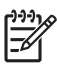

**NOTE** Configure the card either through the control panel, the printer installation software, or with HP Web Jetadmin software. Refer to the HP Jetdirect print server documentation for more information.

# **4 Printing tasks**

This chapter describes how to perform basic printing tasks:

- [Controlling print jobs](#page-63-0)
- [Selecting print media](#page-65-0)
- [Configuring trays](#page-67-0)
- [Automatic media type sensing \(auto sense mode\)](#page-80-0)
- [Using features in the Windows printer driver](#page-82-0)
- [Using features in the Macintosh printer driver](#page-87-0)
- [Printing on special media](#page-89-0)
- [Using 2-sided \(duplex\) printing](#page-92-0)
- [Managing special printing situations](#page-95-0)
- [Managing stored jobs](#page-97-0)
- [Managing memory](#page-98-0)

## <span id="page-63-0"></span>**Controlling print jobs**

In Windows, three settings affect how the printer driver pulls media when you send a print job. The **Source**, **Type**, and **Size** settings appear in the **Page Setup**, **Print**, or **Print Properties** dialog boxes in most software programs. If you do not change these settings, the printer automatically uses the default printer settings to select a tray.

**CAUTION** Make printer setup changes through the software program or the printer driver whenever possible, because changes that you make at the control panel become default settings for subsequent print jobs. Settings selected in the software or the printer driver override controlpanel settings.

#### **Source**

Print by **Source** to specify a tray from which the printer will pull media. The printer tries to print from this tray, no matter what type or size is loaded in it. If you select a tray that is configured for a type or size that does not match your print job, the job does not proceed until you load the tray with the correct type or size. If you load the tray correctly, the printer begins printing. If you press  $\vee$ , you can select another tray.

**NOTE** If you have difficulties printing by **Source**, see Priority for print settings.

## **Type and Size**

Print by **Type** or **Size** when you want to pull media from the first tray that is loaded with the type or size that you select. Selecting media by type rather than source is similar to locking out trays and helps protect special media from accidental use. For example, if a tray is configured for letterhead, and you specify that the driver print on plain paper, the printer will not pull media from that tray, but will pull paper from a tray that has plain paper loaded and is configured for plain paper.

**NOTE** Selecting the **Any** setting negates the tray lock-out function.

Selecting media by type and size results in significantly better print quality for heavy paper, glossy paper, and overhead transparencies. Using the wrong setting can result in unsatisfactory print quality. Always print by **Type** for special print media, such as labels or transparencies. Always print by **Size** for envelopes.

- If you want to print by **Type** or **Size** and the trays have not been configured for a certain type or size, load the media into tray 1. Then, in the printer driver, select the **Type** or **Size** in the **Page Setup**, **Print**, or **Print Properties** dialog box.
- If you often print on a certain type or size of media, the printer administrator (for a network printer) or you (for a local printer) can configure a tray for that type or size. Then, when you select that type or size as you print a job, the printer pulls from the tray configured for that type or size. See [Configuring trays.](#page-67-0)
- When you close tray 2 or optional tray 3, a message might appear prompting you to select a **Type** or **Size** for the tray. If the tray is already configured correctly, press  $\Rightarrow$  to return to the **Ready** state.

## **Priority for print settings**

Changes to print settings are prioritized depending on where the changes are made:

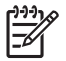

**NOTE** The names of commands and dialog boxes might vary depending on your software program.

- **Page Setup dialog box**: Click **Page Setup** or a similar command on the **File** menu of the program you are working in to open this dialog box. Settings changed here override settings changed anywhere else.
- **Print dialog box**: Click **Print**, **Print Setup**, or a similar command on the **File** menu of the program you are working in to open this dialog box. Settings changed in the **Print** dialog box have a lower priority and do *not* override changes made in the **Page Setup** dialog box.
- **Printer Properties dialog box (printer driver)**: Click **Properties** in the **Print** dialog box to open the printer driver. Settings changed in the **Printer Properties** dialog box do not override settings anywhere else in the printing software.
- **Default printer driver settings**: The default printer driver settings determine the settings used in all print jobs, *unless* settings are changed in the **Page Setup**, **Print**, or **Printer Properties** dialog boxes.
- **Printer control panel settings**: Settings changed at the printer control panel have a lower priority than changes made anywhere else.

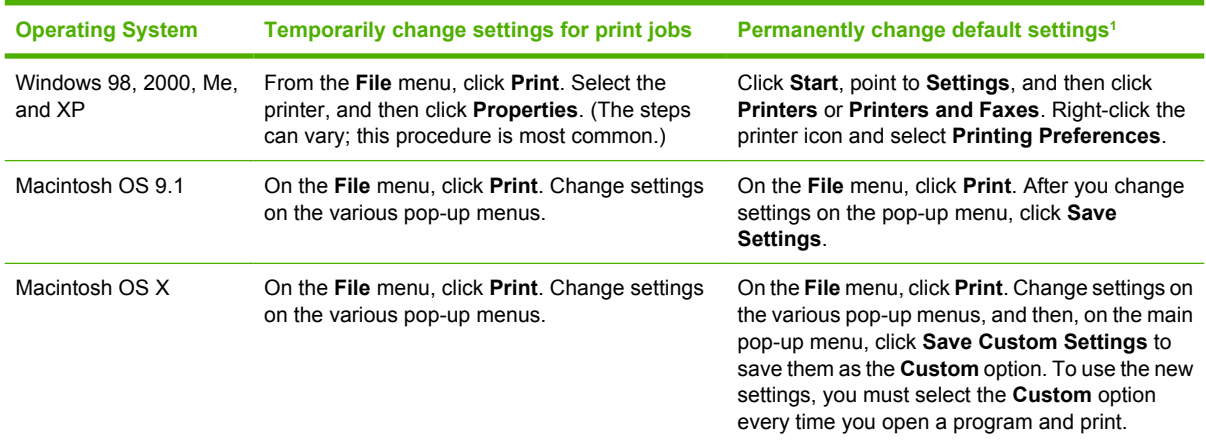

### **Gaining access to printer driver settings**

<sup>1</sup> Because access to default printer settings can be restricted, the settings might be unavailable.

## <span id="page-65-0"></span>**Selecting print media**

You can use many types of paper and other print media with this printer.

Before purchasing any paper or specialized forms in quantity, verify that your paper supplier has obtained and understands the print-media requirements that are specified in the *HP LaserJet Printer Family Print Media Specification Guide*.

See [Supplies and accessories](#page-186-0) to order the *HP LaserJet Printer Family Print Media Specification Guide*. To download a copy of the guide, go to [www.hp.com/support/clj3000](http://www.hp.com/support/clj3000) for the HP Color LaserJet 3000 Series printer, [www.hp.com/support/clj3600](http://www.hp.com/support/clj3600) for the HP Color LaserJet 3600 Series printer, or [www.hp.com/support/clj3800](http://www.hp.com/support/clj3800) for the HP Color LaserJet 3800 Series printer. Select **Manuals**.

It is possible that paper could meet all of the guidelines in this chapter or the *HP LaserJet Printer Family Print Media Specification Guide* and still not print satisfactorily. This can result from abnormal characteristics of the printing environment or other variables over which HP has no control (for example, extremes in temperature and humidity).

*Hewlett-Packard Company recommends testing any paper before buying it in large quantities.*

**CAUTION** Using paper that does not conform to the specifications listed here or in the print media guide can cause problems that require service. This service is not covered by the Hewlett-Packard warranty or service agreements.

### **Paper to avoid**

The printer can handle many types of paper. Using paper that does not meet specifications will cause lower print quality and increase the chance of jams.

- Do not use paper that is too rough.
- Do not use paper, other than standard 3-hole punched paper, that contains cutouts or perforations.
- Do not use multipart forms.
- Do not use paper that has already been printed on, or that has been fed through a photocopier.
- Do not use paper that contains a watermark if you are printing solid patterns.

### **Paper that can damage the printer**

In rare circumstances, paper can damage the printer. The following paper must be avoided to prevent possible damage to the printer:

- Do not use paper with staples attached.
- Do not use transparencies that are designed for Inkjet printers or other low temperature printers, or for monochrome printing. Use only transparencies that are specified for use with HP Color LaserJet printers.
- Do not use photo paper that is intended for Inkjet printers.
- Do not use paper that is embossed or coated, or any media that produces hazardous emissions, or that melts, offsets, or discolors when exposed to 190° C (374° F) for 0.1 second. Also, do not use letterhead paper that is made with dyes or inks that cannot withstand that temperature.

To order HP Color LaserJet printing supplies:

- [www.hp.com/go/ljsupplies](http://www.hp.com/go/ljsupplies) in the U.S.
- [www.hp.com/ghp/buyonline.html](http://www.hp.com/ghp/buyonline.html) worldwide

## <span id="page-67-0"></span>**Configuring trays**

You can configure the printer trays by type and size. Load different media in the printer trays and then request media by type or size in the software program.

**NOTE** If you have used previous HP Color LaserJet printers, you might be accustomed to B configuring tray 1 to first mode or cassette mode. To mimic the settings for first mode, configure tray 1 for **ANY SIZE** and **ANY TYPE**. The printer will pull paper from tray 1 first (if paper is loaded in that tray) when the print job does not specify another tray. This setting is recommended if you use different types or sizes of paper in tray 1. To mimic the settings from cassette mode, set either the size or type for tray 1 to a setting other than **ANY SIZE** or **ANY TYPE**. This setting is recommended if you are using the same size and type of paper in tray 1.

**NOTE** If you use 2-sided printing, be sure that the media meets the specifications for duplex printing. See [Print-media specifications.](#page-27-0)

The following instructions are for configuring the trays at the printer control panel. You can also configure the trays from your computer through the embedded Web server. See [Using the embedded Web](#page-104-0) [server.](#page-104-0)

## **Configuring size**

- **1.** Press Menu.
- **2.** Press  $\blacktriangledown$  to highlight **PAPER HANDLING**, and then press  $\blacktriangledown$ .
- **3.** Press  $\blacktriangledown$  to highlight **TRAY 1 SIZE**, **TRAY 2 SIZE**, or **TRAY 3 SIZE**, and then press  $\blacktriangledown$ .
- **4.** Press  $\blacktriangledown$  or  $\blacktriangle$  to highlight the appropriate size, and then press  $\blacktriangledown$ .
- **5.** Press Menu to return to the **Ready** state.

## **Configuring type**

- **1.** Press Menu.
- **2.** Press  $\blacktriangledown$  to highlight **PAPER HANDLING**, and then press  $\blacktriangledown$ .
- **3.** Press  $\blacktriangledown$  to highlight **TRAY 1 TYPE**, **TRAY 2 TYPE**, or **TRAY 3 TYPE**, and then press  $\blacktriangledown$ .
- **4.** Press  $\blacktriangledown$  or  $\blacktriangle$  to highlight the desired paper type, and then press  $\blacktriangledown$ .
- **5.** Press Menu to return to the **Ready** state.

### **Configuring tray 1 for custom paper**

Use the **ANY SIZE** size setting when the selected media does not exactly match the size of the paper specified in the document you are printing. If no source tray is specified, the printer looks first for paper that exactly matches the document, and then it looks for and prints from a tray set to **ANY SIZE** or **ANY TYPE**.

Use the **ANY CUSTOM** setting when you want to be able to print a number of custom sizes from the tray without defining a set size for each job. Use the **CUSTOM** setting when you want to print a specific print size from a particular tray. When you print a custom job, the printer looks for an exact size match. If it does not find an exact match to the custom size specified, it looks for a tray set to **ANY CUSTOM**. Finally, the printer looks for and uses media from a tray set to **ANY SIZE**.

There are three steps to set up custom paper. When all are completed, the display returns to the **PAPER HANDLING** menu. After a custom size is set for a tray, the printer retains the setting until you change it in the control panel.

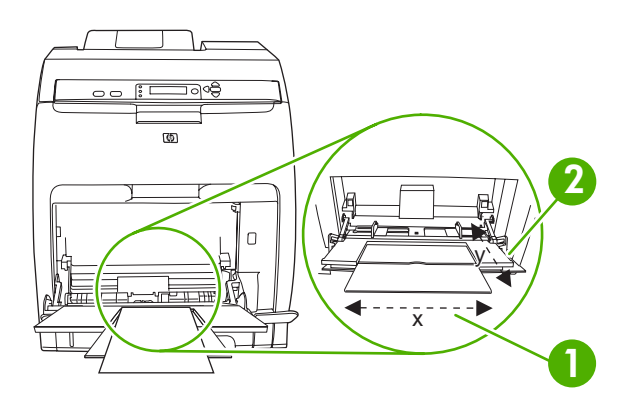

- **1** X dimension
- **2** Y dimension

#### **Unit of measure**

- **1.** Press  $\blacktriangledown$  to highlight UNIT OF MEASURE, and then press  $\blacktriangledown$ .
- **2.** Press  $\triangle$  or  $\nabla$  to highlight the correct measurement, and then press  $\vee$ .

#### **X dimension**

The X dimension is the width of the page as it feeds into the printer.

- **1.** Press  $\blacktriangledown$  to highlight **X DIMENSION**, and then press  $\blacktriangledown$ .
- **2.** Press  $\triangle$  or  $\nabla$  to highlight the correct value, and then press  $\vee$ .

#### **Y dimension**

The Y dimension is the length of the page as it feeds into the printer.

- **1.** Press  $\blacktriangledown$  to highlight **Y DIMENSION**, and then press  $\blacktriangledown$ .
- **2.** Press  $\triangle$  or  $\nabla$  to highlight the correct value, and then press  $\vee$ .

### **Configuring tray 2 or tray 3 for custom paper**

The printer automatically detects many sizes of paper, but you can also configure trays for custom paper sizes. You must specify the following parameters:

- Unit of measure (millimeters or inches)
- X dimension (the width of the page as it feeds into the printer)
- Y dimension (the length of the page as it feeds into the printer)

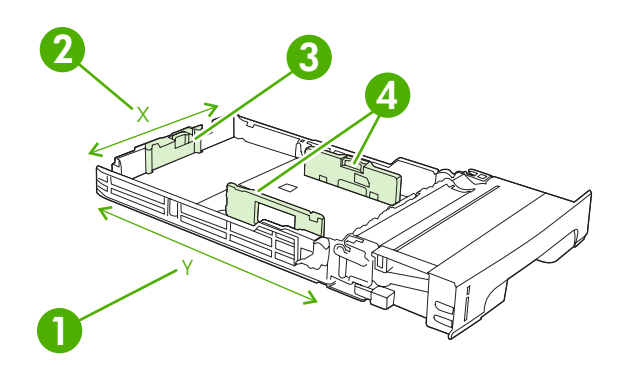

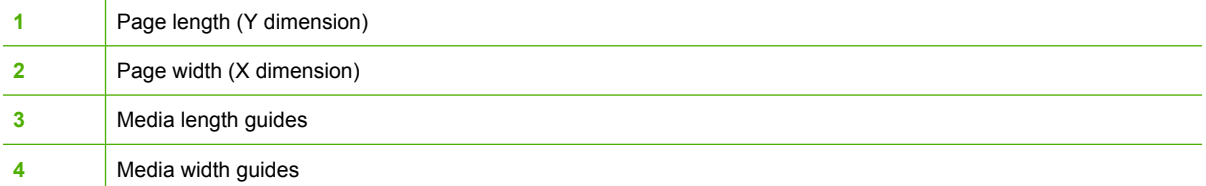

Use the following procedure to configure a tray for a custom size. Once a custom size is set for a tray, it will be retained until the media length guides are reset.

#### **Setting a custom size in tray 2 or tray 3**

- **1.** Open the tray and place the media face-up in the tray.
- **2.** Set the media length guides to the appropriate non-standard position and close the tray.
- **3.** When the tray configuration message appears, press  $\times$ .
- **4.** Press  $\triangle$  to change ANY CUSTOM to CUSTOM, and then press  $\checkmark$ .
- **5.** Press  $\triangle$  or  $\blacktriangledown$  to highlight the correct unit (either millimeters or inches), and then press  $\blacktriangledown$ .

After the unit of measure is set properly, set the X dimension as follows:

**6.** Press  $\triangle$  or  $\nabla$  to highlight the correct value, and then press  $\vee$ .

If the value entered is outside the valid range, **Invalid value** appears for two seconds. The controlpanel display prompts you to enter another value.

After the X dimension is set properly, set the Y dimension as follows:

**7.** Press  $\triangle$  or  $\nabla$  to highlight the correct value, and then press  $\vee$ .

If the value entered is outside the valid range, **Invalid value** appears for two seconds. The controlpanel display prompts you to enter another value. The printer shows a message indicating the dimensions for the custom size.

## **Printing from tray 1 (multipurpose tray)**

Tray 1 is a multipurpose tray that holds up to 100 sheets of paper or 10 envelopes. It provides a convenient way to print envelopes, transparencies, custom-size paper, or other types of paper without having to unload the other trays.

### **Loading paper into tray 1**

**CAUTION** Avoid adding print media to tray 1 while the printer is printing, or jams can occur.

**1.** Open tray 1.

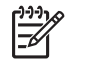

**NOTE** If printing on special media, such as envelopes, use tray 1. See **Printing envelopes** [from tray 1](#page-72-0) for more information.

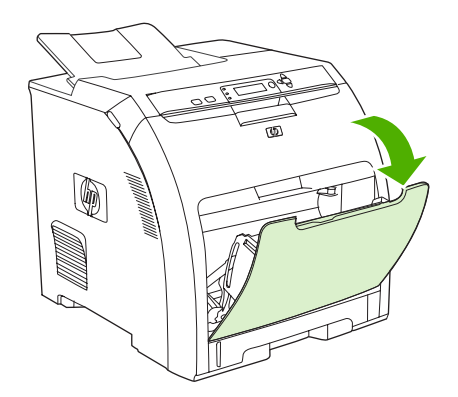

**2.** Slide the output bin extension out from the bin.

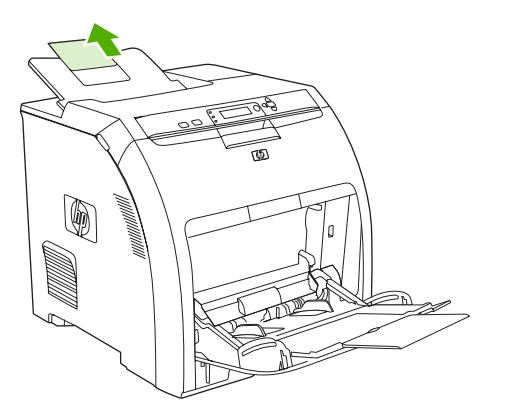

**3.** Slide out the tray extender and, if necessary, open the additional tray extender.

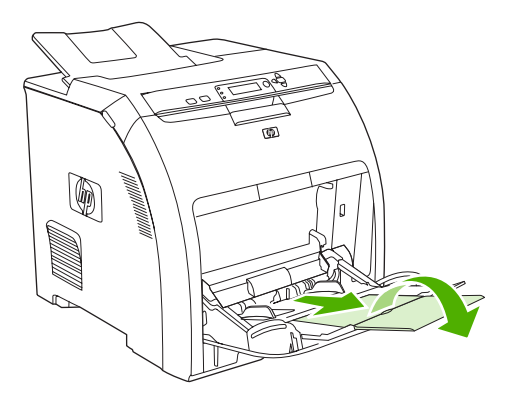

**4.** Slide the width guides slightly wider than the print media.

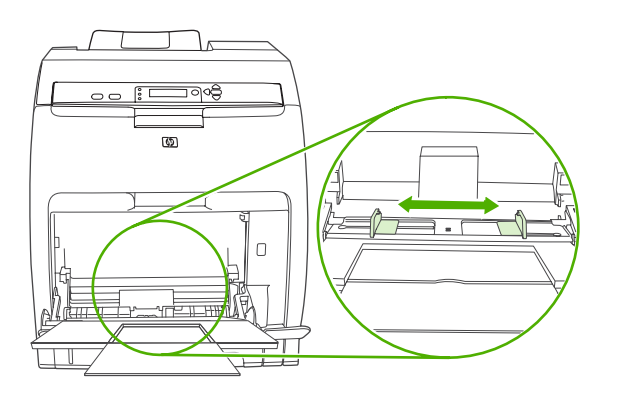

**5.** Place print media into the tray with the side to be printed down, and the top, short edge in first.

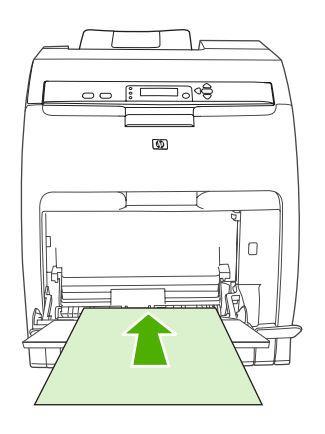

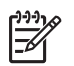

**NOTE** If you are printing on two sides, see [Using 2-sided \(duplex\) printing](#page-92-0) for loading instructions.

**6.** Slide the paper width guides inward until they lightly touch the print media stack on both sides without bending it. Make sure that the media fits under the tabs on the width guides.

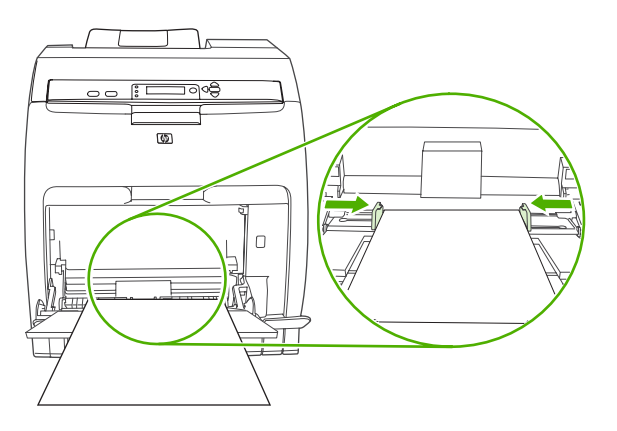

**CAUTION** Wait for the printer to finish printing before closing tray 1 (optional). Closing the tray before the printer finishes can cause jams.
### <span id="page-72-0"></span>**Printing envelopes from tray 1**

Many types of envelopes can be printed from tray 1. Up to 10 envelopes can be stacked in the tray. Printing performance depends on the construction of the envelope.

In the software, set margins at least 15 mm (0.6 in) from the edge of the envelope.

**CAUTION** Envelopes that contain clasps, snaps, windows, coated linings, exposed self-stick adhesives, or other synthetic materials can severely damage the printer. To avoid jams and possible printer damage, never try to print on both sides of an envelope. Before you load envelopes, make sure that they are flat, undamaged, and not stuck together. Do not use envelopes that contain pressure-sensitive adhesive. To avoid jams, do not remove or insert envelopes during printing.

#### **To load envelopes into tray 1**

**1.** Open tray 1.

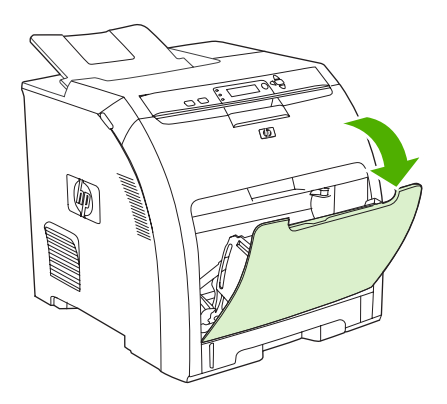

**2.** Slide out the tray extender and, if necessary, open the additional tray extender.

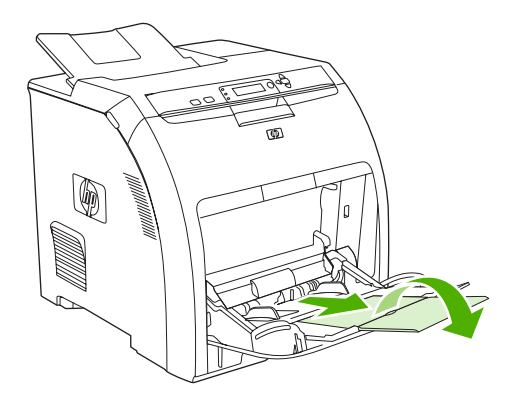

**3.** Set the paper-width guides.

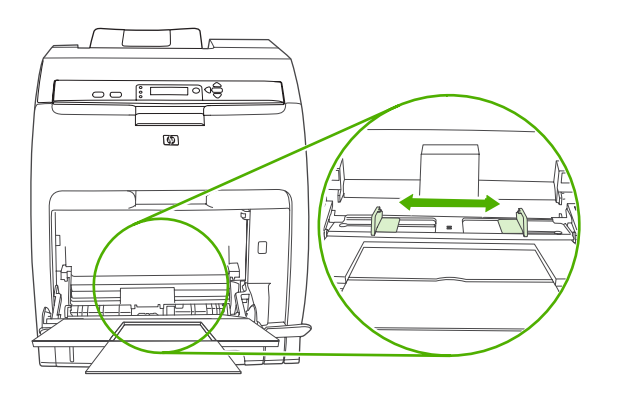

**4.** Load as many as 10 envelopes in the center of tray 1 with the side to be printed on facing down, with the stamp area farthest from the printer, and the short edge toward the printer. Slide the envelopes into the printer as far as they will go without forcing them.

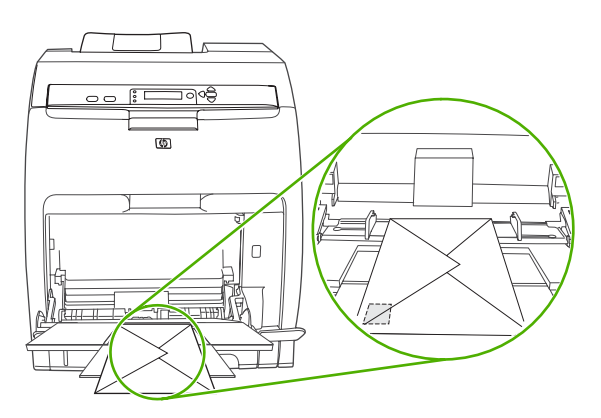

**5.** Adjust the guides to touch the envelope stack without bending the envelopes. Make sure that the envelopes fit under the tabs on the guides.

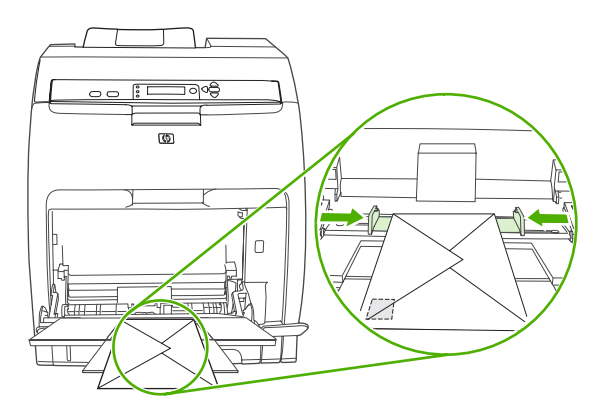

#### **Printing envelopes**

- **1.** If tray 1 is configured for a specific size, use the printer control panel to set the paper size for tray 1 to match the envelope size that you are printing.
- **2.** Specify tray 1 in the software program.

**3.** If your software does not automatically format an envelope, specify **Landscape** for page orientation in the software program. Use the guidelines in the table that follows to set margins for return and destination addresses on Commercial #10 or DL envelopes.

```
NOTE For envelopes of other sizes, adjust the margin settings appropriately.
౹౼
```
**4.** Click **Print** in the software program or printer driver.

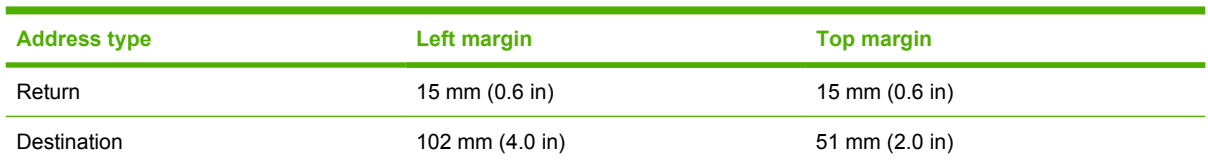

### **Printing from tray 2 and tray 3**

Tray 2 holds up to 250 sheets of standard paper, while optional tray 3 holds up to 500 sheets of standard paper. Tray 2 and tray 3 adjust for many sizes. Tray 3 is installed underneath tray 2. When tray 3 is installed, the printer detects it and lists tray 3 as a choice in the control panel **CONFIGURE DEVICE** menu.

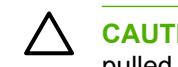

**CAUTION** The paper path for tray 3 passes through tray 2. If either tray 2 or tray 3 is partially pulled out or removed, media from tray 3 cannot feed into the printer. This causes the printer to jam.

#### **Loading tray 2**

**CAUTION** To avoid jams, never open or remove a tray during printing.

**1.** Pull tray 2 out of the printer and remove any media.

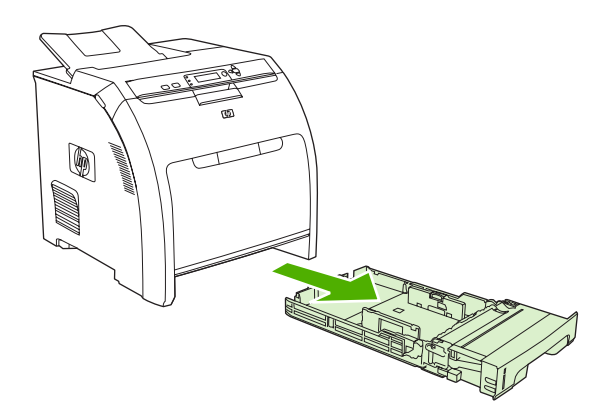

**2.** Slide the output bin extension out from the bin.

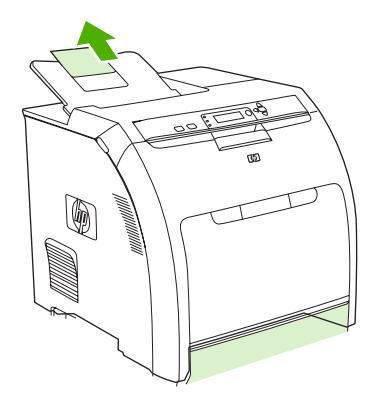

**3.** Adjust the length guide until the arrow points to the size that you are loading.

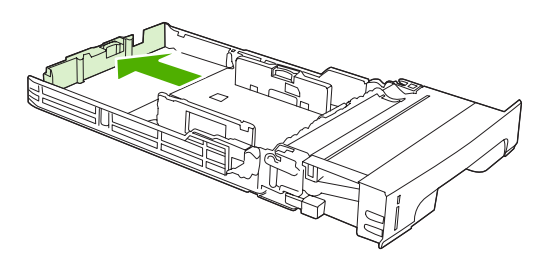

**4.** Move the side width guides until the arrow on the right width guide points to the size that you are loading.

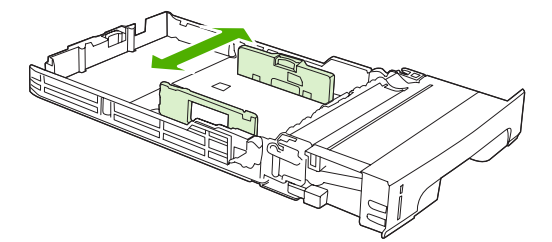

**5.** Load the media into the tray. If this is special paper such as letterhead, load it face-up with the top edge toward the front of the tray.

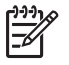

**NOTE** If you are duplex printing, see [Using 2-sided \(duplex\) printing](#page-92-0) for loading instructions.

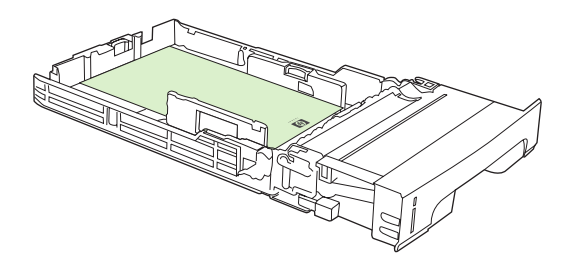

**6.** Make sure that the stack of media is flat and that the media is below the height tabs.

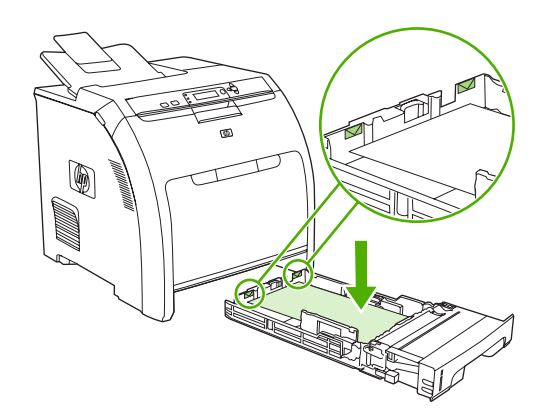

**7.** Slide the tray back into the printer.

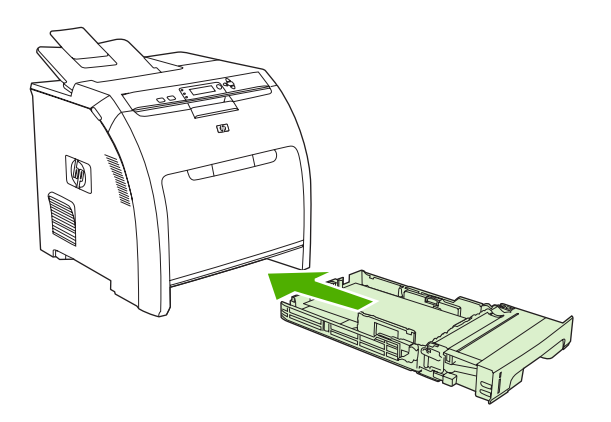

#### **Loading tray 3**

**1.** Pull the tray out of the printer and remove any media.

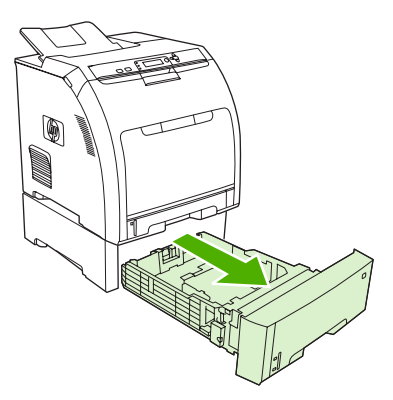

**2.** Raise the output bin extension.

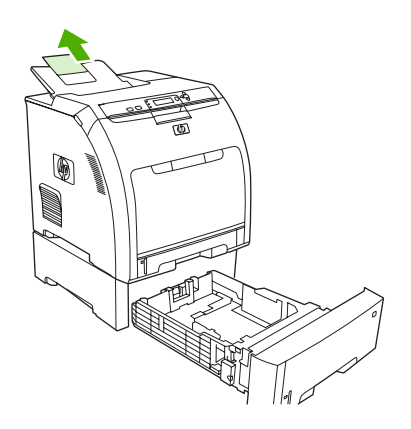

**3.** Adjust the length guide until the arrow points to the size that you are loading.

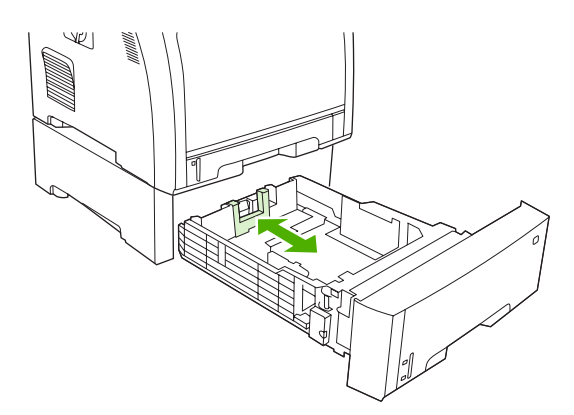

**4.** Move the side width guides until the arrow on the right width guide points to the size that you are loading.

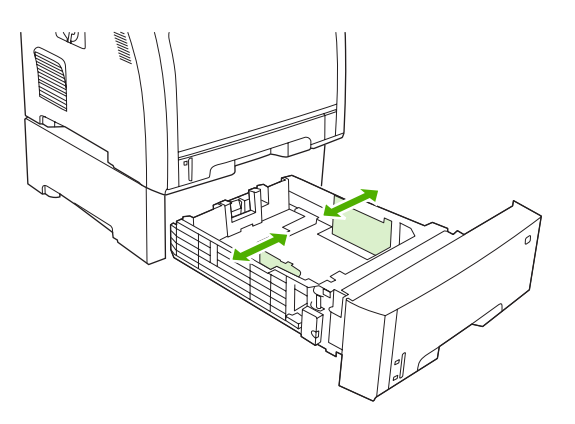

**5.** Load the media into the tray. If this is special paper, such as letterhead, load it face-up with the top edge toward the front of the tray.

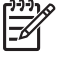

**NOTE** If you are duplex printing, see [Using 2-sided \(duplex\) printing](#page-92-0) for loading instructions.

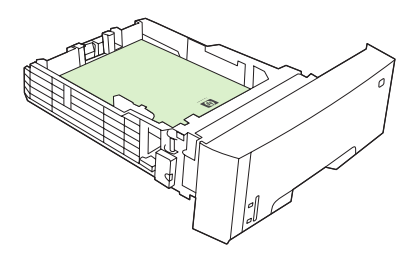

**6.** Make sure that the stack of media is flat in the tray at all four corners, and keep it below the height tabs.

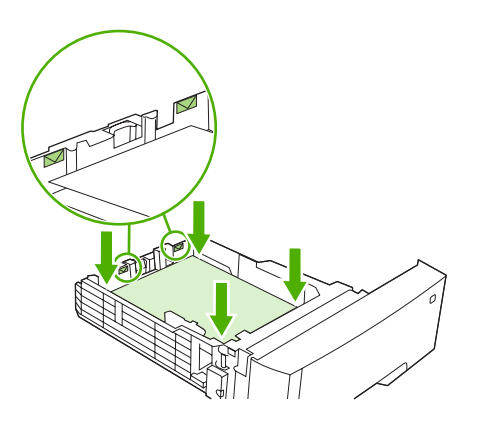

**7.** Slide the tray back into the printer.

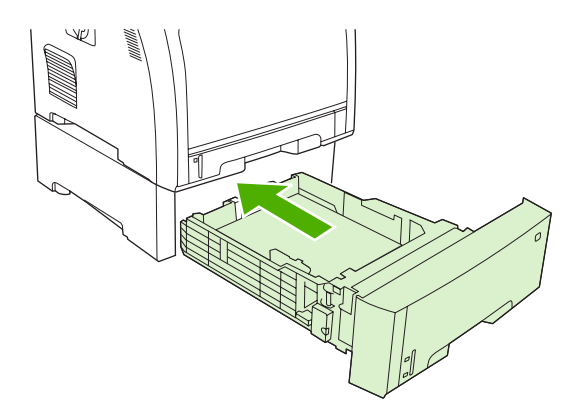

# **Automatic media type sensing (auto sense mode)**

The HP Color LaserJet 3000 and 3800 Series printers can automatically classify media into one of the following categories:

- Plain
- **Transparency**
- **Glossy**
- Extra-heavy glossy
- **Glossy film**
- Heavy
- **Light**

The automatic media type sensor functions only when that tray is configured to **Any Type Plain**. Configuring a tray to any other type, such as **Bond** or **Glossy**, deactivates the media sensor in that tray.

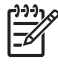

**NOTE** Get optimal performance with the automatic media sensing feature when using original HP media designed for use in HP color LaserJet printers.

### **Tray 1 sensing**

#### **Full sensing (default)**

- The printer stops at each page to sense media type.
- This is the best mode for using mixed media in a single print job.

#### **Expanded sensing**

- Each time the printer begins a print job, it stops the first page to sense the type.
- The printer assumes that the second and all subsequent pages are of the same media type as the first page.
- This is the second-fastest mode, and is useful for using stacks of the same media type.

#### **Transparency**

- The printer does not stop any pages for sensing but distinguishes between transparencies (Transparency mode) and paper (Normal mode).
- This is the fastest mode and is useful for high-volume printing in Normal mode.

### **Tray 2 or tray 3 sensing**

#### **Expanded sensing**

- The printer stops the first five pages fed from each paper tray to sense the type and averages the five results.
- The printer assumes that the sixth and all subsequent pages are of the same media type, until the printer is turned off or goes into sleep mode, or until the tray is opened.

#### **Transparency only (default)**

- The printer does not stop any pages for sensing but distinguishes between transparencies (Transparency mode) and paper (Normal mode).
- This is the fastest mode and is useful for high-volume printing in Normal mode.

# **Using features in the Windows printer driver**

When you print from a software program, many of the product features are available from the printer driver. For complete information about the features that are available in the printer driver, see the printerdriver Help. The following features are described in this section:

- Creating and using quick sets
- **[Using watermarks](#page-83-0)**
- [Resizing documents](#page-83-0)
- [Setting a custom paper size from the printer driver](#page-83-0)
- [Using different paper and printing covers](#page-84-0)
- [Printing a blank first page](#page-84-0)
- [Printing multiple pages on one sheet of paper](#page-84-0)
- [Setting the color options](#page-85-0)
- [Using the HP Digital Imaging Options dialog box](#page-85-0)
- [Using the Services tab](#page-86-0)

|∌

**NOTE** Settings in the printer driver and software program generally override control-panel settings. Software-program settings generally override printer-driver settings.

### **Creating and using quick sets**

Use quick sets to save the current driver settings for reuse. Quick sets are available on most printerdriver tabs. You can save up to 25 Print Task Quick Sets.

#### **To create a quick set**

- **1.** Open the printer driver (see [Opening the printer drivers](#page-24-0)).
- **2.** Select the print settings that you want to use.
- **3.** In the **Print Task Quick Sets** box, type a name for the quick set.
- **4.** Click **Save**.

#### **To use quick sets**

- **1.** Open the printer driver (see [Opening the printer drivers](#page-24-0)).
- **2.** Select the quick set that you want to use from the **Print Task Quick Sets** drop-down list.
- **3.** Click **OK**.

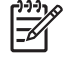

**NOTE** To use printer-driver default settings, select **Default Print Settings** from the **Print Task Quick Sets** drop-down list.

### <span id="page-83-0"></span>**Using watermarks**

A watermark is a notice, such as "Confidential," that is printed in the background of each page of a document.

- **1.** Open the printer driver (see [Opening the printer drivers](#page-24-0)).
- **2.** From the **Effects** tab, click the **Watermarks** drop-down list.
- **3.** Click the watermark that you want to use. To create a new watermark, click **Edit**.
- **4.** If you want the watermark to appear only on the first page of the document, click **First Page Only**.
- **5.** Click **OK**.

To remove the watermark, click **(none)** in the **Watermarks** drop-down list.

#### **Resizing documents**

Use the document resizing options to scale a document to a percentage of its normal size. You can also choose to print a document on a different size paper, with or without scaling.

#### **To reduce or enlarge a document**

- **1.** Open the printer driver (see [Opening the printer drivers](#page-24-0)).
- **2.** On the **Effects** tab, next to **% of Normal Size**, type the percentage by which you want to reduce or enlarge your document.

You can also use the scroll bar to adjust the percentage.

**3.** Click **OK**.

#### **To print a document onto a different paper size**

- **1.** Open the printer driver (see [Opening the printer drivers](#page-24-0)).
- **2.** On the **Effects** tab, click **Print Document On**.
- **3.** Select the paper size to print on.
- **4.** To print the document without scaling it to fit, make sure that the **Scale to Fit** option is *not* selected.
- **5.** Click **OK**.

#### **Setting a custom paper size from the printer driver**

- **1.** Open the printer driver (see [Opening the printer drivers](#page-24-0)).
- **2.** On the **Paper** or **Paper/Quality** tab, click **Custom**.
- **3.** On the **Custom Paper Size** window, type the name of the custom paper size.
- **4.** Type the paper-size length and width. If you type a size that is too small or too large, the driver adjusts the size to the minimum or maximum size that is allowed.
- **5.** If necessary, click the button to change the unit of measure between millimeters and inches.
- <span id="page-84-0"></span>**6.** Click **Save**.
- **7.** Click **Close**. The name that you saved appears in the paper-size list for future use.

#### **Using different paper and printing covers**

Follow these instructions for printing a first page that is different from other pages in the print job.

- **1.** Open the printer driver (see [Opening the printer drivers](#page-24-0)).
- **2.** On the **Paper** or **Paper/Quality** tab, select the appropriate paper for the first page of the print job.
- **3.** Click **Use Different Paper/Covers**.
- **4.** In the list box, click the pages or covers that you want to print on different paper.
- **5.** To print front or back covers, you must also select **Add Blank or Preprinted Cover**.
- **6.** Select the appropriate paper type or source for the other pages of the print job.

**NOTE** The paper size must be the same for all pages of the print job.

#### **Printing a blank first page**

- **1.** Open the printer driver (see [Opening the printer drivers](#page-24-0)).
- **2.** On the **Paper** or **Paper/Quality** tab, click **Use Different Paper/Covers**.
- **3.** In the list box, click **Front Cover**.
- **4.** Click **Add Blank or Preprinted Cover**.

#### **Printing multiple pages on one sheet of paper**

You can print more than one page on a single sheet of paper.

- **1.** Open the printer driver (see [Opening the printer drivers](#page-24-0)).
- **2.** Click the **Finishing** tab.
- **3.** In the section for **Document Options**, select the number of pages that you want to print on each sheet (1, 2, 4, 6, 9, or 16).
- **4.** If the number of pages is greater than 1, select the correct options for **Print Page Borders** and **Page Order**.
- **5.** Click **OK**. The product is now set to print the number of pages per sheet that you have selected.

### <span id="page-85-0"></span>**Setting the color options**

Options on the **Color** tab control how colors are interpreted and printed from software programs. You can choose either **Automatic** or **Manual** color options.

- Select **Automatic** to optimize the color and halftone settings for text, graphics, and photographs. The **Automatic** setting provides additional color options for programs and operating systems that support color-management systems. This setting is recommended for printing all color documents.
- Select **Manual** to adjust the color and halftone settings for text, graphics, and photographs. If you are using a PCL driver, you can adjust the RGB data. If you are using the PS driver, you can adjust RGB or CMYK data.

#### **To set the color options**

- **1.** Open the printer driver (see [Opening the printer drivers](#page-24-0)).
- **2.** Click the **Color** tab.
- **3.** In the **Color Options** area, select the option that you want to use.
- **4.** If you selected **Manual**, click **Settings** to open the **Color Settings** dialog box. Adjust the individual settings for text, graphics, and photographs. You can also adjust the general printing settings. Click **OK**.
- **5.** In the **Color Themes** area, select the **RGB Color** option that you want to use.
- **6.** Click **OK**.

#### **Using the HP Digital Imaging Options dialog box**

Use **HP Digital Imaging Options** to print better-quality photos and images.

नि

**NOTE HP Digital Imaging Options** are available for Windows 2000, Windows XP, and Windows Server 2003.

The following options are available on the **HP Digital Imaging Options** dialog box:

- **Contrast Enhancement**: Enhance colors and contrast for washed-out photos. Click **Automatic** to allow the printer software to brighten areas of photos that need adjustment.
- **Digital Flash**: Adjust the exposure in dark areas of photos to bring out detail. Click **Automatic** to allow the printer software to balance lightness and darkness.
- **SmartFocus:** Enhance the image quality and clarity of low resolution images such as those downloaded from the Internet. Click **On** to allow the printer software to sharpen details in the image.
- **Sharpness:** Adjust the image sharpness to your preference. Click **Automatic** to allow the printer software to set the level of sharpening for the image.
- **Smoothing:** Soften an image. Click **Automatic** to allow the printer software to set the level of smoothing for the image.

#### **Opening the HP Digital Imaging Options dialog box**

- **1.** Open the **Printer Properties** dialog box.
- **2.** Click the **Paper/Quality** tab, and then click the **HP Digital Imaging** button.

<span id="page-86-0"></span>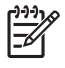

**NOTE** If you installed the HP Image Zone software, you can use it to edit and further enhance digital photos.

### **Using the Services tab**

**NOTE** The **Services** tab is not available for Windows 9x.

If the product is connected to a network, use the **Services** tab to obtain product and supply-status information. Click the **Device and Supplies status icon** to open the **Device Status** page of the HP Embedded Web Server. This page shows the current status of the product, the percentage of life remaining for each supply, and information for ordering supplies.

# **Using features in the Macintosh printer driver**

When you print from a software program, many of the printer features are available from the printer driver. For complete information about the features that are available in the printer driver, see the printerdriver Help. The following features are described in this section:

- Creating and using presets in Mac OS X
- Printing a cover page
- [Printing multiple pages on one sheet of paper](#page-88-0)
- [Setting the color options](#page-88-0)

|ૐ

**NOTE** Settings in the printer driver and software program generally override control-panel settings. Software-program settings generally override printer-driver settings.

#### **Creating and using presets in Mac OS X**

Use presets to save the current printer driver settings for reuse.

#### **To create a preset**

- **1.** Open the printer driver (see [Opening the printer drivers](#page-24-0)).
- **2.** Select the print settings.
- **3.** In the **Presets** box, click **Save As...**, and type a name for the preset.
- **4.** Click **OK**.

#### **To use presets**

- **1.** Open the printer driver (see [Opening the printer drivers](#page-24-0)).
- **2.** In the **Presets** menu, select the preset that you want to use.

**NOTE** To use printer-driver default settings, select the **Standard** preset.

#### **Printing a cover page**

You can print a separate cover page for your document that includes a message (such as "Confidential").

- **1.** Open the printer driver (see [Opening the printer drivers](#page-24-0)).
- **2.** On the **Cover Page** or **Paper/Quality** pop-up menu, select whether to print the cover page **Before Document** or **After Document**.
- **3.** If you are using Mac OS X, in the **Cover Page Type** pop-up menu, select the message that you want to print on the cover page.

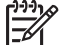

**NOTE** To print a blank cover page, select **Standard** as the **Cover Page Type**.

### <span id="page-88-0"></span>**Printing multiple pages on one sheet of paper**

You can print more than one page on a single sheet of paper. This feature provides a cost-effective way to print draft pages.

- **1.** Open the printer driver (see [Opening the printer drivers](#page-24-0)).
- **2.** Click the **Layout** pop-up menu.
- **3.** Next to **Pages per Sheet**, select the number of pages that you want to print on each sheet (1, 2, 4, 6, 9, or 16).
- **4.** Next to **Layout Direction**, select the order and placement of the pages on the sheet.
- **5.** Next to **Borders**, select the type of border to print around each page on the sheet.

### **Setting the color options**

Use the **Color Options** pop-up menu to control how colors are interpreted and printed from software programs.

- **1.** Open the printer driver (see [Opening the printer drivers](#page-24-0)).
- **2.** Open the **Color Options** pop-up menu.
- **3.** If you are using Mac OS X, click **Show Advanced Options**.
- **4.** Adjust the individual settings for text, graphics, and photographs.

# **Printing on special media**

Use these guidelines when printing on special types of media.

#### **Transparencies**

- Handle transparencies using the edges. Oils from your fingers deposited on the transparency can cause print quality problems.
- Use only overhead transparencies recommended for use in this printer. Hewlett-Packard recommends using HP Color LaserJet Transparencies with this printer. HP products are designed to work together for optimum printing results.
- In either the software program or the printer driver, select **TRANSPARENCY** as the media type, or print from a tray that is configured for transparencies.

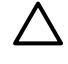

**CAUTION** Transparencies not designed for LaserJet printing will melt in the printer, causing damage to the printer. Do not use transparencies designed for monochrome printing.

#### **Glossy paper**

- In either the software application or the driver, select **GLOSSY** as the media type, or print from a tray that is configured for glossy paper.
	- **HP Color LaserJet 3600 and 3800 Series printers**: Select **GLOSSY** for media weights up to 120 g/m<sup>2</sup> (32 lb bond). Select **Heavy Glossy** for media weights up to 163 g/m<sup>2</sup> (43 lb bond). Select **Extra Heavy Glossy** for media weights up to 220 g/m<sup>2</sup> (58 lb bond).
	- **HP Color LaserJet 3000 Series printer**: Select **GLOSSY** for media weights up to 120 g/m2 (32 lb bond).
- Because this affects all print jobs, it is important to return the printer to its original settings once the job has printed. See [Configuring trays](#page-67-0) for more information.

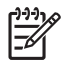

**NOTE** Hewlett-Packard recommends using HP Color LaserJet Soft Gloss paper with this printer. HP products are designed to work together for optimum printing results. If HP Color LaserJet Soft Gloss paper is not used with this printer, print quality may be compromised.

### **Colored paper**

- Colored paper should be of the same high quality as white xerographic paper.
- Pigments used must be able to withstand the printer's fusing temperature of 190 $^{\circ}$  C (374 $^{\circ}$  F) for 0.1 second without deterioration.
- Do not use paper with a colored coating that was added after the paper was produced.
- The printer creates colors by printing patterns of dots, overlaying and varying their spacing to produce various colors. Varying the shade or color of the paper will affect the shades of the printed colors.

### **Envelopes**

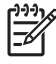

**NOTE** Envelopes can be printed only from tray 1. Set the tray media size to the specific envelope size. See [Printing envelopes from tray 1](#page-72-0).

Adhere to the following guidelines to help ensure proper printing on envelopes and to help prevent printer jams:

- Do not load more than 10 envelopes into tray 1.
- The weight rating of envelopes should not exceed 90 g/m<sup>2</sup> (24 lb bond).
- Envelopes should be flat.
- Do not use envelopes with windows or clasps.
- Envelopes must not be wrinkled, nicked, or otherwise damaged.
- Envelopes with peel-off adhesive strips must use adhesives that can withstand the heat and pressures of the printer's fusing process.
- Envelopes should be loaded face-down with the top of the envelope to the left, and the short edge feeding into the printer first.

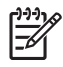

**NOTE** In high humidity environments, envelopes should be printed long-edge first to prevent them from sealing during printing. For long-edge printing, envelopes should be loaded long edge first, face down. See [Printing envelopes from tray 1](#page-72-0).

### **Labels**

**NOTE** In either the application or the printer driver, select **Labels** as the media type, or configure tray 1 for labels. See [Configuring trays](#page-67-0).

- Verify that the labels' adhesive material can tolerate temperatures of 190 $^{\circ}$  C (374 $^{\circ}$  F) for 0.1 second.
- Verify that there is no exposed adhesive material between the labels. Exposed areas can cause labels to peel off during printing, which can cause paper jams. Exposed adhesive can also cause damage to printer components.
- Do not re-feed a sheet of labels.
- Verify that labels lie flat.
- Do not use labels that are wrinkled, bubbled, or otherwise damaged.

#### **Heavy paper**

- Any tray will print most heavy media that does not exceed 105 g/m<sup>2</sup> (28 lb bond).
- Use cardstock (135 g/m<sup>2</sup> to 220 g/m<sup>2</sup> (36 to 58 lb bond)) only in tray 1.
- **•** In either the software application or the printer driver, select **Heavy** (106 g/m<sup>2</sup> to 163 g/m<sup>2</sup> (28 to 43 lb bond)) or **Cardstock** (135 g/m2 to 220 g/m2 (36 to 58 lb bond)) as the media type, or print from a tray that is configured for heavy paper. Because this setting affects all print jobs, it is important to return the printer back to its original settings once the job has printed. See [Configuring](#page-67-0) [trays.](#page-67-0)

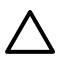

**CAUTION** In general, do not use paper that is heavier than the media specification recommended for this printer. Doing so can cause misfeeds, paper jams, reduced print quality, and excessive mechanical wear. However, some heavier media, such as HP Cover Stock, can be safely used.

### **HP LaserJet Tough paper**

- Use only HP LaserJet Tough paper with this printer. HP products are designed to work together for optimum printing results.
- Handle HP LaserJet Tough paper using the edges. Oils from your fingers deposited on HP LaserJet Tough paper can cause print quality problems.
- In either the software application or the printer driver, select **Tough Paper** as the media type, or print from a tray that is configured for HP LaserJet Tough paper.

**CAUTION** Transparent media that are not designed for LaserJet printing will melt in the printer, causing damage to the printer.

### **Preprinted forms and letterhead**

- Forms and letterhead must be printed with heat-resistant inks that will not melt, vaporize, or release hazardous emissions when subjected to the printer's fusing temperature of approximately 190° C (374° F) or 0.1 second.
- Inks must be nonflammable and should not adversely affect any printer rollers.
- Forms and letterhead should be sealed in a moisture-proof wrapping to prevent changes during storage.
- Before loading preprinted paper, verify that the ink on the paper is dry. During the fusing process, wet ink can come off of preprinted paper.
- When 2-sided (duplex) printing, load preprinted forms and letterhead into tray 2 and tray 3 facedown with the top edge at the back of the tray. To load preprinted forms and letterhead into tray 1, load them face-up with the bottom edge feeding in first.
- When 1-sided (simplex) printing, load preprinted forms and letterhead into tray 2 or tray 3 face-up with the top edge of the page at the front of the tray. To load preprinted forms and letterhead into tray 1, place them in the tray with the side to be printed face-down with the bottom edge feeding in first.

### **Recycled paper**

This printer supports the use of recycled paper. Recycled paper must meet the same specifications as standard paper. See the *HP LaserJet Printer Family Print Media Specification Guide*. Hewlett-Packard recommends that recycled paper contain no more than 5 percent ground wood.

# <span id="page-92-0"></span>**Using 2-sided (duplex) printing**

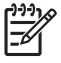

**NOTE** Two-sided printing is available for the HP Color LaserJet 3000dn, 3000dtn, 3600dn, 3800dn, and 3800dtn printers.

The printer can print on both sides of the paper. If the printer is not equipped with automatic 2-sided printing, see [Manual 2-sided printing](#page-93-0).

### **Automatic 2-sided printing**

**NOTE** You must specify automatic 2-sided printing options in your software program or in the printer driver as well in order to print on both sides of the page.

Perform the following steps to use automatic 2-sided printing:

- Verify that the printer driver is configured for 2-sided printing. (For instructions, see the online Help for the printer driver.)
- Select the appropriate 2-sided printing options in the printer driver software, including page and binding orientation.
- For certain media types, including transparencies, labels, cardstock, and glossy film, 2-sided printing is not supported.
- For best results, avoid 2-sided printing on rough-textured, heavy-weight paper.
- When using 2-sided printing, load pre-printed forms and letterhead into tray 1 face-up with the bottom edge of the page feeding first. Load preprinted forms and letterhead into tray 2 and tray 3 face-down with the top edge at the back of the tray.

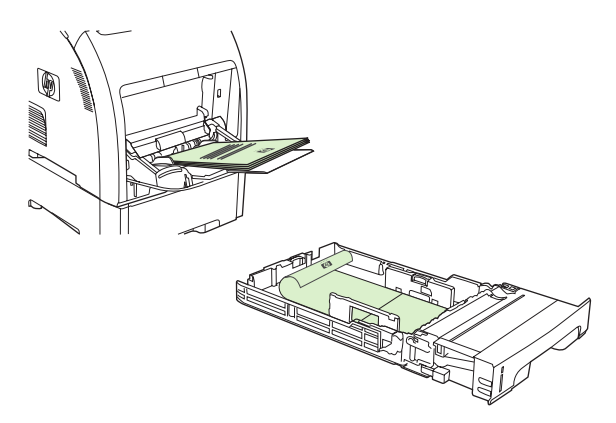

**NOTE** Loading pre-printed forms and letterhead for 2-sided printing is different than loading for 1-sided printing.

**NOTE** When duplexing, the printer prints on the first side of the page and then moves the page into the output bin momentarily. The printer then pulls the page back into the printer to print the second side of the page. Make sure that the page is complete before taking a page from the output bin. Pulling a page from the bin while the printer is trying to pull the page back into the printer can cause a jam.

### <span id="page-93-0"></span>**Control-panel settings for automatic 2-sided printing**

Many software programs include 2-sided printing settings. If your software program or printer driver does *not* include 2-sided printing options, you can adjust these settings through the control panel. The factory default setting is **OFF**.

**CAUTION** Do not use 2-sided printing when printing on labels, transparencies, or glossy paper. Serious damage to the printer can result.

#### **To turn 2-sided printing on or off from the control panel**

**NOTE** Changing settings for 2-sided printing from the printer control panel affects all print jobs. Whenever possible, change settings for 2-sided printing in your software program or printer driver.

To select 2-sided printing from the printer driver, the driver must be configured correctly. For instructions, see the online Help for the printer driver.

- **1.** Press Menu.
- **2.** Press  $\blacktriangledown$  to highlight **CONFIGURE DEVICE**, and then press  $\blacktriangledown$ .
- **3.** Press  $\times$  to select **PRINTING**.
- **4.** Press  $\blacktriangledown$  to highlight **DUPLEX**, and then press  $\blacktriangledown$ .
- **5.** Press **A** or **V** to select **ON** to turn on 2-sided printing or **OFF** to turn off 2-sided printing, and then press  $\checkmark$ .
- **6.** Press Menu to return to the **Ready** state.

### **Options for binding 2-sided printing jobs**

Before printing a 2-sided document, use the printer driver to specify the edge on which you will bind your finished document. Long-edge or book binding is the conventional layout used for books. Shortedge or tablet binding is the typical calendar binding.

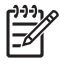

**NOTE** The default setting is to bind on the long edge for pages in portrait orientation. To change to short-edge binding, select the **Flip Pages Up** check box.

### **Manual 2-sided printing**

To print a duplexed document on media other than the supported sizes or weights (see [Print-media](#page-27-0) [specifications](#page-27-0)), or if your printer does not support automatic 2-sided printing, go to the printer and reinsert the paper manually after the first side has printed.

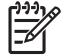

**NOTE** Damaged or reused media can cause jams and should not be used.

#### **To manually print on two sides (duplex)**

**1.** For tray 1, load letterhead paper face-up, with the bottom edge feeding first.

For tray 2 (250-sheet tray) or tray 3 (500-sheet tray), load letterhead paper face-down, with the top edge at the back of the tray.

- **2.** Open the printer driver.
- **3.** Select the appropriate size and type.
- **4.** On the **Finishing** tab, select **Print on Both Sides (Manually)**.
- **5.** Click **OK**.
- **6.** Go to the printer. When the **MANUAL FEED** prompt appears, remove any blank paper from tray 1. Remove the printed stack from the output bin and insert the stack with the printed side up, bottom edge feeding *first*. You *must* print the second side from tray 1.

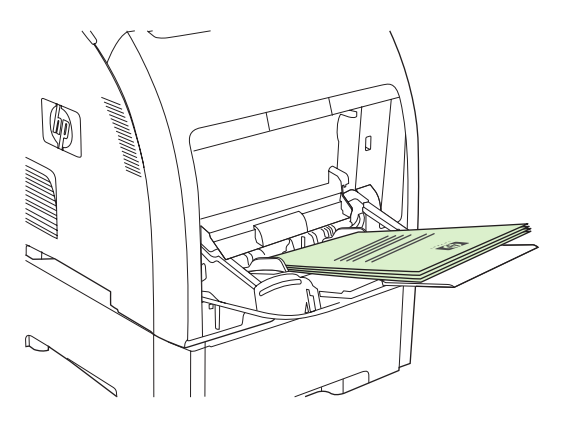

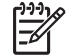

**NOTE** Do not discard any blank sheets from the printed stack.

**7.** If prompted by a message at the control panel, press  $\times$ .

**NOTE** If total sheets exceed the tray 1 capacity for manual duplex jobs, feed the top 100 sheets first and press  $\vee$ . When prompted, feed the next 100 sheets and press  $\vee$ . Repeat as necessary until all of the sheets from the printed stack have been loaded into tray 1.

# **Managing special printing situations**

### **Printing a different first page**

Use the following procedure to print the first page of a document on a different media type than the rest of the document. For example, you can print the first page of a document on letterhead paper and the rest on plain paper.

- **1.** From your software program or printer driver, specify a tray for the first page and another tray for the remaining pages.
- **2.** Load the special media into the tray that you specified in step 1.
- **3.** Load the media for the remaining pages of the document into another tray.
- **4.** Print the document.

You can also print on different media by using the printer control panel or printer driver to set the types of media that are loaded in the trays and then selecting the first and remaining pages by media type.

### **Printing on custom-size media**

The printer supports single-sided printing and manual duplexing on custom-size media. Tray 1 supports media sizes from 76 x 127 mm (3 x 5 inches) to 216 x 356 mm (8.5 x 14 inches). Tray 2 and tray 3 support media sizes from 148 x 210 mm (5.83 x 8.27 inches) to 215.9 x 355.6 mm (8.5 x 14 inches).

When printing on custom-size media, if tray 1 is configured in the printer control panel as **TRAY X TYPE= ANY TYPE** and **TRAY X SIZE= ANY**, the printer will print on whatever media is loaded in the tray.

Some software programs and printer drivers allow you to specify custom media-size dimensions. Be sure to set the correct media size in both the page setup and print dialog boxes. If your software does not allow this, specify the custom media-size dimensions in the **PAPER HANDLING** control-panel menu. See [Paper Handling menu](#page-37-0) for more information.

If your software program requires you to calculate margins for custom-size media, see the online Help for that program.

### **Stopping a print request**

You can stop a print request by using the printer control panel or using your software program. For instructions on how to stop a print request from a computer on a network, see the online Help for the specific network software.

**NOTE** It can take some time for all printing to clear after you have canceled a print job.

#### **To stop the current print job from the printer control panel**

- **1.** Press Stop on the printer control panel.
- **2.** Press  $\blacktriangledown$  to highlight **Cancel Current Job**, and then press  $\blacktriangledown$  to cancel the job.

If the print job is too far into the printing process, you might not have the option to cancel it.

#### **To stop the current print job from the software program**

A dialog box will appear briefly on the screen, giving you the option to cancel the print job.

If several requests have been sent to the printer through your software, they might be waiting in a print queue (for example, in Windows Print Manager). See the software documentation for specific instructions about canceling a print request from the computer.

If a print job is waiting in a print queue (computer memory) or print spooler (Windows 98, 2000, XP, or Me), delete the print job there.

For Windows 98 or Windows Me, click **Start**, click **Settings**, and then click **Printers.** For Windows 2000 and Windows XP, click **Start** and then click **Printers**. Double-click the HP Color LaserJet 3000, 3600, or 3800 printer icon to open the print spooler. Select the print job that you want to cancel, and then press Delete. If the print job is not cancelled, you might need to shut down and restart the computer.

# **Managing stored jobs**

**NOTE** This feature is available for the HP Color LaserJet 3000 and 3800 Series printers only.

**NOTE** This feature is available only for printers with installed hard drives.

To store print jobs on the printer, use the **Job Storage** tab in the printer driver **Properties** dialog box. After a job is stored, you can print it or delete it from the printer control panel.

#### **To print a stored job**

- **1.** Press Menu.
- **2.** Press  $\blacktriangledown$  to highlight **RETRIEVE JOB**, and then press  $\blacktriangledown$ .

A list of users appears. If no jobs are stored , then the message **NO STORED JOBS** appears.

- **3.** Press  $\blacktriangledown$  to highlight your user name, and then press  $\blacktriangledown$ .
	- If you have more than one stored job that is protected by a personal identification number (PIN), the **ALL PRIVATE JOBS** menu item appears. If you want to print one of the PINprotected jobs, highlight **ALL PRIVATE JOBS**, and then press  $\checkmark$ .
- **4.** Press  $\blacktriangledown$  to highlight the correct print job, and then press  $\blacktriangledown$ .
- **5.** Press  $\blacktriangledown$  to highlight **PRINT**, and then press  $\blacktriangledown$ .
	- If the job is *not* PIN-protected, go to step 7.
- **6.** If prompted, provide a PIN by pressing  $\triangle$  or  $\triangledown$  to change the number. Press  $\triangledown$  after you have specified each number of the four-digit PIN.
- **7.** Press  $\triangle$  and  $\nabla$  to specify the number of copies, and then press  $\checkmark$  to print the job.

#### **To delete a stored job**

- **1.** Press Menu.
- **2.** Press  $\blacktriangledown$  to highlight **RETRIEVE JOB**, and then press  $\blacktriangledown$ .

A list of users appears. If there are no stored jobs, then the message **NO STORED JOBS** appears.

- **3.** Press  $\blacktriangledown$  to highlight your user name, and then press  $\blacktriangledown$ .
	- If you have more than one stored job that is PIN-protected, the **ALL PRIVATE JOBS** menu item appears. If you want to delete one of the PIN-protected jobs, highlight **ALL PRIVATE JOBS**, and then press  $\times$ .
- **4.** Press  $\blacktriangledown$  to highlight the correct print job, and then press  $\blacktriangledown$ .
- **5.** Press  $\blacktriangledown$  to highlight **DELETE**, and then press  $\blacktriangledown$ .

If the job is *not* PIN-protected, the printer deletes the job.

**6.** If prompted, provide a PIN by pressing  $\triangle$  or  $\blacktriangledown$  to change the number. Press  $\swarrow$  after you have specified each number of the four-digit PIN.

The printer deletes the job after you set the fourth PIN digit and press  $\vee$ .

# **Managing memory**

The HP Color LaserJet 3000 and 3800 Series printers support up to 512 MB of memory. You can add additional memory by installing a dual inline memory module (DIMM) in the DIMM slot, which accepts 128, 256, or 512 MB of RAM. For information about installing memory, see [Working with memory.](#page-212-0)

The printer uses 200-pin, nonparity, synchronous DRAM memory modules. Extended data output (EDO) DIMMs are not supported.

**NOTE** If memory problems occur when you are printing complex graphics, you can make more memory available by removing downloaded fonts, style sheets, and macros from printer memory. Reducing the complexity of a print job from within an application can help avoid memory problems.

**NOTE** Be sure to update the printer configuration in the printer driver after adding memory. See [Enabling memory](#page-215-0).

# **5 Managing the printer**

This chapter describes how to manage the printer:

- [Using printer information pages](#page-101-0)
- [Configuring e-mail alerts](#page-103-0)
- [Using the embedded Web server](#page-104-0)
- [Using the HP Easy Printer Care Software](#page-107-0)
- [Using the HP Printer Utility for Macintosh](#page-109-0)

# <span id="page-101-0"></span>**Using printer information pages**

From the printer control panel, you can print pages that give details about the printer and its current configuration. The table below provides the procedures for printing the information pages.

**NOTE** Printer information pages for the HP Color LaserJet 3600 Series printer are available in English only.

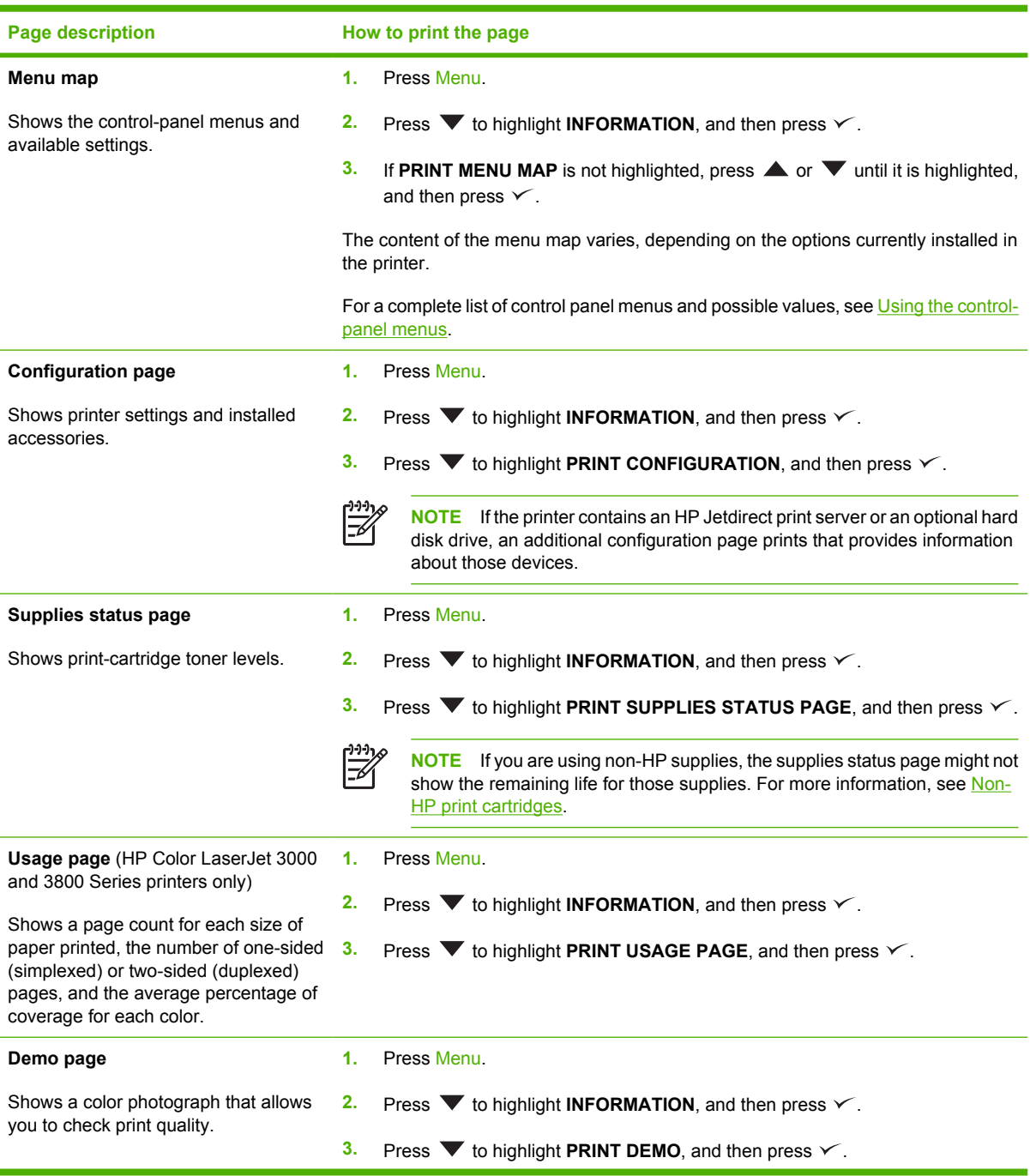

 $\begin{bmatrix} \frac{1}{2} & \frac{1}{2} \\ \frac{1}{2} & \frac{1}{2} \end{bmatrix}$ 

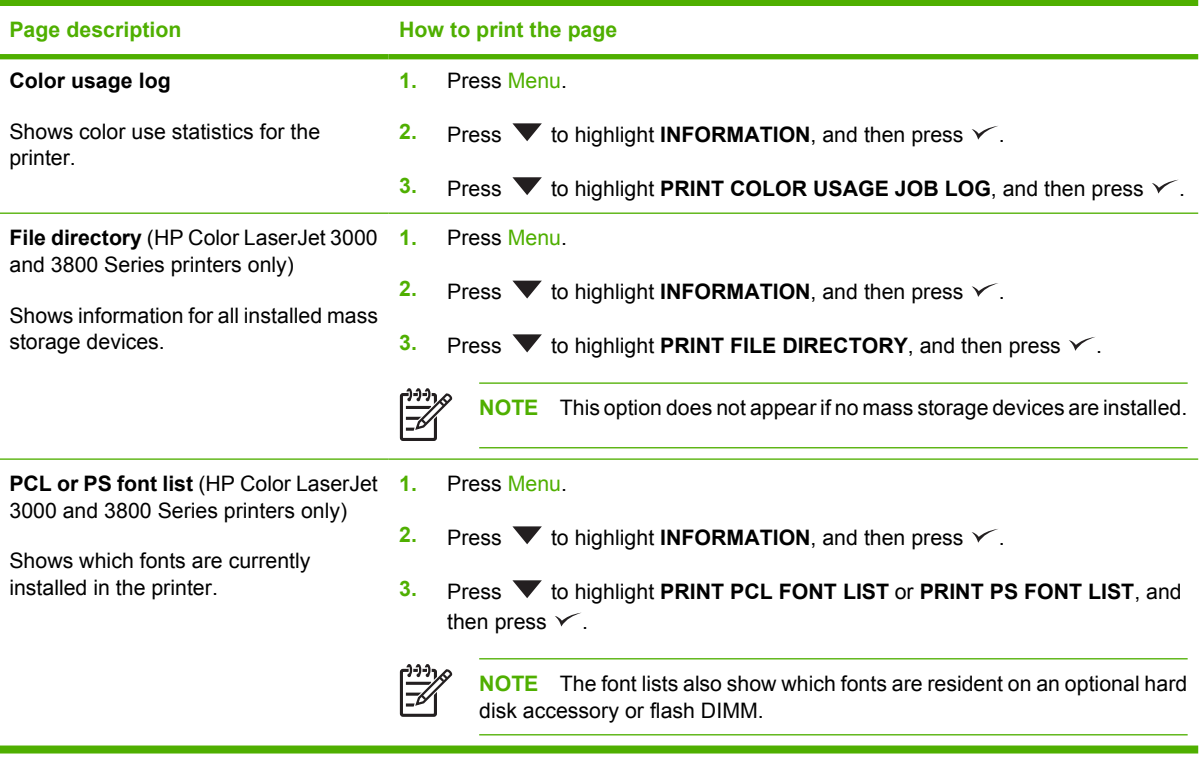

# <span id="page-103-0"></span>**Configuring e-mail alerts**

 $\begin{bmatrix} \frac{1}{2} \\ -1 \end{bmatrix}$ 

**NOTE** If your host software does not support e-mail, this feature might not be available on the HP Color LaserJet 3600 Series printer.

You can use HP Web Jetadmin or the embedded Web server to configure the system to alert you of problems with the printer. The alerts take the form of e-mail messages to the e-mail account(s) that you specify.

You can configure the following:

- The printer(s) you want to monitor
- The alerts you want to receive (for example, alerts for paper jams, paper out, supplies status, and cover open)
- The e-mail account(s) to which the alerts should be forwarded

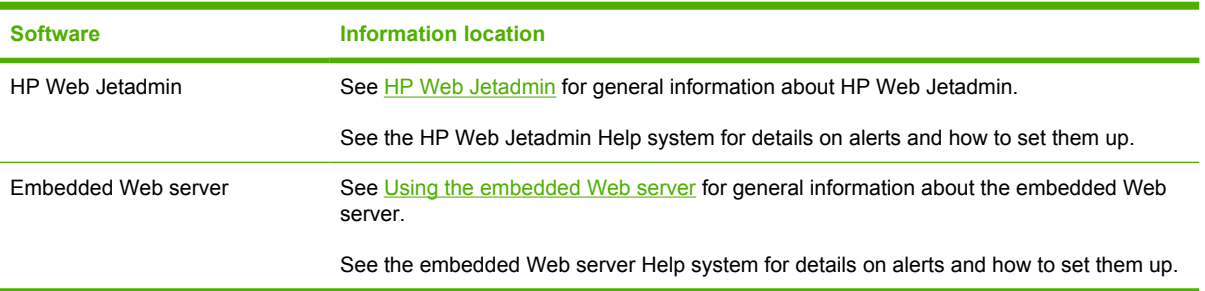

# <span id="page-104-0"></span>**Using the embedded Web server**

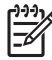

**NOTE** The HP Color LaserJet 3600 Series printer embedded Web server provides network configuration and status information only.

**NOTE** When the printer is directly connected to a computer, use the HP Easy Printer Care Software to view the printer status.

- View printer control status information
- Set the type of paper loaded in each tray
- Determine the remaining life on all supplies and order new ones
- View and change tray configurations
- View and change the printer control panel menu configuration
- View and print internal pages
- Receive notification of printer and supplies events
- View and change network configuration
- View support content that is specific to the current state of the printer
- Restrict access to color printing features (HP Color LaserJet 3000 Series printer only)

When the printer is connected to the network, the embedded Web server is automatically available. You can open the embedded Web server from Windows 95 and later.

Use the embedded Web server to view printer and network status and to manage printing functions from your computer instead of from the printer control panel.

To use the embedded Web server, you must have Microsoft Internet Explorer 4 and later or Netscape Navigator 4 and later. The embedded Web server works when the printer is connected to an IP-based network. The embedded Web server does not support IPX-based or AppleTalk printer connections. You do not need Internet access to open and use the embedded Web server.

#### **To access the embedded Web server by using a network connection**

**1.** In a supported Web browser on your computer, type the IP address for the printer in the address/ URL field. (To find the IP address, print a configuration page. See [Using printer information](#page-101-0) [pages](#page-101-0).)

**NOTE** After you open the URL, you can bookmark it so that you can return to it quickly in the future.

**2.** The embedded Web server has three tabs that contain settings and information about the printer: the **Information** tab, the **Settings** tab, and the **Networking** tab. Click the tab that you want to view.

See the following section for more information about each tab.

#### **Embedded Web server sections**

The table below describes the basic screens of the embedded Web server.

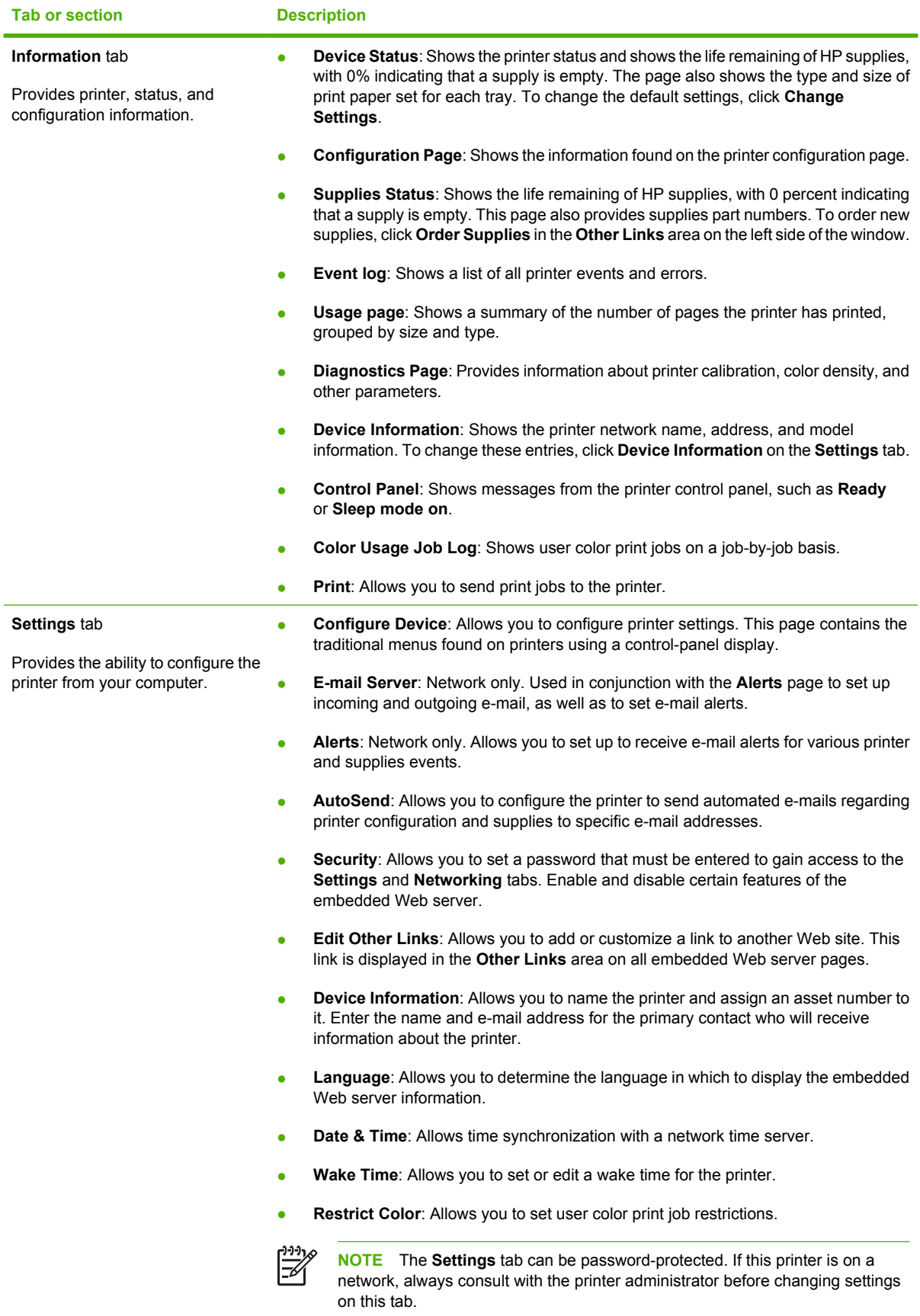

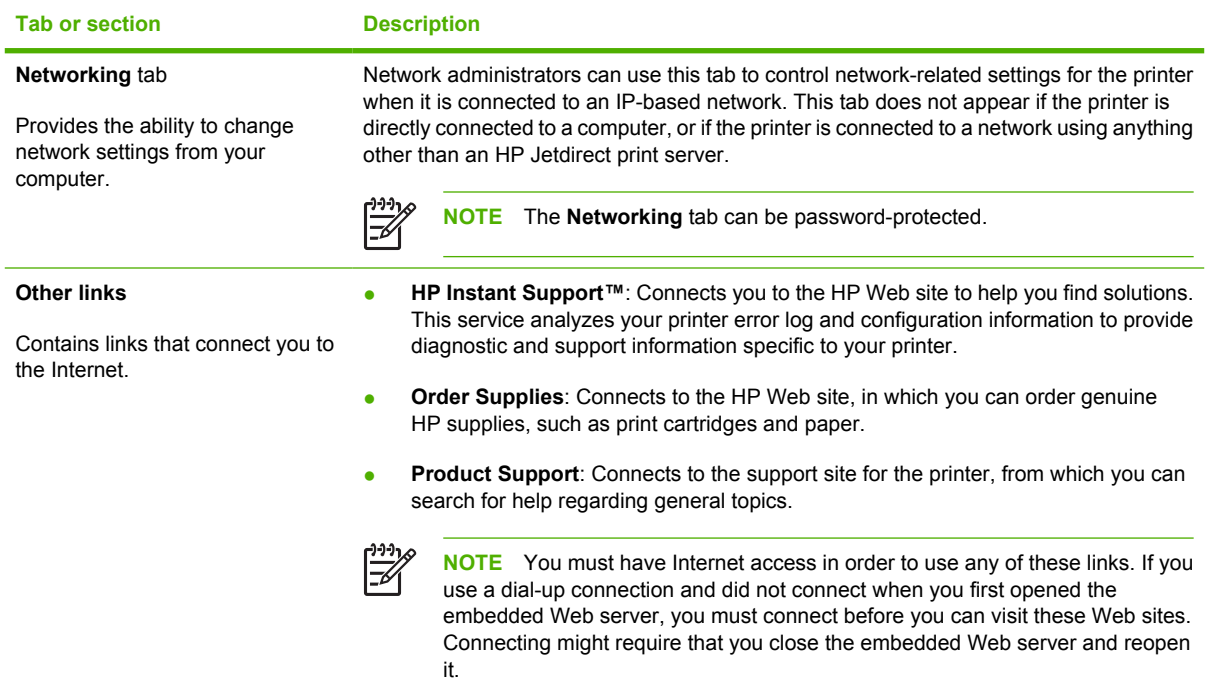

# <span id="page-107-0"></span>**Using the HP Easy Printer Care Software**

The HP Easy Printer Care Software is an application that you can use for the following tasks:

- Check the printer status.
- Check supplies status.
- Set up alerts.
- Gain access to troubleshooting and maintenance tools.

You can use the HP Easy Printer Care Software when the printer is directly connected to your computer or when it is connected to a network. You must perform a complete software installation to use the HP Easy Printer Care Software.

नि **NOTE** You do not have to have Internet access to open and use the HP Easy Printer Care Software. However, if you click a Web-based link, you must have Internet access to go to the site associated with the link.

#### **Supported operating systems**

The HP Easy Printer Care Software is supported for Windows 2000 and Windows XP.

#### **To use the HP Easy Printer Care Software**

Use one of the following methods to open HP Easy Printer Care Software:

- On the **Start** menu, select **Programs**, select **HP**, and then select **HP Easy Printer Care Software**.
- **•** In the Windows system tray (in the lower righthand corner of the desktop), double-click the HP Easy Printer Care Software icon.
- Double-click the desktop icon.

#### **HP Easy Printer Care Software sections**

The HP Easy Printer Care Software contains the sections described in the table below.

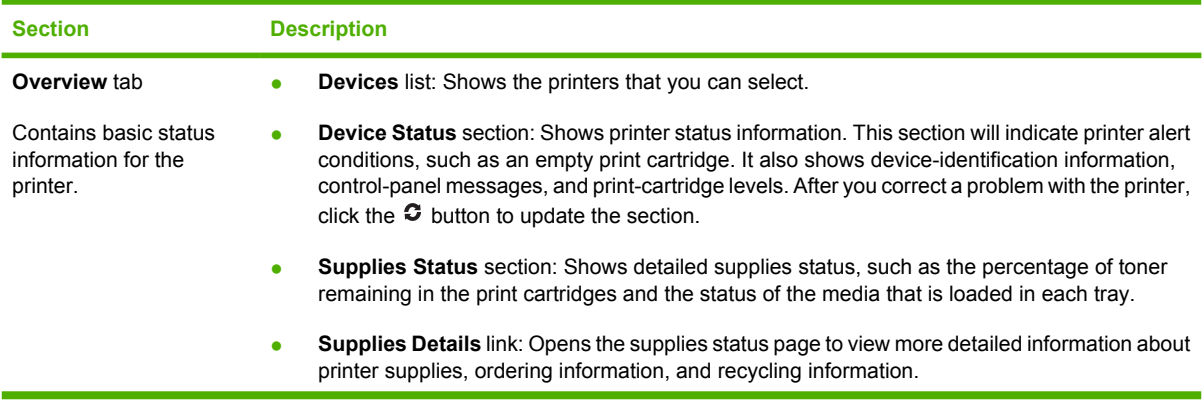
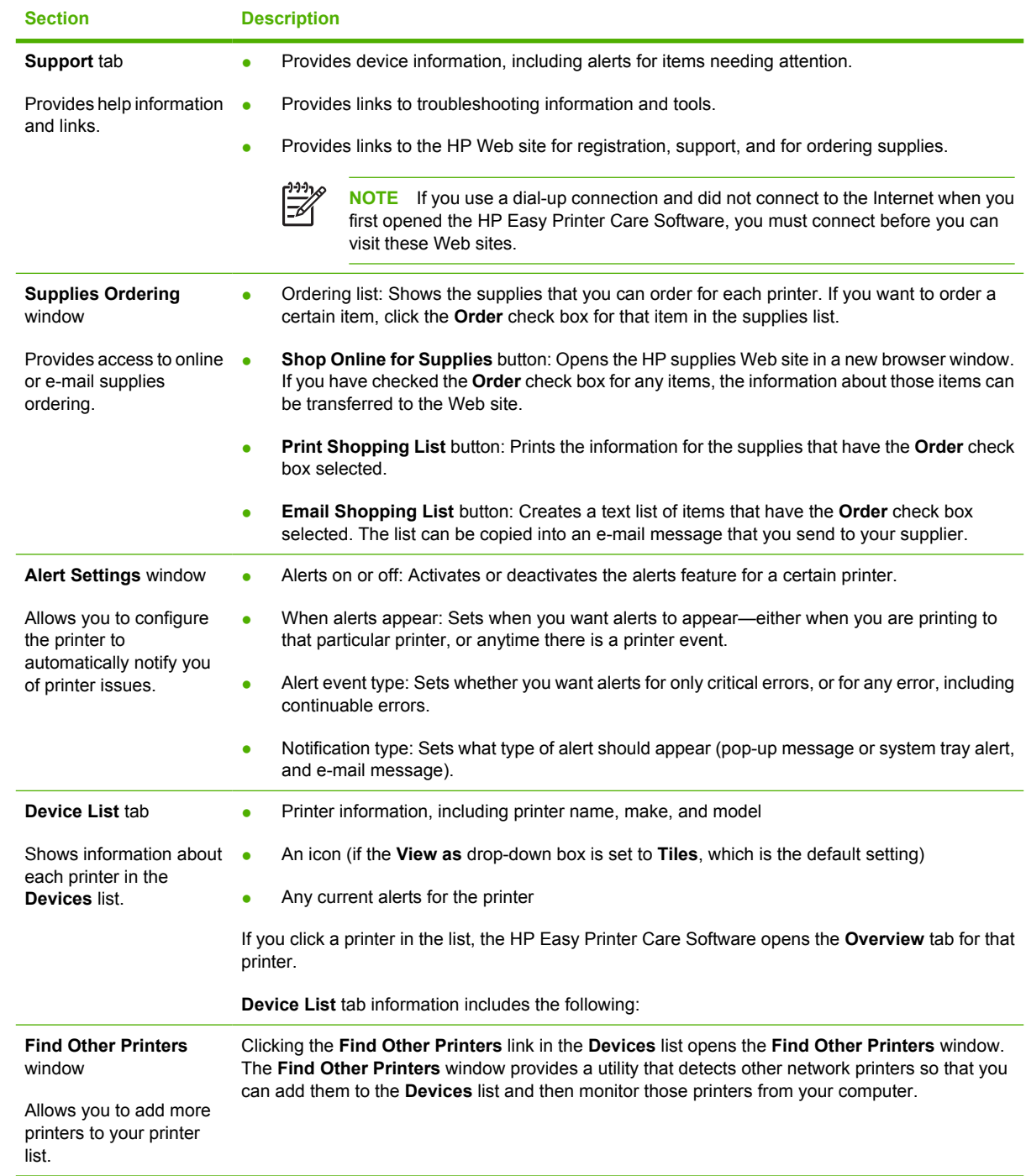

# **Using the HP Printer Utility for Macintosh**

Use the HP Printer Utility to configure and maintain a printer from a Mac OS X V10.2 or V10.3 computer.

#### **Opening the HP Printer Utility**

#### **To open the HP Printer Utility in Mac OS X V10.2**

- **1.** Open the Finder, and then click **Applications**.
- **2.** Click **Library**, and then click **Printers**.
- **3.** Click **hp**, and then click **Utilities**.
- **4.** Double-click **HP Printer Selector** to open the HP Printer Selector.
- **5.** Select the printer that you want to configure, and then click **Utility**.

#### **To open the HP Printer Utility in Mac OS X V10.3**

**1.** In the Dock, click the **Printer Setup Utility** icon.

**NOTE** If the **Printer Setup Utility** icon does not appear in the Dock, open the Finder, click **Applications**, click **Utilities**, and then double-click **Printer Setup Utility**.

**2.** Select the printer that you want to configure, and then click **Utility**.

#### **HP Printer Utility features**

 $\overline{\mathbb{E}}$ 

The HP Printer Utility consists of pages that you open by clicking in the **Configuration Settings** list. The following table describes the tasks that you can perform from these pages.

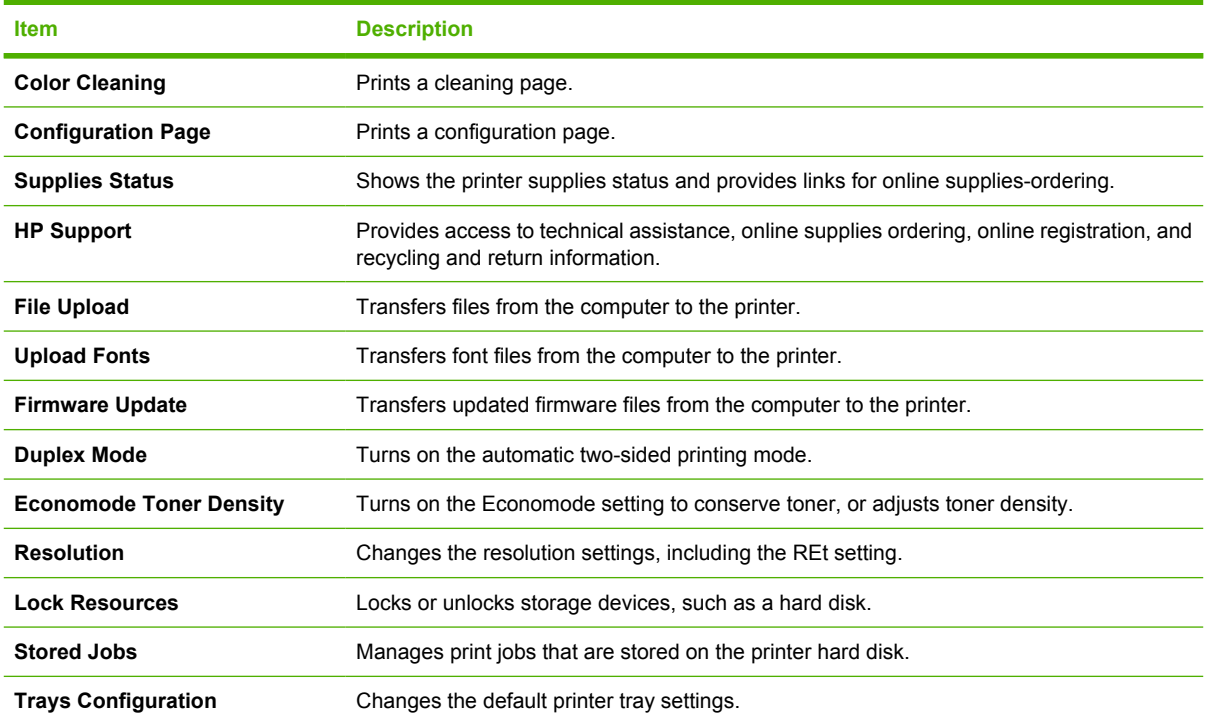

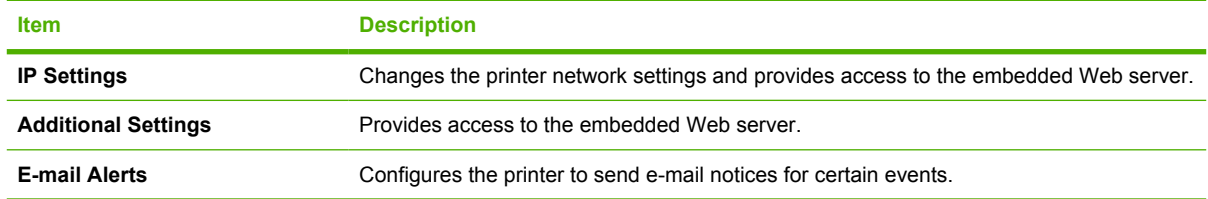

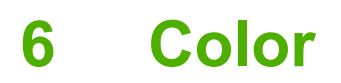

This chapter describes how to produce the best possible color printing:

- [Using color](#page-113-0)
- [Managing color](#page-115-0)
- [Matching colors](#page-118-0)

# <span id="page-113-0"></span>**Using color**

The HP Color LaserJet 3000, 3600, and 3800 Series printers provide automatic color features that generate excellent color results. Carefully designed and tested color tables provide smooth, accurate color rendition of all printable colors.

The printers also provide sophisticated tools for the experienced professional.

## **HP ImageREt**

HP ImageREt is a technology that provides the best color print quality without having to change printer driver settings or make trade-offs between print quality, performance, and memory. ImageREt produces photorealistic images.

Depending on your printer, the following HP ImageREt versions offer trapping technologies, control over dot placement, and more precise control of the toner quality in a dot.

- **HP ImageREt 2400** (HP Color LaserJet 3000 Series printer) produces a 600x600 dpi print resolution that provides 2400-dpi laser-class quality with millions of smooth colors.
- **HP ImageREt 3600** (HP Color LaserJet 3600 and 3800 Series printers) produces a 600x600 dpi print resolution that provides 3600-dpi laser-class quality with millions of smooth colors.

#### **Media selection**

For the best color and image quality, select the appropriate media type from the software printer menu or from the printer control panel. See [Selecting print media](#page-65-0).

#### **Color options**

Color options automatically provide optimal color output. These options use object tagging, which provides optimal color and halftone settings for different objects (text, graphics, and photos) on a page. The printer driver determines which objects appear on a page and uses halftone and color settings that provide the best print quality for each object.

In the Windows environment, the **Automatic** and **Manual** color options are on the **Color** tab in the printer driver.

## **Standard red-green-blue (sRGB)**

Standard red-green-blue (sRGB) is a worldwide color standard that HP and Microsoft developed as a common color language for monitors, input devices (scanners and digital cameras), and output devices (printers and plotters). It is the default color space used for HP products, Microsoft operating systems, the World Wide Web, and most office software. The sRGB standard represents the typical Windows monitor and is the convergence standard for high-definition television.

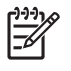

**NOTE** Factors such as the type of monitor you use and the room lighting can affect the appearance of colors on your screen. For more information, see [Matching colors](#page-118-0).

The latest versions of Adobe PhotoShop®, CorelDRAW, Microsoft Office, and many other programs use sRGB to communicate color. Because it is the default color space in Microsoft operating systems, sRGB has been adopted broadly. When programs and devices use sRGB to exchange color information, typical users experience greatly improved color matching.

The sRGB standard improves your ability to match colors between the printer, the computer monitor, and other input devices automatically, and eliminates the need to become a color expert.

## **Printing in four colors (CMYK)**

**NOTE** This feature is available for the HP Color LaserJet 3000 and 3800 Series printers only.

Cyan, magenta, yellow, and black (CMYK) are the inks that a printing press uses in four-color printing. Graphic arts (printing and publishing) environments typically use CMYK data files to provide rich, saturated colors for text and graphics. The printer uses the PS printer driver to accept CMYK colors.

#### **CMYK ink-set emulation (PostScript only)**

The HP Color LaserJet 3000 and 3800 Series printers use CMYK color rendering to emulate several standard offset-press ink sets:

- **Default CMYK+:** This selection is good for general-purpose rendering of CMYK data. It is designed to render photographs well while providing rich, saturated colors for text and graphics.
- **Specifications for Web Offset Publications (SWOP)**: This selection replicates the common ink standard in the U.S. and other locations.
- **Euroscale**: This selection replicates the common ink standard in Europe and other locations.
- **Dainippon Ink and Chemical (DIC)**: This selection replicates the common ink standard in Japan and other locations.
- **Device:** This selection turns off emulation. Color must be managed in the software program or operating system in order to render photographs correctly.

## <span id="page-115-0"></span>**Managing color**

Setting color options to **Automatic** typically produces the best possible print quality for color documents. However, you sometimes might want to print a color document in grayscale (black and white) or change one of the printer color options.

- **•** In Windows, use the settings on the **Color** tab in the printer driver to print in grayscale or change the color options.
- When using a Macintosh computer, use the **Color Matching** pop-up menu in the **Print** dialog box to print in grayscale or change the color options.

#### **Print in Grayscale**

Select the **Print in Grayscale** option from the printer driver to print a color document in black and white. This option is useful for printing color documents that will be photocopied or faxed.

When **Print in Grayscale** is selected, the printer uses the monochrome mode, which reduces wear on the color cartridges.

#### **Automatic or manual color adjustment**

The **Automatic** color adjustment option optimizes the neutral-gray color treatment, halftones, and edge enhancements for each element in a document. For more information, see your printer driver online Help.

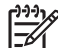

**NOTE Automatic** is the default setting and is recommended for printing all color documents.

Use the **Manual** color adjustment option to adjust the neutral-gray color treatment, halftones, and edge enhancements for text, graphics, and photographs. To gain access to the manual color options, from the **Color** tab, select **Manual**, and then select **Settings**.

#### **Manual color options**

Use manual color adjustment to adjust the **Color** (or **Color Map**) and **Halftoning** options individually for text, graphics, and photographs.

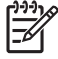

**NOTE** In programs that convert text or graphics to raster images, the **Photographs** settings also control text and graphics.

#### **Table 6-1** Manual color options

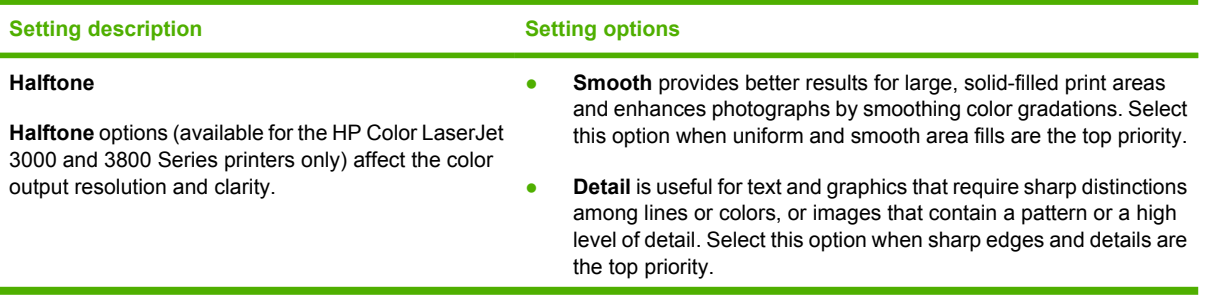

#### **Table 6-1** Manual color options (continued)

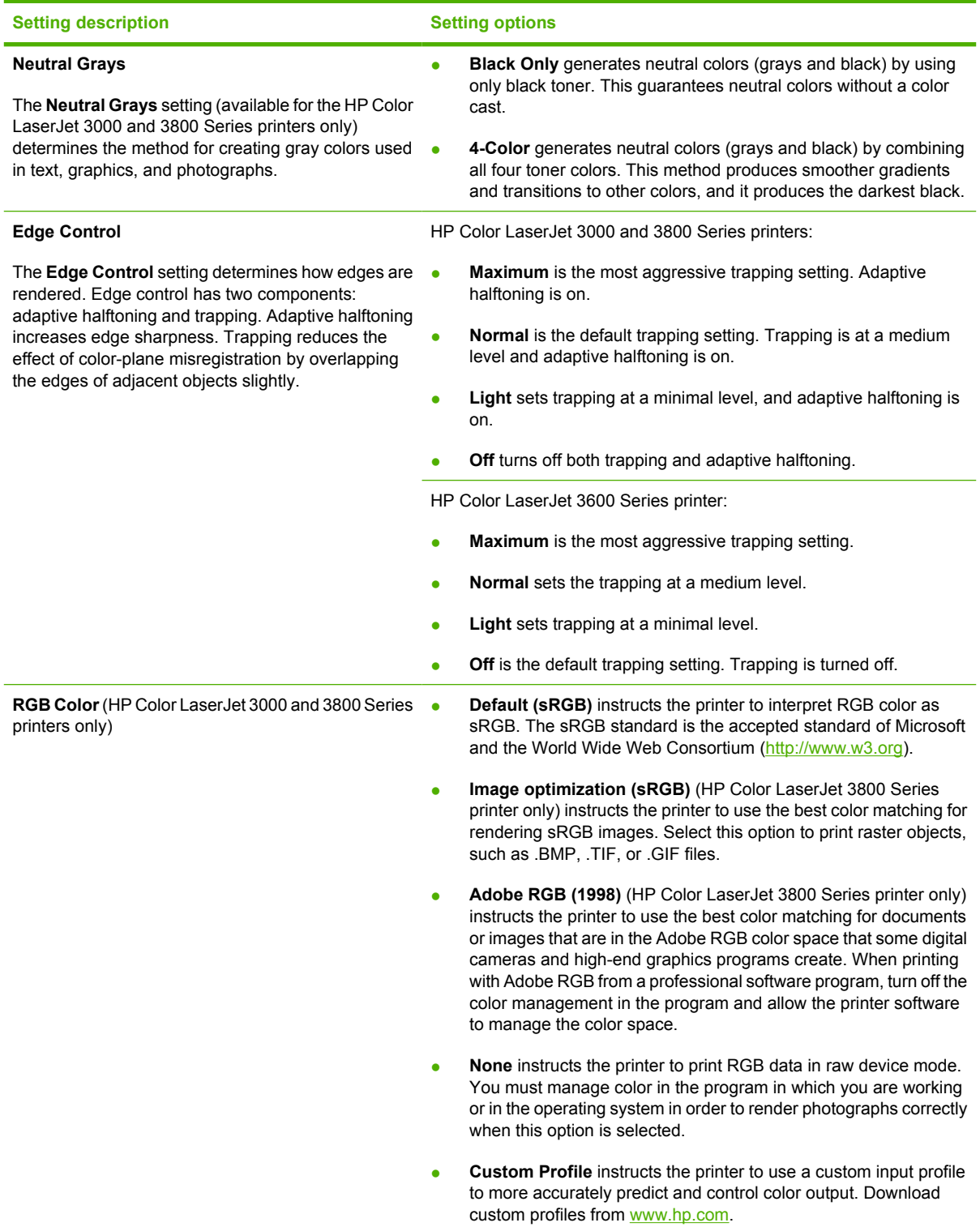

## **Restricting color printing**

**NOTE** This feature is available for the HP Color LaserJet 3000 and 3800 Series printers only.

 $\frac{1}{2}$ 

The HP Color LaserJet 3000 and 3800 Series printers include a **RESTRICT COLOR USE** setting for networked printers. A network administrator can use the setting to restrict user access to the color printing features in order to conserve color toner. If you are unable to print in color, see your network administrator.

- **1.** Press **Menu**.
- **2.** Press  $\blacktriangledown$  to select **PRINT QUALITY**, and then press  $\blacktriangledown$ .
- **3.** Press  $\blacktriangledown$  to select **SYSTEM SETUP**, and then press  $\blacktriangledown$ .
- **4.** Press  $\blacktriangledown$  to select **RESTRICT COLOR USE**, and then press  $\blacktriangledown$ .
- **5.** Press  $\blacktriangledown$  to select one of the following options:
	- **DISABLE COLOR:** This setting denies the printer color capabilities to all users.
	- **ENABLE COLOR:** This is the default setting, which allows all users to use the printer color capabilities.
	- **COLOR IF ALLOWED:** This setting allows the network administrator to allow color use for select users. Use the embedded Web server to designate users who can print in color.
- **6.** Press  $\times$  to save the setting.

The network administrator can monitor color usage for a specific HP Color LaserJet 3000 Series printer by printing a color usage job log. See [Using printer information pages](#page-101-0).

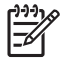

**NOTE** For the HP Color LaserJet 3600 Series printer, the network administrator can deny access to color printing through the Driver Management and Control (DMC) program.

## <span id="page-118-0"></span>**Matching colors**

The process of matching printer output color to your computer screen is complex, because printers and computer monitors use different methods of producing color. Monitors *display* colors by using light pixels that use an RGB (red, green, blue) color process, but printers *print* colors by using a CMYK (cyan, magenta, yellow, and black) process.

Several factors can influence your ability to match printed colors to those on your monitor:

- Print media
- Printer colorants (inks or toners, for example)
- Printing process (inkjet, press, or laser technology, for example)
- Overhead lighting
- Personal differences in perception of color
- Software programs
- Printer drivers
- Computer operating systems
- **Monitors**
- Video cards and drivers
- Operating environment (humidity, for example)

Keep these factors in mind when colors on your screen do not perfectly match your printed colors.

For most users, the best method for matching colors is to print sRGB colors.

#### **Sample book color matching**

**NOTE** This feature is available for the HP Color LaserJet 3000 and 3800 Series printers only.

The process for matching printer output to preprinted sample books and standard color references is complex. In general, you can obtain a reasonably good match to a sample book if cyan, magenta, yellow, and black inks are used in the sample book. These are usually referred to as process-color sample books.

Some sample books are created from spot colors, which are specially created colorants. Many of these spot colors are outside the printer gamut (color range). Most spot color sample books have companion process sample books that provide CMYK approximations.

Most process sample books have a note about what process standards were used to print the sample book: SWOP, EURO, or DIC. In most cases, for optimal color matching, select the corresponding ink emulation from the printer menu. If you cannot identify the process standard, use SWOP ink emulation.

#### **Printing color samples**

To use the color samples, select the color sample that is the closest match to the desired color. Use the sample's color value in your program to describe the object that you wish to match. Colors can vary depending on paper type and the software program used.

Use the following procedure to print color samples from the printer control panel:

- **1.** Press Menu.
- **2.** Press  $\blacktriangledown$  to highlight **INFORMATION**, and then press  $\blacktriangledown$ .
- **3. Press ▼ to highlight PRINT CMYK SAMPLES** (HP Color LaserJet 3000 and 3800 Series printers only) or **PRINT RGB SAMPLES**, and then press  $\times$ .

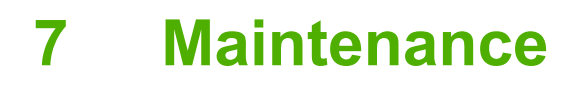

This chapter describes ways to maintain your printer. The following topics are covered:

- [Managing supplies](#page-121-0)
- [Replacing supplies and parts](#page-124-0)
- [Cleaning the printer](#page-128-0)

## <span id="page-121-0"></span>**Managing supplies**

Using, storing, and monitoring print cartridges can help ensure quality printer output.

#### **Supplies life**

The life of the print cartridge depends on usage patterns and the amount of toner that print jobs require. For example, when printing text at 5 percent coverage, an HP print cartridge lasts an average of 4,000 or 6,000 pages, depending on the printer model. (A typical business letter is about 5 percent coverage.)

Cartridge life expectancy is reduced by frequently printing many 1- or 2-page jobs, heavy coverage, and automatic duplexing. At any time, you can verify the life expectancy by checking the print cartridge life. See Checking the print-cartridge life for more information.

#### **Approximate print-cartridge replacement intervals**

The following table lists the estimated replacement intervals for print cartridges and the control-panel messages that indicate when to replace each item.

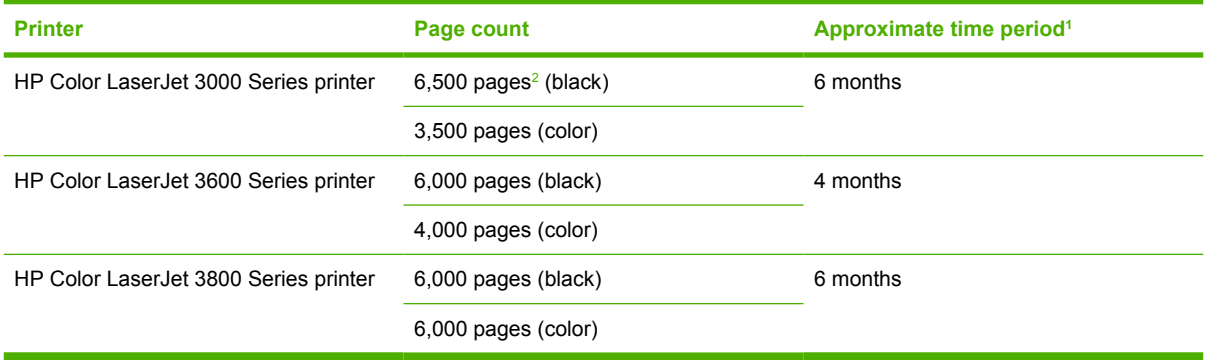

<sup>1</sup> Approximate life is based on 1,500 pages per month.

<sup>2</sup> Approximate average A4-/letter-size page count based on approximately 5% coverage of individual colors.

To order supplies online, go to one of the following Web sites:

- [www.hp.com/support/clj3000](http://www.hp.com/support/clj3000)
- [www.hp.com/support/clj3600](http://www.hp.com/support/clj3600)
- [www.hp.com/support/clj3800](http://www.hp.com/support/clj3800)

#### **Checking the print-cartridge life**

You can check the print-cartridge life using the printer control panel, the embedded Web server, printer software, HP Easy Printer Care Software, or HP Web Jetadmin software. Check the supplies gauge on the printer control panel for approximate supply levels.

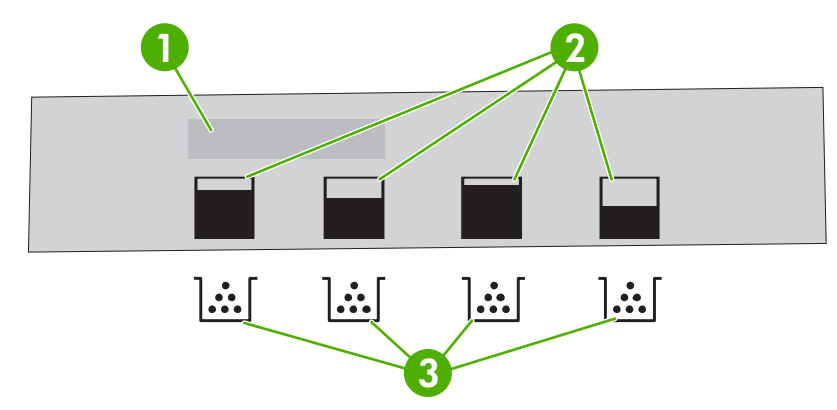

#### **Figure 7-1** Printer display

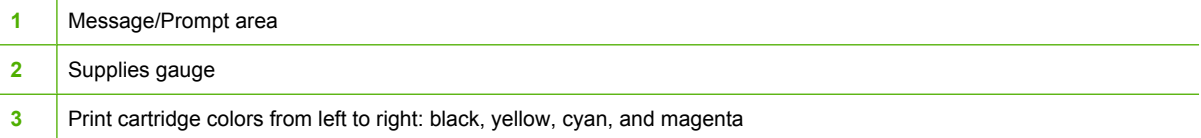

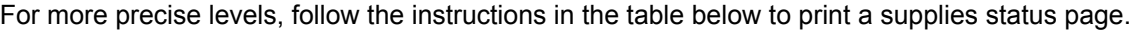

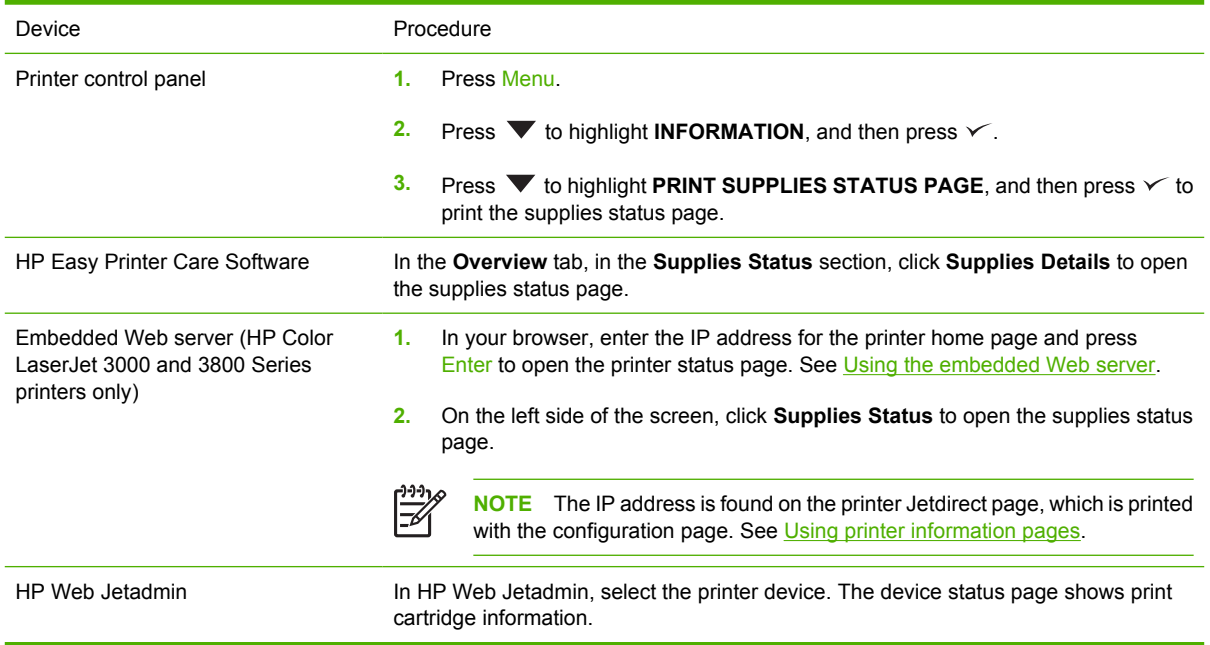

#### **Print-cartridge storage**

Do not remove the print cartridge from its package until you are ready to use it.

**CAUTION** To prevent damage to the print cartridge, do not expose it to light for more than a few minutes, and do not touch the surface of the roller.

## **HP print cartridges**

When you use a genuine new HP print cartridge, you can obtain the following supplies information:

- Percentage of supplies remaining
- Estimated number of pages remaining
- Number of pages printed

#### **Non-HP print cartridges**

Hewlett-Packard Company cannot recommend use of non-HP print cartridges, either new or remanufactured. Because they are not genuine HP products, HP cannot influence their design or control their quality. Service or repair that is required as a result of using a non-HP print cartridge *will not* be covered under the printer warranty.

If you use a non-HP print cartridge, HP cannot ensure the accuracy of certain features.

If the non-HP print cartridge was sold to you as a genuine HP product, see HP fraud hotline and Web site.

#### **Print-cartridge authentication**

The printer automatically authenticates the print cartridges when the cartridges are inserted into the printer. During authentication, the printer will let you know whether a cartridge is a genuine HP print cartridge.

If the printer control panel message states that this is not a genuine HP print cartridge and you believe you purchased an HP print cartridge, see HP fraud hotline and Web site.

## **HP fraud hotline and Web site**

Call the HP fraud hotline (1-877-219-3183, toll-free in North America) or go to [www.hp.com/go/](http://www.hp.com/go/anticounterfeit) [anticounterfeit](http://www.hp.com/go/anticounterfeit) when you install an HP print cartridge and the printer message says the cartridge is non-HP. HP will help determine if the product is genuine and take steps to resolve the problem.

Your print cartridge might not be a genuine HP print cartridge if you notice the following:

- You are experiencing a high number of problems with the print cartridge.
- The cartridge does not look like it usually does (for example, the orange pull tab is missing, or the packaging differs from HP packaging).

# <span id="page-124-0"></span>**Replacing supplies and parts**

Carefully follow the guidelines in this section when replacing printer supplies.

#### **Supply replacement guidelines**

To facilitate the replacement of supplies, keep the following guidelines in mind when setting up the printer.

- Sufficient space is required above and in the front of the printer for removing supplies.
- The printer should be located on a flat, sturdy surface.

For instructions on installing supplies, see the installation guides provided with each supply item or see more information at the following Web sites: .

- **HP Color LaserJet 3000 Series printer**: [www.hp.com/support/clj3000](http://www.hp.com/support/clj3000)
- **HP Color LaserJet 3600 Series printer**: [www.hp.com/support/clj3600](http://www.hp.com/support/clj3600)
- **HP Color LaserJet 3800 Series printer**: [www.hp.com/support/clj3800](http://www.hp.com/support/clj3800)

**CAUTION** Hewlett-Packard recommends the use of HP products in this printer. Use of non-HP products may cause problems requiring service that is not covered by the HP warranty or service agreements.

#### **Changing print cartridges**

When a print cartridge approaches the end of useful life, the control panel displays a message recommending that you order a replacement. The printer can continue to print using the current print cartridge until the control panel displays a message instructing you to replace the cartridge.

The printer uses four colors and has a different print cartridge for each color: black (K), cyan (C), magenta (M), and yellow (Y).

Replace a print cartridge when the printer control panel displays a **REPLACE <COLOR> CARTRIDGE** message.

**NOTE** If all of the print cartridges wear out at the same time and you are printing mostly monochrome (black and white), you should change the print mode to **MOSTLY BLACK PAGES**. See [System Setup sub-menu](#page-41-0) for more information.

#### **To change the print cartridge**

**1.** Open the front door.

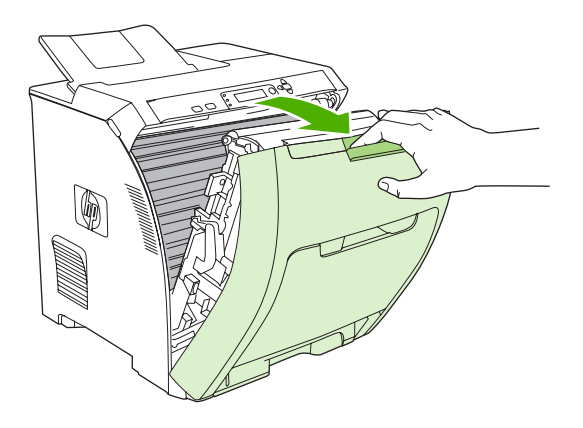

**CAUTION** Do not place anything on the transfer unit and do not touch the transfer unit, which is located on the inside of the front door.

**2.** Remove the used print cartridge from the printer.

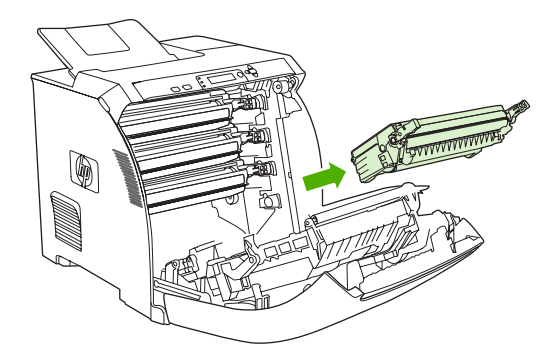

**3.** Remove the new print cartridge from the bag. Place the used print cartridge in the bag for recycling.

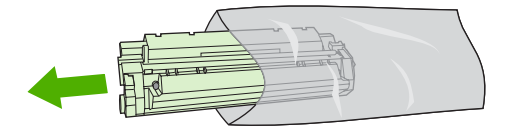

**4.** Grasp both sides of the print cartridge and distribute the toner by gently rocking the print cartridge from side to side.

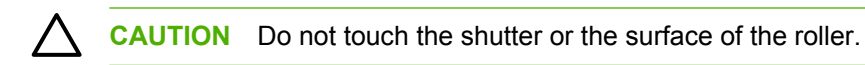

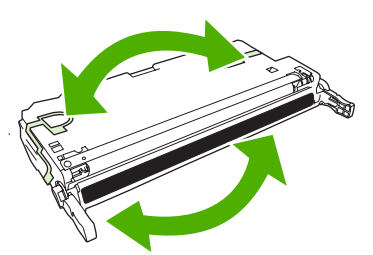

**5.** Remove the orange shipping locks and the shipping tape attached to the left shipping lock from the new print cartridge. Discard the shipping tape and shipping locks according to local regulations.

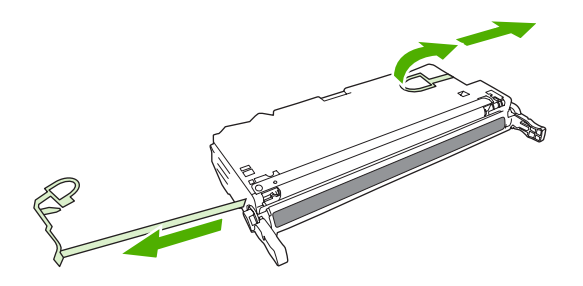

**6.** Align the print cartridge with the tracks inside the printer, and using the handles, insert the print cartridge until it is firmly seated.

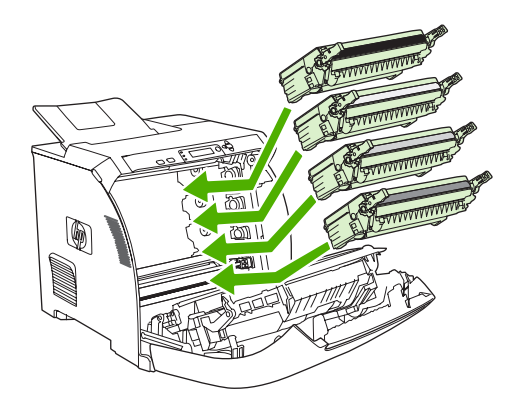

**7.** Firmly close the front door.

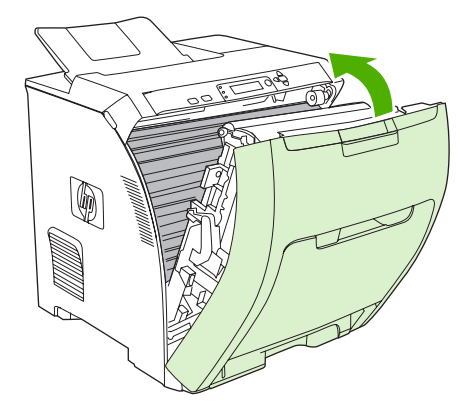

After a short time, the control panel should display **Ready**.

- **8.** Installation is complete. Place the used print cartridge in the box in which the new cartridge arrived. See the enclosed recycling guide for recycling instructions.
- **9.** If you are using a non-HP print cartridge, check the printer control panel for further instructions.

For additional help, see the Web sites listed in **Supply replacement guidelines**.

# <span id="page-128-0"></span>**Cleaning the printer**

During the printing process, paper, toner, and dust particles can accumulate inside the printer. Over time, this buildup can cause print-quality problems, such as toner specks or smearing. This printer has a cleaning mode that can correct and prevent these types of problems.

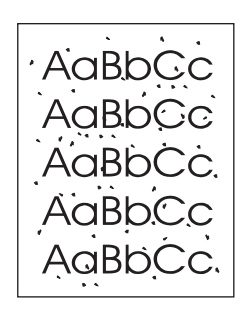

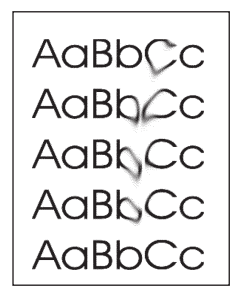

#### **To clean the printer using the printer control panel**

**1.** Press Menu.

E

- **2.** Press  $\blacktriangledown$  to highlight **CONFIGURE DEVICE**, and then press  $\blacktriangledown$ .
- **3.** Press  $\blacktriangledown$  to highlight **PRINT QUALITY**, and then press  $\blacktriangledown$ .

 $\begin{bmatrix} \frac{1}{2} & \frac{1}{2} \\ \frac{1}{2} & \frac{1}{2} \end{bmatrix}$ **NOTE** If your printer has an automatic duplexer (HP Color LaserJet 3000dn, 3000dtn, 3600dn, 3800dn, and 3800dtn printers), go to step 7.

- **4.** Press  $\blacktriangledown$  to highlight **CREATE CLEANING PAGE**, and then press  $\blacktriangledown$ .
- **5.** Remove all paper from tray 1.
- **6.** Remove the cleaning page and load it face-down in tray 1.

**NOTE** If you are not still in the menus, navigate to **PRINT QUALITY** using the above instructions.

**7.** At the printer control panel, press  $\blacktriangledown$  to highlight **PROCESS CLEANING PAGE**, and then press  $\checkmark$ .

# **8 Problem solving**

This chapter describes what to do if problems arise with your printer.

- **•** [Basic troubleshooting checklist](#page-131-0)
- [Control-panel message types](#page-132-0)
- [Control-panel messages](#page-133-0)
- [Jams](#page-149-0)
- [Common causes of jams](#page-151-0)
- [Clearing jams](#page-152-0)
- [Paper-handling problems](#page-162-0)
- [Troubleshooting-information pages](#page-167-0)
- [Printer response problems](#page-168-0)
- [Printer control-panel problems](#page-171-0)
- [Color-printing problems](#page-172-0)
- [Incorrect printer output](#page-174-0)
- [Macintosh problems](#page-176-0)
- [Software program problems](#page-181-0)
- [Print-quality troubleshooting](#page-182-0)

## <span id="page-131-0"></span>**Basic troubleshooting checklist**

If you are experiencing problems with the printer, use the following checklist to identify the cause of the problem:

- Is the printer connected to power?
- Is the printer on?
- **•** Is the printer in the **Ready** state?
- Are all necessary cables connected?
- Do any messages appear on the control panel?
- Are genuine HP supplies installed?
- Were recently replaced print cartridges installed correctly, and was the pull tab on the cartridge removed?

For additional information about installation and setup, see the printer getting started guide.

If you cannot find solutions to printer problems in this guide, go to the appropriate Web site:

- HP Color LaserJet 3000 Series printer: [www.hp.com/support/clj3000](http://www.hp.com/support/clj3000)
- HP Color LaserJet 3600 Series printer: [www.hp.com/support/clj3600](http://www.hp.com/support/clj3600)
- HP Color LaserJet 3800 Series printer: [www.hp.com/support/clj3800](http://www.hp.com/support/clj3800)

#### **Factors that affect printer performance**

Several factors affect the time it takes to print a job:

- Maximum printer speed, measured in pages per minute (ppm)
- The use of special paper (such as transparencies, heavy paper, and custom-size paper)
- Printer processing and download time
- The complexity and size of graphics
- The speed of the computer you are using
- The USB connection
- The printer I/O configuration
- The amount of printer memory installed
- The network operating system and configuration (if applicable)
- Printer personality (HP JetReady, PCL, or PS)

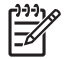

**NOTE** Although additional printer memory can resolve memory problems, improve how the printer handles complex graphics, and improve download times, it will not increase maximum printer speed (ppm).

# <span id="page-132-0"></span>**Control-panel message types**

Four types of control-panel messages can indicate the status of or problems with the printer.

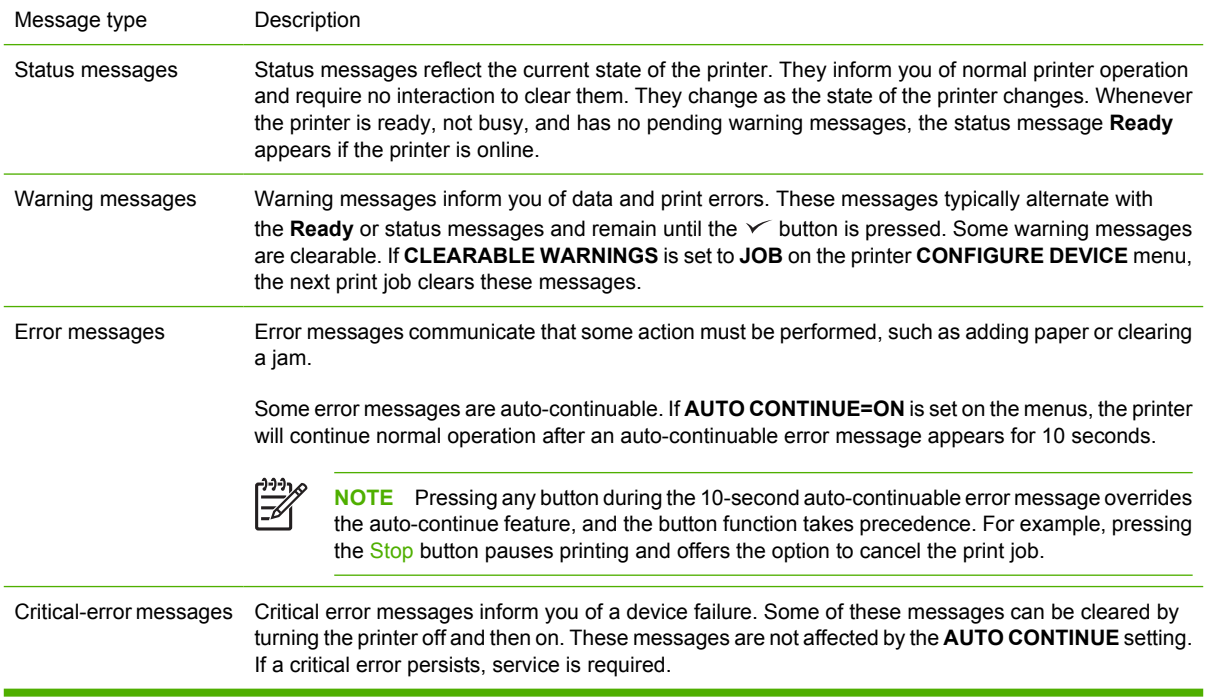

The following table lists and describes control-panel messages.

# <span id="page-133-0"></span>**Control-panel messages**

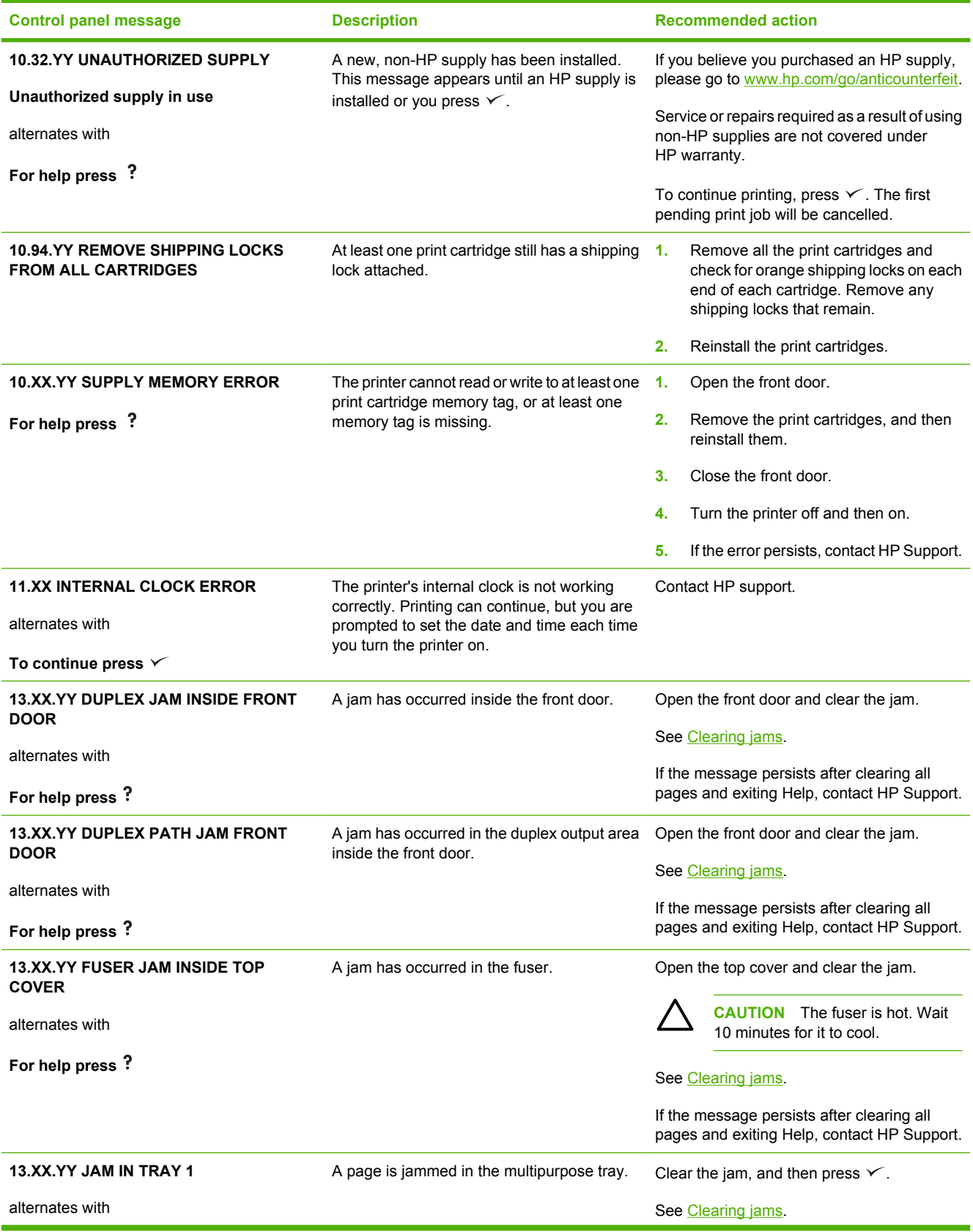

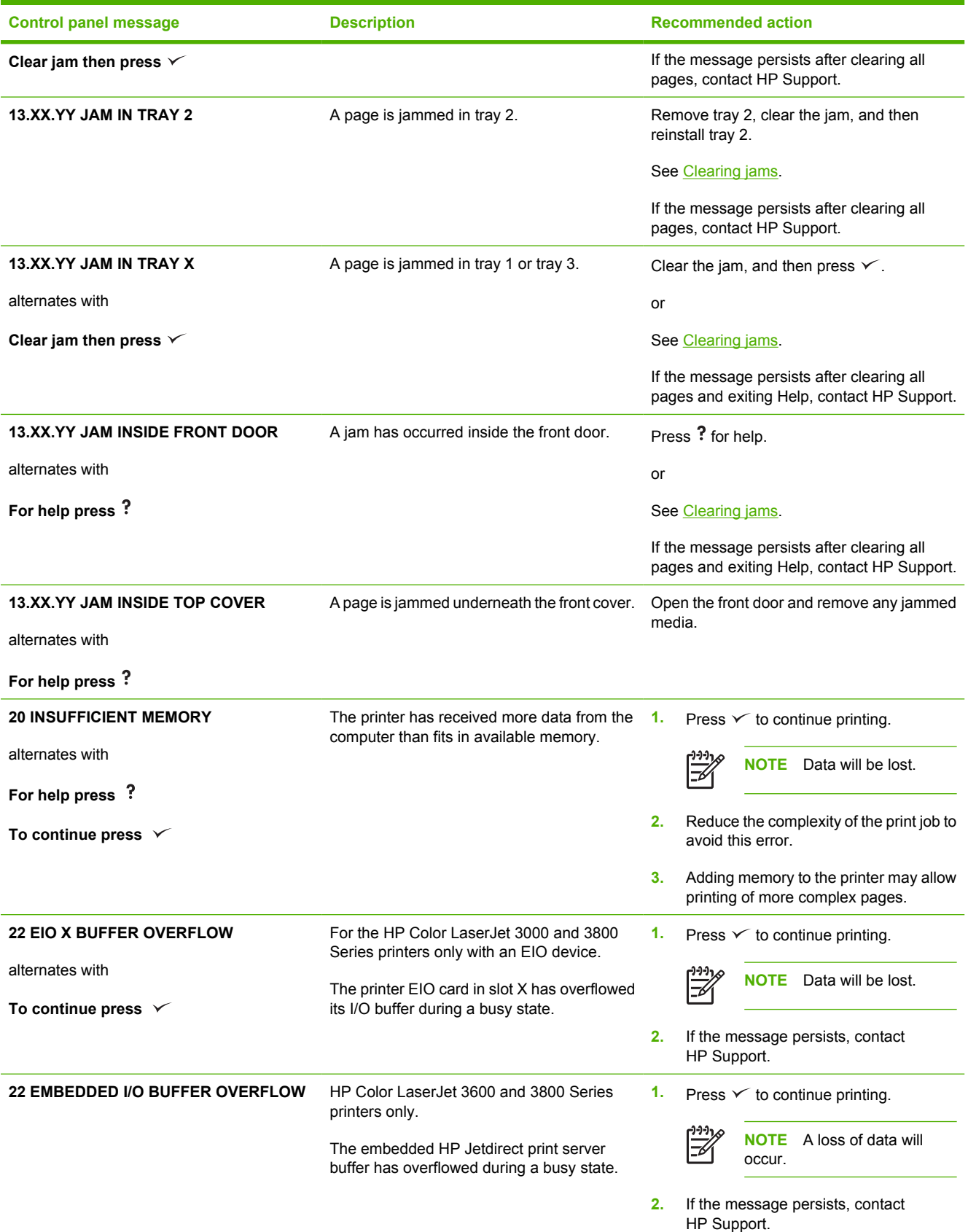

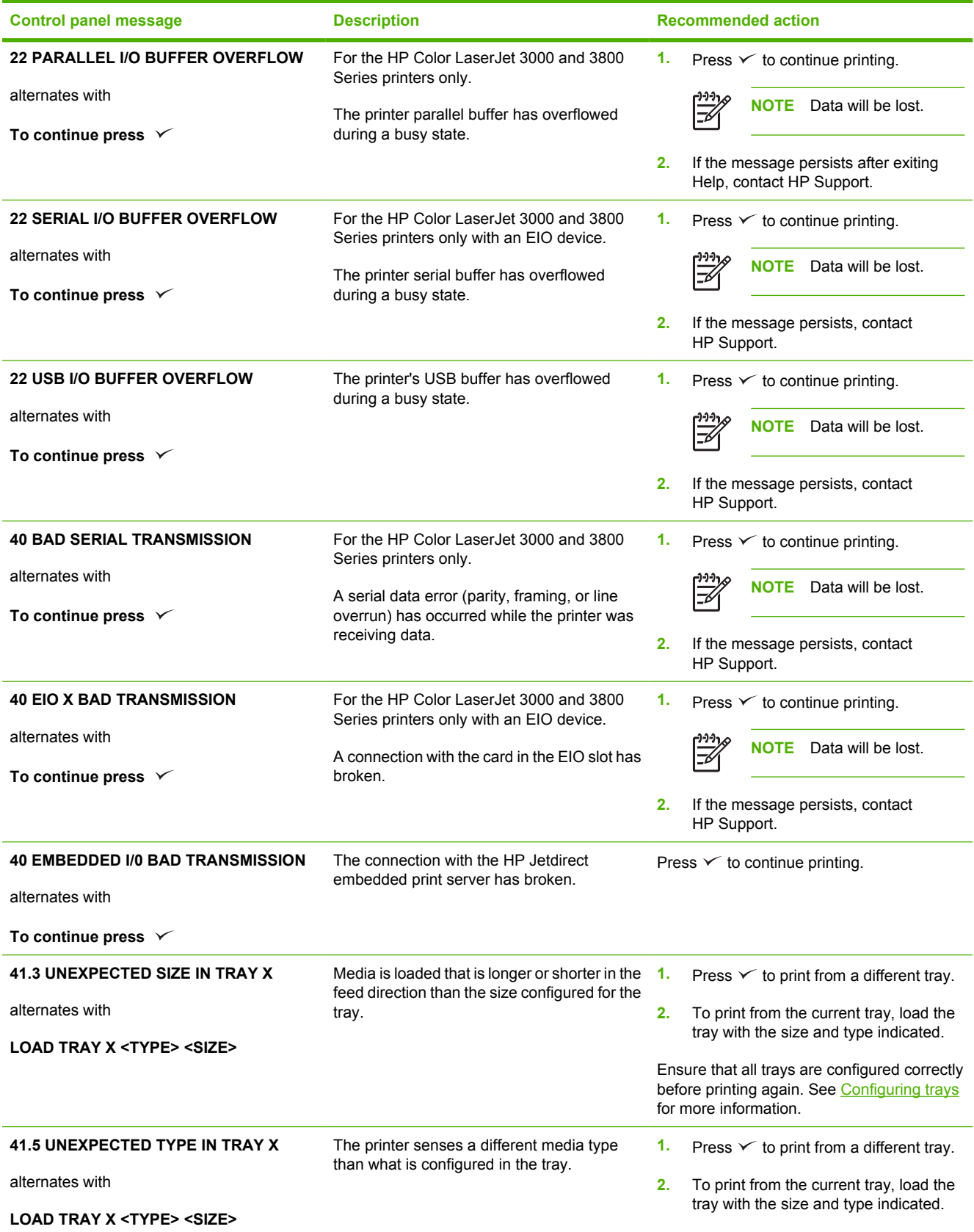

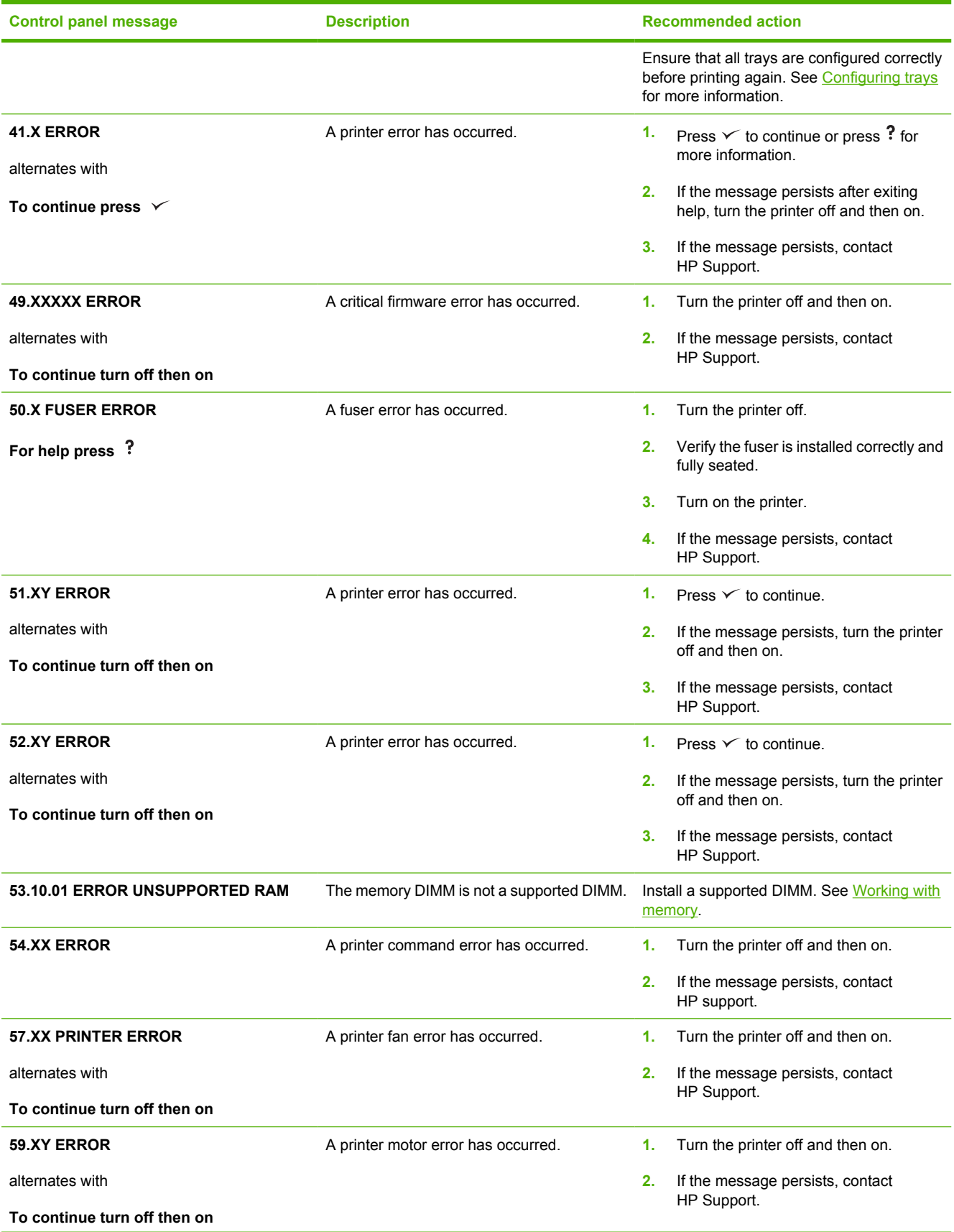

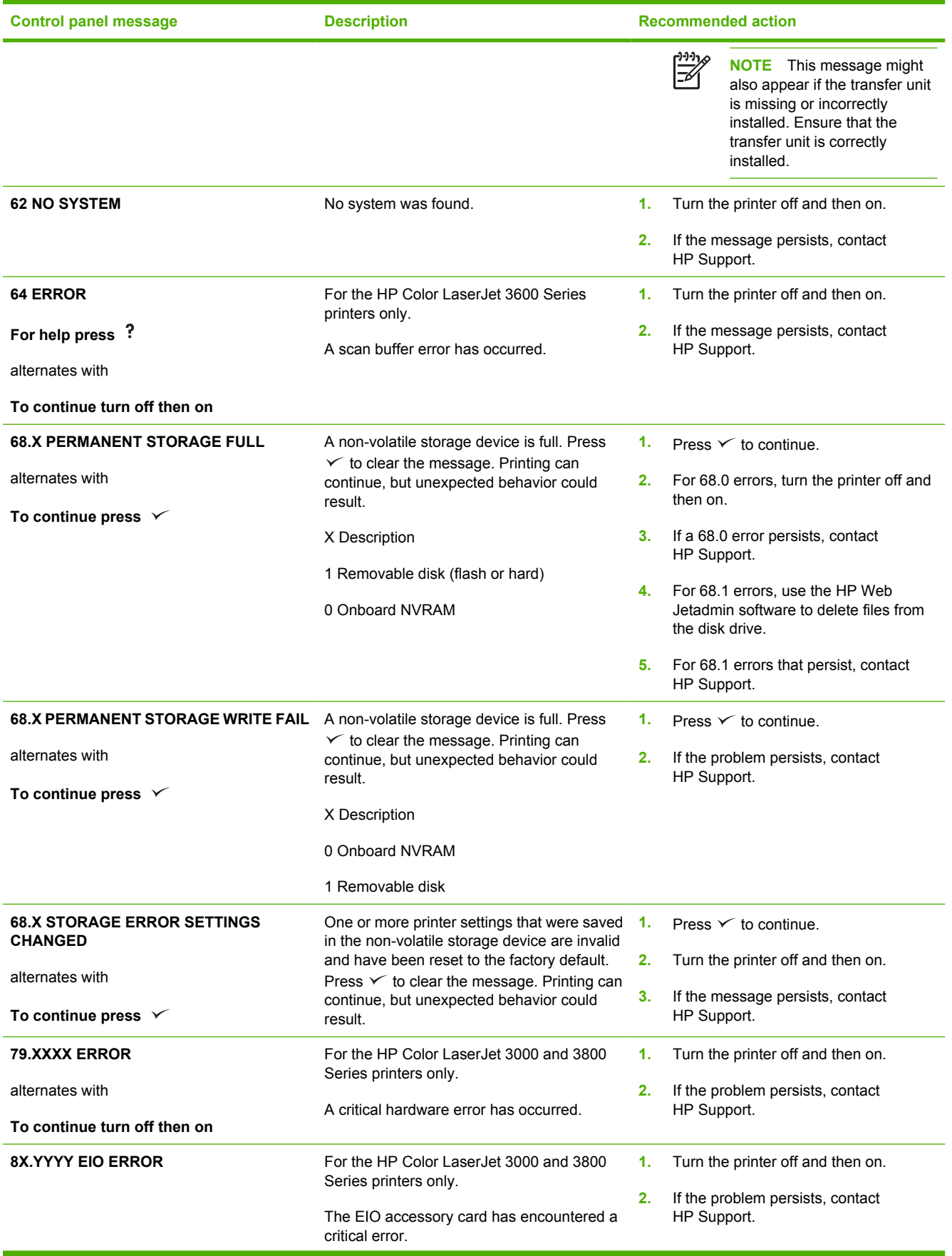

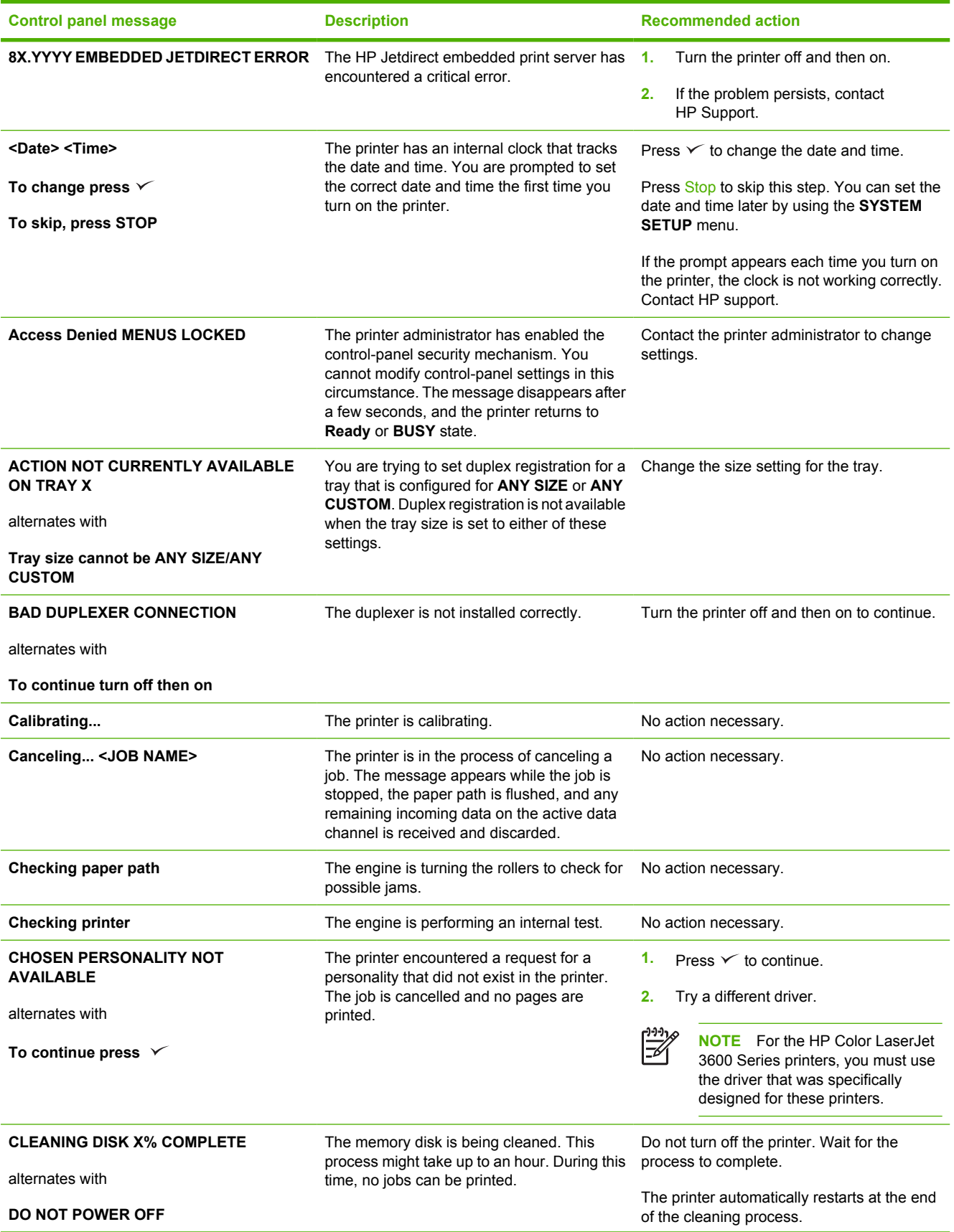

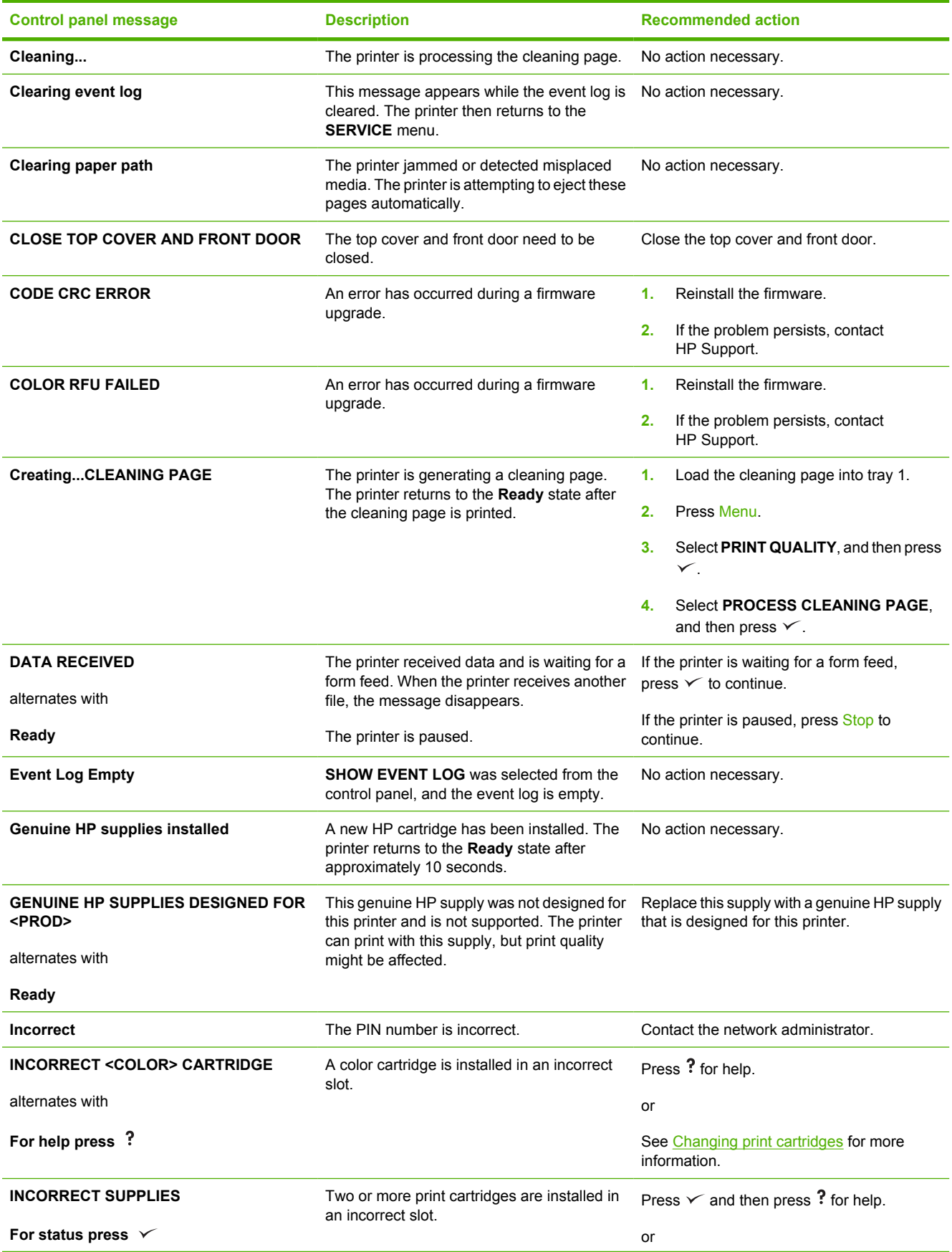

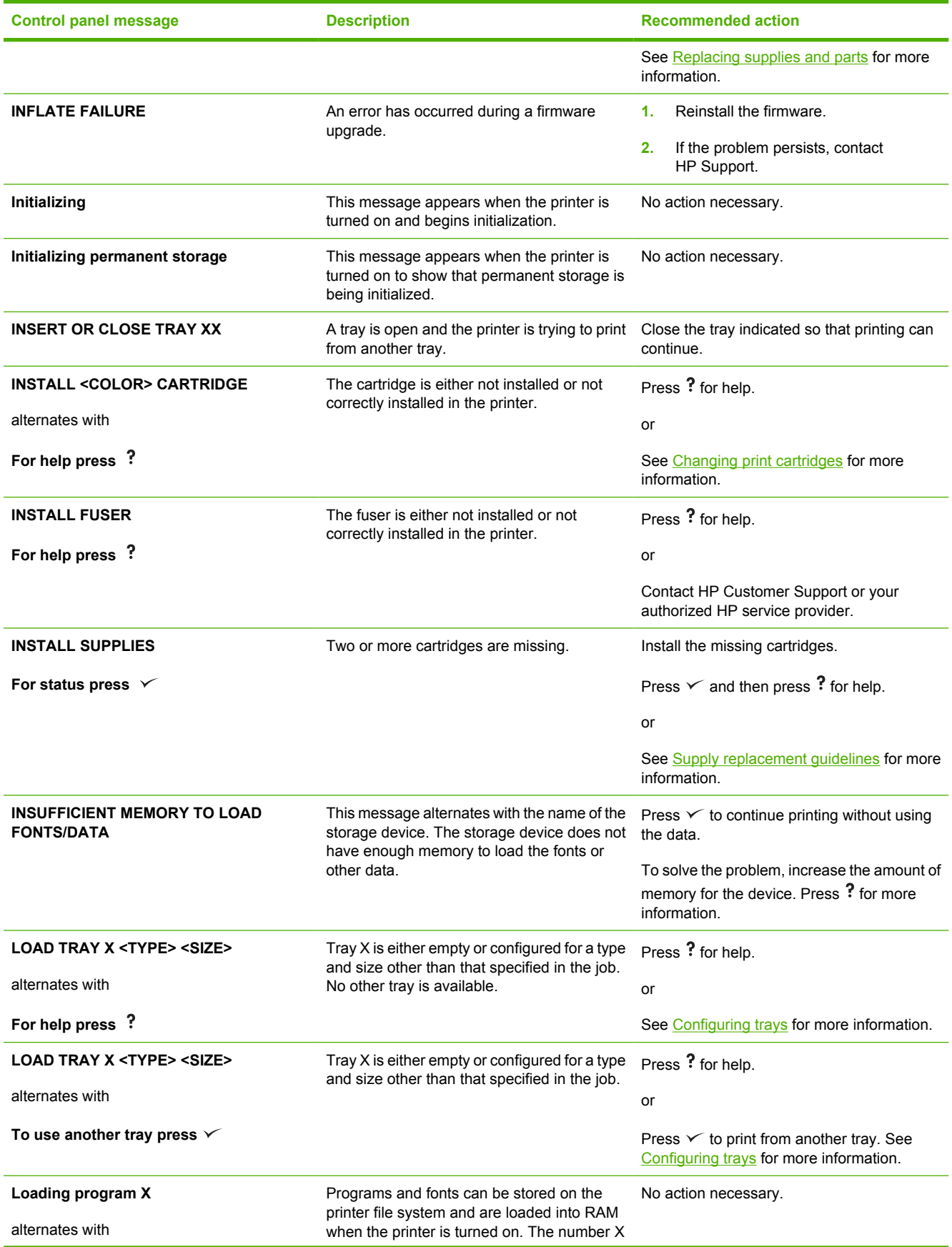

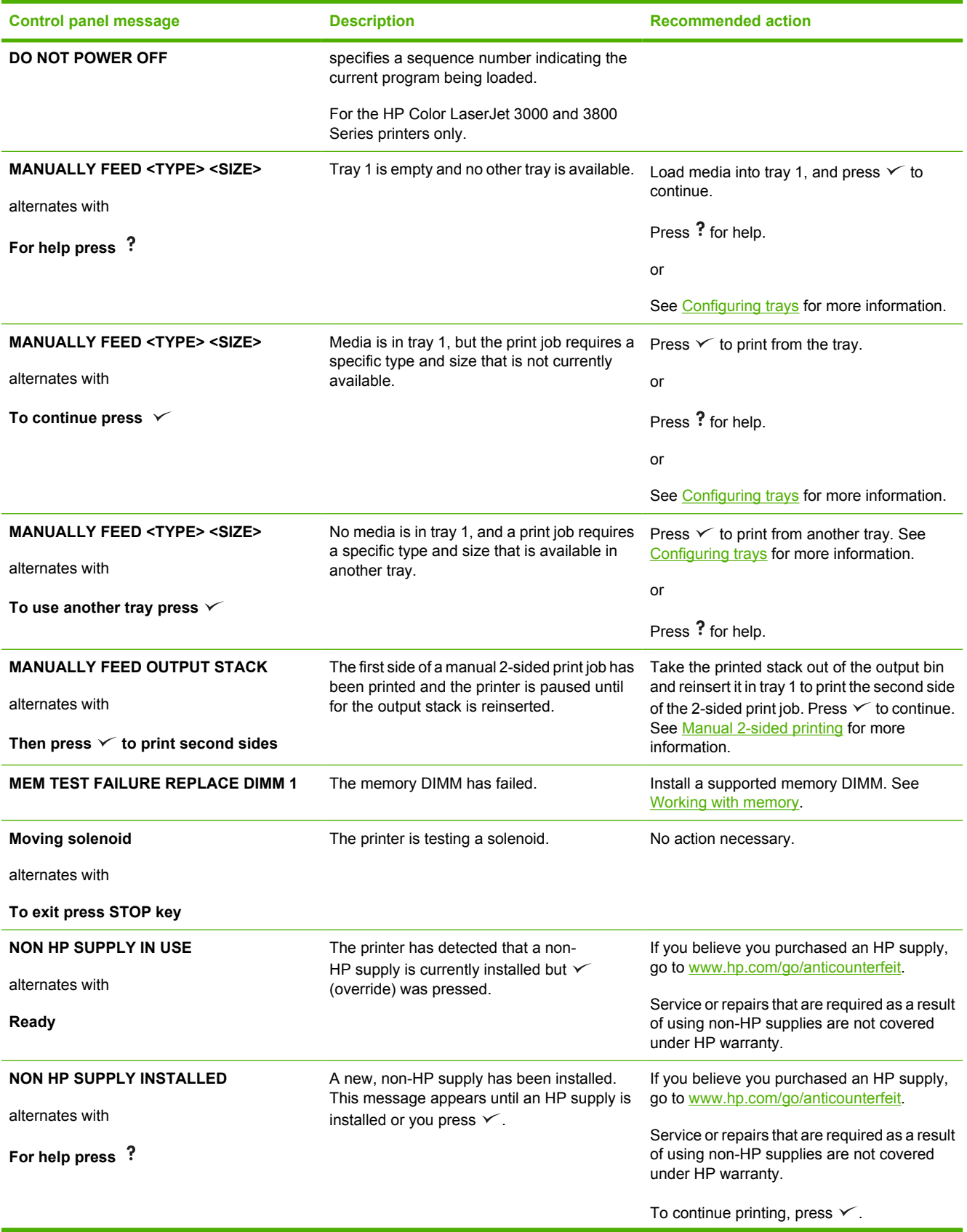

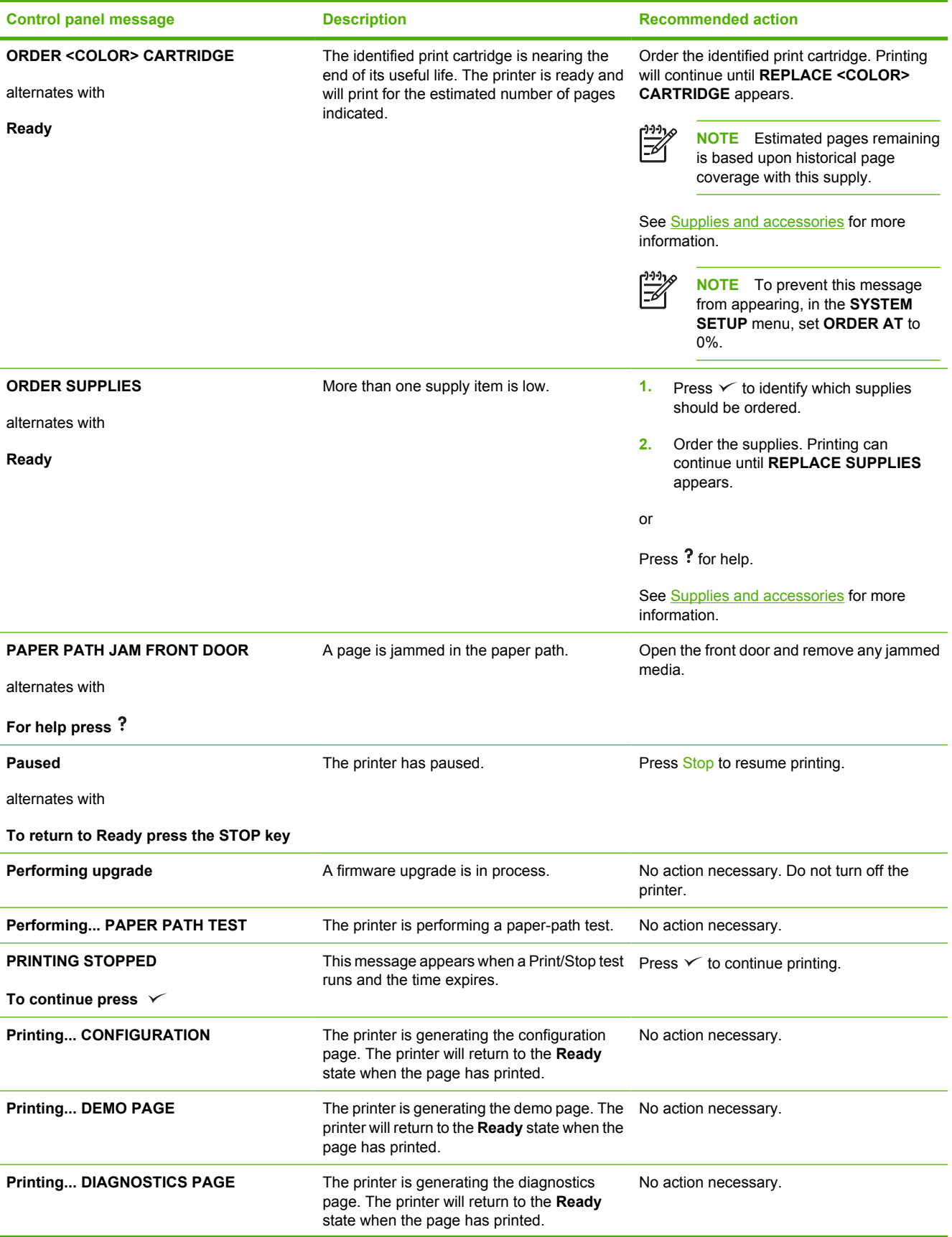

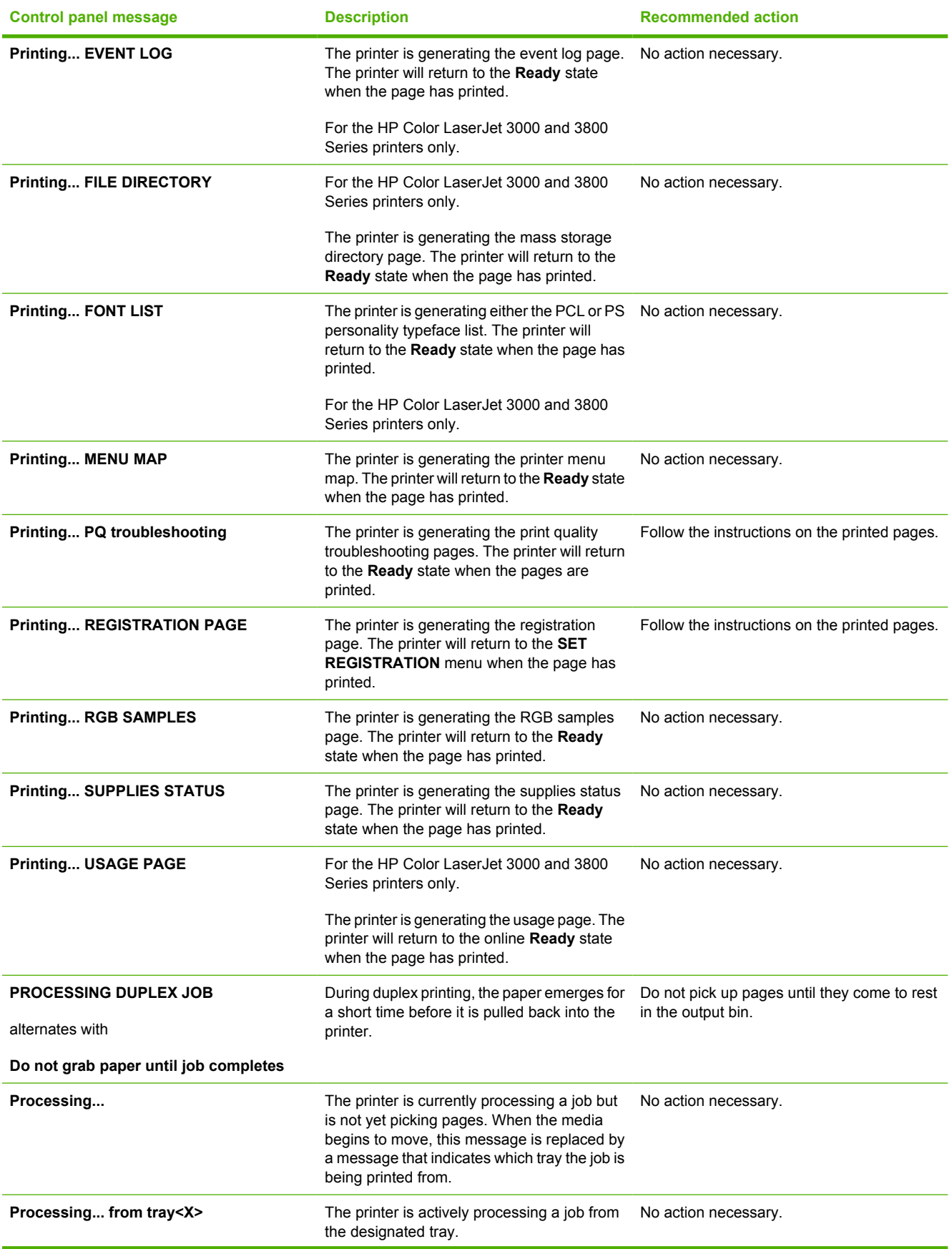
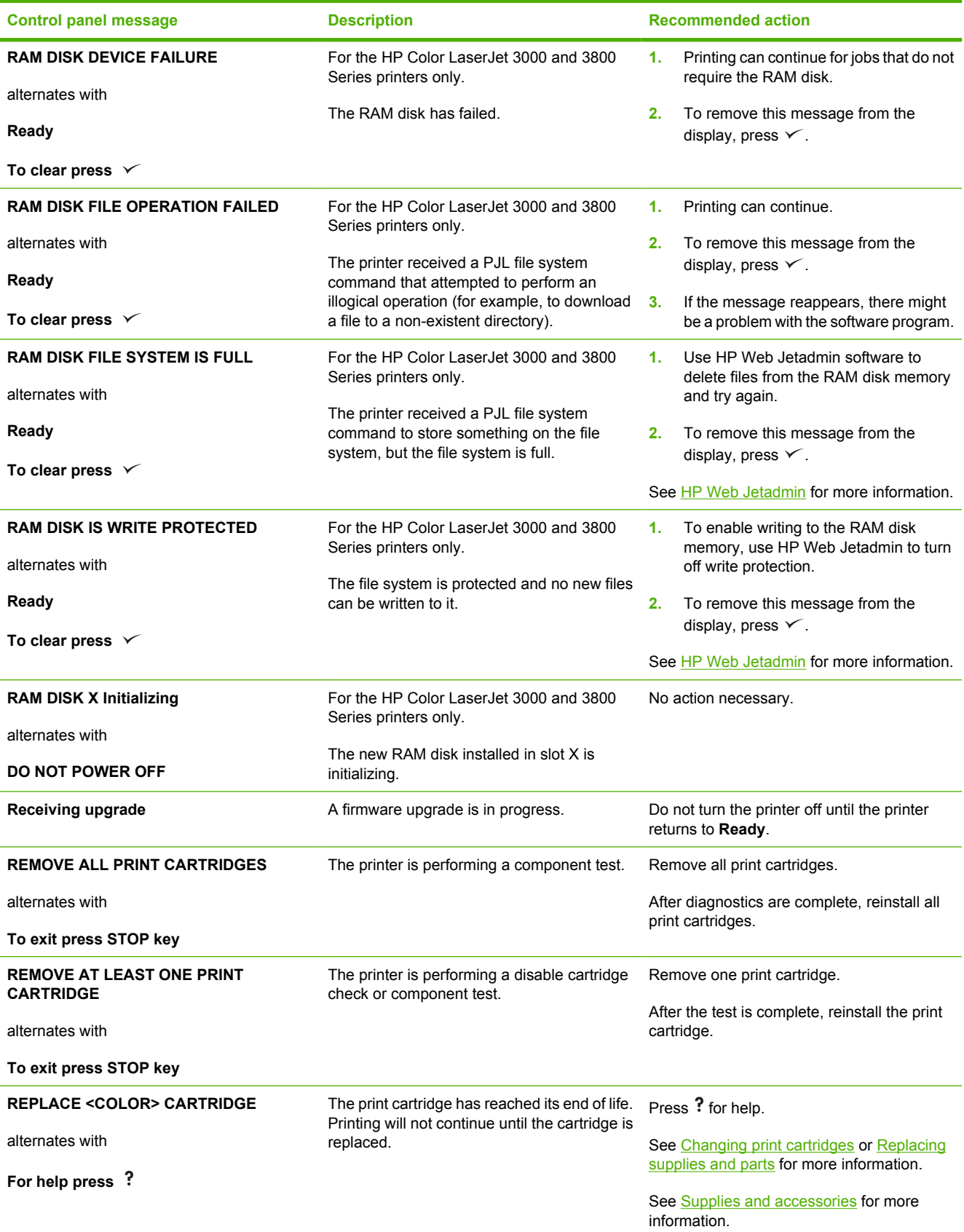

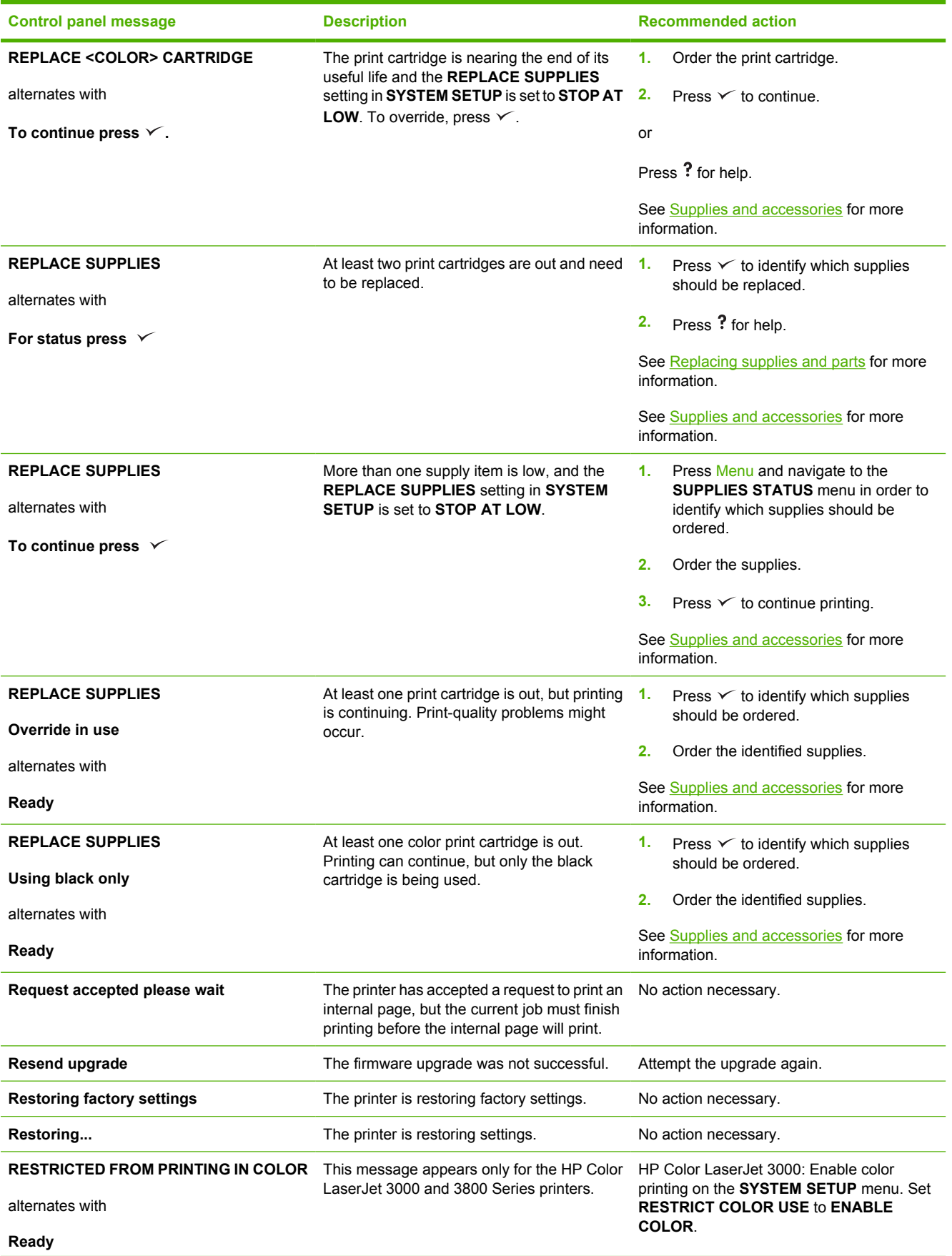

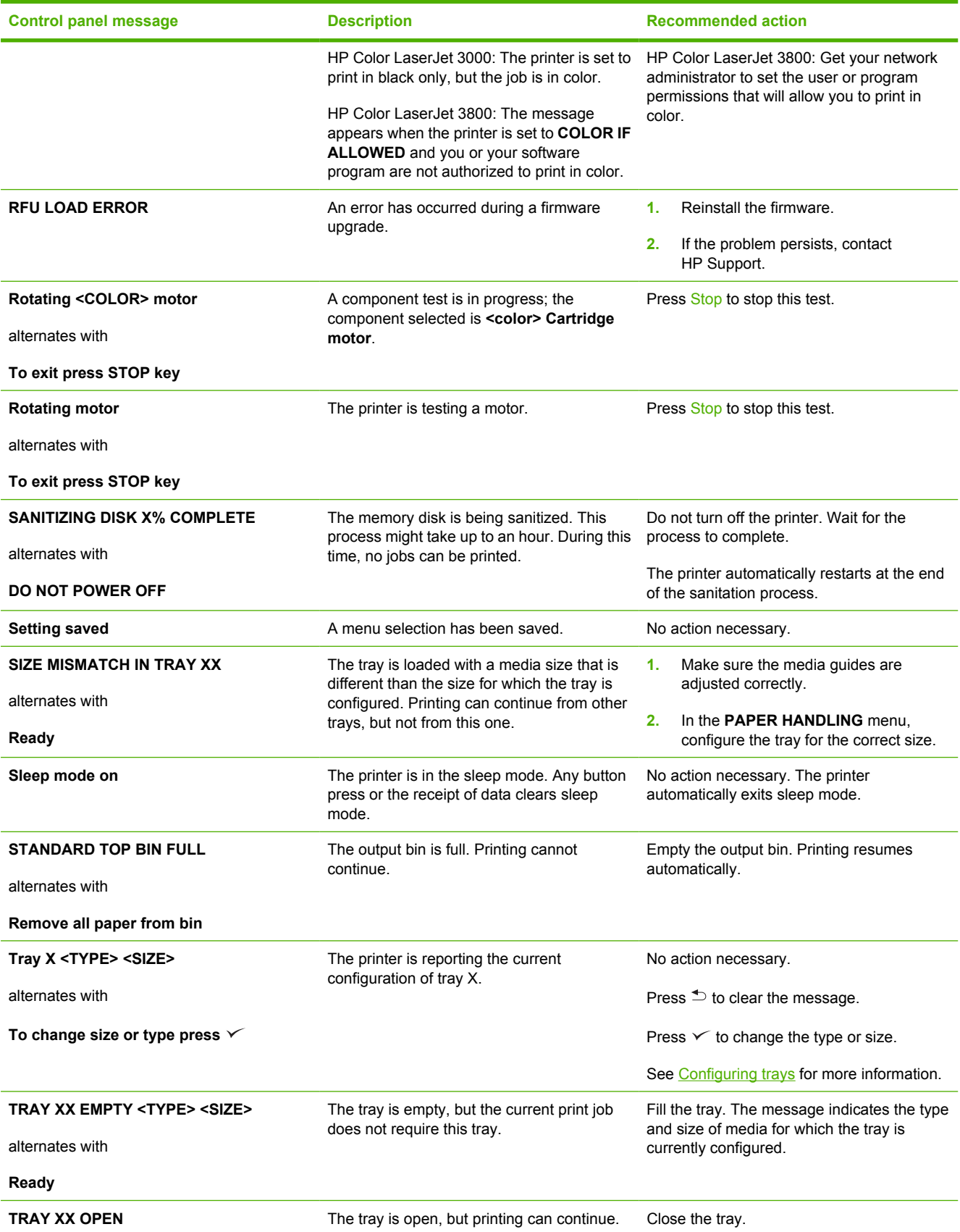

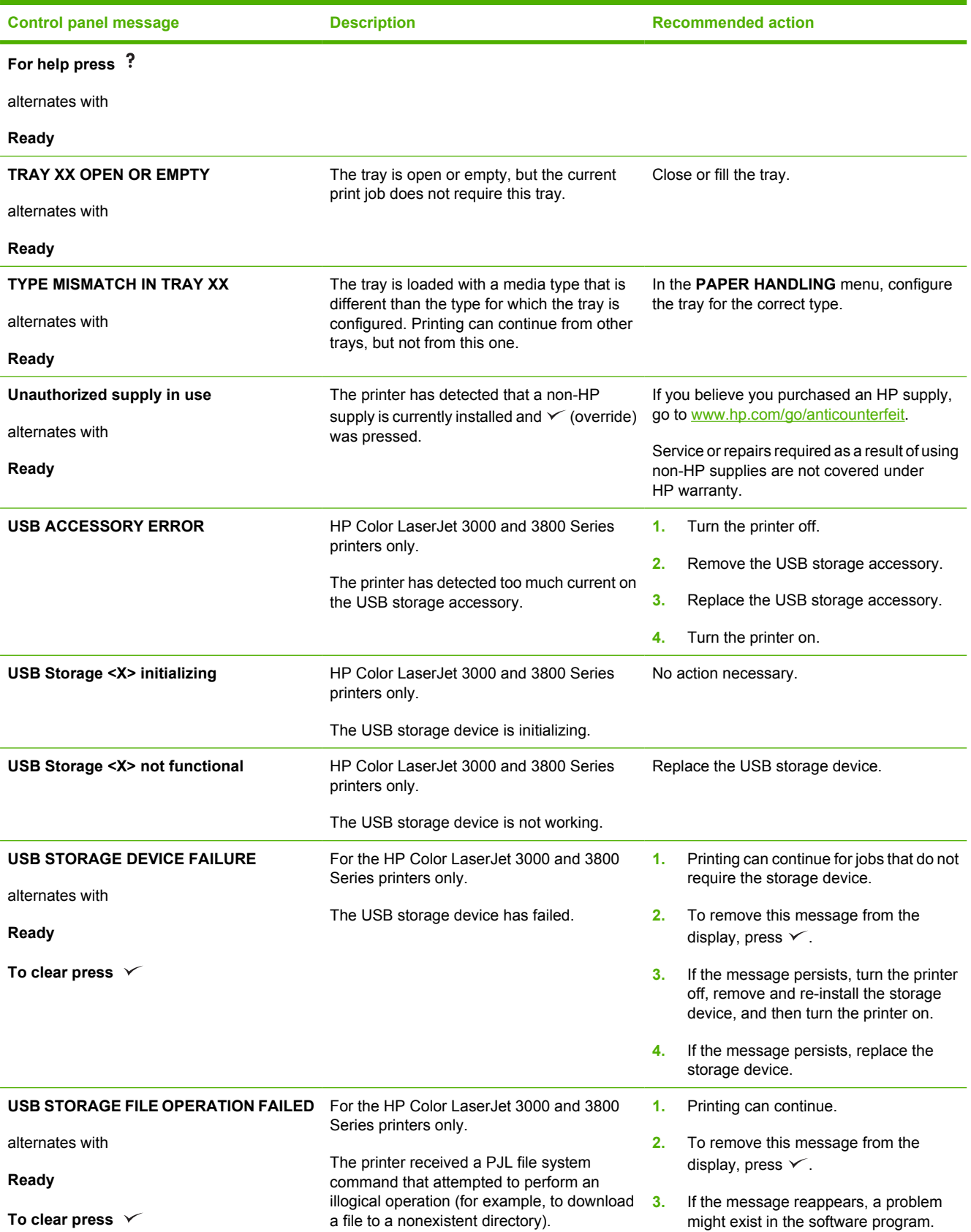

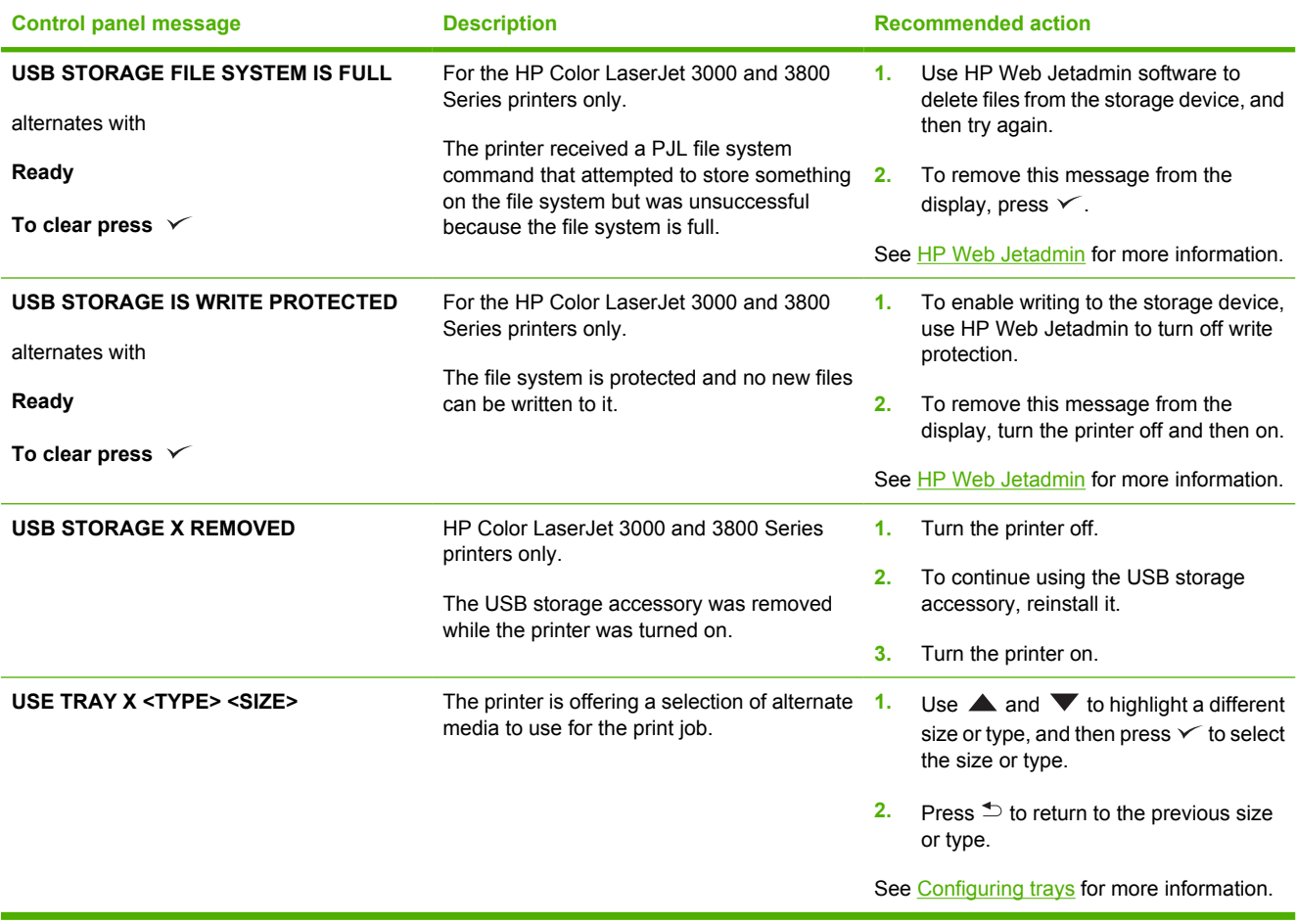

# <span id="page-149-0"></span>**Jams**

Use this illustration to troubleshoot jams in the printer. For instructions to clear jams, see [Clearing](#page-152-0) [jams](#page-152-0).

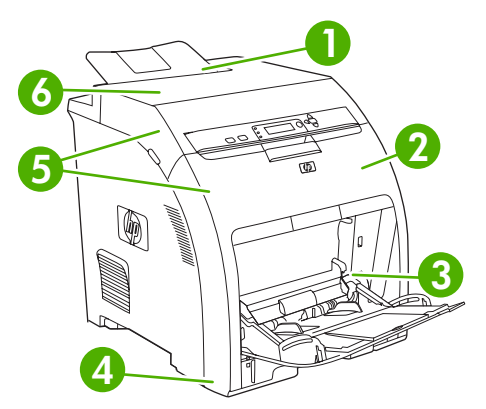

**Figure 8-1** Jam locations (printer shown without optional tray 3)

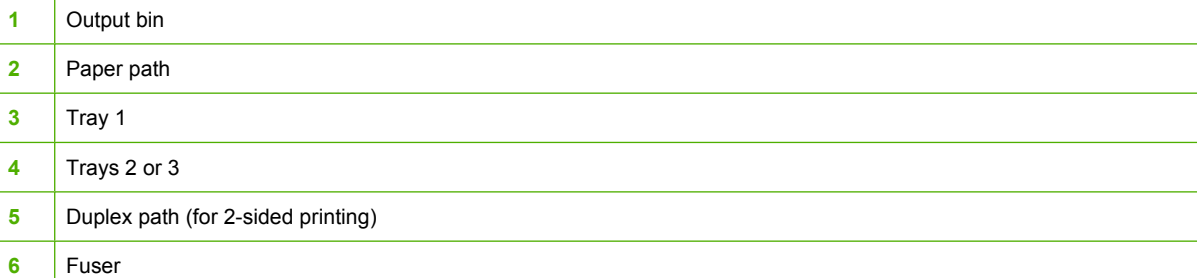

## **Jam recovery**

This printer automatically provides jam recovery, a feature that you can use to set whether the printer should attempt to automatically reprint jammed pages.

- AUTO instructs the printer to attempt to reprint jammed pages.
- **OFF** instructs the printer not to attempt to reprint jammed pages.

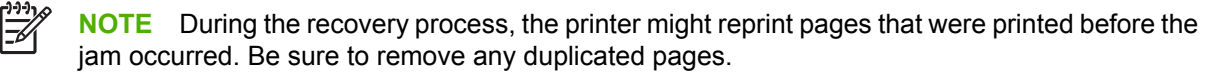

To improve print speed and increase memory resources, you might want to disable the jam recovery.

### **To turn off jam recovery**

- **1.** Press Menu.
- **2.** Press  $\blacktriangledown$  to highlight **CONFIGURE DEVICE**, and then press  $\blacktriangledown$ .
- **3.** Press  $\blacktriangledown$  to highlight **SYSTEM SETUP**, and then press  $\blacktriangledown$ .
- **4.** Press  $\blacktriangledown$  to highlight **JAM RECOVERY**, and then press  $\blacktriangledown$ .
- **5.** Press  $\blacktriangledown$  to highlight **OFF**, and then press  $\blacktriangledown$ .
- **6.** Press Menu to return to the **Ready** state.

# **Common causes of jams**

**Common causes of jams1**

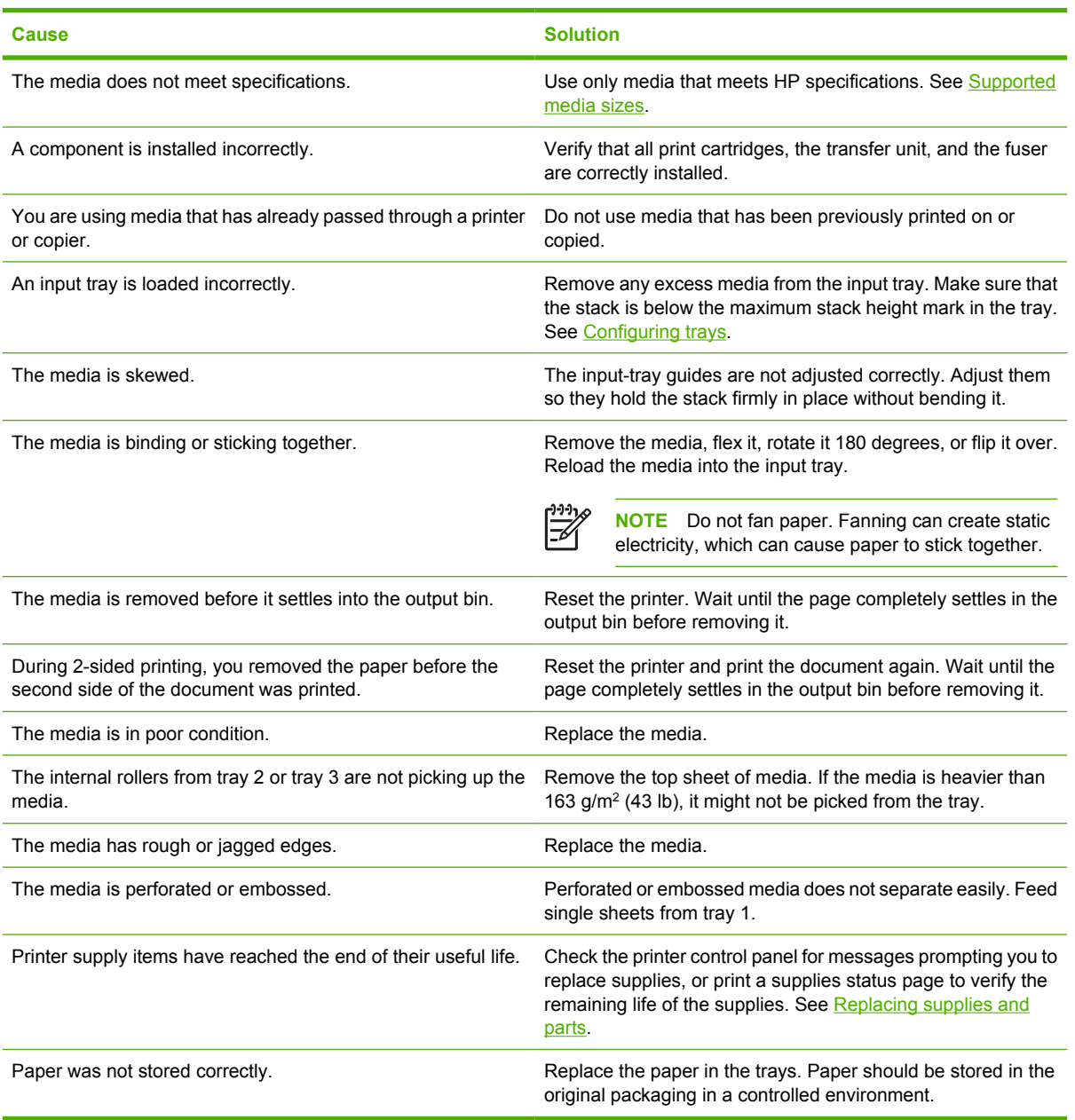

<sup>1</sup> If the printer still continues to jam, contact HP Customer Support or your authorized HP service provider.

# <span id="page-152-0"></span>**Clearing jams**

Procedures in the following sections correspond with a jam message that might appear on the control panel.

### **Jam in tray 1**

**1.** Remove the media from the tray.

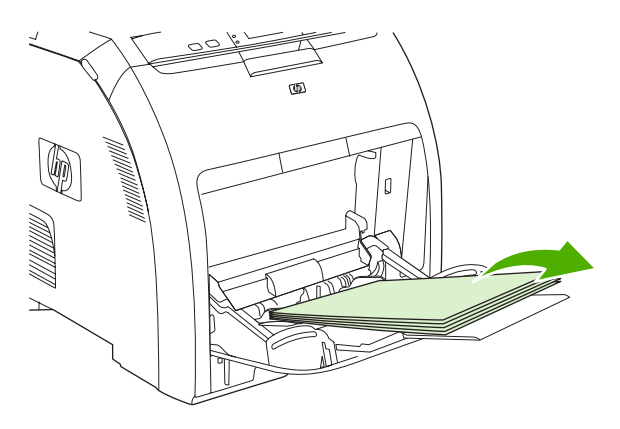

**2.** Grasp the jammed sheet by both corners and pull.

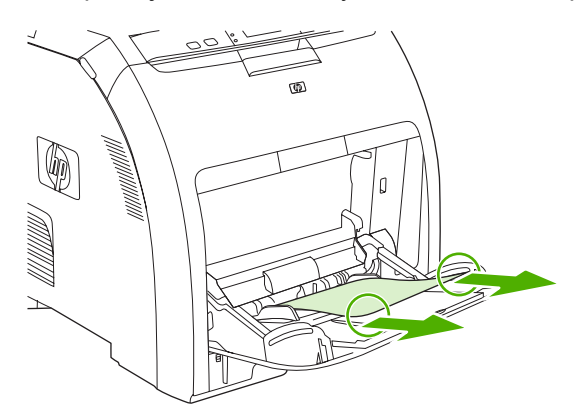

**3.** Place the media stack in tray 1.

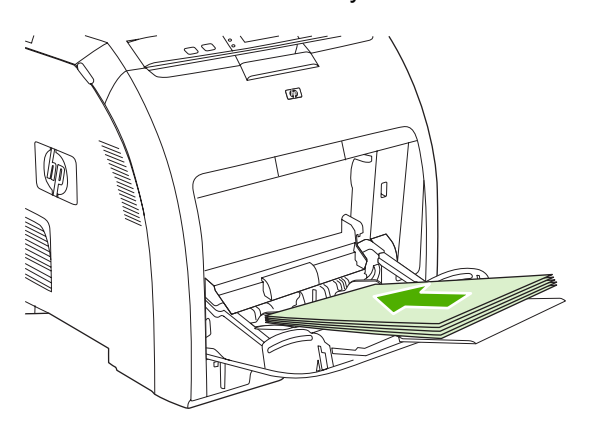

**4.** Confirm that the media guides are against the stack without bending it and that the stack does not extend above the fill tabs.

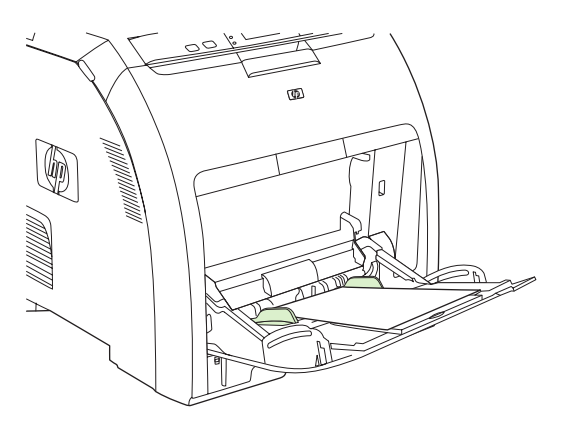

**5.** Press  $\times$  to resume printing.

### **Jam in tray 2 or tray 3**

**1.** If the optional tray 3 is installed, pull it out and place it on a flat surface. If the jammed sheet is visible, remove it.

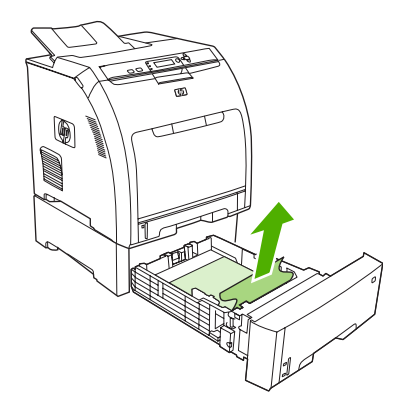

- **2.** If the sheet is not visible, check inside the printer at the top of the tray opening. Remove any jammed media.
- **3.** Pull out tray 2 and place it on a flat surface.

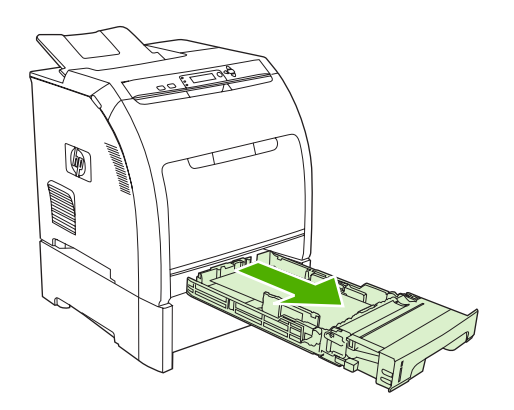

**4.** If the jammed sheet is visible, remove it.

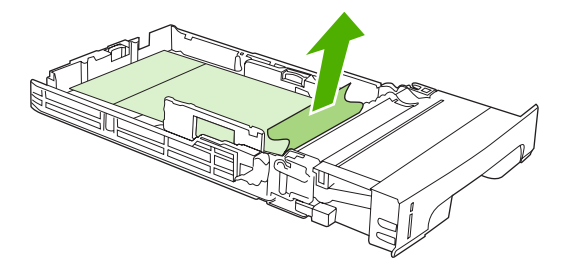

**5.** If the sheet is not visible, check inside the printer at the top of the tray opening. Remove any jammed media.

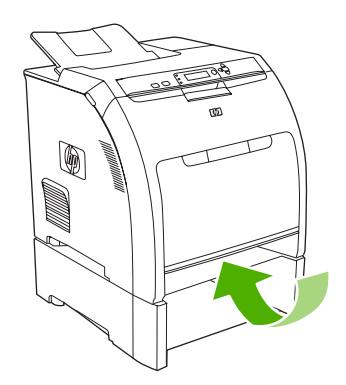

**6.** Replace tray 2 and optional tray 3.

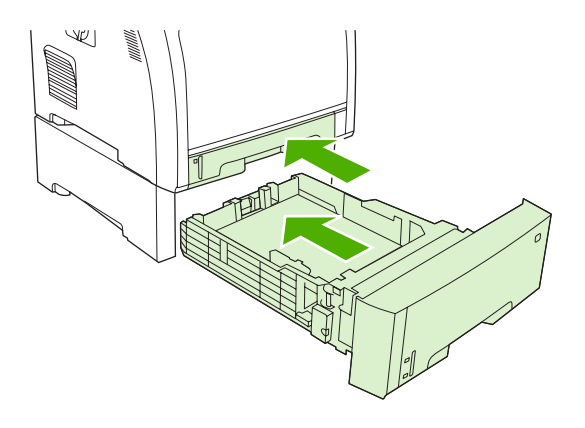

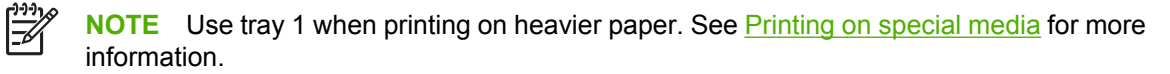

**7.** Press  $\times$  to resume printing.

⊯

**NOTE** When printing from tray 2, printing resumes automatically.

### **Jam inside the fuser area (top cover)**

**1.** Open the top cover.

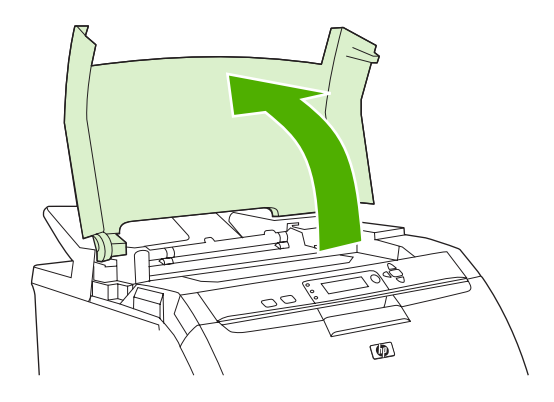

**2.** If the jammed sheet is visible, remove it and then close the top cover.

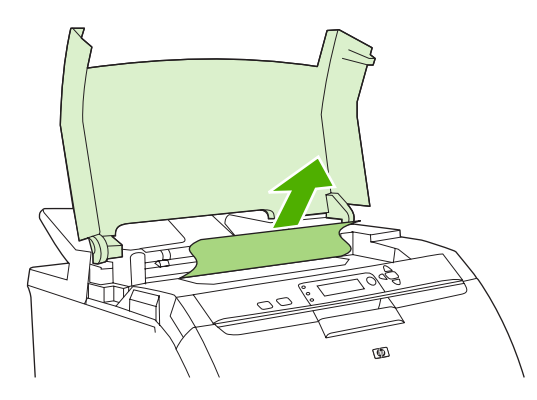

**3.** If the sheet is not visible, turn off the printer.

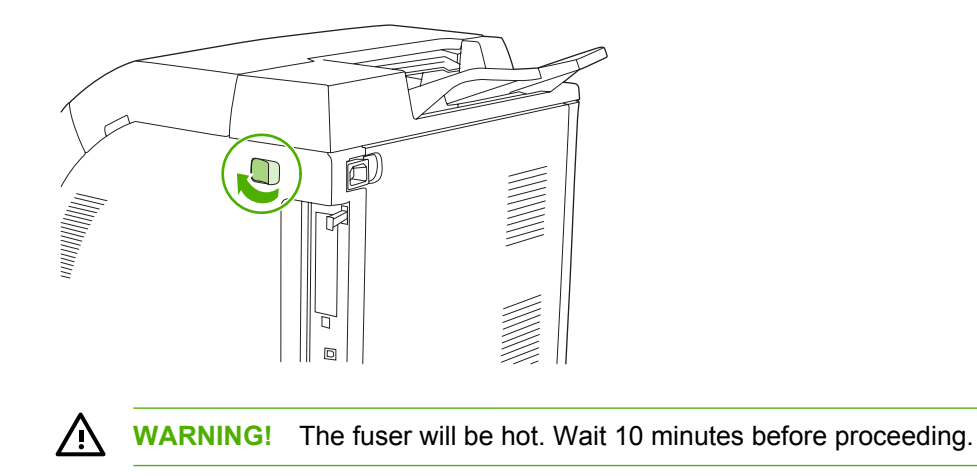

**4.** Place your thumbs on the fuser latches, squeeze the latches, and pull up on the fuser to remove it.

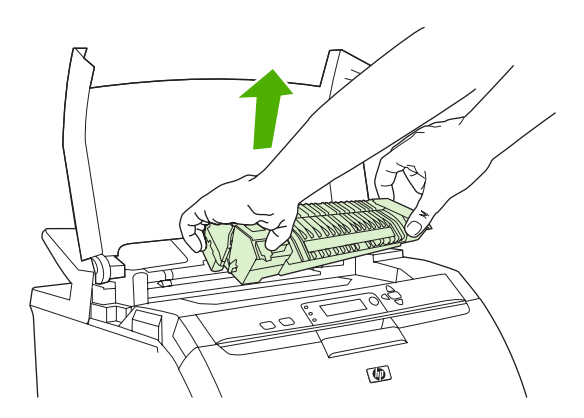

**5.** On the fuser, lift the shutter door.

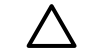

**CAUTION** Do not open the shutter door while the fuser is in the printer.

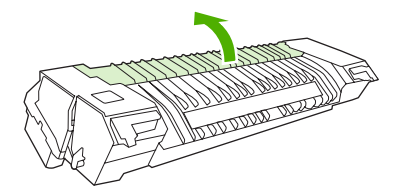

**6.** Remove any jammed sheets.

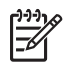

**NOTE** If the sheet tears, make sure that all fragments are removed before you resume printing.

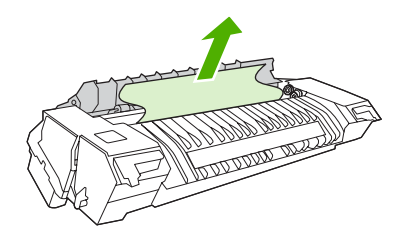

**7.** Hold the fuser with your thumbs on the latches, and then push both sides of the fuser into the printer. Press the fuser down until it clicks into place.

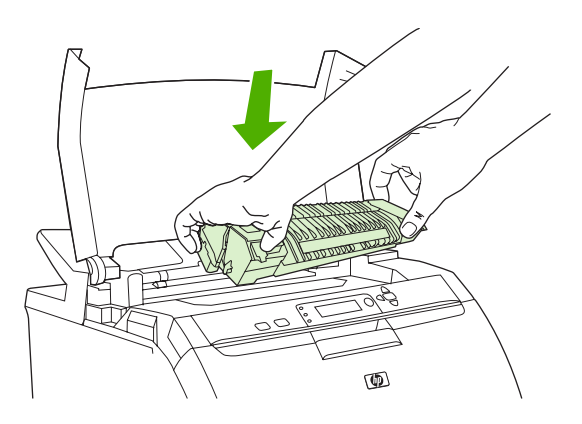

**8.** Close the top cover and then turn on the printer.

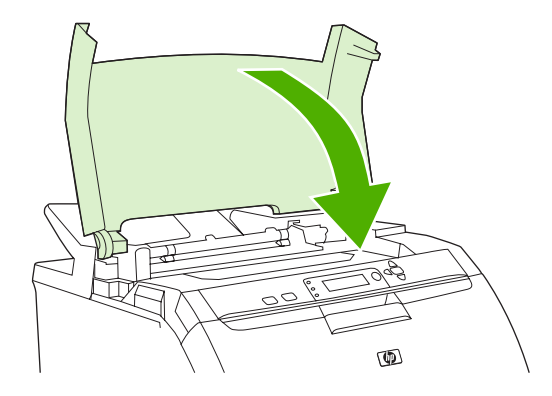

### **Jam inside the front door**

**1.** Open the front door.

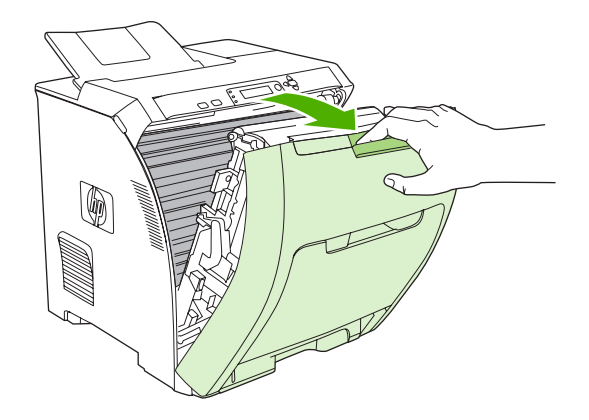

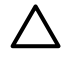

**CAUTION** Do not place anything on the transfer unit. Do not touch the top of the transfer unit or the contacts on the left side of it.

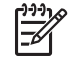

**NOTE** If the sheet tears, make sure that all fragments are removed before resuming printing.

**2.** Remove any visible media.

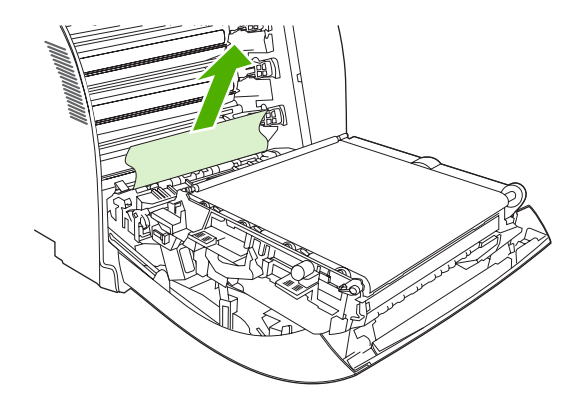

**3.** Locate the green registration-plate tabs that are below the bottom print cartridge.

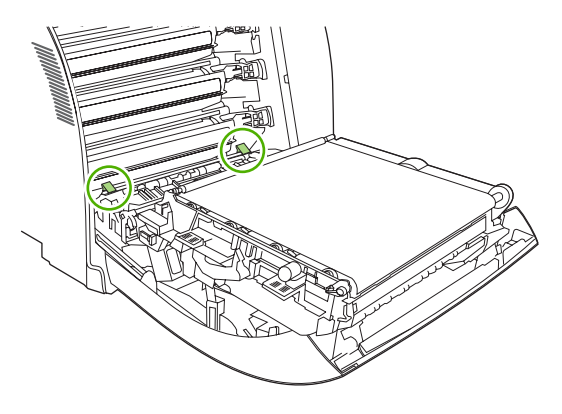

**4.** Press the tabs, and then lift the registration plate. Remove any jammed media, and then return the registration plate to its closed position.

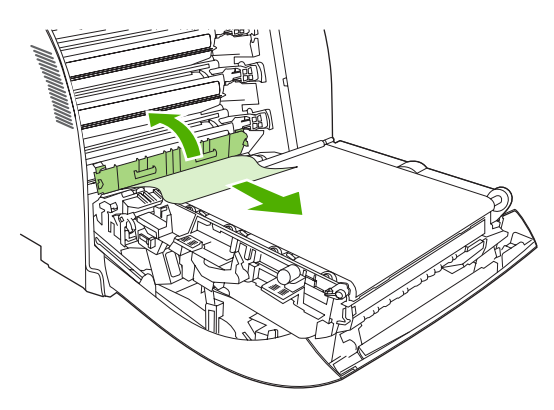

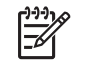

**NOTE** If the sheet tears, make sure that all fragments are removed before resuming printing.

**5.** Close the front door.

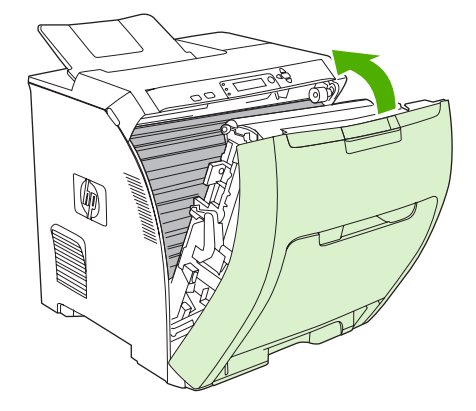

### **Jam in the duplex path**

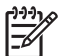

**NOTE** This issue occurs only in models that provide automatic 2-sided printing.

**1.** Turn off the printer, and open the top cover.

If any media is visible, remove it.

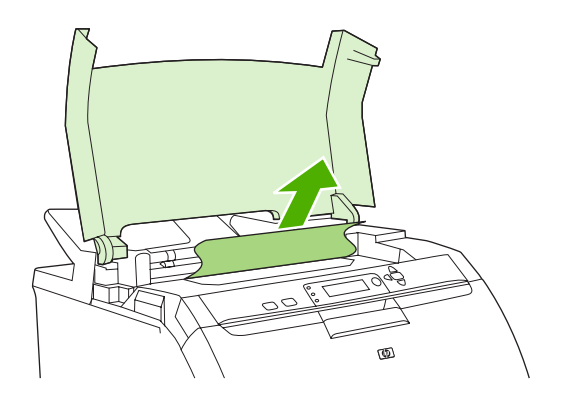

**2.** Open the front door.

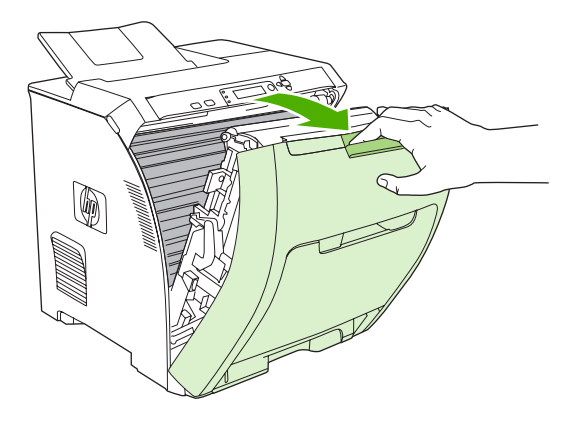

**3.** Rotate the transfer unit up and away from the front door.

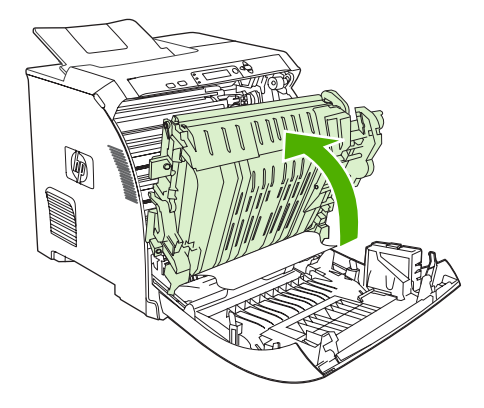

**4.** Remove any jammed sheets from under the transfer unit.

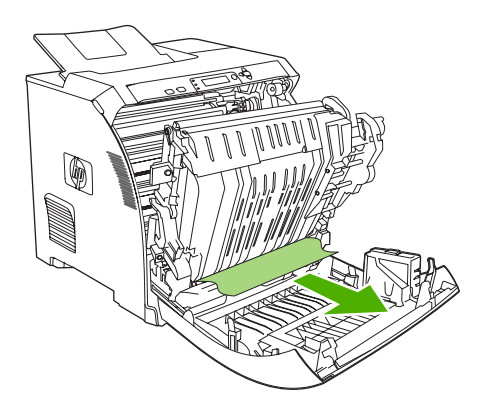

**5.** Locate the green registration-plate tabs that are below the bottom print cartridge.

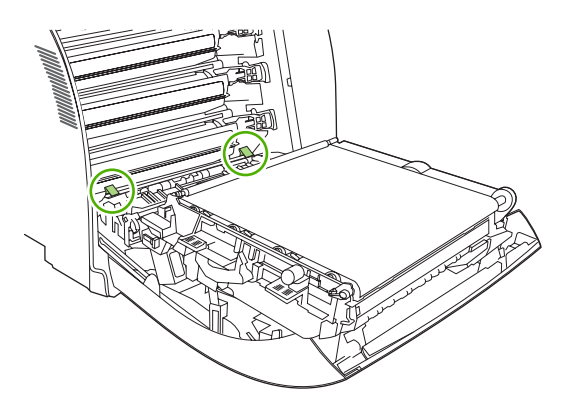

**6.** Press the tabs, and then lift the registration plate. Remove any jammed media, and then return the registration plate to its closed position.

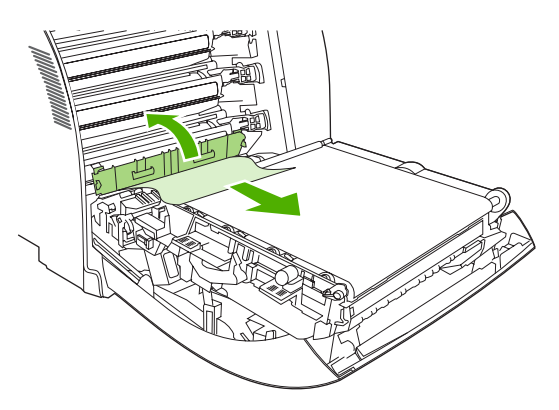

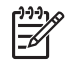

**NOTE** If the sheet tears, make sure that all fragments are removed before resuming printing.

**7.** Close the front door and then turn on the printer.

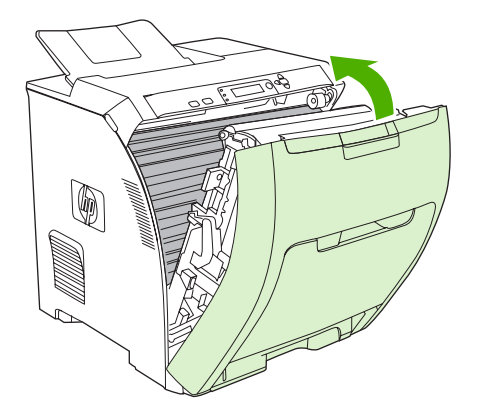

# **Paper-handling problems**

Use only media that meets the specifications outlined in the *HP LaserJet Printer Family Print Media* **Specification Guide.** For ordering information, see **[Supplies and accessories](#page-186-0)**.

For paper specifications for this printer, see **[Supported media sizes](#page-28-0)**.

#### **Printer feeds multiple sheets**

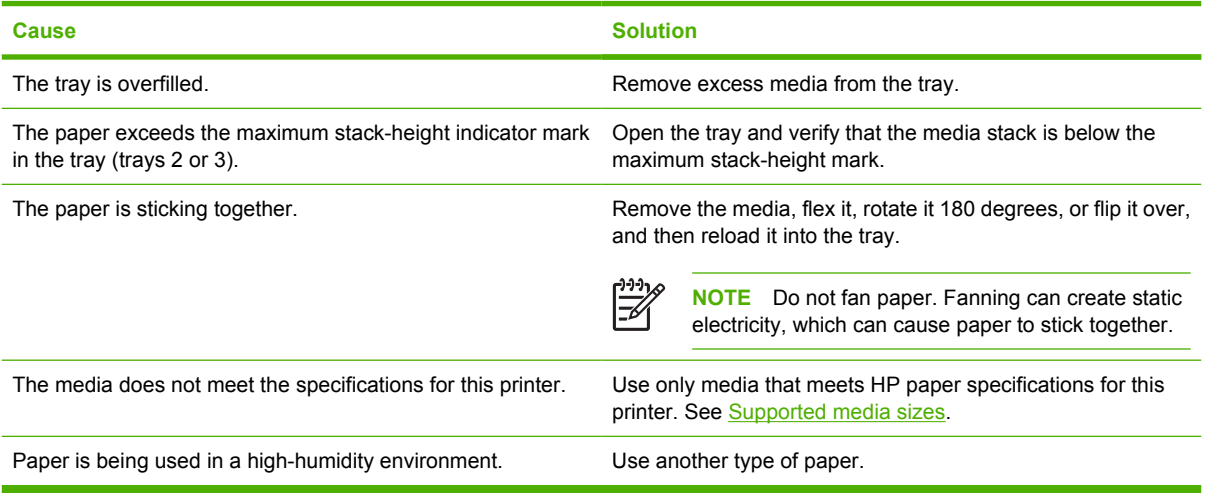

#### **Printer feeds incorrect page size**

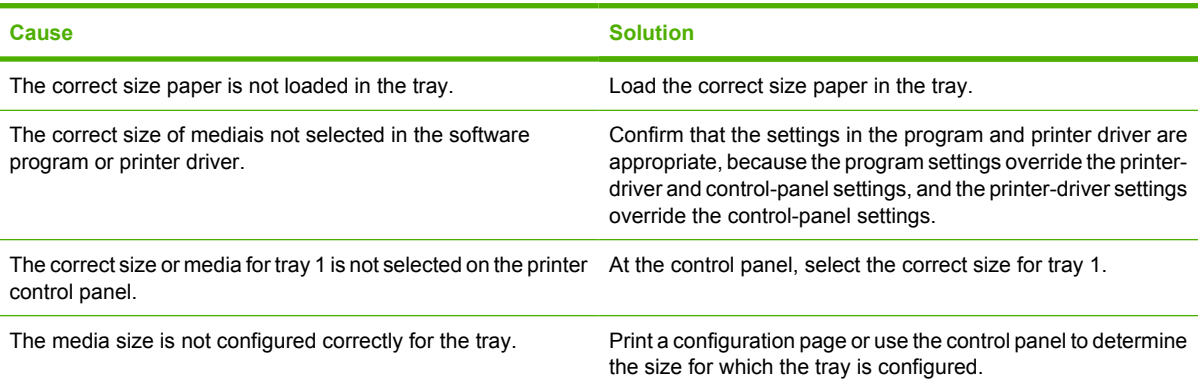

#### **Printer pulls from an incorrect tray**

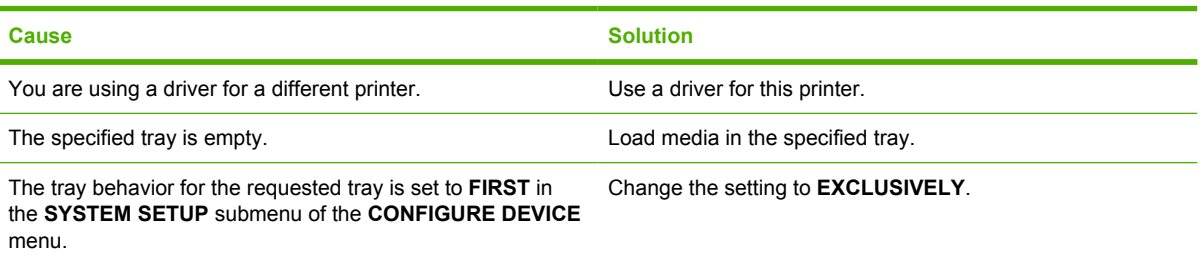

#### **Printer pulls from an incorrect tray**

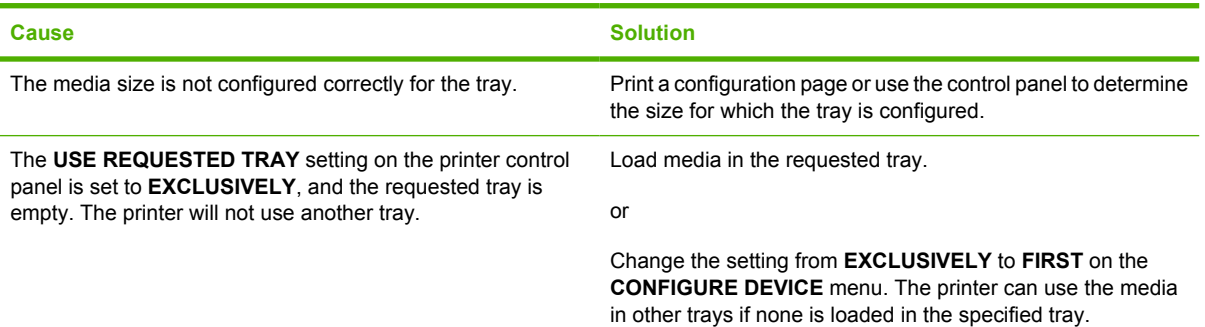

#### **Media does not feed automatically**

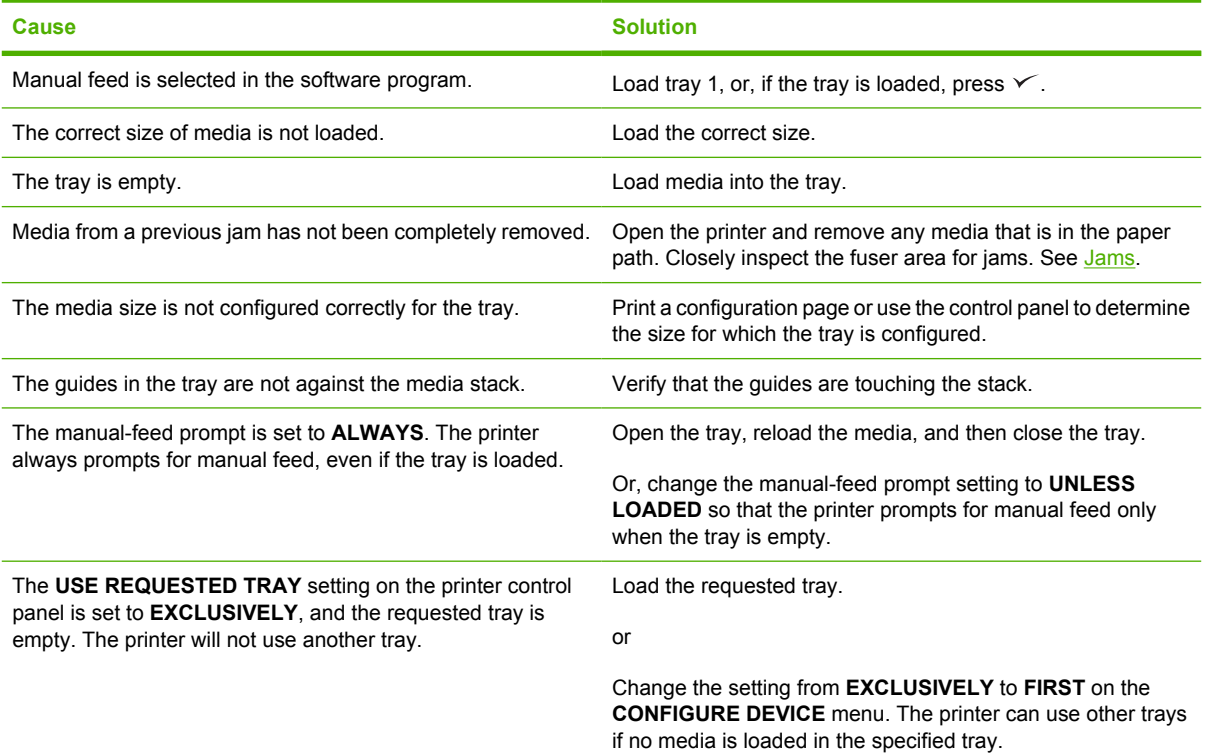

#### **Media does not feed from trays 2 and 3**

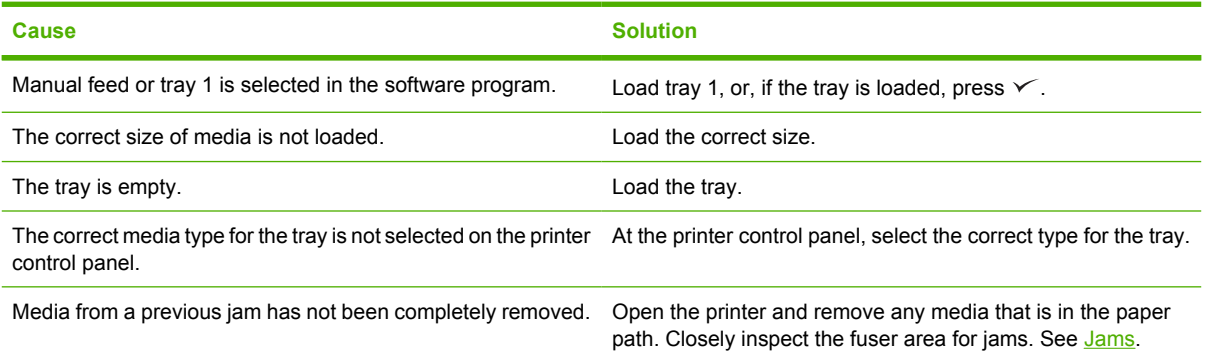

#### **Media does not feed from trays 2 and 3**

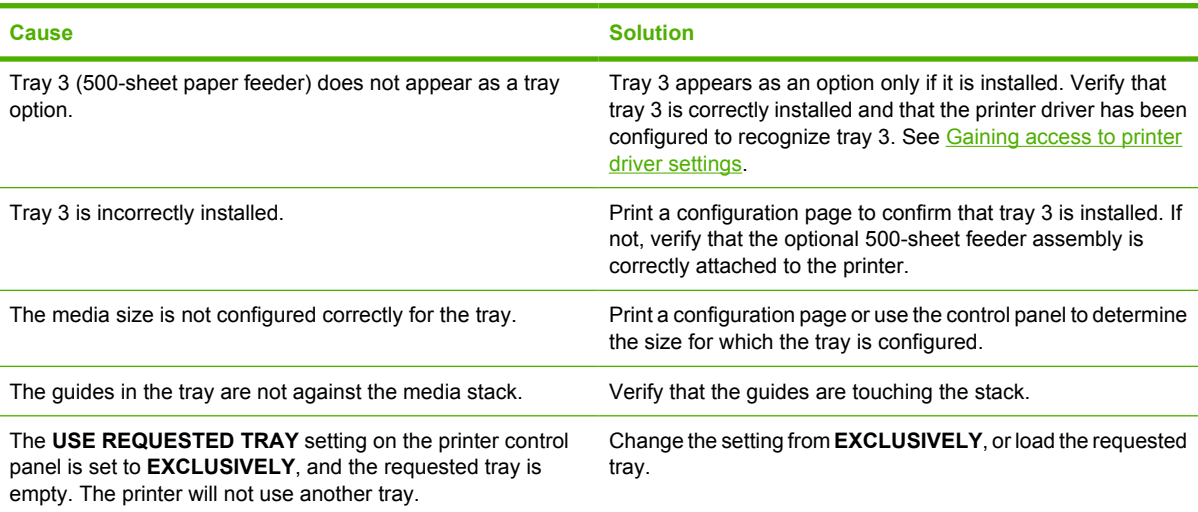

#### **Transparencies or glossy paper will not feed**

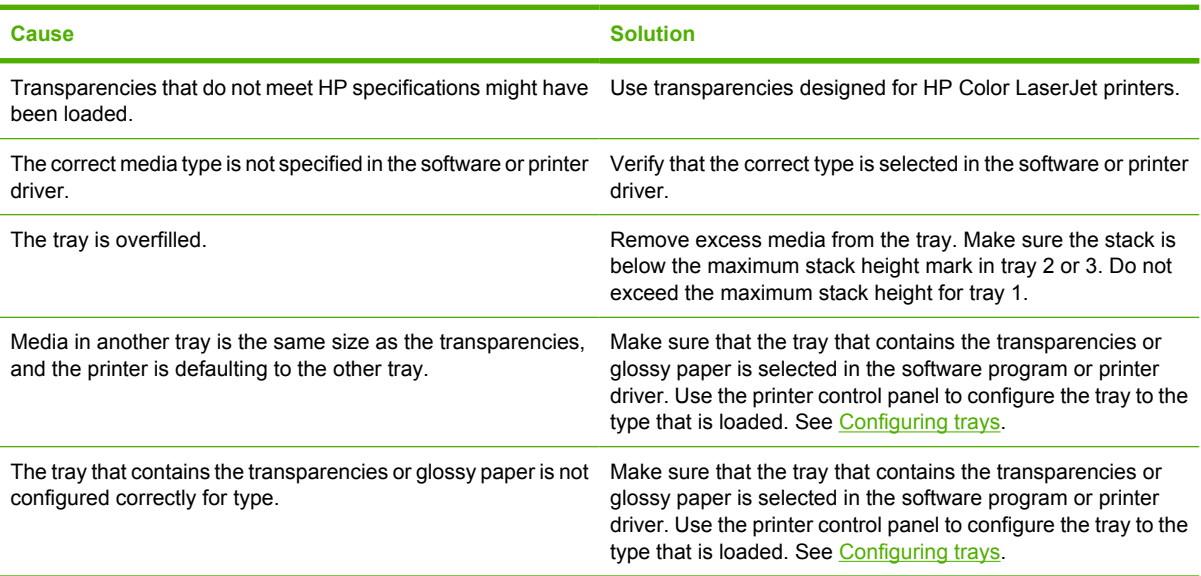

#### **Envelopes jam or will not feed into the printer**

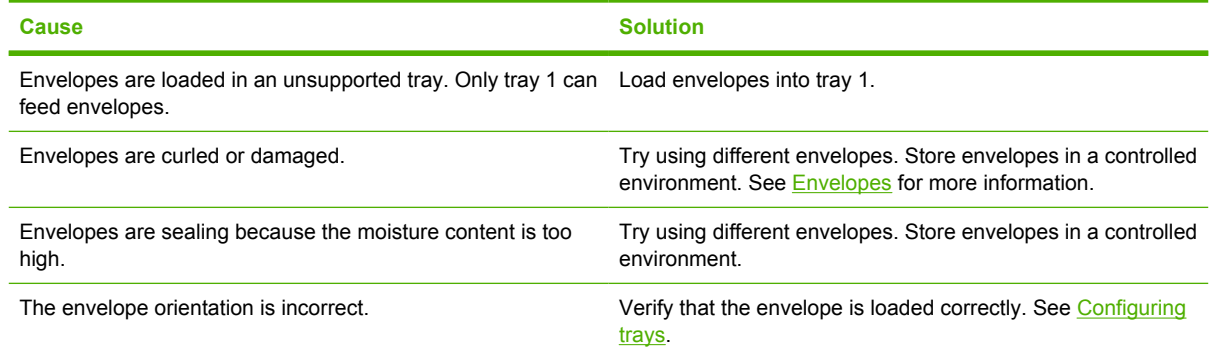

#### **Envelopes jam or will not feed into the printer**

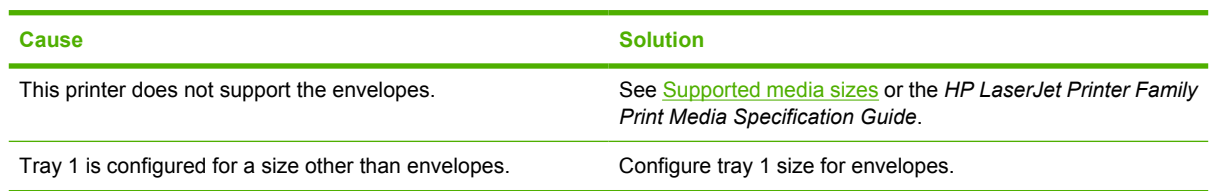

#### **Output is curled or wrinkled**

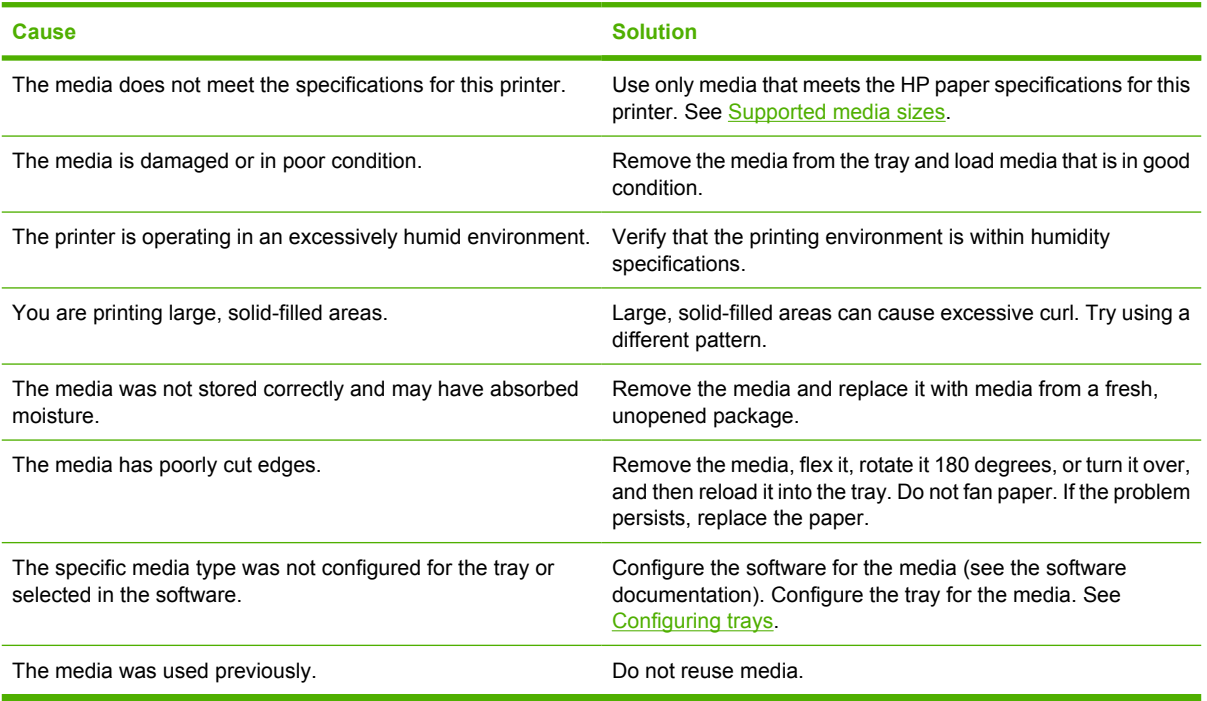

### **Printer will not perform duplexing (2-sided printing) or duplexes incorrectly**

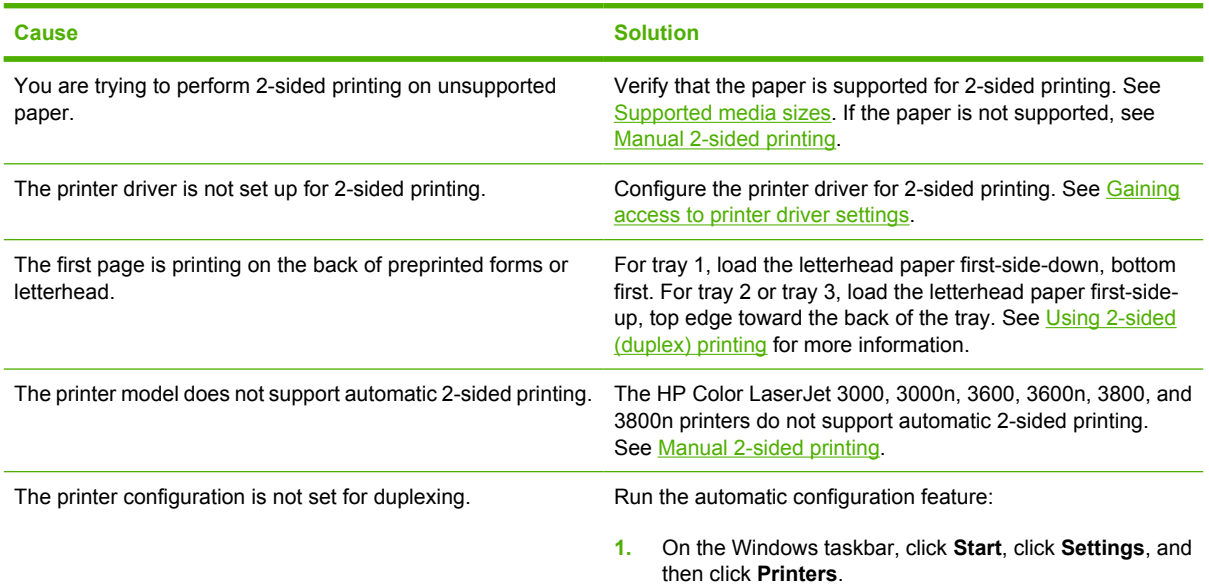

#### **Printer will not perform duplexing (2-sided printing) or duplexes incorrectly**

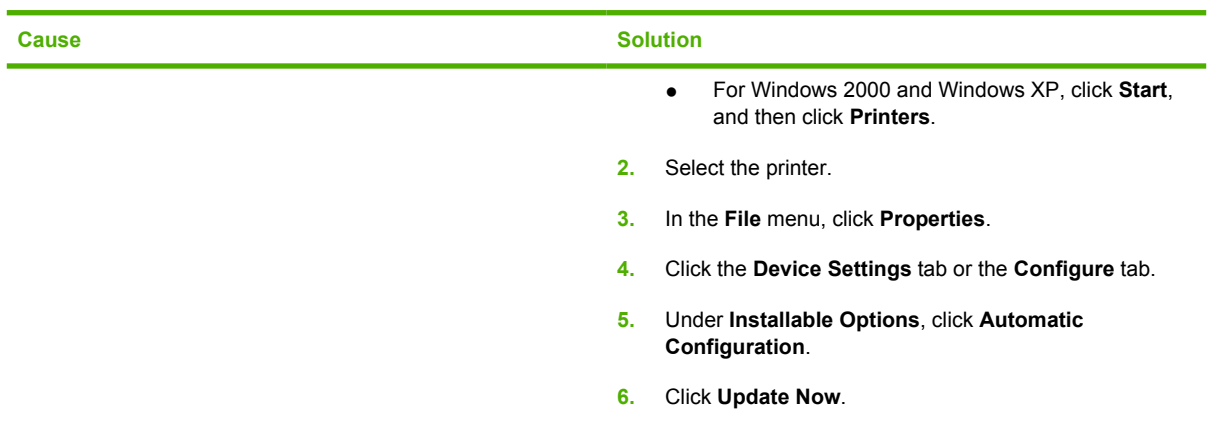

### **Printing is only on one side even when 2-sided (duplex) is selected**

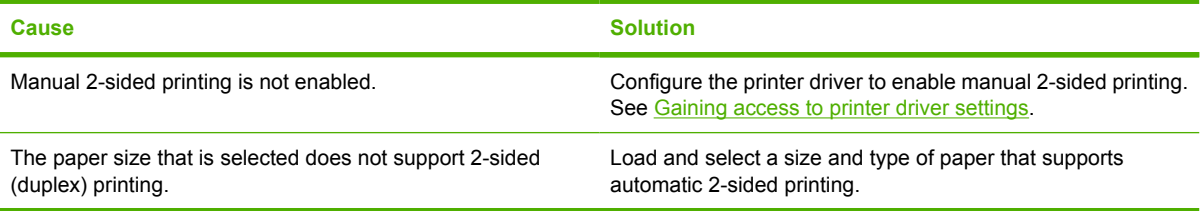

# **Troubleshooting-information pages**

From the printer control panel, you can print information pages that can help you diagnose printer problems.

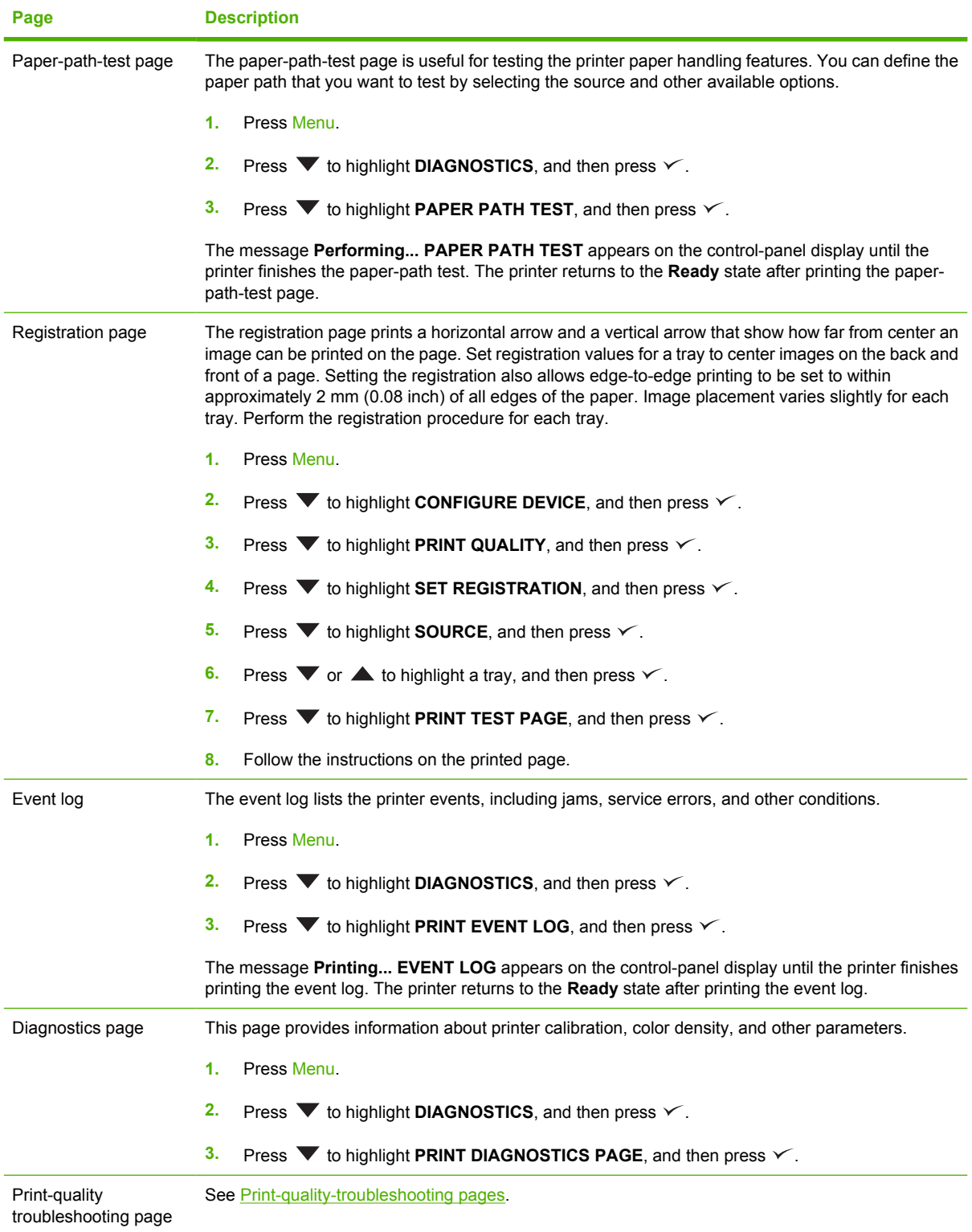

# **Printer response problems**

**The control-panel display is blank**

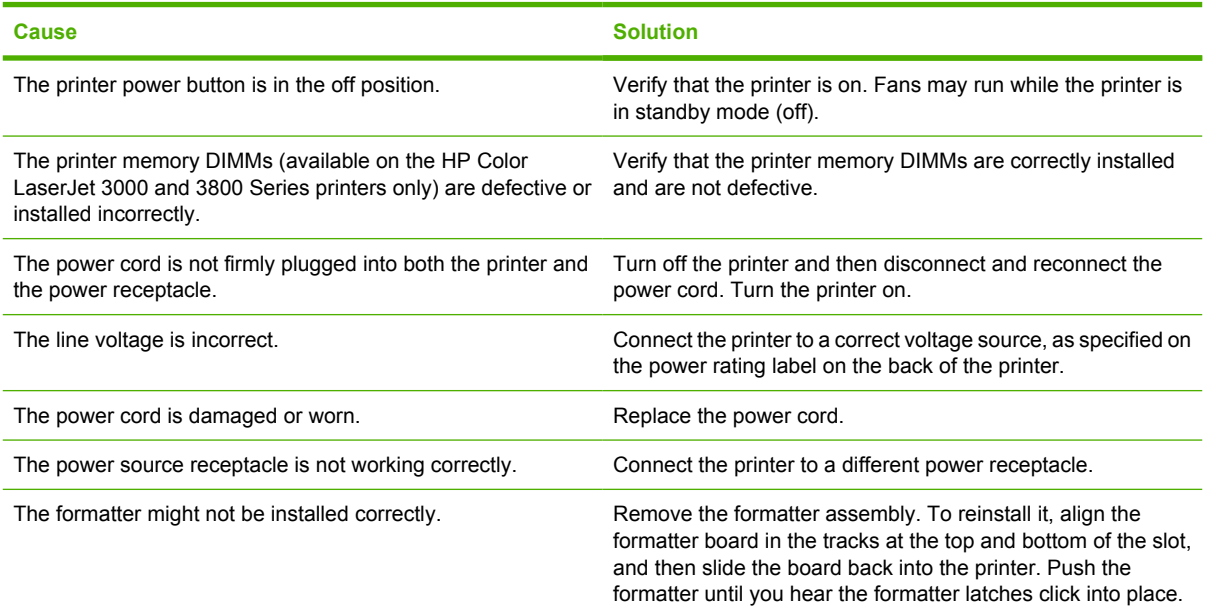

#### **The control-panel display is difficult to read**

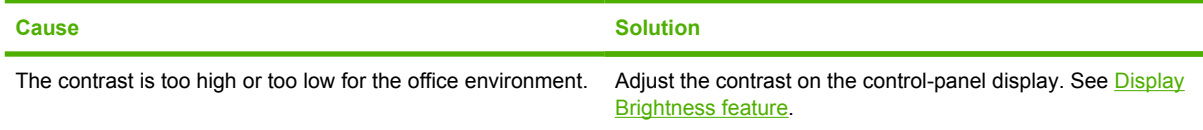

#### **The printer is on, but nothing prints**

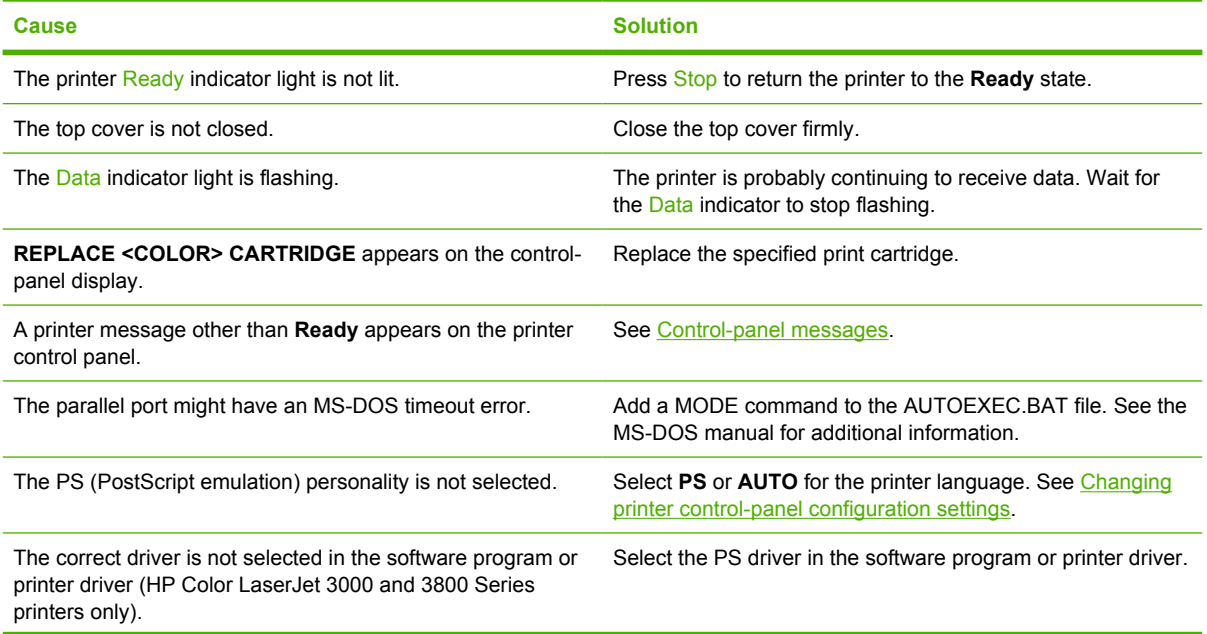

#### **The printer is on, but nothing prints**

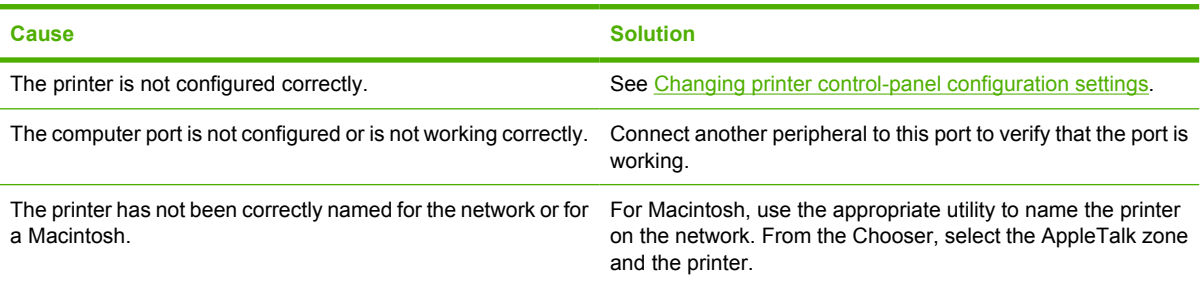

#### **The printer is on but is not receiving data**

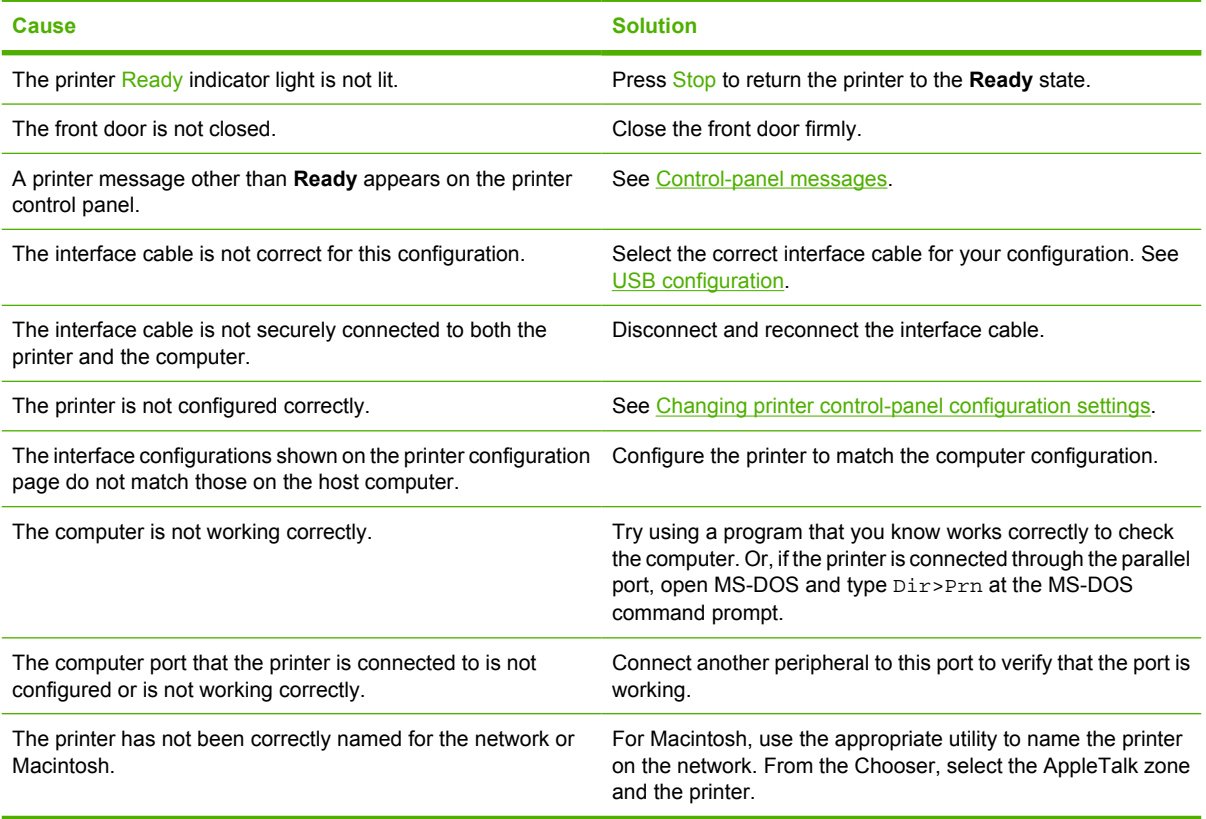

#### **Cannot select the printer from the computer**

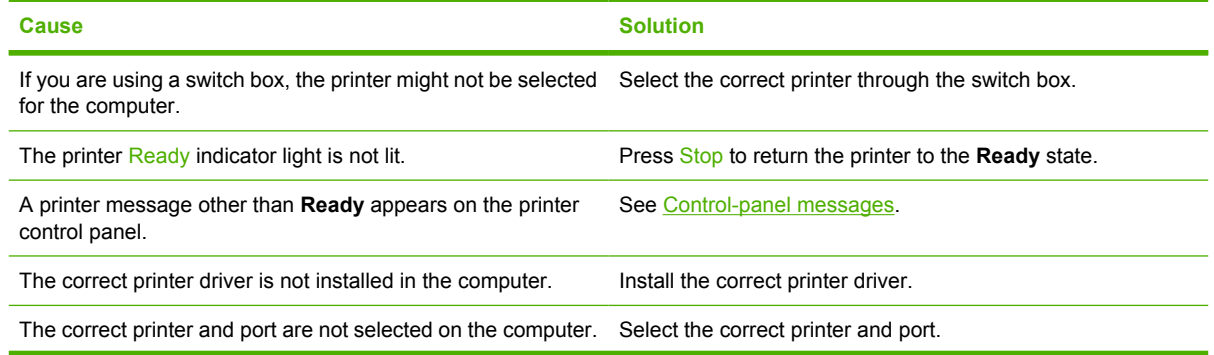

#### **Cannot select the printer from the computer**

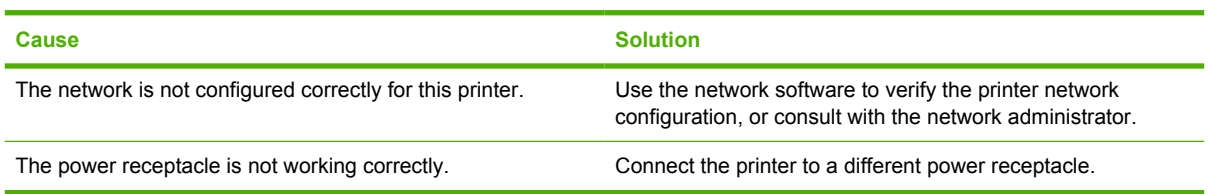

### **A message appears that 2-sided printing is not available for the type and size selected**

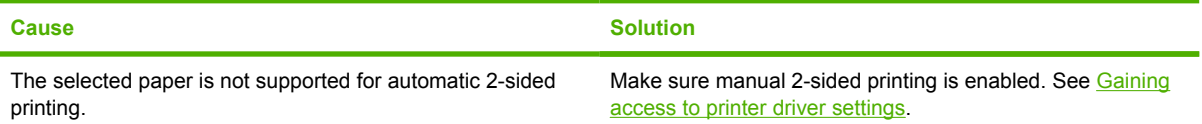

# **Printer control-panel problems**

The following table lists common printer control-panel problems and suggested solutions for resolving them.

#### **Control-panel settings do not work correctly**

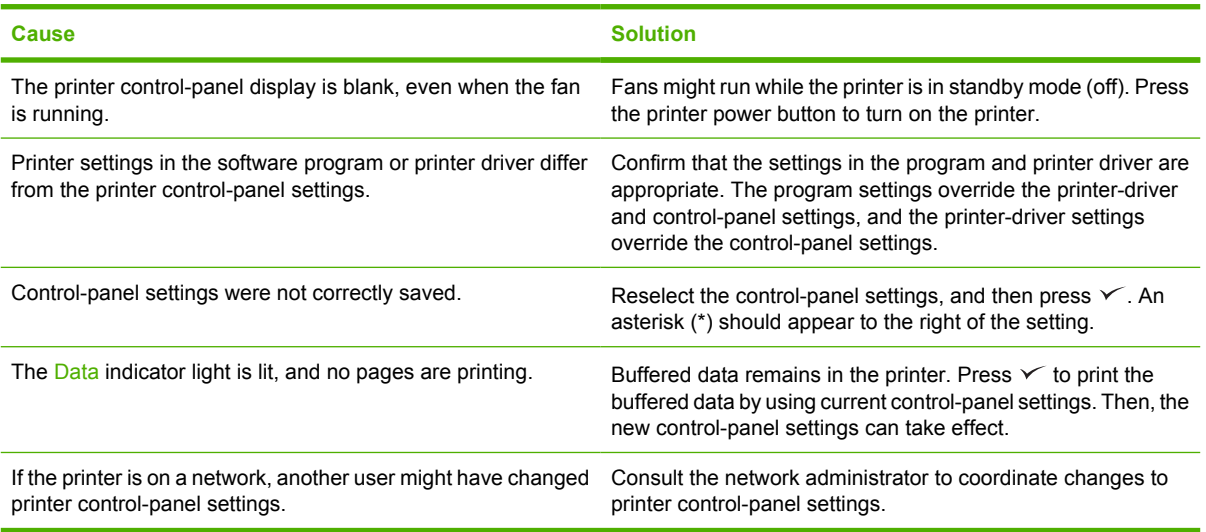

#### **Unable to select tray 3 (optional 500-sheet paper feeder)**

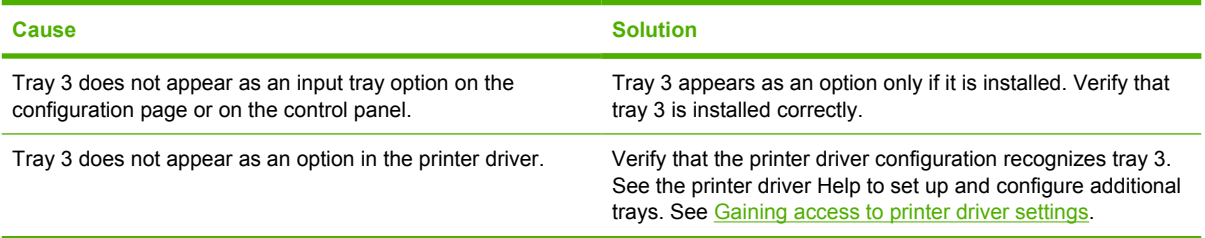

# **Color-printing problems**

#### **Printing black instead of color**

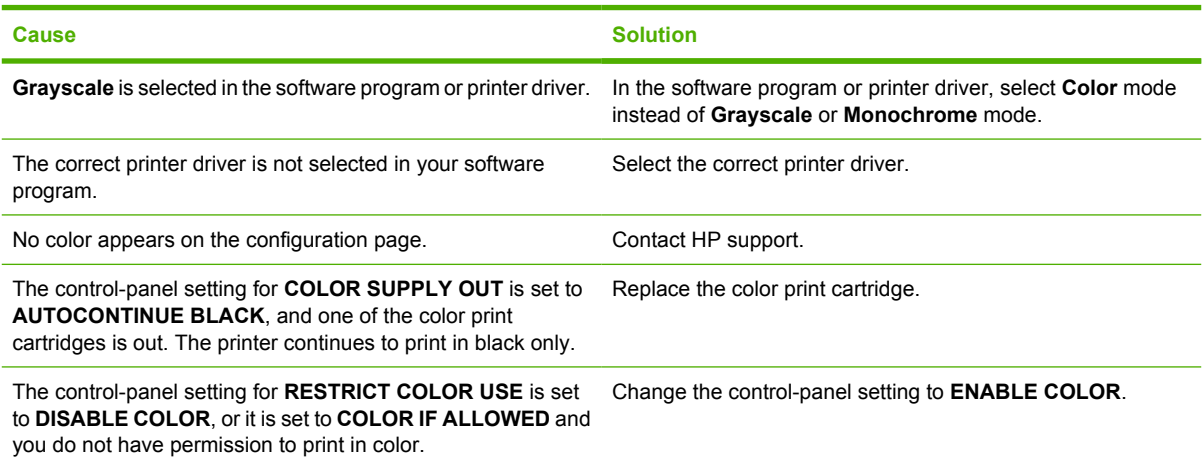

### **Incorrect hues print**

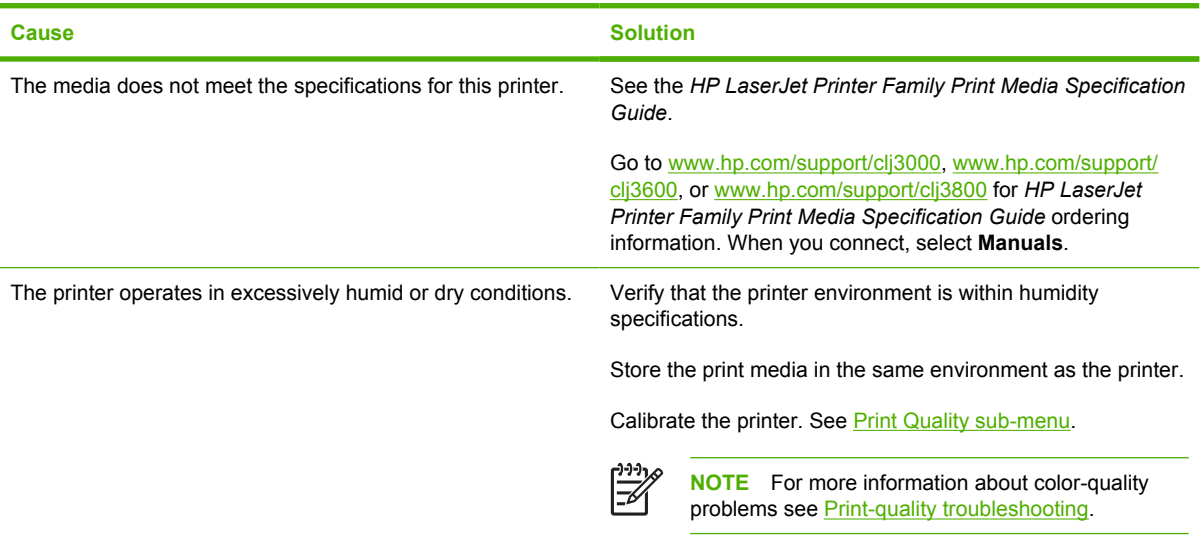

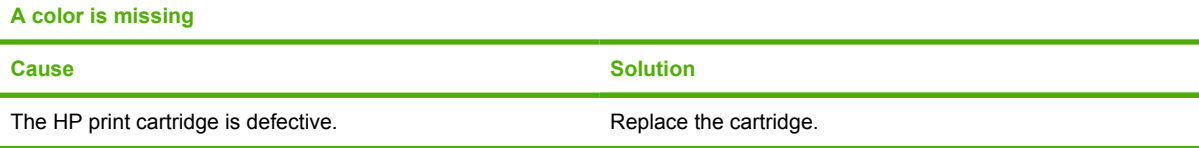

### **Inconsistent colors print after installing a print cartridge**

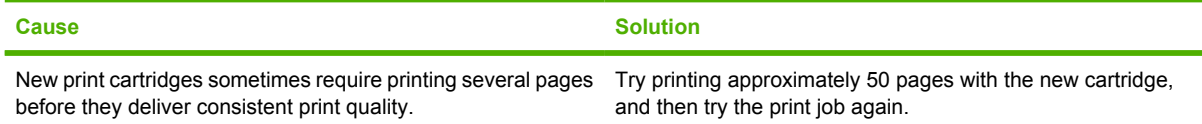

#### **Inconsistent colors print after installing a print cartridge**

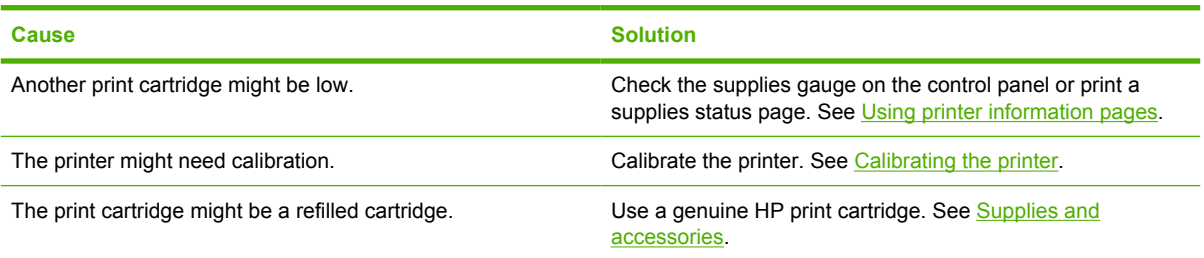

#### **Printed colors do not match screen colors**

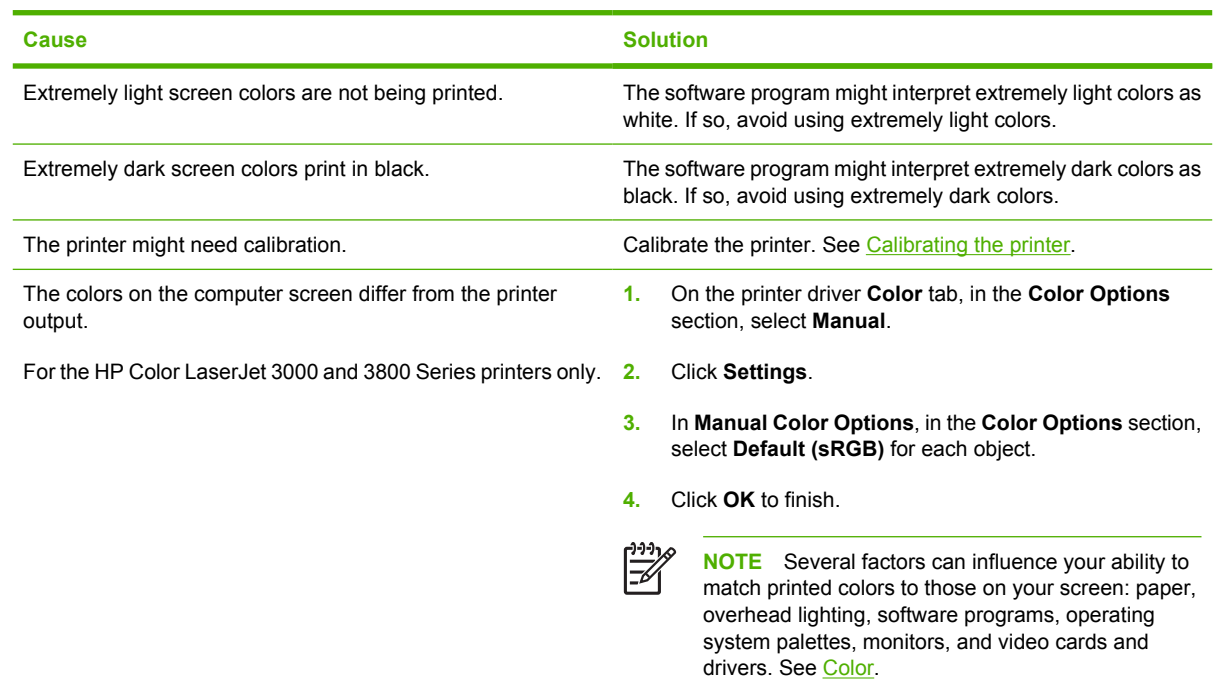

# **Incorrect printer output**

## **Printer output problems**

#### **Incorrect fonts print**

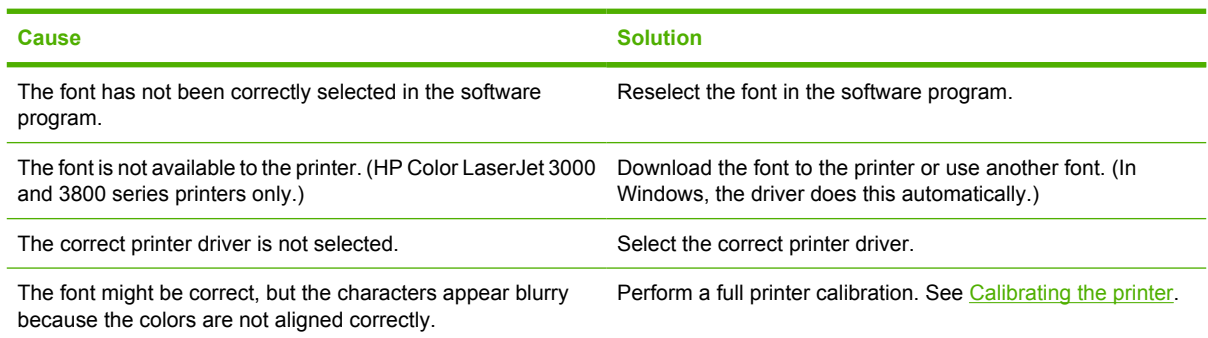

#### **Cannot print all characters in a symbol set**

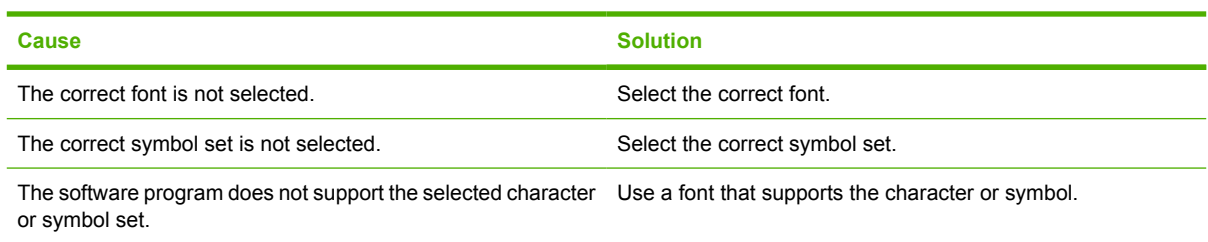

#### **Text drifts between pages**

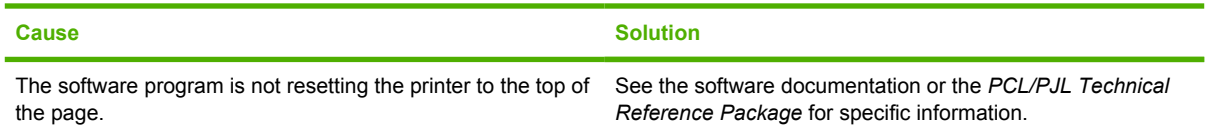

#### **Characters are erratic or missing, or the printout is interrupted**

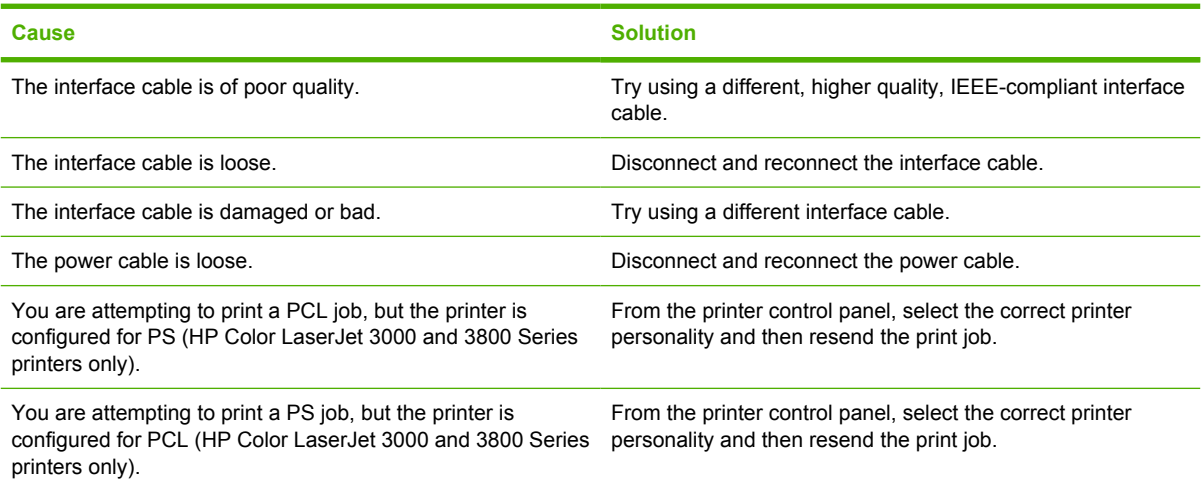

#### **Partial printout**

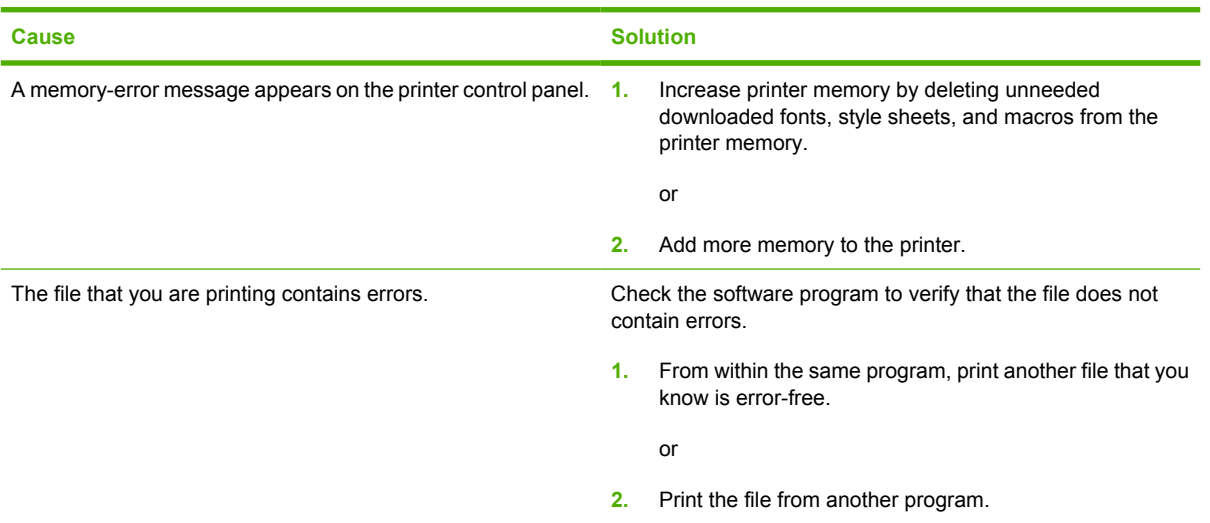

**Smears, vertical lines, toner specks, or repetitive marks appear on printouts**

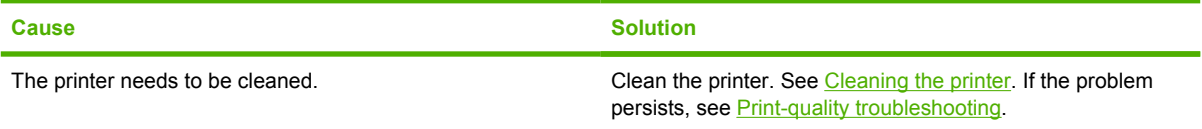

## **Guidelines for printing with different fonts**

**NOTE** This feature is available for the HP Color LaserJet 3000 and 3800 Series printers only.

- The 80 internal fonts are available in PostScript Emulation (PS) and PCL mode.
- To conserve printer memory, download only those fonts that are needed.
- If you require several downloaded fonts, consider installing additional printer memory.

Some software programs automatically download fonts at the beginning of each print job. It might be possible to configure those programs to download only soft fonts that are not already resident in the printer.

# **Macintosh problems**

This section lists problems that can occur when using Mac OS V9.*x* or Mac OS X.

## **Solving problems with Mac OS V9.***x*

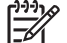

**NOTE** Mac OS V9.*x* is supported for the HP Color LaserJet 3000 and 3800 Series printers only.

**NOTE** Use the Desktop Printer Utility to set up for USB and IP printing. The printer will *not* appear in the Chooser.

#### **The printer name or IP address does not appear in the Desktop Printer Utility.**

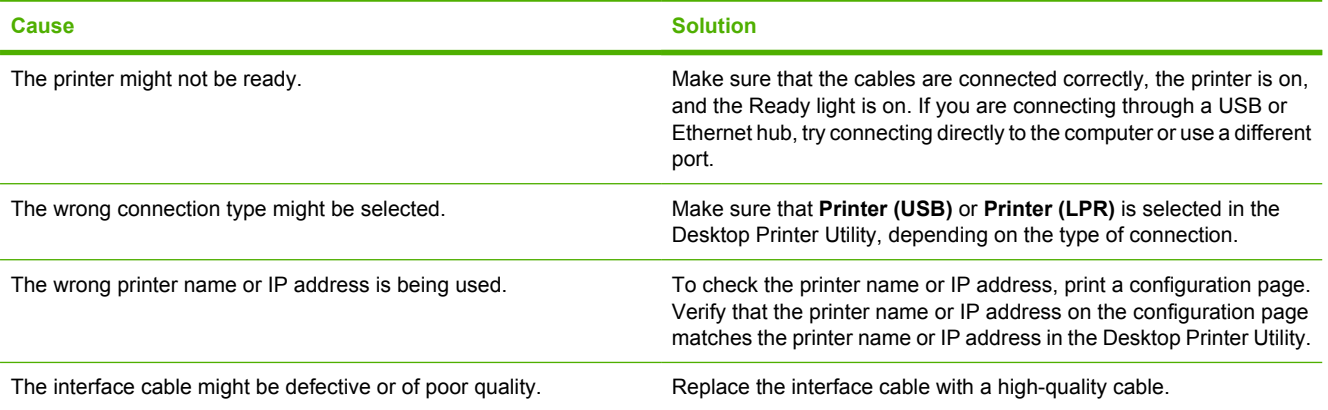

#### **The PostScript Printer Description (PPD) file is not listed in the Desktop Printer Utility.**

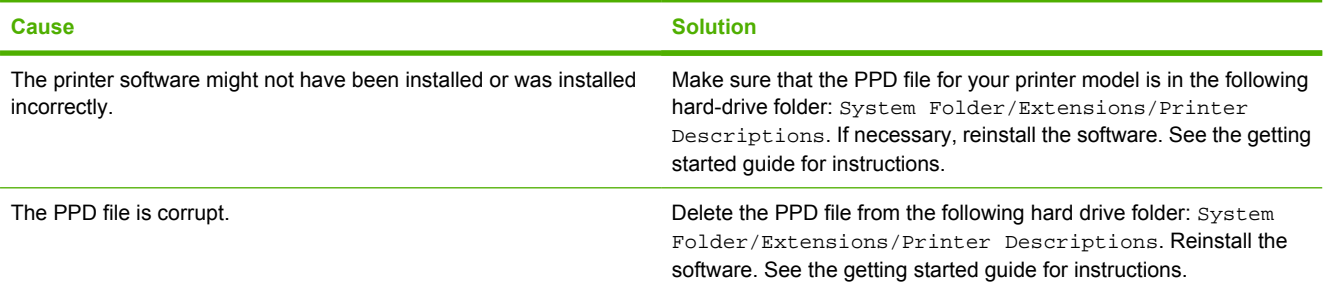

#### **A print job was not sent to the printer.**

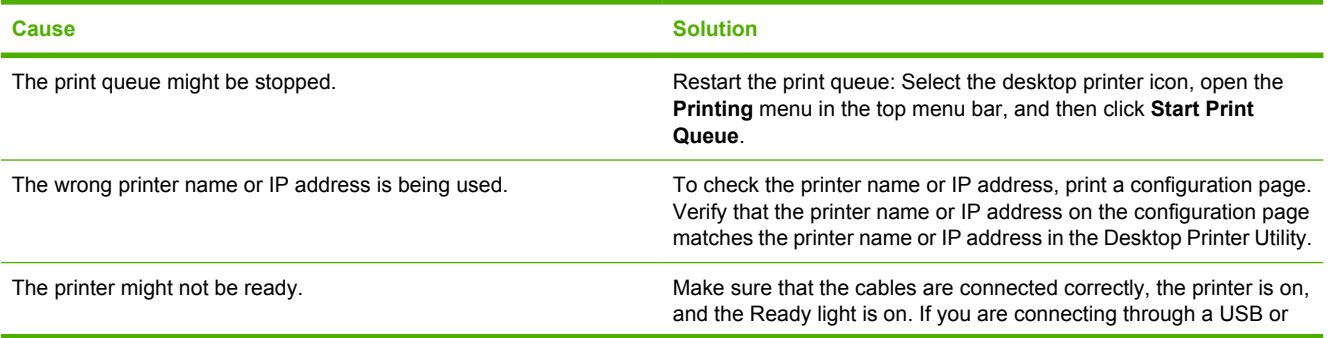

#### **A print job was not sent to the printer.**

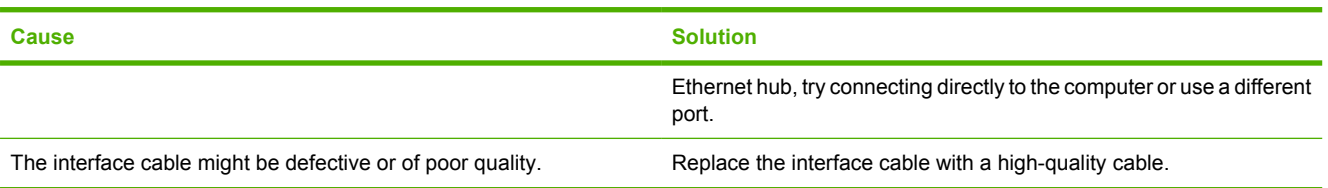

#### **You cannot use the computer while the printer is printing.**

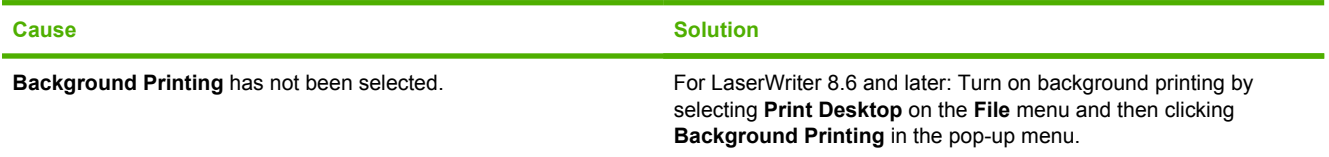

#### **An encapsulated PostScript (EPS) file prints with incorrect fonts.**

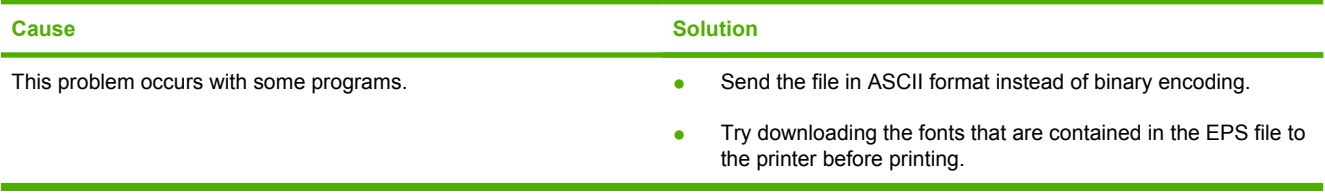

#### **Your document is not printing with New York, Geneva, or Monaco fonts.**

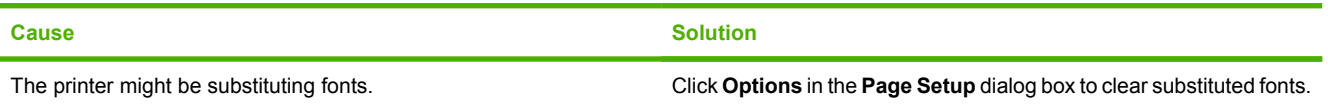

#### **You are unable to print from a third-party USB card.**

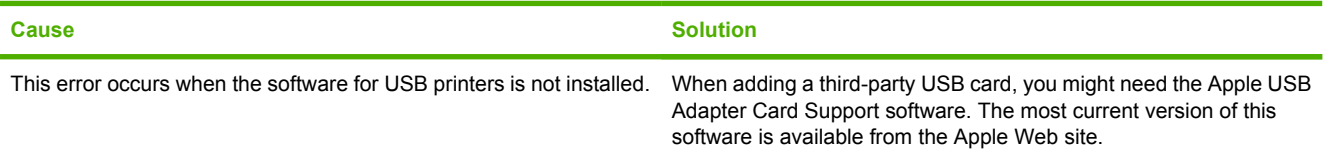

#### **When connected with a USB cable, the printer does not appear in the Desktop Printer Utility or the Apple System Profiler after the driver is selected.**

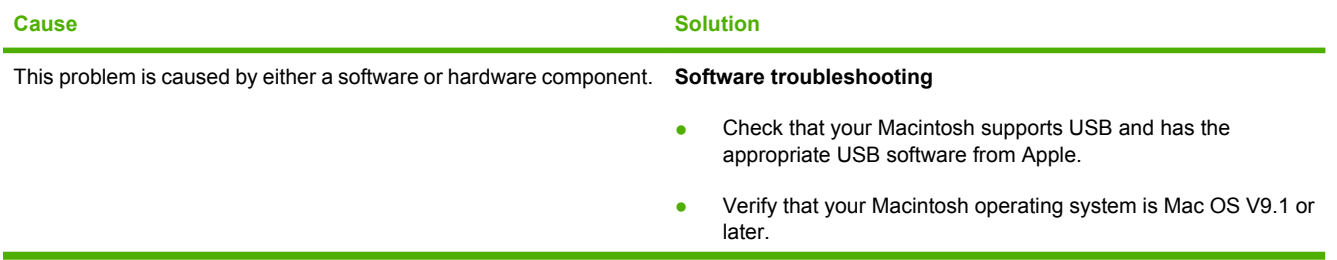

**When connected with a USB cable, the printer does not appear in the Desktop Printer Utility or the Apple System Profiler after the driver is selected.**

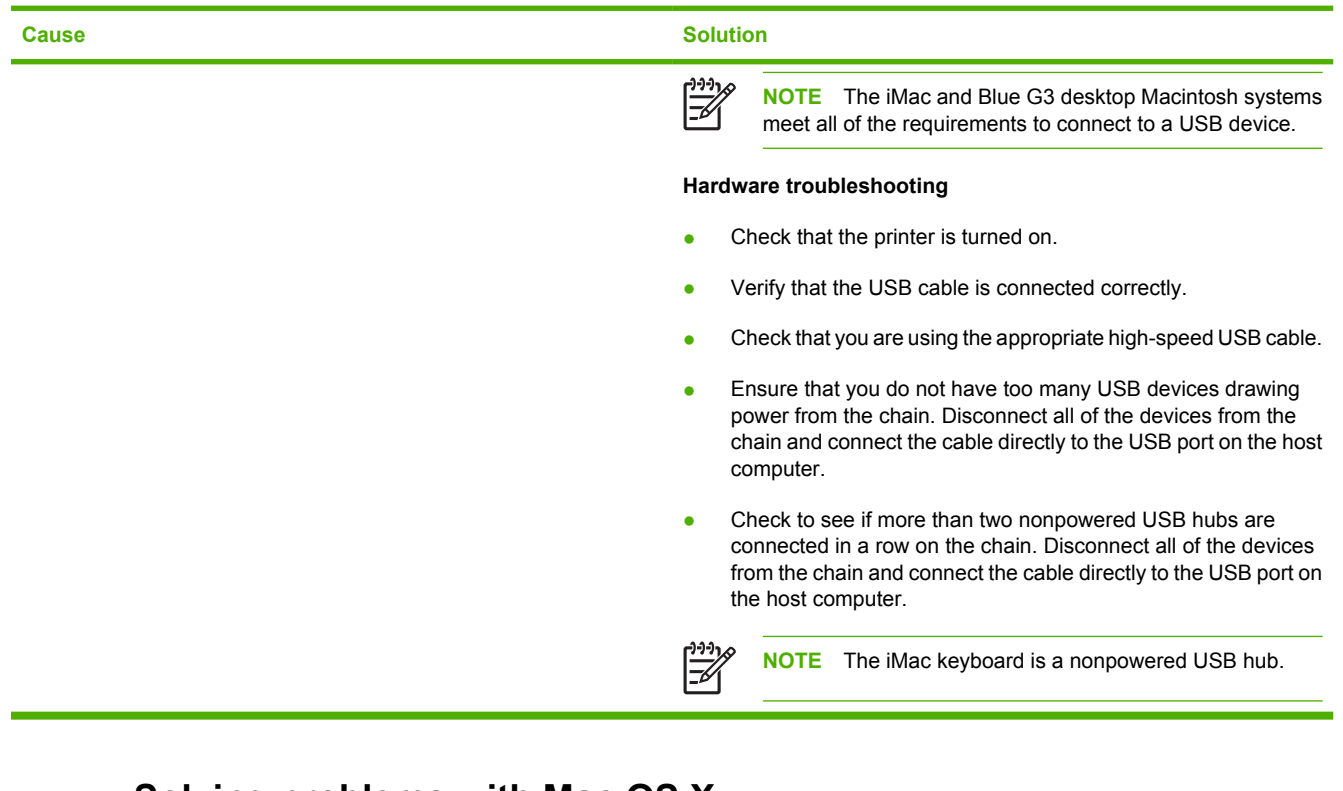

## **Solving problems with Mac OS X**

**The printer driver is not listed in the Print Center or Printer Setup Utility.**

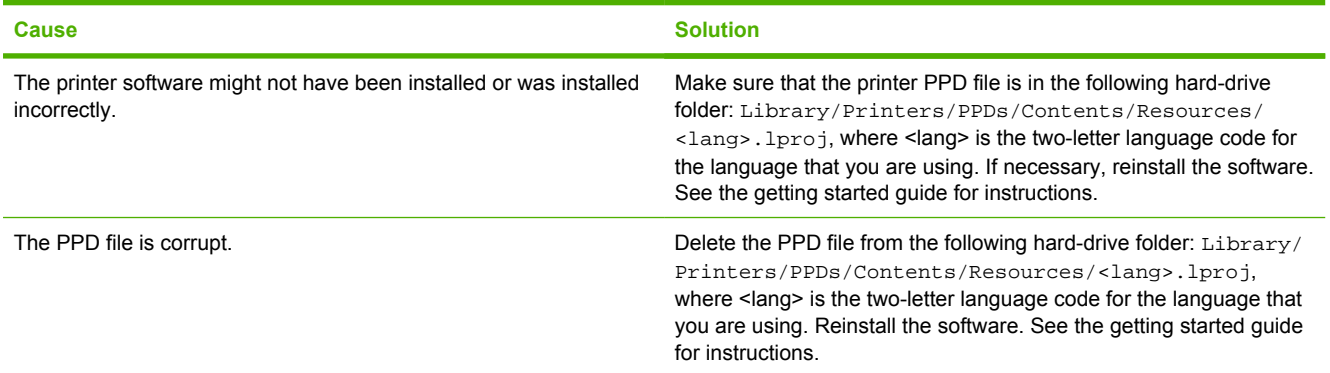

**The printer name, IP address, or Rendezvous host name does not appear in the printer list in the Print Center or Printer Setup Utility.**

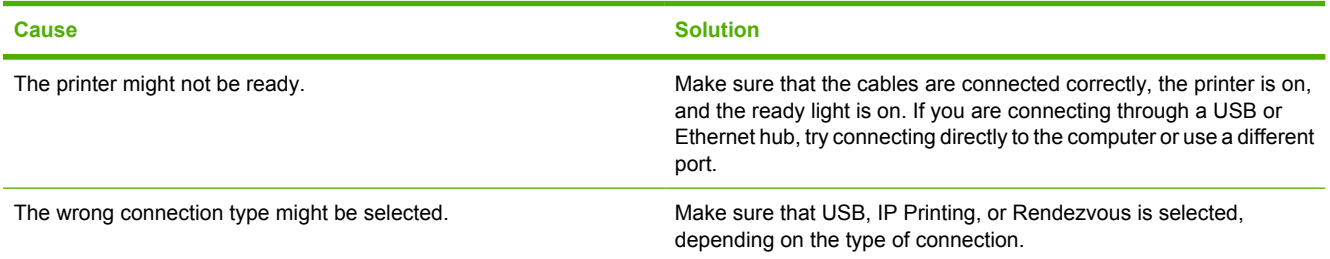

#### **The printer name, IP address, or Rendezvous host name does not appear in the printer list in the Print Center or Printer Setup Utility.**

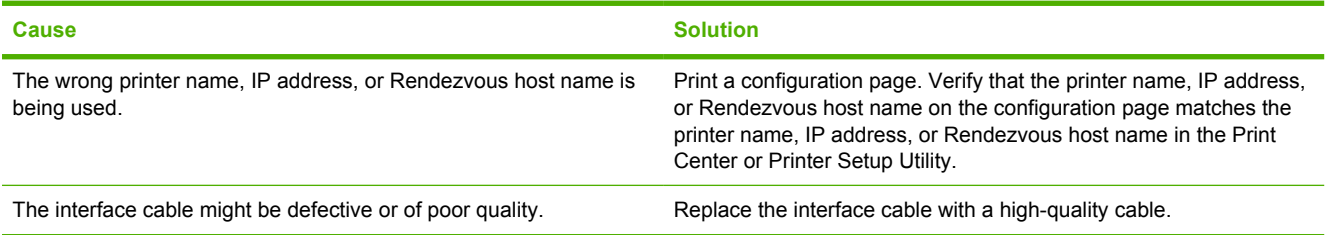

#### **The printer driver does not automatically set up your selected printer in the Print Center or Printer Setup Utility.**

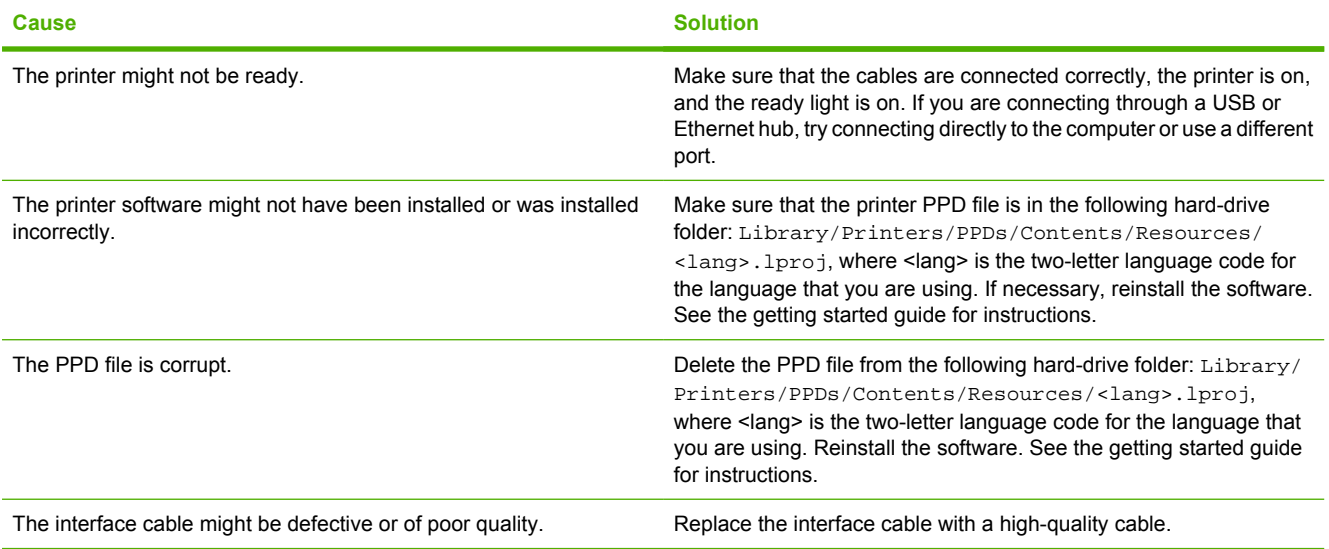

#### **A print job was not sent to the printer that you wanted.**

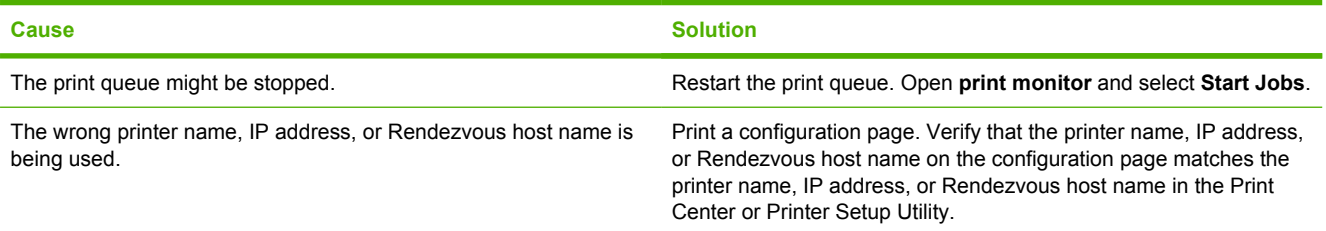

### **An EPS file prints with incorrect fonts.**

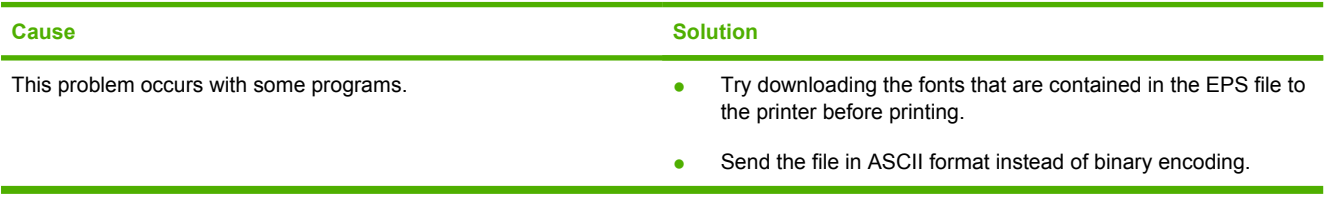
#### **You are unable to print from a third-party USB card.**

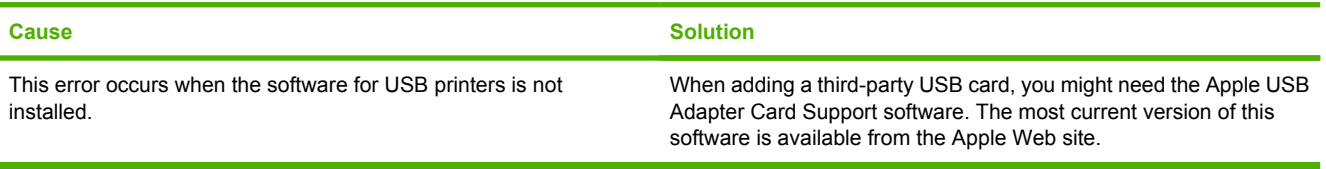

#### **When connected with a USB cable, the printer does not appear in the Print Center or Printer Setup Utility after the driver is selected.**

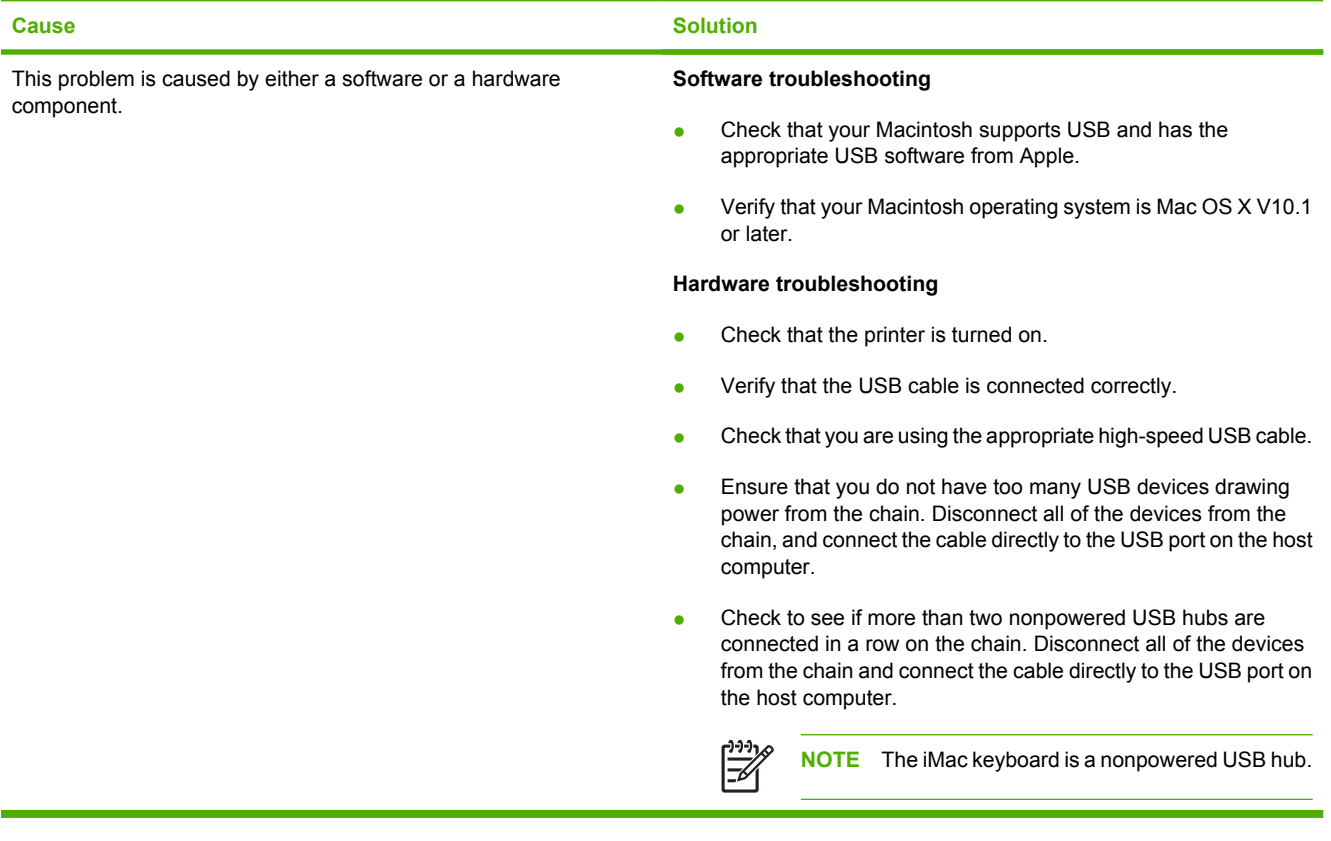

# **Software program problems**

#### **Cannot change system selections**

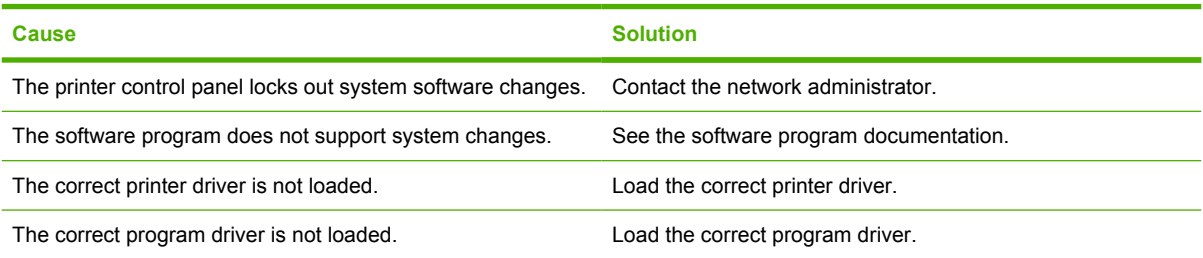

#### **Cannot select a font from the software**

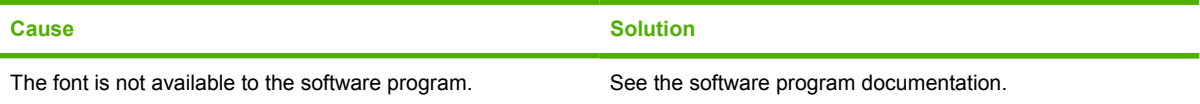

#### **Cannot select colors**

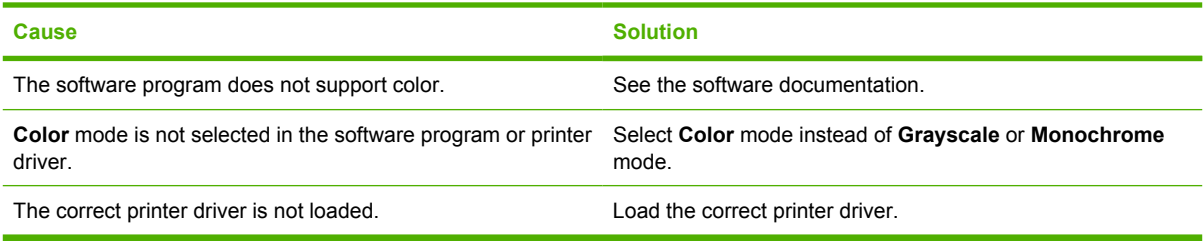

#### **Printer driver does not recognize tray 3 or the 2-sided printing accessory**

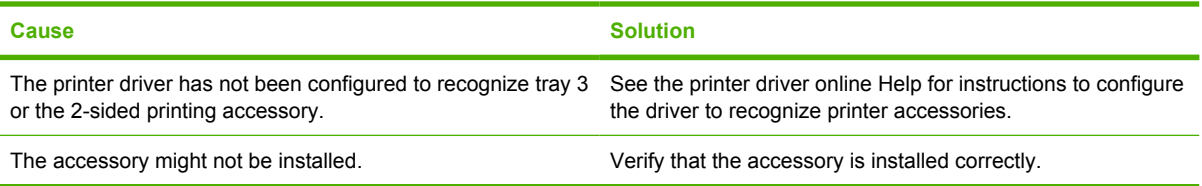

# **Print-quality troubleshooting**

If you are experiencing problems with print quality, the following sections might help you identify the cause of the problem.

#### **Print-quality problems associated with media**

Some print-quality problems arise from the use of inappropriate media.

- Use media that meets HP paper specifications. See [Supported media sizes.](#page-28-0)
- The surface of the media is too smooth. Use paper that meets HP paper specifications. See [Supported media sizes.](#page-28-0)
- The moisture content is uneven, too high, or too low. Use media from a different source or from an unopened ream.
- Some areas of the media reject toner. Use media from a different source or from an unopened ream.
- The letterhead you are using is printed on rough paper. Use a smoother, xerographic paper. If this solves your problem, ask the supplier of your letterhead to use paper that meets the specifications for this printer. See [Supported media sizes.](#page-28-0)
- The paper is excessively rough. Use a smoother, xerographic paper.
- The driver setting is incorrect. To change the media type setting, see [Type and Size](#page-63-0).
- The media that you are using is too heavy for the media type setting that you selected, and the toner is not fusing to the media.

## **Overhead transparency defects**

Overhead transparencies can display the same image-quality problems as other types of media and also defects that are specific to printing on transparencies. Also, because transparencies are pliable in the print path, the paper-handling components can mark their surface.

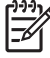

**NOTE** The HP Color LaserJet 3000 series printers do not support printing in color on transparencies.

**NOTE** Allow transparencies to cool for at least 30 seconds before handling them.

- In the printer driver **Paper** tab, select **Transparency** as the paper type. Also, make sure that the tray is correctly configured for transparencies.
- Make sure that the transparencies meet the specifications for this printer. See [Supported media](#page-28-0) [sizes.](#page-28-0)
- The transparencies are not designed for correct toner adhesion. Use only transparencies that are designed for HP Color LaserJet printers.
- Handle transparencies by the edges. Oil from fingers can cause spots and smudges.
- Small, random, dark areas on the trailing edge of solid-fill pages might result when transparencies stick together in the output bin. Try printing the job in smaller batches.
- **•** If printed colors look wrong when printed, select different colors in the software program or printer driver.
- If you are using a reflective overhead projector with the printed transparencies, use a standard overhead projector instead.

#### **Print-quality problems associated with the environment**

If the printer is operating in excessively humid or dry conditions, verify that the printing environment is within specifications. See the printer getting started guide for operating-environment specifications.

## **Print quality problems associated with jams**

Make sure that all sheets are cleared from the paper path. See [Jam recovery](#page-149-0).

- **•** If the printer recently jammed, print two to three pages to clean the printer.
- **•** If the sheets do not pass through the fuser, which causes image defects on subsequent documents, print two to three pages to clean the printer. However, if the problem persists, see Print-qualitytroubleshooting pages.

#### **Print-quality problems associated with toner buildup inside the printer**

Over time, toner and other particles can collect inside the printer. This buildup can cause the following print-quality problems:

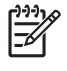

**NOTE** To help reduce toner buildup, always configure the media type in the tray to match the media type that you are using. Printing on media that is a different type than the configuration setting can cause excess toner buildup.

- Marks at even intervals on the printed side of the page
- Toner that smears easily
- Toner specs on the page
- Vertical streaks or bands on the page

To correct these types of problems, clean the printer. See [Cleaning the printer.](#page-128-0)

## **Print-quality-troubleshooting pages**

Use the built-in print-quality-troubleshooting pages to help diagnose and solve print-quality problems.

- **1.** Press Menu.
- **2.** Press  $\blacktriangledown$  to highlight **DIAGNOSTICS**, and then press  $\blacktriangledown$ .
- **3.** Press  $\blacktriangledown$  to highlight **PQ TROUBLESHOOTING**, and then press  $\blacktriangledown$  to print the pages.

The printer returns to the **Ready** state after printing the print-quality-troubleshooting pages. If you see print-quality defects on the print-quality-troubleshooting pages, calibrate the printer. See Calibrating the printer. If defects continue to appear, go to the appropriate Web site for your printer:

- [www.hp.com/go/printquality/clj3000](http://www.hp.com/go/printquality/clj3000)
- [www.hp.com/go/printquality/clj3800](http://www.hp.com/go/printquality/clj3800)

## **Calibrating the printer**

Calibration is a printer function that optimizes print quality. If you experience any print-quality problems, calibrate the printer.

- **1.** Press Menu.
- **2.** Press  $\blacktriangledown$  to highlight **CONFIGURE DEVICE**, and then press  $\blacktriangledown$ .
- **3.** Press  $\blacktriangledown$  to highlight **PRINT QUALITY**, and then press  $\blacktriangledown$ .
- **4.** Press  $\blacktriangledown$  to highlight **FULL CALIBRATE NOW**, and then press  $\blacktriangledown$ .

# <span id="page-186-0"></span>**A Supplies and accessories**

- To order supplies in the U.S., go to [www.hp.com/sbso/product/supplies](http://www.hp.com/sbso/product/supplies).
- To order supplies worldwide, go to [www.hp.com/ghp/buyonline.html](http://www.hp.com/ghp/buyonline.html).
- To order supplies in Canada, go to [www.hp.ca/catalog/supplies.](http://www.hp.ca/catalog/supplies)
- To order supplies in Europe, go to [www.hp.com/go/supplies](http://www.hp.com/go/supplies).
- To order supplies in Asia-Pacific, go to [www.hp.com/paper/.](http://www.hp.com/paper/)
- To order accessories, go to [www.hp.com/go/accessories.](http://www.hp.com/go/accessories)

# **Parts and supplies**

Spare parts and supplies for this printer will be available for at least five years after production has stopped.

The table below lists available supplies and accessories for the HP Color LaserJet 3000, 3600, and 3800 Series printers.

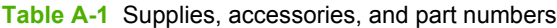

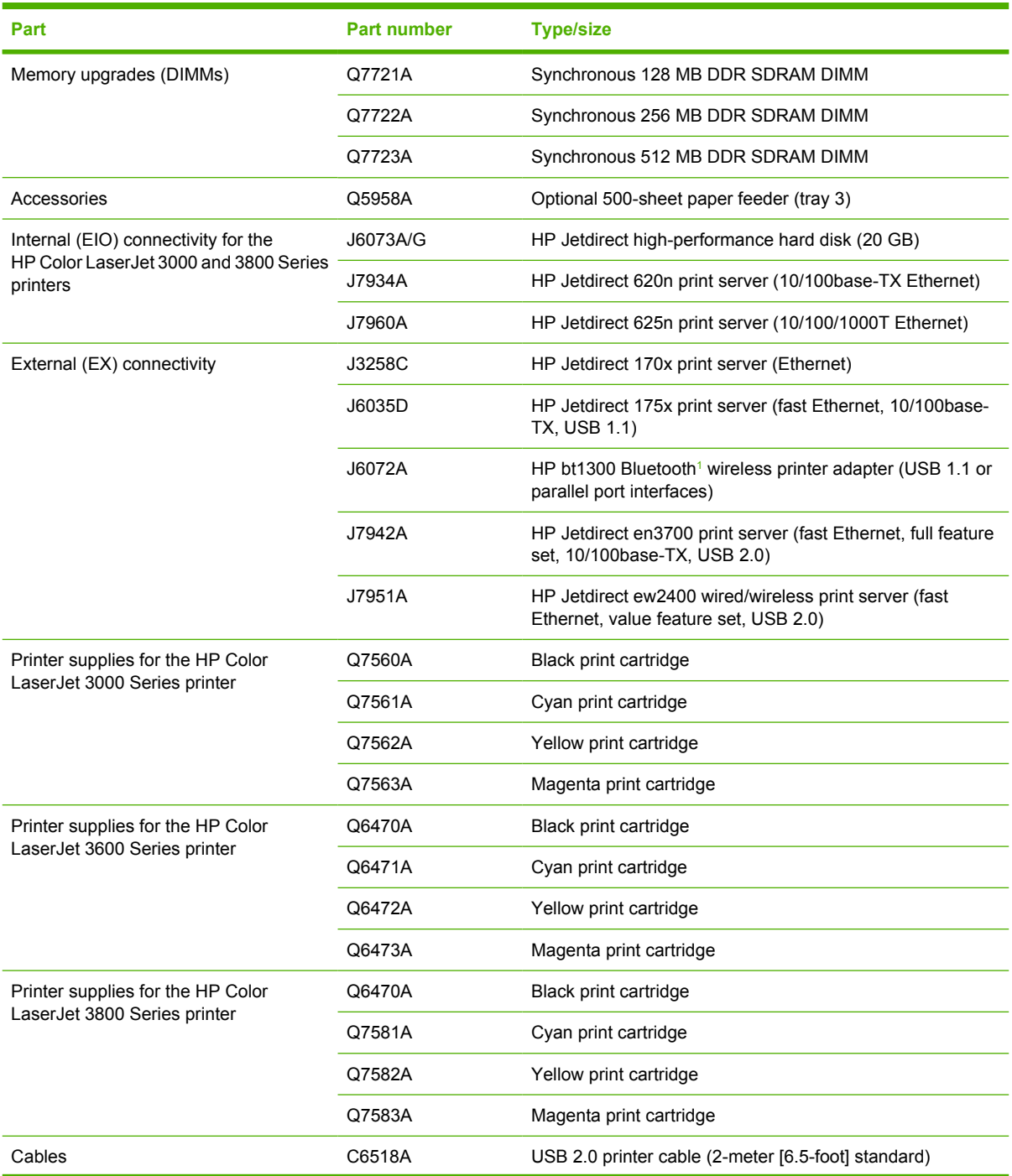

| Part                | <b>Part number</b> | <b>Type/size</b>                                                                                                    |
|---------------------|--------------------|----------------------------------------------------------------------------------------------------|
| Media               | C2934A             | 50 sheets                                                                                                    |
|                     |                    | HP Color LaserJet Transparencies (letter)                                                                                                    |
|                     | C2936A             | 50 sheets                                                                                                    |
|                     |                    | HP Color LaserJet Transparencies (A4)                                                                                                    |
|                     | Q2419A             | HP LaserJet High Gloss paper (letter)                                                                                                    |
|                     | C4179A             | 200 sheets                                                                                                    |
|                     |                    | HP LaserJet Soft Gloss paper (letter)                                                                                                    |
|                     | C4179B             | 200 sheets                                                                                                    |
|                     |                    | HP LaserJet Soft Gloss paper (A4)                                                                                                    |
|                     | Q1298A             | HP LaserJet Tough paper (letter)                                                                                                    |
|                     | Q1298B             | HP LaserJet Tough paper (A4)                                                                                                    |
|                     | <b>HPU1132</b>     | HP Premium Choice LaserJet paper (letter)                                                                                                    |
|                     | <b>CHP410</b>      | HP Premium Choice LaserJet paper (A4)                                                                                                    |
|                     | <b>HPJ1124</b>     | HP LaserJet paper (letter)                                                                                                    |
|                     | CHP310             | HP LaserJet paper (A4)                                                                                                    |
| Reference materials | 5851-1468          | HP LaserJet Printer Family Print Media Specification Guide                                                                                                    |
|                     | 5021-0337          | PCL/PJL Technical Reference Package                                                                                                    |
|                     |                    | For downloadable versions, go to www.hp.com/support/<br>clj3000, www.hp.com/support/clj3600 or www.hp.com/<br>support/clj3800. When connected, select Manuals. |

<span id="page-188-0"></span>**Table A-1** Supplies, accessories, and part numbers (continued)

<sup>1</sup> Bluetooth is a trademark owned by its proprietor and used by Hewlett-Packard Company under license.

# **Ordering by using the embedded Web server**

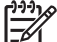

**NOTE** This feature is available for the HP Color LaserJet 3000 and 3800 Series printers only.

Use the following steps to order printing supplies directly through the embedded Web server (see [Using](#page-104-0) [the embedded Web server\)](#page-104-0).

- **1.** In the Web browser on the computer, type the IP address for the printer. The printer status window appears. Or, go to the URL provided in the alert e-mail.
- **2.** If asked to provide a password, type the password.
- **3.** On the left side of the **Device Configuration** window, click **Order Supplies.** This provides the URL where you can purchase supplies and view supplies information, including part numbers and printer information.
- **4.** Select the part numbers you want to order and follow the onscreen instructions.

# **B Service and support**

# <span id="page-191-0"></span>**Hewlett-Packard limited warranty statement**

HP Color LaserJet 3000, 3000n, 3000dn, 3000dtn, 3600, 3600n, 3600dn, 3800, 3800n, 3800dn, and 3800dtn printers

HP PRODUCT **EXECUTE A RESIDENT ASSESSED ASSESSED A** DURATION OF LIMITED WARRANTY

One-year limited warranty

HP warrants to you, the end-user customer, that HP hardware and accessories will be free from defects in materials and workmanship after the date of purchase, for the period specified above. If HP receives notice of such defects during the warranty period, HP will, at its option, either repair or replace products which prove to be defective. Replacement products may be either new or equivalent in performance to new.

HP warrants to you that HP software will not fail to execute its programming instructions after the date of purchase, for the period specified above, due to defects in material and workmanship when properly installed and used. If HP receives notice of such defects during the warranty period, HP will replace software which does not execute its programming instructions due to such defects.

HP does not warrant that the operation of HP products will be uninterrupted or error free. If HP is unable, within a reasonable time, to repair or replace any product to a condition as warranted, you will be entitled to a refund of the purchase price upon prompt return of the product.

HP products may contain remanufactured parts equivalent to new in performance or may have been subject to incidental use.

Warranty does not apply to defects resulting from (a) improper or inadequate maintenance or calibration, (b) software, interfacing, parts or supplies not supplied by HP, (c) unauthorized modification or misuse, (d) operation outside of the published environmental specifications for the product, or (e) improper site preparation or maintenance.

TO THE EXTENT ALLOWED BY LOCAL LAW, THE ABOVE WARRANTIES ARE EXCLUSIVE AND NO OTHER WARRANTY OR CONDITION, WHETHER WRITTEN OR ORAL, IS EXPRESSED OR IMPLIED AND HP SPECIFICALLY DISCLAIMS ANY IMPLIED WARRANTIES OR CONDITIONS OF MERCHANTABILITY, SATISFACTORY QUALITY, AND FITNESS FOR A PARTICULAR PURPOSE. Some countries/regions, states or provinces do not allow limitations on the duration of an implied warranty, so the above limitation or exclusion might not apply to you. This warranty gives you specific legal rights and you might also have other rights that vary from country/region to country/region, state to state, or province to province. HP's limited warranty is valid in any country/ region or locality where HP has a support presence for this product and where HP has marketed this product. The level of warranty service you receive may vary according to local standards. HP will not alter form, fit or function of the product to make it operate in a country/region for which it was never intended to function for legal or regulatory reasons.

TO THE EXTENT ALLOWED BY LOCAL LAW, THE REMEDIES IN THIS WARRANTY STATEMENT ARE YOUR SOLE AND EXCLUSIVE REMEDIES. EXCEPT AS INDICATED ABOVE, IN NO EVENT WILL HP OR ITS SUPPLIERS BE LIABLE FOR LOSS OF DATA OR FOR DIRECT, SPECIAL, INCIDENTAL, CONSEQUENTIAL (INCLUDING LOST PROFIT OR DATA), OR OTHER DAMAGE, WHETHER BASED IN CONTRACT, TORT, OR OTHERWISE. Some countries/regions, states or provinces do not allow the exclusion or limitation of incidental or consequential damages, so the above limitation or exclusion may not apply to you.

THE WARRANTY TERMS CONTAINED IN THIS STATEMENT, EXCEPT TO THE EXTENT LAWFULLY PERMITTED, DO NOT EXCLUDE, RESTRICT OR MODIFY AND ARE IN ADDITION TO THE MANDATORY STATUTORY RIGHTS APPLICABLE TO THE SALE OF THIS PRODUCT TO YOU.

# **Print cartridge limited warranty statement**

This HP product is warranted to be free from defects in materials and workmanship.

This warranty does not apply to products that (a) have been refilled, refurbished, remanufactured or tampered with in any way, (b) experience problems resulting from misuse, improper storage, or operation outside of the published environmental specifications for the printer product or (c) exhibit wear from ordinary use.

To obtain warranty service, please return the product to place of purchase (with a written description of the problem and print samples) or contact HP customer support. At HP's option, HP will either replace products that prove to be defective or refund your purchase price.

TO THE EXTENT ALLOWED BY LOCAL LAW, THE ABOVE WARRANTY IS EXCLUSIVE AND NO OTHER WARRANTY OR CONDITION, WHETHER WRITTEN OR ORAL, IS EXPRESSED OR IMPLIED AND HP SPECIFICALLY DISCLAIMS ANY IMPLIED WARRANTIES OR CONDITIONS OF MERCHANTABILITY, SATISFACTORY QUALITY, AND FITNESS FOR A PARTICULAR PURPOSE.

TO THE EXTENT ALLOWED BY LOCAL LAW, IN NO EVENT WILL HP OR ITS SUPPLIERS BE LIABLE FOR DIRECT, SPECIAL, INCIDENTAL, CONSEQUENTIAL (INCLUDING LOST PROFIT OR DATA), OR OTHER DAMAGE, WHETHER BASED IN CONTRACT, TORT, OR OTHERWISE.

THE WARRANTY TERMS CONTAINED IN THIS STATEMENT, EXCEPT TO THE EXTENT LAWFULLY PERMITTED, DO NOT EXCLUDE, RESTRICT OR MODIFY AND ARE IN ADDITION TO THE MANDATORY STATUTORY RIGHTS APPLICABLE TO THE SALE OF THIS PRODUCT TO YOU.

## **HP maintenance agreements**

HP has several types of maintenance agreements that meet a wide range of support needs. Maintenance agreements are not part of the standard warranty. Support services may vary by area. Check with your local HP dealer to determine the services available to you.

#### **On-site service agreements**

To provide you with the level of support best suited to your needs, HP has on-site service agreements with a selection of response times.

#### **Next-day on-site service**

This agreement provides support by the next working day following a service request. Extended coverage hours and extended travel beyond HP's designated service zones are available on most onsite agreements (for additional charges).

#### **Weekly (volume) on-site service**

This agreement provides scheduled weekly on-site visits for organizations with many HP products. This agreement is designated for sites using 25 or more workstation products, including printers, plotters, computers, and disk drives.

## **Extended warranty**

HP SupportPack provides coverage for the HP hardware product and all HP-supplied internal components. The hardware maintenance covers a 1 to 3 year period from date of the HP product purchase. The customer must purchase HP SupportPack within the stated factory warranty. For more information, contact the HP Customer Care Service and Support group.

# **Repacking the printer**

If your printer needs to be moved or shipped to another location, perform the following procedure to repack the printer.

**CAUTION** Shipping damage as a result of inadequate packing is the customer's responsibility. The printer must remain upright during shipment.

#### **To repack the printer**

**CAUTION** It is *extremely important* to remove the print cartridges before shipping the printer. Print cartridges left in the printer during shipping will leak and entirely cover the printer engine and other parts with toner.

To prevent damage to the print cartridge, avoid touching the roller, and store the print cartridge in its original packing material or so that it is not exposed to light.

- **1.** Remove all four print cartridges and ship separately.
- **2.** Remove optional tray 3 and ship the tray separately.
- **3.** Use the original shipping container and packing material, if possible. If you have already disposed of the printer packing material, contact a local mailing service for information about repacking the printer. HP recommends insuring the equipment for shipment.

# **C Printer specifications**

The printer specifications provide information about the size and weight, amount of power needed and used, and noise output of the printer. The specifications also describe how the different operating modes affect power consumption, heat output, and noise output.

## **Physical specifications**

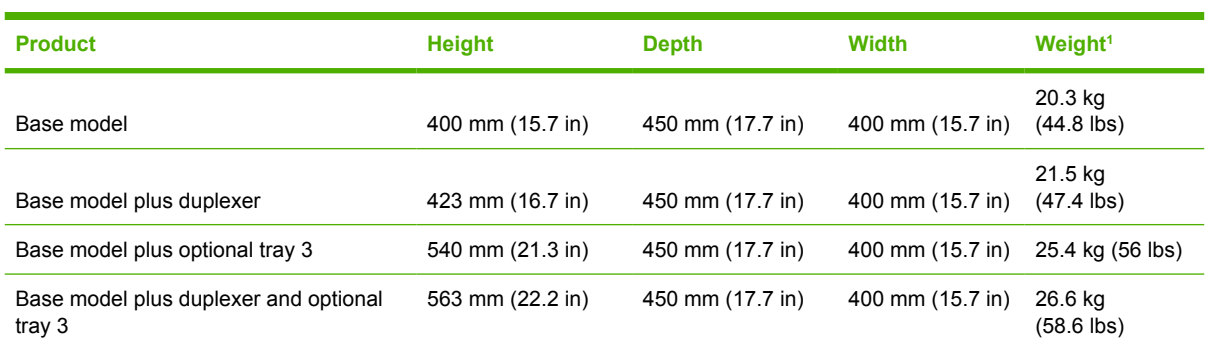

**Table C-1** Physical dimensions for the HP Color LaserJet 3000, 3600, and 3800 Series printers

1 Printer weight does not include print cartridges.

# **Electrical specifications**

WARNING! Power requirements are based on the country/region where the printer is sold. Do not convert operating voltages. This may damage the printer and void the product warranty.

#### **Table C-2** Electrical specifications for the HP Color LaserJet 3000 Series printers

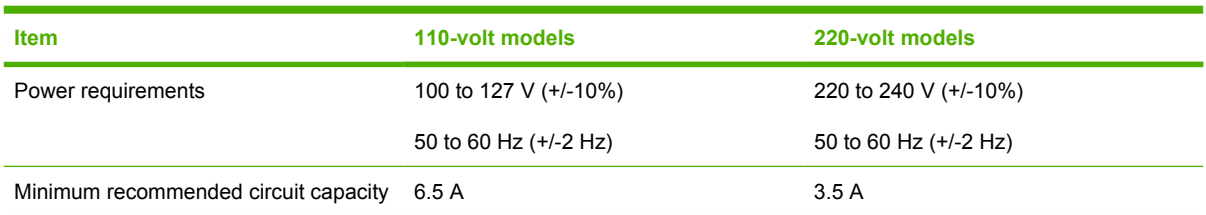

#### **Table C-3** Electrical specifications for the HP Color LaserJet 3600 Series printer

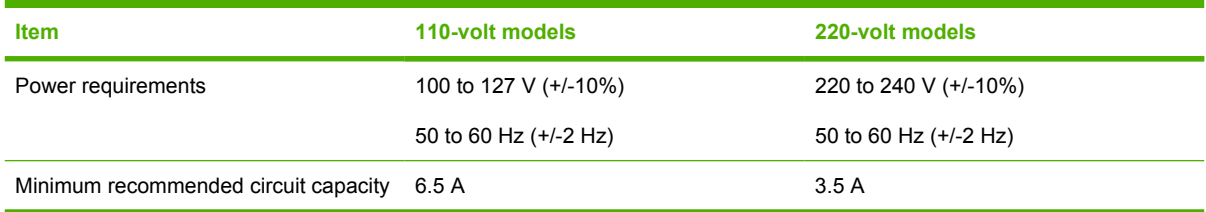

#### **Table C-4** Electrical specifications for the HP Color LaserJet 3800 Series printer

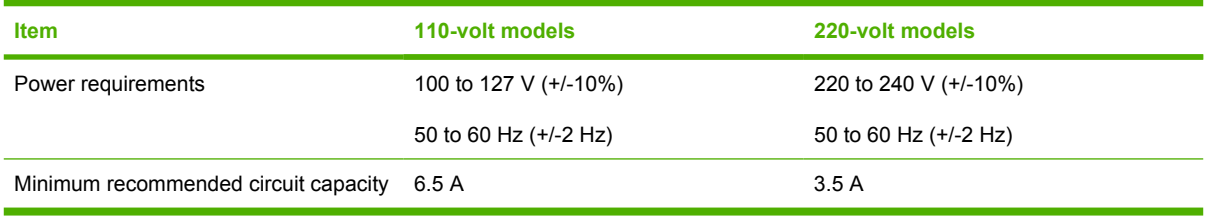

# **Power-consumption specifications**

Table C-5 Power consumption (average, in watts)<sup>1</sup>

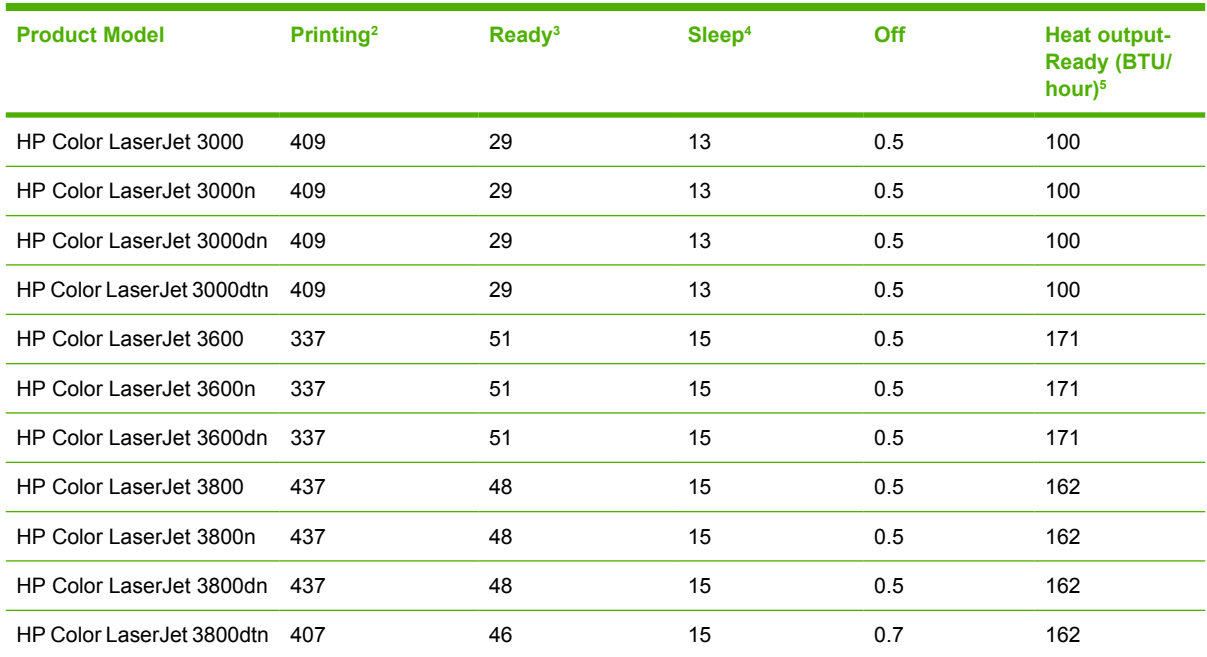

 $1$  The power consumption reflects the highest values measured for color and monochrome printing when using standard voltages.

<sup>2</sup> HP Color LaserJet 3000: The printing speed is 15 ppm for letter-size media and 29 ppm for A4-size media. HP Color LaserJet 3600: The printing speed is 17 ppm for letter-size media and 17 ppm for A4-size media. HP Color LaserJet 3800: The printing speed is 20 ppm for letter-size media and 21 ppm for A4-size media.

<sup>3</sup> The default activation time from ready mode to sleep mode is 30 minutes.

<sup>4</sup> The recovery time from sleep mode to the start of printing is 6 seconds.

<sup>5</sup> Maximum heat dissipation for all models in ready mode is 171 BTU per hour.

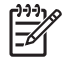

**NOTE** These values are subject to change.

# **Acoustic specifications**

Table C-6 Acoustic emissions for the HP Color LaserJet 3000 Series printers<sup>1</sup>

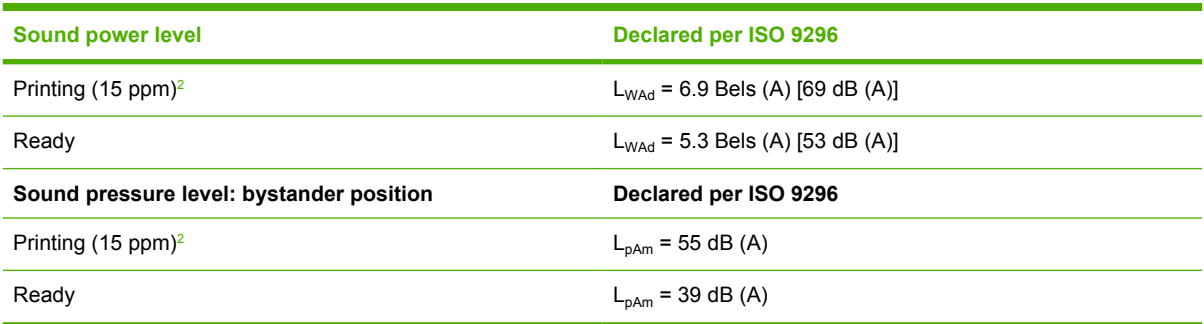

<sup>1</sup> The HP Color LaserJet 3000dn was tested in simplex mode with A4-size media.

<sup>2</sup> The color printing speed is 15 ppm for letter-size media and A4-size media. The monochrome printing speed is 30 ppm for letter-size media and 29 ppm for A4-size media.

#### Table C-7 Acoustic emissions for the HP Color LaserJet 3600 Series printer<sup>1</sup>

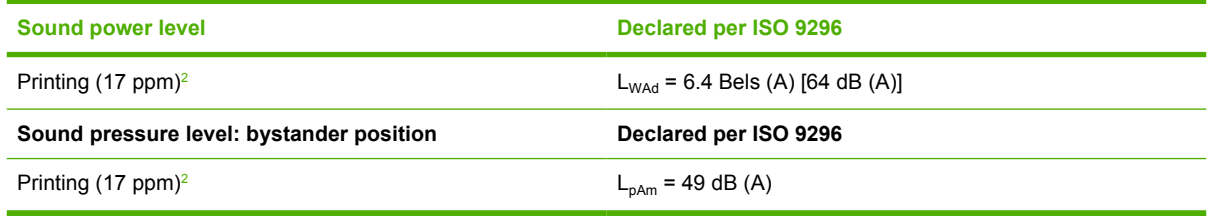

<sup>1</sup> The HP Color LaserJet 3600 printer was tested in simplex monochrome mode with A4-size media.

<sup>2</sup> The printing speed is 17 ppm for letter-size media and 17 ppm for A4-size media.

#### Table C-8 Acoustic emissions for the HP Color LaserJet 3800 Series printers<sup>1</sup>

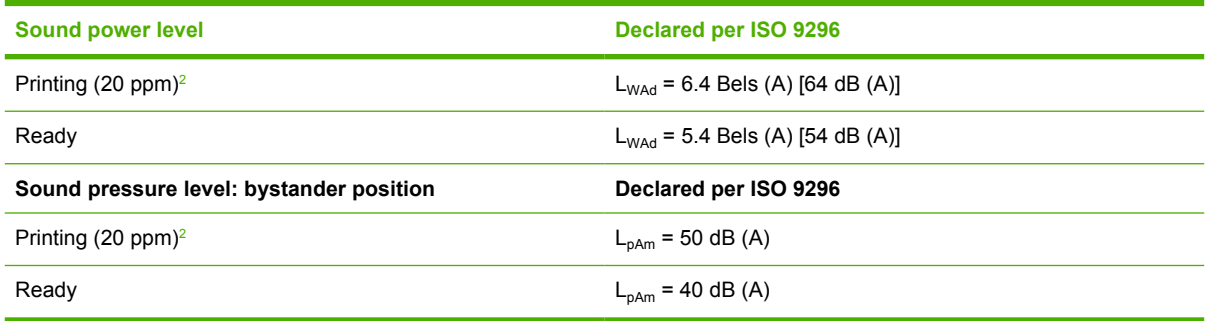

<sup>1</sup> The HP Color LaserJet 3800n was tested in simplex mode with A4-size media.

<sup>2</sup> The printing speed is 20 ppm for letter-size media and 21 ppm for A4-size media.

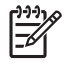

**NOTE** These values are subject to change.

# **Operating-environment specifications**

**Table C-9** Operating environment specifications

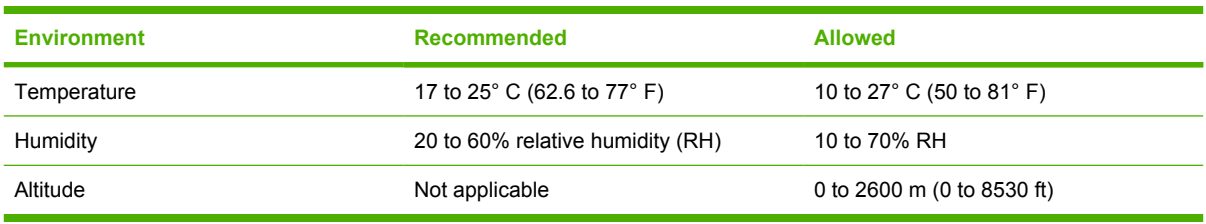

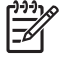

**NOTE** These values are subject to change.

# **D Regulatory information**

This section contains the following regulatory information:

- [FCC regulations](#page-203-0)
- [Environmental product stewardship program](#page-204-0)
- [Declaration of conformity \(HP Color LaserJet 3000 series\)](#page-207-0)
- [Declaration of conformity \(HP Color LaserJet 3600 series and HP Color LaserJet 3800 series\)](#page-208-0)
- [Safety statements](#page-209-0)

# <span id="page-203-0"></span>**FCC regulations**

नि

This equipment has been tested and found to comply with the limits for a Class B digital device, pursuant to Part 15 of the FCC rules. These limits are designed to provide reasonable protection against harmful interference in a residential installation. This equipment generates, uses, and can radiate radio frequency energy. If this equipment is not installed and used in accordance with the instructions, it may cause harmful interference to radio communications. However, there is no guarantee that interference will not occur in a particular installation. If this equipment does cause harmful interference to radio or television reception, which can be determined by turning the equipment off and on, the user is encouraged to try to correct the interference by one or more of the following measures:

- Reorient or relocate the receiving antenna.
- **•** Increase separation between equipment and receiver.
- Connect equipment to an outlet on a circuit different from that to which the receiver is located.
- Consult your dealer or an experienced radio/TV technician.

**NOTE** Any changes or modifications to the printer that are not expressly approved by HP could void the user's authority to operate this equipment.

Use of a shielded interface cable is required to comply with the Class B limits of Part 15 of FCC rules.

# <span id="page-204-0"></span>**Environmental product stewardship program**

## **Protecting the environment**

Hewlett-Packard Company is committed to providing quality products in an environmentally sound manner. This product has been designed with several attributes to minimize impacts on our environment.

## **Ozone production**

This product generates no appreciable ozone gas  $(O_3)$ .

## **Power consumption**

Power usage drops significantly while in Sleep mode, which saves natural resources and saves money without affecting the high performance of this product. This product qualifies for ENERGY STAR® (Version 3.0), which is a voluntary program to encourage the development of energy-efficient office products.

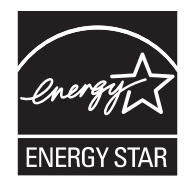

ENERGY STAR® and the ENERGY STAR mark are U.S. registered marks. As an ENERGY STAR partner, Hewlett-Packard Company has determined that this product meets ENERGY STAR Guidelines for energy efficiency. For more information, see [www.energystar.gov/.](http://www.energystar.gov/)

## **Toner consumption**

Economode uses significantly less toner, which might extend the life of the print cartridge.

## **Paper use**

This product's optional automatic duplex feature and N-up printing (multiple pages printed on one page) capability can reduce paper usage and the resulting demands on natural resources.

## **Plastics**

Plastic parts over 25 grams are marked according to international standards that enhance the ability to identify plastics for recycling purposes at the end of the product's life.

## **HP LaserJet printing supplies**

It's easy to return and recycle your empty HP LaserJet print cartridges—free of charge—with HP Planet Partners. HP is committed to providing inventive, high-quality products and services that are environmentally sound, from product design and manufacturing to distribution, operation and recycling processes. We ensure your returned HP LaserJet print cartridges are recycled properly, processing them to recover valuable plastics and metals for new products and diverting millions of tons of waste from landfills. Since this cartridge is being recycled and used in new materials, it will not be returned to you. Your empty HP LaserJet print cartridges are recycled responsibly when you participate in the HP Planet Partners program. Thank you for being environmentally responsible!

In many countries/regions, this product's printing supplies (for example, print cartridges) can be returned to HP through the HP Printing Supplies Returns and Recycling Program. An easy-to-use and free take back program is available in more than 35 countries/regions. Multilingual program information and instructions are included in every new HP LaserJet print cartridge and supplies package.

## **HP printing supplies returns and recycling program information**

Since 1992, HP has offered HP LaserJet supplies return and recycling free of charge. In 2004, HP Planet Partners for LaserJet Supplies was available in 85% of the world market where HP LaserJet supplies are sold. Postage-paid and pre-addressed labels are included within the instruction guide in most HP LaserJet print cartridge boxes. Labels and bulk boxes are also available through the Web site: [www.hp.com/recycle.](http://www.hp.com/recycle)

Use the label to return empty, original HP LaserJet print cartridges only. Please do not use this label for non-HP cartridges, refilled or remanufactured cartridges, or warranty returns. Printing supplies or other objects inadvertently sent to the HP Planet Partners program cannot be returned.

More than 10 million HP LaserJet print cartridges were recycled globally in 2004 through the HP Planet Partners supplies recycling program. This record number represents 26 million pounds of print cartridge materials diverted from landfills. Worldwide, in 2004, HP recycled an average of 59% of the print cartridge by weight consisting primarily of plastic and metals. Plastics and metals are used to make new products such as HP products, plastic trays, and spools. The remaining materials are disposed of in an environmentally responsible manner.

- **U.S. returns.** For a more environmentally responsible return of used cartridges and supplies, HP encourages the use of bulk returns. Simply bundle two or more cartridges together and use the single, pre-paid, pre-addressed UPS label that is supplied in the package. For more information in the U.S., call 1-800-340-2445 or visit the HP Web site at [www.hp.com/recycle.](http://www.hp.com/recycle)
- **Non-U.S. returns.** Non-U.S. customers should visit the [www.hp.com/recycle](http://www.hp.com/recycle) Web site for further information regarding availability of the HP Supplies Returns and Recycling Program.

## **Paper**

This product is capable of using recycled papers when the paper meets the guidelines outlined in the *HP LaserJet Printer Family Print Media Specification Guide*. This product is suitable for the use of recycled paper according to EN12281:2002.

## **Material restrictions**

This HP product does not contain added mercury.

This HP product contains a battery that might require special handling at end-of-life. The batteries contained in or supplied by Hewlett-Packard for this product include the following:

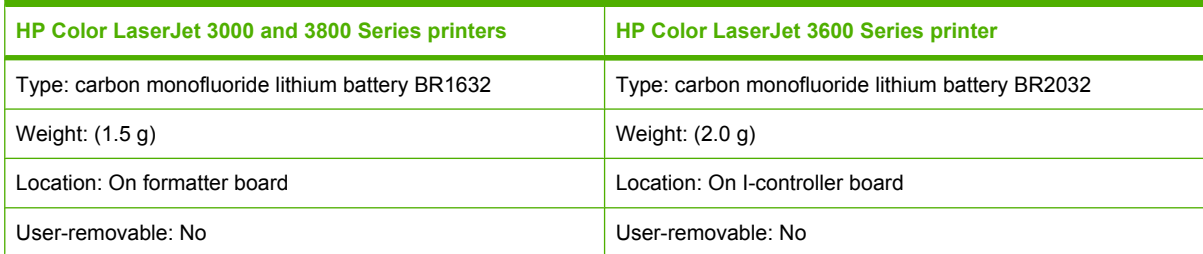

For recycling information, you can go to [www.hp.com/recycle,](http://www.hp.com/recycle) or contact your local authorities or the Electronics Industries Alliance: [www.eiae.org.](http://www.eiae.org)

#### **Disposal of waste equipment by users in private households in the European Union**

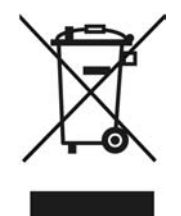

This symbol on the product or on its packaging indicates that this product must not be disposed of with your other household waste. Instead, it is your responsibility to dispose of your waste equipment by handing it over to a designated collection point for the recycling of waste electrical and electronic equipment. The separate collection and recycling of your waste equipment at the time of disposal will help to conserve natural resources and ensure that it is recycled in a manner that protects human health and the environment. For more information about where you can drop off your waste equipment for recycling, please contact your local city office, your household waste disposal service or the shop where you purchased the product.

## **Material Safety Data Sheet (MSDS)**

Material Safety Data Sheets (MSDS) for supplies containing chemical substances (for example, toner) can be obtained by contacting the HP Web site at [www.hp.com/go/msds](http://www.hp.com/go/msds) or [www.hp.com/hpinfo/](http://www.hp.com/hpinfo/community/environment/productinfo/safety) [community/environment/productinfo/safety.](http://www.hp.com/hpinfo/community/environment/productinfo/safety)

## **Extended warranty**

HP SupportPack provides coverage for the HP hardware product and all HP supplied internal components. The hardware maintenance covers a three-year period from date of the HP product purchase. The customer must purchase HP SupportPack within the stated factory warranty. For more information, contact the HP Customer Care Service and HP Customer Support group. See [Hewlett-](#page-191-0)[Packard limited warranty statement](#page-191-0).

## **For more information**

To obtain information about these environmental topics:

- Product environmental profile sheet for this and many related HP products
- HP's commitment to the environment
- HP's environmental management system
- HP's end-of-life product return and recycling program
- **Material Safety Data Sheets**

Visit [www.hp.com/go/environment](http://www.hp.com/go/environment) or [www.hp.com/hpinfo/community/environment/productinfo/safety](http://www.hp.com/hpinfo/community/environment/productinfo/safety).

# <span id="page-207-0"></span>**Declaration of conformity (HP Color LaserJet 3000 series)**

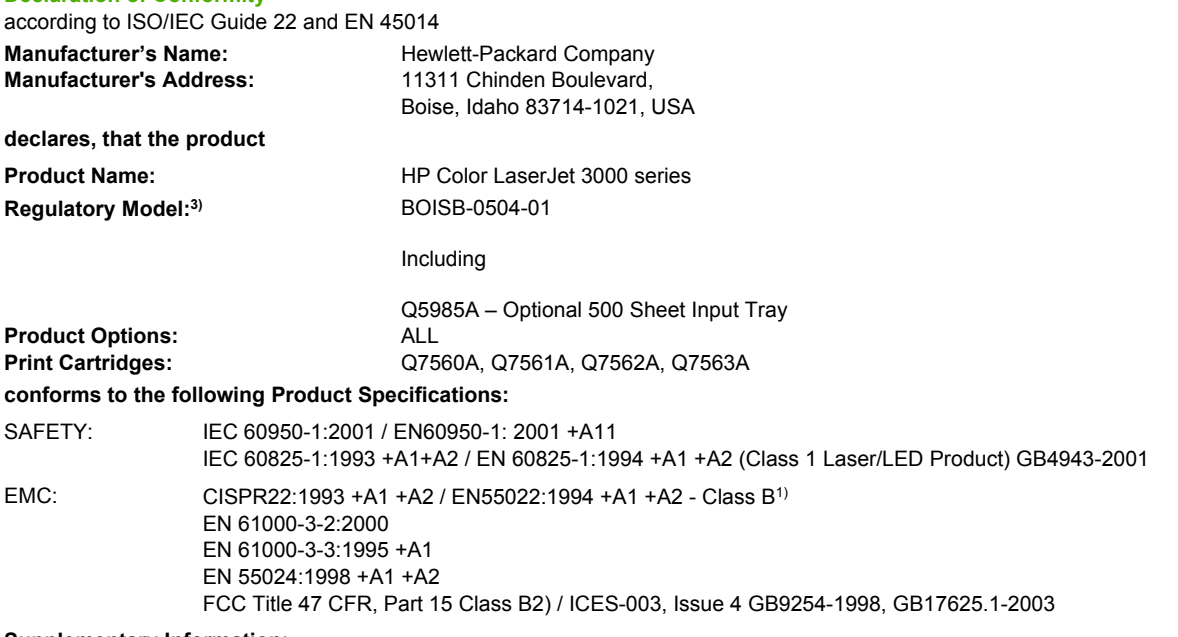

#### **Supplementary Information:**

**Declaration of Conformity**

The product herewith complies with the requirements of the EMC Directive 89/336/EEC and the Low Voltage Directive 73/23/EEC, and carries the CE-Marking accordingly.

1) The product was tested in a typical configuration with Hewlett-Packard Personal Computer Systems.

2) This Device complies with Part 15 of the FCC Rules. Operation is subject to the following two Conditions: (1) this device may not cause harmful interference, and (2) this device must accept any interference received, including interference that may cause undesired operation.

3) For regulatory purposes, these products are assigned a Regulatory model number. This number should not be confused with the product name or the product number(s).

Boise, Idaho 83713, USA

#### **16 May, 2005**

#### **For Regulatory Topics Only:**

Australia Contact Product Regulations Manager, Hewlett-Packard Australia Ltd., 31-41 Joseph Street,, Blackburn, Victoria 3130, Australia European Contact Your Local Hewlett-Packard Sales and Service Office or Hewlett-Packard Gmbh, Department HQ-TRE / Standards Europe, Herrenberger Strasse 140, Böblingen, D-71034, Germany, (FAX+49-7031-14-3143)

USA Contact Product Regulations Manager, Hewlett-Packard Company, PO Box 15, Mail Stop 160, Boise, ID 83707-0015, USA, (Phone: 208-396-6000)

## <span id="page-208-0"></span>**Declaration of conformity (HP Color LaserJet 3600 series and HP Color LaserJet 3800 series)**

**Declaration of Conformity** according to ISO/IEC Guide 22 and EN 45014 **Manufacturer's Name:** Hewlett-Packard Company Manufacturer's Address: 11311 Chinden Boulevard, Boise, Idaho 83714-1021, USA **declares, that the product Product Names:4)** HP Color LaserJet 3600 series / HP Color LaserJet 3800 series **Regulatory Model:**<sup>3)</sup> BOISB-0504-00 Including Q5985A – Optional 500 Sheet Input Tray **Product Options:** ALL **Print Cartridges:** Q6470A, Q6471A, Q6472A, Q6473A, Q7581A, Q7582A, Q7583A **conforms to the following Product Specifications:** SAFETY: IEC 60950-1:2001 / EN60950-1: 2001 +A11 IEC 60825-1:1993 +A1 +A2 / EN 60825-1:1994 +A1 +A2 (Class 1 Laser/LED Product) GB4943-2001 EMC: CISPR22:1993 +A1 +A2 / EN55022:1994 +A1 +A2 - Class B1) EN 61000-3-2:2000 EN 61000-3-3:1995 +A1 EN 55024:1998 +A1 +A2 FCC Title 47 CFR, Part 15 Class B<sup>2)</sup> / ICES-003, Issue 4 GB9254-1998, GB17625.1-2003

#### **Supplementary Information:**

The product herewith complies with the requirements of the EMC Directive 89/336/EEC and the Low Voltage Directive 73/23/EEC, and carries the CE-Marking accordingly.

1) The product was tested in a typical configuration with Hewlett-Packard Personal Computer Systems.

2) This Device complies with Part 15 of the FCC Rules. Operation is subject to the following two Conditions: (1) this device may not cause harmful interference, and (2) this device must accept any interference received, including interference that may cause undesired operation.

3) For regulatory purposes, these products are assigned a Regulatory model number. This number should not be confused with the product name or the product number(s).

4) CLJ3600 series and CLJ3800 series are similar in design, but use various interface boards.

Boise, Idaho 83713, USA

#### **16 May, 2005**

#### **For Regulatory Topics Only:**

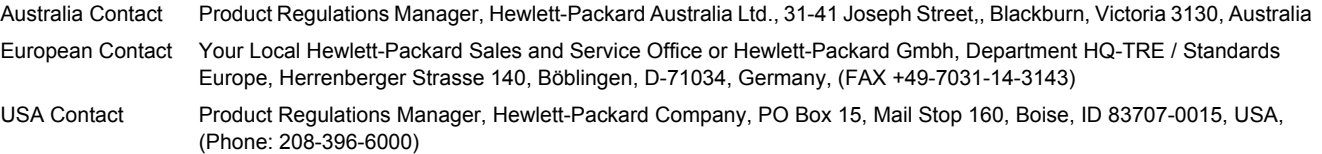

# <span id="page-209-0"></span>**Safety statements**

## **Laser safety**

The Center for Devices and Radiological Health (CDRH) of the U.S. Food and Drug Administration has implemented regulations for laser products manufactured since August 1, 1976. Compliance is mandatory for products marketed in the United States. The printer is certified as a "Class 1" laser product under the U.S. Department of Health and Human Services (DHHS) Radiation Performance Standard according to the Radiation Control for Health and Safety Act of 1968. Since radiation emitted inside the printer is completely confined within protective housings and external covers, the laser beam cannot escape during any phase of normal user operation.

**WARNING!** Using controls, making adjustments, or performing procedures other than those /!\ specified in this user guide may result in exposure to hazardous radiation.

## **Canadian DOC regulations**

Complies with Canadian EMC Class B requirements.

« Conforme à la classe B des normes canadiennes de compatibilité électromagnétiques. « CEM ». »

## **EMI statement (Korea)**

B급 기기 (가정용 정보통신기기)

이 기기는 가정용으로 전자파적합등록을 한 기기로서 주거지역에서는 물론 모든지역에서 사용할 수 있습니다.

## **VCCI statement (Japan)**

```
この装置は、情報処理装置等電波障害自主規制協議会(VCCI)の基準
に基づくクラスB情報技術装置です。この装置は、家庭環境で使用すること
を目的としていますが、この装置がラジオやテレビジョン受信機に近接して
使用されると、受信障害を引き起こすことがあります。
 取扱説明書に従って正しい取り扱いをして下さい。
```
## **Power cord statement (Japan)**

製品には、同梱された電源コードをお使い下さい。 同梱された電源コードは、他の製品では使用出来ません。

## **Laser statement for Finland**

#### **Luokan 1 laserlaite**

Klass 1 Laser Apparat

HP Color LaserJet 3000, 3000n, 3000dn, 3000dtn, 3600, 3600n, 3600dn, 3800, 3800n, 3800dn, 3800dtn, laserkirjoitin on käyttäjän kannalta turvallinen luokan 1 laserlaite. Normaalissa käytössä kirjoittimen suojakotelointi estää lasersäteen pääsyn laitteen ulkopuolelle. Laitteen turvallisuusluokka on määritetty standardin EN 60825-1 (1994) mukaisesti.

#### **VAROITUS !**

Laitteen käyttäminen muulla kuin käyttöohjeessa mainitulla tavalla saattaa altistaa käyttäjän turvallisuusluokan 1 ylittävälle näkymättömälle lasersäteilylle.

#### **VARNING !**

Om apparaten används på annat sätt än i bruksanvisning specificerats, kan användaren utsättas för osynlig laserstrålning, som överskrider gränsen för laserklass 1.

#### **HUOLTO**

HP Color LaserJet 3000, 3000n, 3000dn, 3000dtn, 3600, 3600n, 3600dn, 3800, 3800n, 3800dn, 3800dtn -kirjoittimen sisällä ei ole käyttäjän huollettavissa olevia kohteita. Laitteen saa avata ja huoltaa ainoastaan sen huoltamiseen koulutettu henkilö. Tällaiseksi huoltotoimenpiteeksi ei katsota väriainekasetin vaihtamista, paperiradan puhdistusta tai muita käyttäjän käsikirjassa lueteltuja, käyttäjän tehtäväksi tarkoitettuja ylläpitotoimia, jotka voidaan suorittaa ilman erikoistyökaluja.

#### **VARO !**

Mikäli kirjoittimen suojakotelo avataan, olet alttiina näkymättömällelasersäteilylle laitteen ollessa toiminnassa. Älä katso säteeseen.

#### **VARNING !**

Om laserprinterns skyddshölje öppnas då apparaten är i funktion, utsättas användaren för osynlig laserstrålning. Betrakta ej strålen. Tiedot laitteessa käytettävän laserdiodin säteilyominaisuuksista: Aallonpituus 775-795 nm Teho 5 m W Luokan 3B laser.

# **E Working with memory**

## **Printer memory**

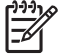

**NOTE** The information in this appendix pertains to the HP Color LaserJet 3000 and 3800 Series printers only.

The HP Color LaserJet 3000 and 3800 Series printers have one dual inline memory module (DIMM) slot. Use the DIMM slot to upgrade the printer with the following items:

- More printer memory DIMMs are available in 128, 256, and 512 MB
- Other DIMM-based printer languages and printer options

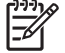

**NOTE** Single in-line memory modules (SIMMs) used on previous HP LaserJet printers are not compatible with the printer.

**NOTE** To order DIMMs, see [Supplies and accessories.](#page-186-0)

You might want to add more memory to the printer if you often print complex graphics or PostScript documents, or if you use many downloaded fonts. Additional memory also allows the printer to print multiple collated copies at the maximum speed.

Before ordering additional memory, see how much memory is currently installed by printing a configuration page. See [Using printer information pages](#page-101-0).

# **Installing memory DIMMs**

You can install more memory for the printer, and you can also install a font DIMM to allow the printer to print characters for languages such as Chinese or the Cyrillic alphabet.

**CAUTION** Static electricity can damage DIMMs. When handling DIMMs, either wear an antistatic wrist strap, or frequently touch the surface of the DIMM antistatic package and then touch bare metal on the printer.

## **To install memory and font DIMMs**

**1.** Turn the printer off, and then disconnect all power and interface cables.

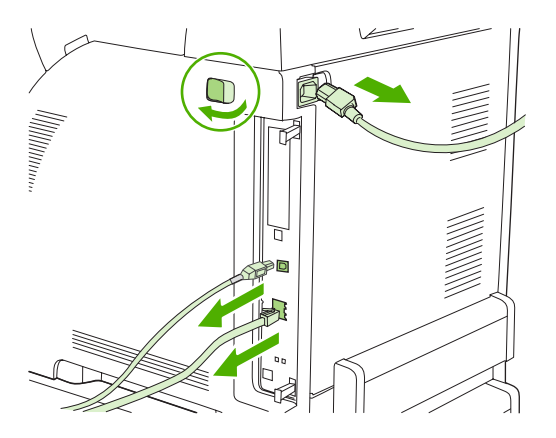

**2.** On the right side of the printer, gently pull the black tabs together, and then pull the formatter assembly from the printer.

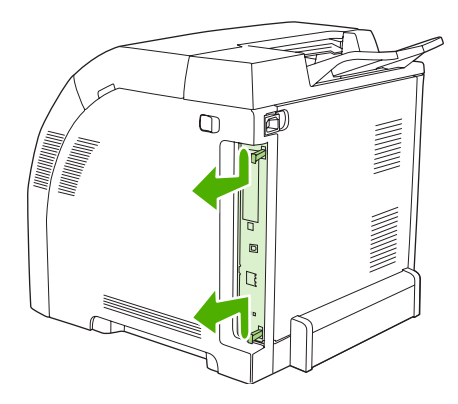

**3.** Place the formatter board on a clean, flat, grounded surface.

To replace a DIMM that is currently installed, spread the latches apart on each side of the DIMM slot, lift the DIMM up at an angle, and pull it out.

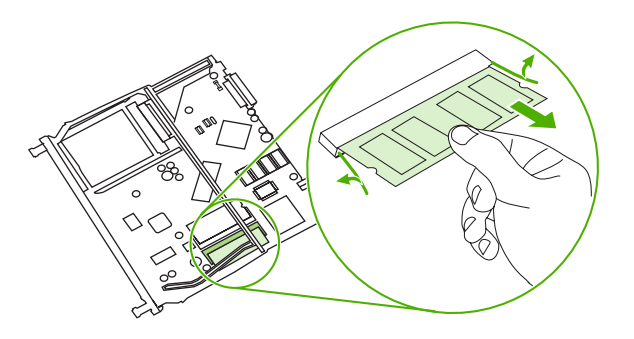

**4.** Remove the new DIMM from the antistatic package, and then locate the alignment notch on the bottom edge of the DIMM.

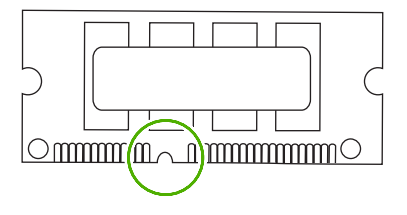

**5.** Holding the DIMM by the edges, align the notch on the DIMM with the bar in the DIMM slot at an angle and firmly press the DIMM into the slot until it is fully seated. When installed correctly, the metal contacts are not visible.

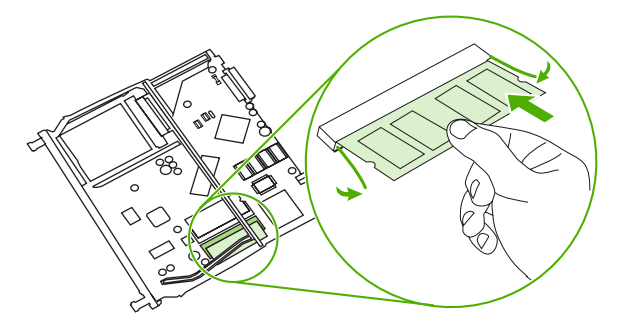

**6.** Push down on the DIMM until both latches engage the DIMM.

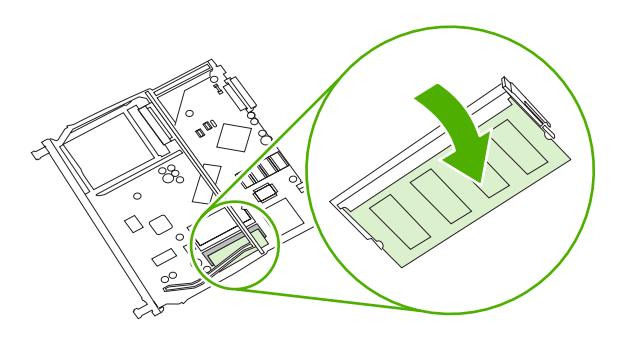

- Ⅰ–∥
- **NOTE** If you have difficulty inserting the DIMM, make sure that the notch on the bottom of the DIMM is aligned with the bar in the slot. If the DIMM still does not go in, make sure that you are using the correct DIMM type.
- **7.** Align the edge of the formatter board in the tracks at the top and bottom of the slot, and then slide the board back into the printer. Push the formatter firmly until you hear the formatter latches click into place.

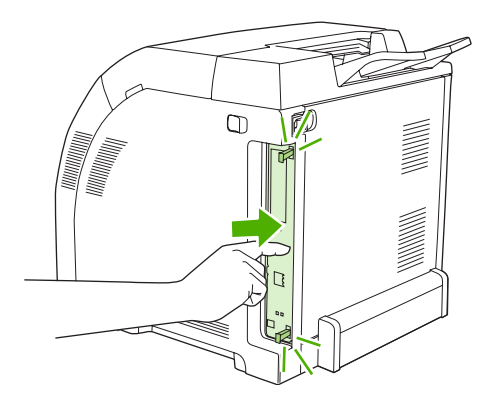

- **8.** Reconnect the power cable and USB or network cable, and then turn on the printer.
- **9.** After installing a memory DIMM, see **Enabling memory**.

## **Enabling memory**

If you installed a memory DIMM, set the printer driver to recognize the newly added memory.

#### **To enable memory for Windows**

- **1.** On the **Start** menu, point to **Settings**, and click **Printers** or **Printers and Faxes**.
- **2.** Select this printer and select **Properties**.
- **3.** On the **Configure** tab, click **More**.
- **4.** In the **Total Memory** field, type or select the total amount of memory that is now installed.
- **5.** Click **OK**.
- **6.** Go to Checking DIMM installation.

## **Checking DIMM installation**

Check that the DIMMs are installed correctly and working.

#### **To check DIMM installation**

- **1.** Turn the printer on. Check that the printer is in the **Ready** state after the it has gone through the startup sequence. If an error message appears, a DIMM may have been incorrectly installed.
- **2.** Print a configuration page. See [Using printer information pages](#page-101-0).
- **3.** Check the Installed Personalities and Options section on the configuration page and compare it with the configuration page printed before the DIMM installation.
- **4.** The DIMM may not be installed correctly. Repeat the installation procedure.

**-or-**

The DIMM may be defective. Try a new DIMM.

# **Glossary**

**bidirectional communication** Two-way data transmission.

**bin** A receptacle for holding printed pages.

**BOOTP** Abbreviation for "Bootstrap Protocol," an Internet protocol that a computer uses to find its IP address.

**calibration** The process in which the printer makes internal adjustments to produce the best print quality.

**chooser** A Macintosh accessory that you use to select a device.

**control panel** The area on the printer that contains buttons and a display screen. Use the control panel to set printer settings and to get information about the printer status.

**default** The normal or standard setting for hardware or software.

**DHCP** Abbreviation for "dynamic host configuration protocol." Individual computers or peripherals that are connected to a network use DHCP to find their own configuration information, including the IP address.

**DIMM** Abbreviation for "dual inline memory module." A small circuit board that holds memory chips.

**duplex** A feature that accommodates printing on both sides of a sheet of paper. Also called "2-sided printing."

**EIO** Abbreviation for "enhanced input/output." A hardware interface that is used to add a print server, network adaptor, hard disk, or other plug-in item for HP printers.

**Emulated PostScript** Software that emulates Adobe PostScript, a programming language that describes the appearance of the printed page. This printer language appears as "PS" in many menus.

**EPS** Abbreviation for "encapsulated PostScript," a type of graphics file.

**firmware** Programming instructions that are stored in a read-only memory unit inside the printer.

**font** A complete set of letters, numerals, and symbols in a typeface.

**fuser** The assembly that uses heat to fuse the toner onto the print media.

**grayscale** Various shades of gray.

**halftone pattern** A halftone pattern uses differing sizes of ink dots to produce a continuous-tone image such as a photograph.

**HP Easy Printer Care Software** Software that provides the ability to track and maintain printers from your computer desktop.

**HP Jetdirect** An HP product for network printing.

**HP Web Jetadmin** An HP-trademarked Web-based printer control software that you can use on a computer to manage any peripheral that is connected to an HP Jetdirect print server.

**I/O** Abbreviation for "input/output," refers to computer-port settings.

**IP address** The unique number assigned to a computer device that is connected to a network.

**IPX/SPX** Abbreviation for "internetwork packet exchange/sequenced packet exchange."

**macro** A single keystroke or command that results in a series of actions or instructions.

**media** The paper, labels, transparencies, or other material on which the printer prints the image.

**memory tag** A memory partition that has a specific address.

**monochrome** Black and white. Devoid of color.

**network** A system of computers interconnected by telephone wires or other means in order to share information.

**network administrator** A person who manages a network.

**page buffer** Temporary printer memory used to hold page data while the printer creates an image of the page.

**PCL** Abbreviation for "Printer Control Language."

**peripheral** An auxiliary device, such as a printer, modem, or storage system, that works in conjunction with a computer.

**personality** Distinctive features or characteristics of a printer or printer language.

**pixel** Abbreviation for "picture element," the smallest unit of area in an image displayed on a screen.

**PJL** Abbreviation for "printer job language."

**PostScript** A trademarked page-description language.

**PPD** Abbreviation for "PostScript printer description."

**printer driver** A software program that a computer uses to gain access to printer features.

**RAM** Abbreviation for "random access memory," a type of computer memory that stores data that can change.

**raster image** An image composed of dots.

**render** The process of producing text or graphics.

**ROM** Abbreviation for "read-only memory," a type of computer memory that stores data that should not change.

**supplies** Materials that the printer uses and that must be replaced. Supply items for this printer are the four print cartridges.

**TCP/IP** An internet protocol that has become the global standard for communications.

**toner** The fine black or colored powder that forms the image on the printed media.

**transfer unit** The black plastic belt that transports media inside the printer and transfers toner from the print cartridges onto the media.

**tray** The receptacle that holds blank paper.

# **Index**

#### **Symbols/Numerics**

2-sided printing binding options [80](#page-93-0) control panel settings [80](#page-93-0)

#### **A** A4

sizes supported [15](#page-28-0) A5 sizes supported [15](#page-28-0) accessibility features [6](#page-19-0) accessories ordering [173](#page-186-0) address, printer Macintosh, troubleshooting [163](#page-176-0), [165](#page-178-0) auto continue [38](#page-51-0) automatic media sensing [67](#page-80-0)

#### **B** B5

sizes supported [15](#page-28-0) background printing, troubleshooting [164](#page-177-0) bin locating [7](#page-20-0) both sides, printing on [15](#page-28-0), [36](#page-49-0) brightness, control panel display [37](#page-50-0) buttons, control panel [18](#page-31-0)

#### **C**

cancelling a print request [82](#page-95-0) cardstock printing on [77](#page-90-0) sizes supported [14](#page-27-0) cartridges features [6](#page-19-0) status messages [19](#page-32-0) warranty [179](#page-192-0)

cleaning the printer [115](#page-128-0) clearable warnings [38](#page-51-0) color adjusting [102](#page-115-0) halftone options [102](#page-115-0) HP ImageREt 2400 [100](#page-113-0) HP ImageREt 3600 [100](#page-113-0) managing [102](#page-115-0) matching [105](#page-118-0) print in grayscale [102](#page-115-0) printed vs. monitor [105](#page-118-0) sRGB [100](#page-113-0) using [100](#page-113-0) Color tab settings [72,](#page-85-0) [75](#page-88-0) colored paper, printing on [76](#page-89-0) configuration page printing [88](#page-101-0) configurations [3](#page-16-0) configuring e-mail alerts [90](#page-103-0) control panel buttons [18](#page-31-0) display [19](#page-32-0) display brightness [37](#page-50-0) language, setting default [40](#page-53-0) lights [18](#page-31-0) locating [7](#page-20-0) menus [21](#page-34-0) overview [17](#page-30-0) settings [34](#page-47-0) shared environments [41](#page-54-0) controlling print jobs [50](#page-63-0) cover pages [71,](#page-84-0) [74](#page-87-0) covers [74](#page-87-0) custom sizes supported [15](#page-28-0) custom paper sizes driver settings [70](#page-83-0)

#### **D**

Desktop Printer Utility, troubleshooting [163](#page-176-0) diagnostics menu [33](#page-46-0) DIMMs installing [200](#page-213-0) display, control panel brightness, setting [37](#page-50-0) language, setting default [40](#page-53-0) messages [19](#page-32-0) documentation [2](#page-15-0) doors, locating [7](#page-20-0) double-sided printing [15](#page-28-0), [36,](#page-49-0) [79](#page-92-0) downloading software [9](#page-22-0) drivers accessing [11](#page-24-0) Macintosh, troubleshooting [165](#page-178-0) presets [74](#page-87-0) quick sets [69](#page-82-0) Duplex Blank Pages feature [36](#page-49-0) duplex printing [79](#page-92-0) duplexing [15](#page-28-0)

### **E**

e-mail alerts configuring [90](#page-103-0) EIO (Enhanced Input/Output) configuring [48](#page-61-0) EIO slot [8](#page-21-0) embedded Web server checking toner level [109](#page-122-0) ordering supplies [176](#page-189-0) using [91](#page-104-0) using to configure alerts [90](#page-103-0) Energy Star compliance [6](#page-19-0) enlarging documents [70](#page-83-0) envelope sizes supported [15](#page-28-0)

envelopes loading in tray 1 [59](#page-72-0) printing on [77](#page-90-0) types supported [14](#page-27-0) EPS files, troubleshooting [164](#page-177-0), [166](#page-179-0) error messages, control panel [19](#page-32-0) errors, auto-continuable [38](#page-51-0) executive sizes supported [15](#page-28-0) extended warranty [180](#page-193-0)

#### **F**

FCC regulations [190](#page-203-0) features [3,](#page-16-0) [5](#page-18-0) file directory page printing [89](#page-102-0) first page blank [71](#page-84-0) use different paper [71,](#page-84-0) [74](#page-87-0) font list printing [89](#page-102-0) fonts EPS files, troubleshooting [164](#page-177-0), [166](#page-179-0) Macintosh, troubleshooting [164](#page-177-0) fonts included [5](#page-18-0) front door, locating [7](#page-20-0)

#### **G**

glossy paper printing on [76](#page-89-0) types supported [14](#page-27-0) grayscale printing [102](#page-115-0) guides, printer information [2](#page-15-0)

#### **H**

heavy paper printing on [77](#page-90-0) types supported [14](#page-27-0) HP Easy Printer Care Software using [94](#page-107-0) HP Easy Printer Care software [12](#page-25-0) HP fraud hotline [110](#page-123-0) HP Jetdirect print server [5](#page-18-0) HP Jetdirect print servers [48](#page-61-0) HP JetReady [9](#page-22-0) HP LaserJet Tough paper [78](#page-91-0) HP Printer Utility, Macintosh [13](#page-26-0) HP SupportPack [180](#page-193-0) HP Web Jetadmin checking toner level [109](#page-122-0) using to configure e-mail alerts [90](#page-103-0) HP-UX software [12](#page-25-0)

#### **I**

I/O menu [31](#page-44-0) information menu [23](#page-36-0) input trays configuring [24](#page-37-0), [54](#page-67-0) IP address Macintosh, troubleshooting [163](#page-176-0), [165](#page-178-0)

#### **J**

jam recovery [39](#page-52-0) jams common causes [138](#page-151-0) configuring e-mail alerts [90](#page-103-0) locations [136](#page-149-0) recovery [136](#page-149-0) Japanese VCCI statement [196](#page-209-0) Jetadmin, HP Web [12](#page-25-0) Jetdirect print server [5](#page-18-0)

#### **K**

Korean EMI statement [196](#page-209-0)

### **L**

labels printing on [77](#page-90-0) types supported [14](#page-27-0) language, setting default [40](#page-53-0) legal sizes supported [15](#page-28-0) letter sizes supported [15](#page-28-0) letterhead [78](#page-91-0) lights, control panel [18](#page-31-0), [19](#page-32-0) Linux drivers [10](#page-23-0)

#### **M**

Macintosh background printing [164](#page-177-0) drivers, accessing [11](#page-24-0) drivers, troubleshooting [165](#page-178-0) fonts, troubleshooting [164](#page-177-0)

problems, troubleshooting [163](#page-176-0) USB card, troubleshooting [164](#page-177-0), [167](#page-180-0) Macintosh, versions supported [9](#page-22-0) maintenance agreements [180](#page-193-0) manual 2-sided printing [80](#page-93-0) manual feed [35](#page-48-0) manuals [2](#page-15-0) media automatic sensing [67](#page-80-0) colored paper [76](#page-89-0) configuring trays [34](#page-47-0) custom sizes, setting [70](#page-83-0) document size, selecting [70](#page-83-0) envelopes [77](#page-90-0) first page [71](#page-84-0), [74](#page-87-0) glossy paper [76](#page-89-0) heavy paper [77](#page-90-0) HP LaserJet Tough paper [78](#page-91-0) labels [77](#page-90-0) letterhead [78](#page-91-0) manual feed [35](#page-48-0) pages per sheet [71,](#page-84-0) [75](#page-88-0) preprinted forms [78](#page-91-0) recycled paper [78](#page-91-0) selecting [52](#page-65-0) sizes supported [15](#page-28-0) transparencies [76](#page-89-0) two-sided printing [15](#page-28-0) types supported [14](#page-27-0) memory adding [85](#page-98-0), [199](#page-212-0) enabling [202](#page-215-0) installing [200](#page-213-0) menu map printing [88](#page-101-0) menus diagnostics [33](#page-46-0) I/O [31](#page-44-0) information [23](#page-36-0) paper handling [24](#page-37-0) print quality [27](#page-40-0) printing [25](#page-38-0) resets [31](#page-44-0) system setup [28](#page-41-0) messages, control panel [19](#page-32-0) multiple pages per sheet [71](#page-84-0), [75](#page-88-0)

#### **N**

n-up printing [71,](#page-84-0) [75](#page-88-0) networks configuring [45](#page-58-0) control panel use in [41](#page-54-0) default gateway [46](#page-59-0) disabling AppleTalk [47](#page-60-0) disabling DLC/LLC [47](#page-60-0) disabling IPX/SPX [47](#page-60-0) disabling protocols [46](#page-59-0) HP Jetdirect print servers [5](#page-18-0) IP address [45](#page-58-0) ports, locating [8](#page-21-0) software [11](#page-24-0) subnet mask [45](#page-58-0)

#### **O**

on-site service agreements [180](#page-193-0) on/off switch [8](#page-21-0) operating systems supported [9](#page-22-0) OS/2 drivers [10](#page-23-0) output bin extender [57](#page-70-0) output bins locating [7](#page-20-0)

#### **P**

pages per sheet [71,](#page-84-0) [75](#page-88-0) paper colored [76](#page-89-0) configuring trays [34](#page-47-0) custom sizes, setting [70](#page-83-0) document size, selecting [70](#page-83-0) first page [71](#page-84-0), [74](#page-87-0) glossy [76](#page-89-0) heavy [77](#page-90-0) HP LaserJet Tough [78](#page-91-0) loading in tray 1 [56](#page-69-0) manual feed [35](#page-48-0) pages per sheet [71,](#page-84-0) [75](#page-88-0) recycled [78](#page-91-0) selecting [52](#page-65-0) sizes supported [15](#page-28-0) two-sided printing [15](#page-28-0) types supported [14](#page-27-0) paper handling menu [24](#page-37-0) paper path test page [154](#page-167-0) pausing a print request [82](#page-95-0) PCL drivers [9](#page-22-0) PDL driver [9](#page-22-0) Personality feature [37](#page-50-0)

ports locating [8](#page-21-0) supported [5](#page-18-0) troubleshooting Macintosh [164](#page-177-0), [167](#page-180-0) PostScript Printer Description (PPD) files troubleshooting [163](#page-176-0) power saving. *See* Sleep Mode feature power switch [8](#page-21-0) PPDs troubleshooting [163](#page-176-0) PPDs, Macintosh [13](#page-26-0) preprinted forms [78](#page-91-0) presets [74](#page-87-0) print cartridge authentication [110](#page-123-0) checking the toner level [108](#page-121-0) genuine HP [110](#page-123-0) managing [108](#page-121-0) non-HP [110](#page-123-0) replacing [111](#page-124-0) storing [109](#page-122-0) print cartridges features [6](#page-19-0) status messages [19](#page-32-0) warranty [179](#page-192-0) Print Document On [70](#page-83-0) print quality menu [27](#page-40-0) printer driver Services tab [73](#page-86-0) printer drivers [9](#page-22-0) printer information pages [88,](#page-101-0) [170](#page-183-0) printing menu [25](#page-38-0) printing system software [9](#page-22-0) processor speed [5](#page-18-0) product stewardship program [191](#page-204-0) PS Defer Media feature [35](#page-48-0) PS Emulation drivers [9](#page-22-0)

#### **Q**

quick sets [69](#page-82-0)

#### **R**

recycled paper [78](#page-91-0) recycling printer supplies [191](#page-204-0) reducing documents [70](#page-83-0) registration page [154](#page-167-0) regulations FCC [190](#page-203-0) repacking the printer [181](#page-194-0) Replace Supplies setting [39](#page-52-0) resets menu [31](#page-44-0) resizing documents [70](#page-83-0)

#### **S**

safety statements laser safety [196](#page-209-0) laser safety for Finland [197](#page-210-0) scaling documents [70](#page-83-0) service agreements [180](#page-193-0) Services tab [73](#page-86-0) settings driver presets [74](#page-87-0) quick sets [69](#page-82-0) shared environments [41](#page-54-0) shipping the printer [181](#page-194-0) Size/Type Prompt feature [35](#page-48-0) Sleep Delay feature [36](#page-49-0) Sleep Mode feature [36](#page-49-0) software applications [13](#page-26-0) drivers [9](#page-22-0) embedded Web server [12](#page-25-0) HP Easy Printer Care [12](#page-25-0) HP Web Jetadmin [12](#page-25-0) included [5](#page-18-0) network [11](#page-24-0) Web sites [9](#page-22-0) Solaris software [12](#page-25-0) special situations custom-sized media [82](#page-95-0) different first page [82](#page-95-0) specifications features [5](#page-18-0) media sizes supported [15](#page-28-0) paper types [52](#page-65-0) paper types supported [14](#page-27-0) statement sizes supported [15](#page-28-0) status, supplies control panel messages [19](#page-32-0) printer features [6](#page-19-0) settings [39](#page-52-0) stopping a print request [82](#page-95-0) subnet mask [45](#page-58-0)

supplies ordering [173](#page-186-0) replacement intervals [108](#page-121-0) supplies low configuring e-mail alerts [90](#page-103-0) supplies out configuring alerts [90](#page-103-0) supplies status control panel messages [19](#page-32-0) printer features [6](#page-19-0) settings [39](#page-52-0) supplies status page printing [88](#page-101-0) SupportPack, HP [180](#page-193-0) system setup menu [28](#page-41-0)

#### **T**

toner cartridge. *See* print cartridge toner cartridges. *See* print cartridges top cover, locating [7](#page-20-0) tough paper [78](#page-91-0) transparencies printing on [76](#page-89-0) sizes supported [14](#page-27-0) Tray Behavior menu [34](#page-47-0) trays configuring [34](#page-47-0) locating [7](#page-20-0) paper sizes supported [15](#page-28-0) paper types supported [14](#page-27-0) troubleshooting checklist [118](#page-131-0) EPS files [164](#page-177-0), [166](#page-179-0) incorrect printer output [161](#page-174-0) information pages [154](#page-167-0) jams [136](#page-149-0) Macintosh problems [163](#page-176-0) overhead transparencies [169](#page-182-0) print quality [169](#page-182-0) two-sided printing [15](#page-28-0), [36,](#page-49-0) [79](#page-92-0)

#### **U**

UNIX model scripts [10](#page-23-0) usage page printing [88](#page-101-0) USB port locating [8](#page-21-0)

supported [5](#page-18-0) troubleshooting Macintosh [164](#page-177-0), [167](#page-180-0) Use Another Tray feature [35](#page-48-0) Use Different Paper/Covers [71](#page-84-0) Use Requested Tray feature [34](#page-47-0)

#### **W**

warranty extended [180](#page-193-0) print cartridge [179](#page-192-0) product [178](#page-191-0) watermarks cover page [74](#page-87-0) Web sites documentation [2](#page-15-0) printer features [5](#page-18-0) software, downloading [9](#page-22-0) Windows drivers, accessing [11](#page-24-0) Windows, versions supported [9](#page-22-0) wrong printer, sending to [163](#page-176-0)

© 2006 Hewlett-Packard Development Company, L.P.

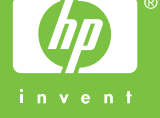

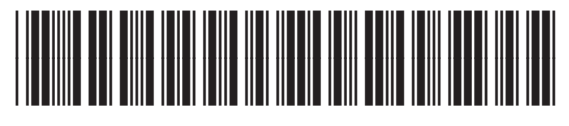

Q5982-90971